# Modicon X80 BMXMSP0200 Pulse Train Output **Module** User Manual

**Schneider** 

(Original Document)

12/2018

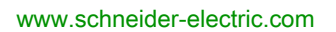

The information provided in this documentation contains general descriptions and/or technical characteristics of the performance of the products contained herein. This documentation is not intended as a substitute for and is not to be used for determining suitability or reliability of these products for specific user applications. It is the duty of any such user or integrator to perform the appropriate and complete risk analysis, evaluation and testing of the products with respect to the relevant specific application or use thereof. Neither Schneider Electric nor any of its affiliates or subsidiaries shall be responsible or liable for misuse of the information contained herein. If you have any suggestions for improvements or amendments or have found errors in this publication, please notify us.

You agree not to reproduce, other than for your own personal, noncommercial use, all or part of this document on any medium whatsoever without permission of Schneider Electric, given in writing. You also agree not to establish any hypertext links to this document or its content. Schneider Electric does not grant any right or license for the personal and noncommercial use of the document or its content, except for a non-exclusive license to consult it on an "as is" basis, at your own risk. All other rights are reserved.

All pertinent state, regional, and local safety regulations must be observed when installing and using this product. For reasons of safety and to help ensure compliance with documented system data, only the manufacturer should perform repairs to components.

When devices are used for applications with technical safety requirements, the relevant instructions must be followed.

Failure to use Schneider Electric software or approved software with our hardware products may result in injury, harm, or improper operating results.

Failure to observe this information can result in injury or equipment damage.

© 2018 Schneider Electric. All rights reserved.

## Table of Contents

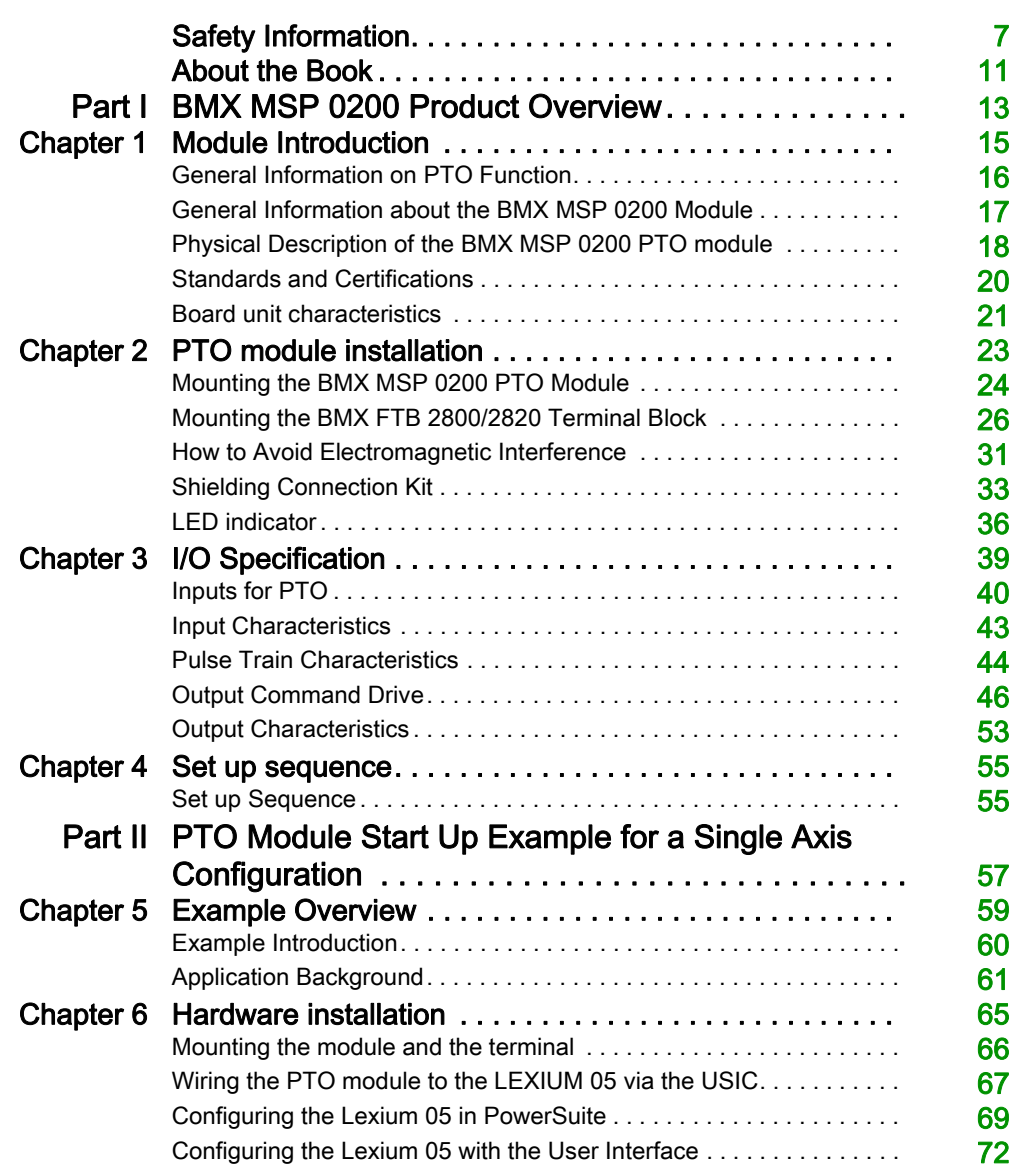

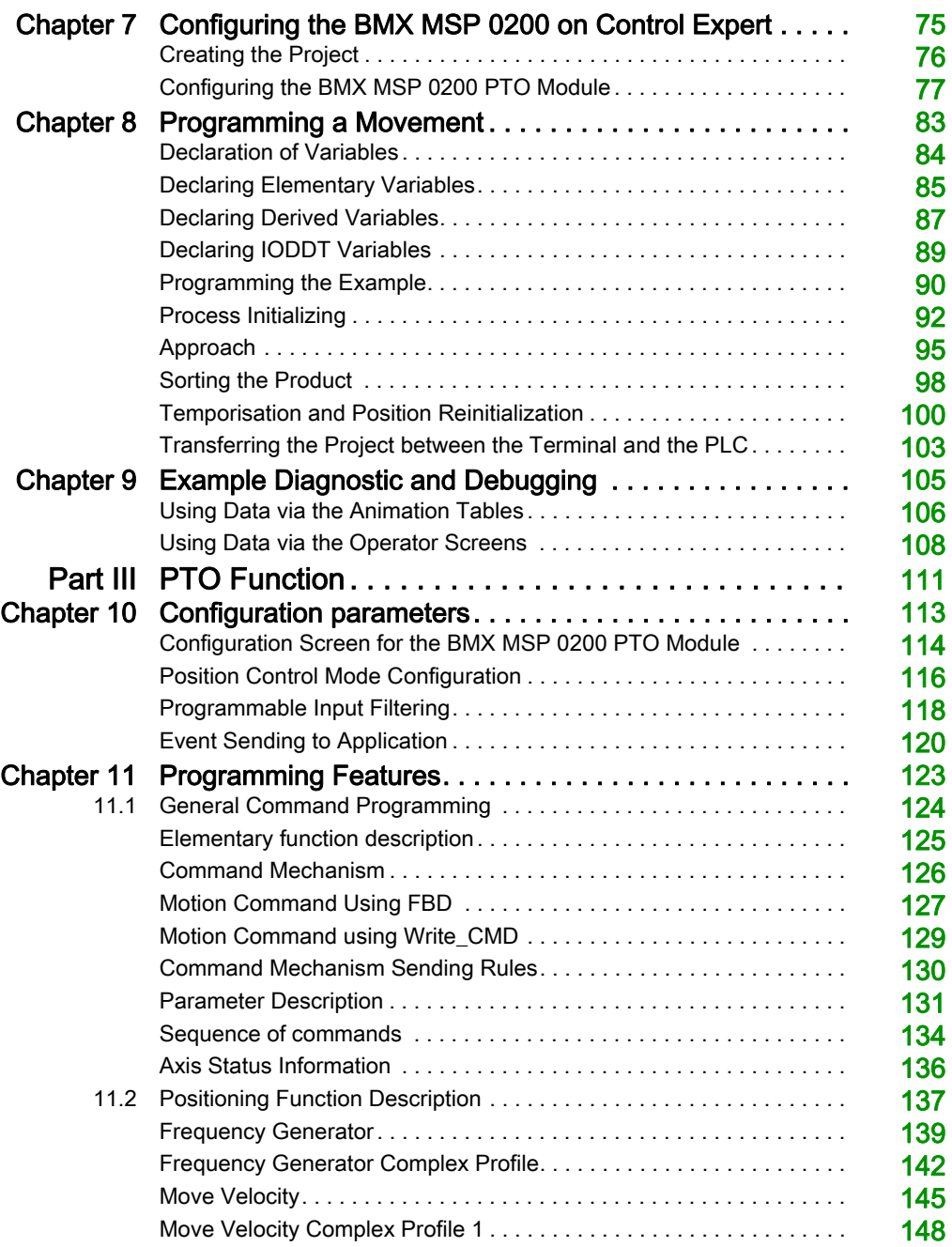

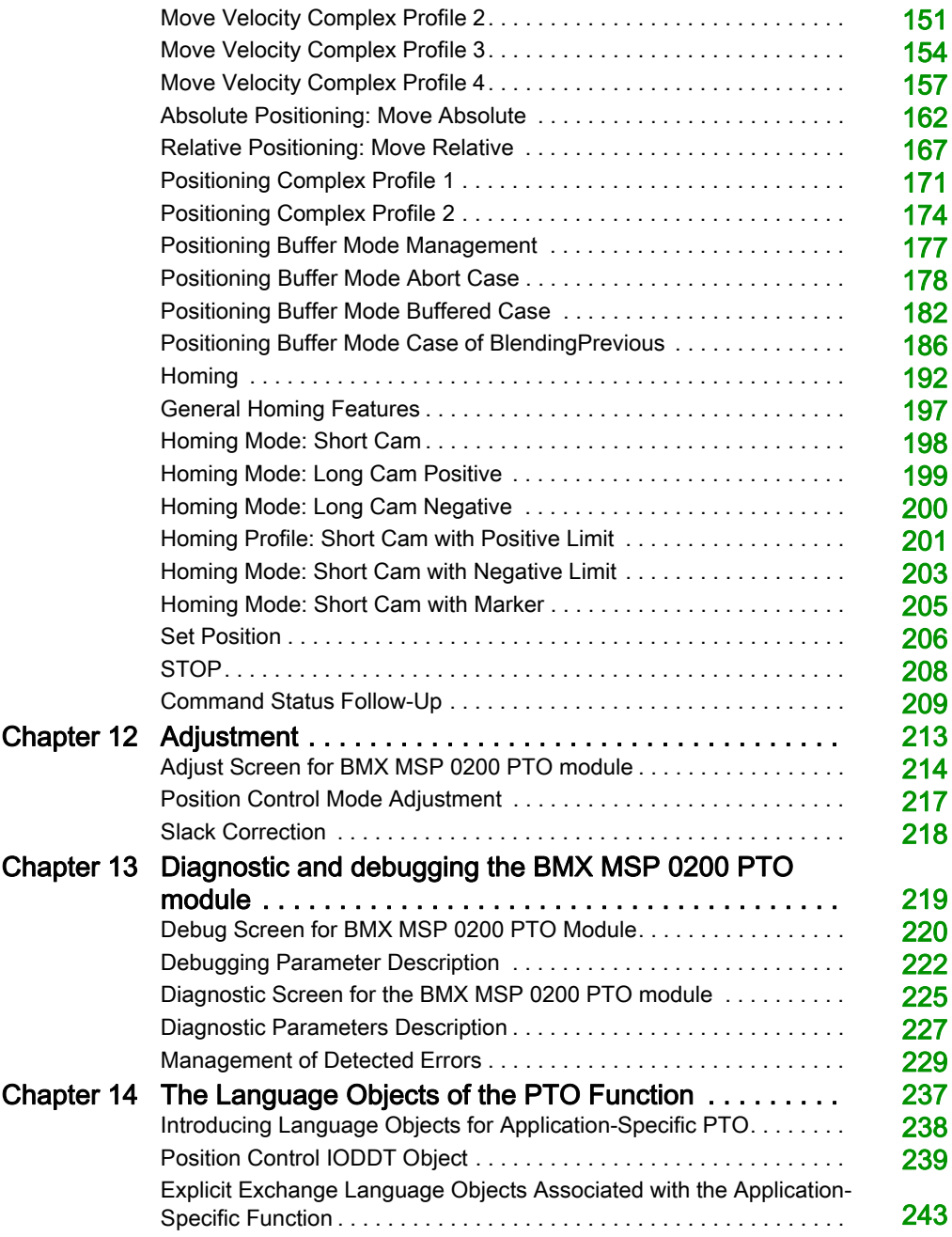

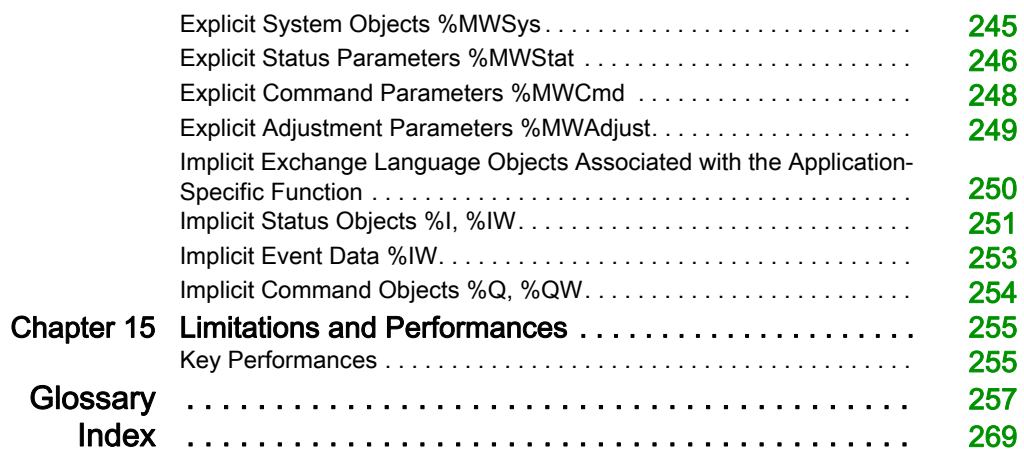

## <span id="page-6-0"></span>Safety Information

### Important Information

### **NOTICE**

Read these instructions carefully, and look at the equipment to become familiar with the device before trying to install, operate, service, or maintain it. The following special messages may appear throughout this documentation or on the equipment to warn of potential hazards or to call attention to information that clarifies or simplifies a procedure.

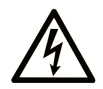

The addition of this symbol to a "Danger" or "Warning" safety label indicates that an electrical hazard exists which will result in personal injury if the instructions are not followed.

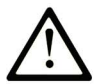

This is the safety alert symbol. It is used to alert you to potential personal injury hazards. Obey all safety messages that follow this symbol to avoid possible injury or death.

## A DANGER

DANGER indicates a hazardous situation which, if not avoided, will result in death or serious injury.

## A WARNING

WARNING indicates a hazardous situation which, if not avoided, could result in death or serious injury.

## A CAUTION

CAUTION indicates a hazardous situation which, if not avoided, could result in minor or moderate injury.

## **NOTICE**

**NOTICE** is used to address practices not related to physical injury.

### PLEASE NOTE

Electrical equipment should be installed, operated, serviced, and maintained only by qualified personnel. No responsibility is assumed by Schneider Electric for any consequences arising out of the use of this material.

A qualified person is one who has skills and knowledge related to the construction and operation of electrical equipment and its installation, and has received safety training to recognize and avoid the hazards involved.

#### BEFORE YOU BEGIN

Do not use this product on machinery lacking effective point-of-operation guarding. Lack of effective point-of-operation guarding on a machine can result in serious injury to the operator of that machine.

## **A WARNING**

### UNGUARDED EQUIPMENT

- Do not use this software and related automation equipment on equipment which does not have point-of-operation protection.
- Do not reach into machinery during operation.

#### Failure to follow these instructions can result in death, serious injury, or equipment damage.

This automation equipment and related software is used to control a variety of industrial processes. The type or model of automation equipment suitable for each application will vary depending on factors such as the control function required, degree of protection required, production methods, unusual conditions, government regulations, etc. In some applications, more than one processor may be required, as when backup redundancy is needed.

Only you, the user, machine builder or system integrator can be aware of all the conditions and factors present during setup, operation, and maintenance of the machine and, therefore, can determine the automation equipment and the related safeties and interlocks which can be properly used. When selecting automation and control equipment and related software for a particular application, you should refer to the applicable local and national standards and regulations. The National Safety Council's Accident Prevention Manual (nationally recognized in the United States of America) also provides much useful information.

In some applications, such as packaging machinery, additional operator protection such as pointof-operation guarding must be provided. This is necessary if the operator's hands and other parts of the body are free to enter the pinch points or other hazardous areas and serious injury can occur. Software products alone cannot protect an operator from injury. For this reason the software cannot be substituted for or take the place of point-of-operation protection.

Ensure that appropriate safeties and mechanical/electrical interlocks related to point-of-operation protection have been installed and are operational before placing the equipment into service. All interlocks and safeties related to point-of-operation protection must be coordinated with the related automation equipment and software programming.

NOTE: Coordination of safeties and mechanical/electrical interlocks for point-of-operation protection is outside the scope of the Function Block Library, System User Guide, or other implementation referenced in this documentation.

### START-UP AND TEST

Before using electrical control and automation equipment for regular operation after installation, the system should be given a start-up test by qualified personnel to verify correct operation of the equipment. It is important that arrangements for such a check be made and that enough time is allowed to perform complete and satisfactory testing.

## **A WARNING**

### EQUIPMENT OPERATION HAZARD

- Verify that all installation and set up procedures have been completed.
- Before operational tests are performed, remove all blocks or other temporary holding means used for shipment from all component devices.
- Remove tools, meters, and debris from equipment.

#### Failure to follow these instructions can result in death, serious injury, or equipment damage.

Follow all start-up tests recommended in the equipment documentation. Store all equipment documentation for future references.

#### Software testing must be done in both simulated and real environments.

Verify that the completed system is free from all short circuits and temporary grounds that are not installed according to local regulations (according to the National Electrical Code in the U.S.A, for instance). If high-potential voltage testing is necessary, follow recommendations in equipment documentation to prevent accidental equipment damage.

Before energizing equipment:

- Remove tools, meters, and debris from equipment.
- Close the equipment enclosure door.
- Remove all temporary grounds from incoming power lines.
- Perform all start-up tests recommended by the manufacturer.

### OPERATION AND ADJUSTMENTS

The following precautions are from the NEMA Standards Publication ICS 7.1-1995 (English version prevails):

- Regardless of the care exercised in the design and manufacture of equipment or in the selection and ratings of components, there are hazards that can be encountered if such equipment is improperly operated.
- It is sometimes possible to misadjust the equipment and thus produce unsatisfactory or unsafe operation. Always use the manufacturer's instructions as a guide for functional adjustments. Personnel who have access to these adjustments should be familiar with the equipment manufacturer's instructions and the machinery used with the electrical equipment.
- Only those operational adjustments actually required by the operator should be accessible to the operator. Access to other controls should be restricted to prevent unauthorized changes in operating characteristics.

## <span id="page-10-0"></span>About the Book

### At a Glance

### Document Scope

This documentation describes the hardware and software implementation of the Modicon X80 BMXMSP0200 module.

### Validity Note

This documentation is valid for EcoStruxure™ Control Expert 14.0 or later.

The technical characteristics of the devices described in the present document also appear online. To access the information online:

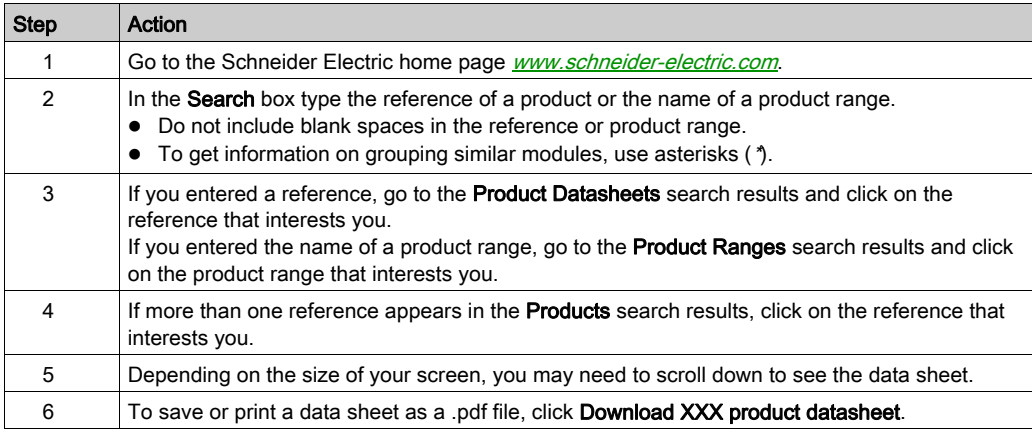

The characteristics that are presented in the present document should be the same as those characteristics that appear online. In line with our policy of constant improvement, we may revise content over time to improve clarity and accuracy. If you see a difference between the document and online information, use the online information as your reference.

### Related Documents

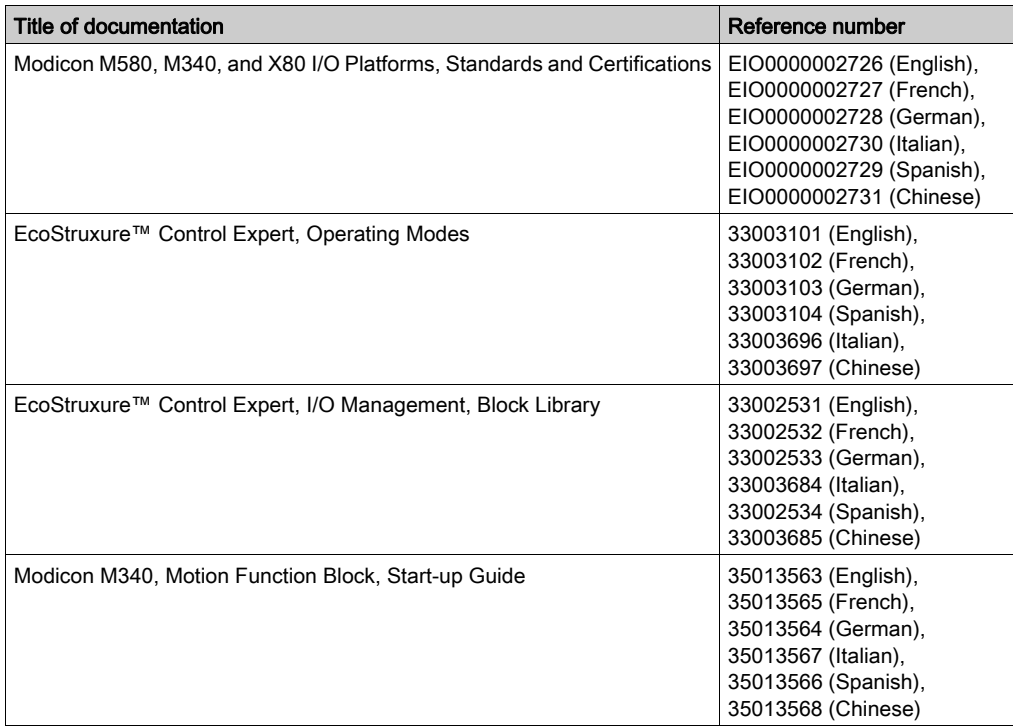

You can download these technical publications and other technical information from our website at [www.schneider-electric.com/en/download](https://www.schneider-electric.com/en/download).

### Product Related Information

## **A WARNING**

### UNINTENDED EQUIPMENT OPERATION

The application of this product requires expertise in the design and programming of control systems. Only persons with such expertise should be allowed to program, install, alter, and apply this product.

Follow all local and national safety codes and standards.

Failure to follow these instructions can result in death, serious injury, or equipment damage.

## <span id="page-12-0"></span>Part I BMX MSP 0200 Product Overview

### **Overview**

This part gives an overview of the BMX MSP 0200 PTO module and its technical specifications.

### What Is in This Part?

This part contains the following chapters:

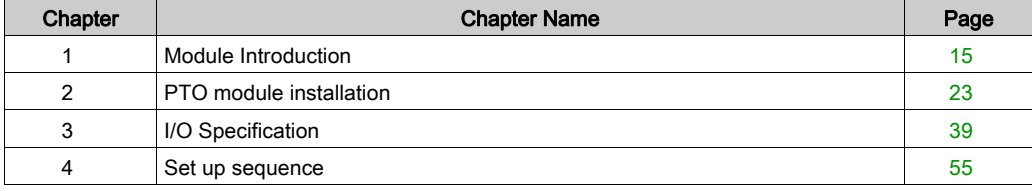

## <span id="page-14-0"></span>Chapter 1 Module Introduction

### **Overview**

This chapter gives a quick description of the Pulse Train Output (PTO) module BMX MSP 0200.

## **A WARNING**

### UNEXPECTED SYSTEM BEHAVIOR - INVALID CONTROL PATHS

- The designer of any control scheme must consider the potential failure modes of control paths and, for certain critical control functions, provide a means to achieve a safe state during and after a path failure. Examples of critical control functions are emergency stop and overtravel stop.
- Separate or redundant control paths must be provided for critical control functions.
- System control paths may include communication links. Consideration must be given to the implications of unanticipated transmission delays or failures of the link.
- Each implementation of the Pulse Train Output module BMX MSP 0200 must be individually and thoroughly tested for proper operation before being placed into service.

Failure to follow these instructions can result in death, serious injury, or equipment damage.

#### What Is in This Chapter?

This chapter contains the following topics:

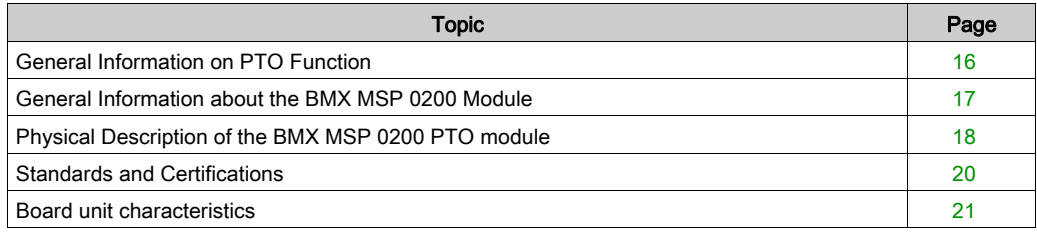

### <span id="page-15-1"></span><span id="page-15-0"></span>General Information on PTO Function

### At a Glance

The main purpose of the MSP 0200 PTO module is to control third party drives with open collector input and integrated position loop.

### **Description**

In order to do this, the PTO module provides a square wave output for a specified number of pulses and a specified cycle time. It can be programmed to produce either one train of pulses or a pulse profile consisting of multiple trains of pulses.

For example, a pulse profile can be used to control a stepper motor or servo-motor through a simple ramp up, run, and ramp down sequence or more complicated sequences.

The control positioning is achieved according to an open loop mode meaning without the need of feedback information on the real position of the mobile.

### <span id="page-16-1"></span><span id="page-16-0"></span>General Information about the BMX MSP 0200 Module

#### **Introduction**

The BMX MSP 0200 module is a standard format module that enables to control of a third party drives with an open collector compatible input and integrated position loop.

The module has 2 Pulse Train Output (PTO) channels.

#### **Illustration**

The following illustration shows the command diagram to a third party drive.

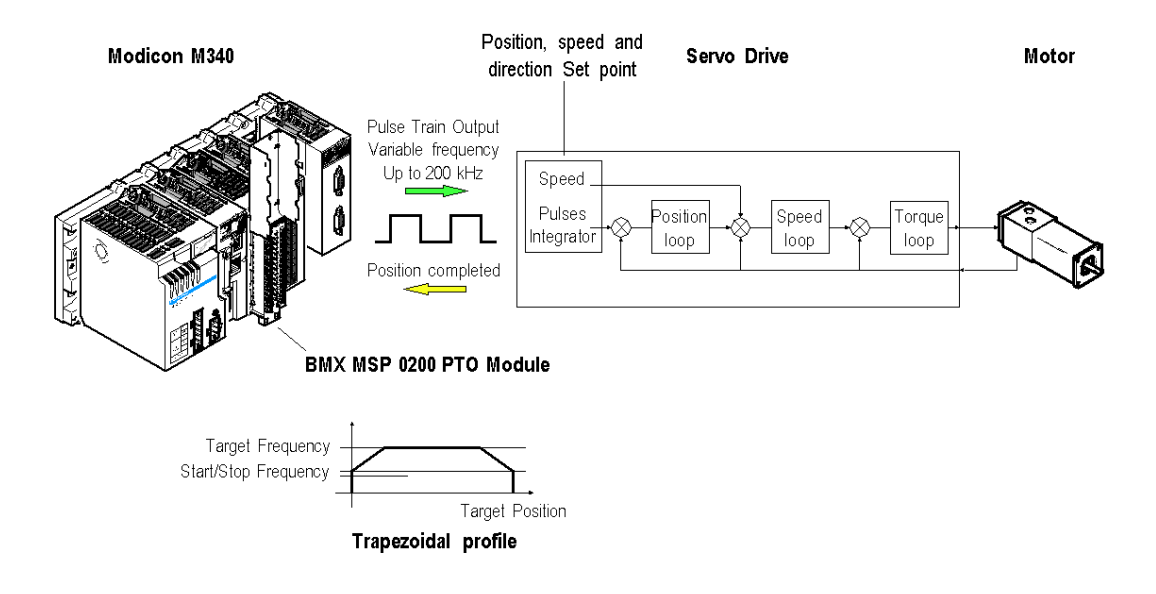

### <span id="page-17-1"></span><span id="page-17-0"></span>Physical Description of the BMX MSP 0200 PTO module

### **Illustration**

The figures below present the BMX MSP 0200 PTO module :

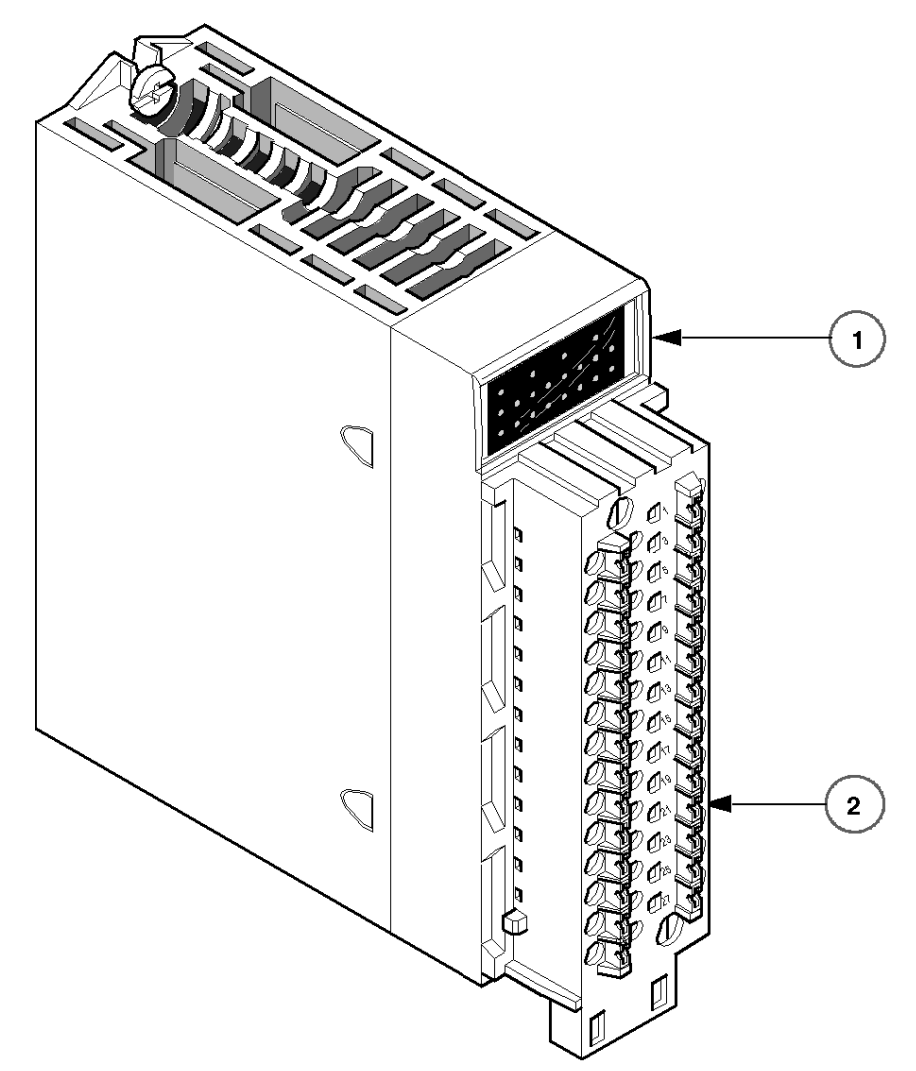

### Physical Elements of the Modules

This table presents the elements of the MSP 0200 PTO module :

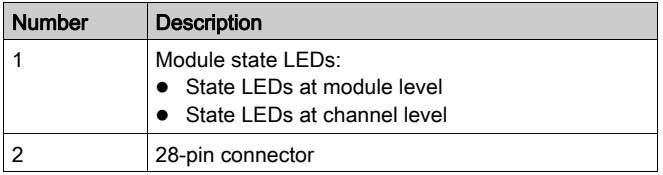

#### **Accessories**

The BMX MSP 0200 PTO module requires the use of a BMX FTB 2800/2820 28-pin terminal block.

### <span id="page-19-1"></span><span id="page-19-0"></span>Standards and Certifications

### Online Help

From the Control Expert online help, you can access the standards and certifications that apply to the modules in this product line by referring to the Modicon M580, M340, and X80 I/O Platforms, Standards and Certifications guide.

### Download

Click the link that corresponds to your preferred language to download the standards and certifications (PDF format) that apply to the modules in this product line:

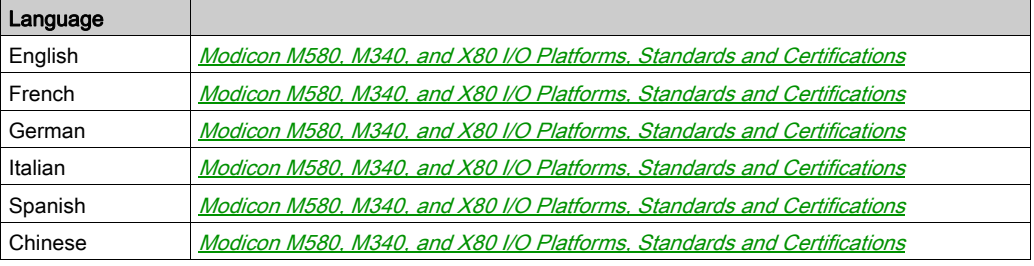

### <span id="page-20-1"></span><span id="page-20-0"></span>Board unit characteristics

### **Overview**

This is the technical description of the board unit characteristics

### Caracteristics table

Board unit characteristics

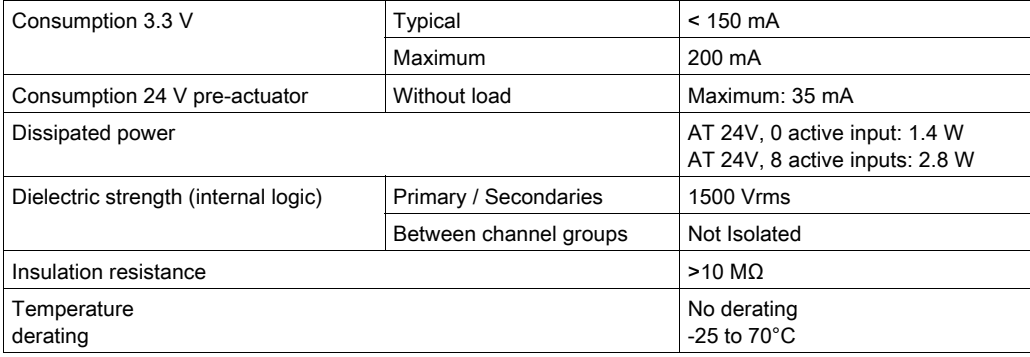

## **A**WARNING

### HAZARDOUS PERFORMANCE

Respect the working temperature range as it affects the module performances.

Failure to follow these instructions can result in death, serious injury, or equipment damage.

## <span id="page-22-1"></span><span id="page-22-0"></span>**Chapter 2** PTO module installation

### **Overview**

This chapter provides information to install the module.

### What Is in This Chapter?

This chapter contains the following topics:

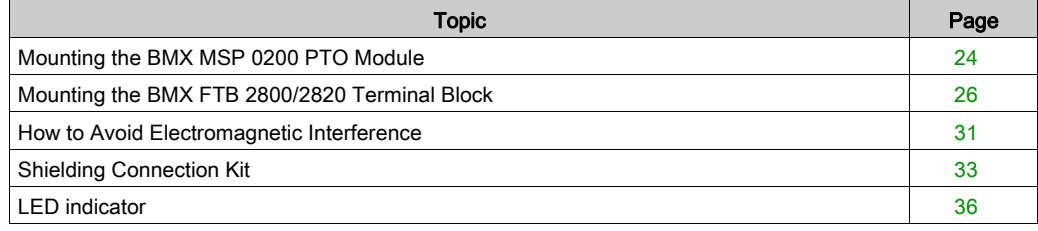

### <span id="page-23-1"></span><span id="page-23-0"></span>Mounting the BMX MSP 0200 PTO Module

#### At a Glance

The BMX MSP 0200 PTO module is powered by the rack bus. The module itself may be installed or removed without turning off the power supply to the rack.

Mounting operations (installation, assembly and disassembly) are described below.

#### Installation Precautions

The PTO modules may be installed in any of the positions in the rack except for the first two (marked PS and 00) which are reserved for the rack's power supply module and the processor respectively. Power is supplied by the bus at the bottom of the rack (3.3 V and 24 V).

Before installing a module, you must take off the protective cap from the module connector located on the rack.

### **A DANGER**

### HAZARD OF ELECTRIC SHOCK

- disconnect voltage supplying sensors and pre-actuators before plugging / unplugging the terminal block on the module.
- remove the terminal block before plugging / unplugging the module on the rack.

### Failure to follow these instructions will result in death or serious injury.

#### Installation

The following diagram below shows a PTO module mounted in the rack:

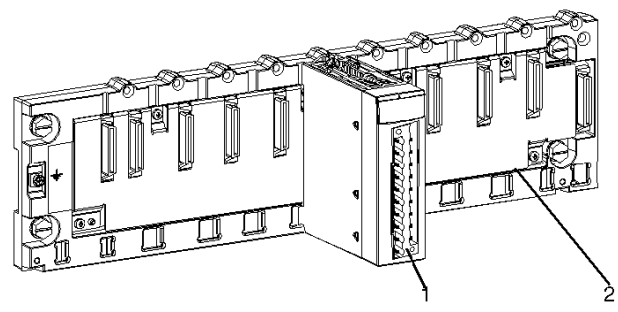

The following table describes the different elements which make up the assembly below:

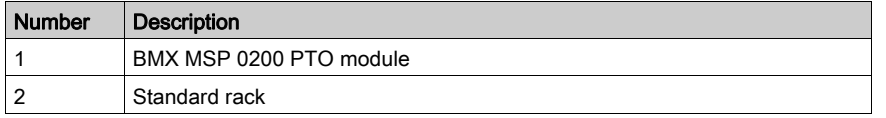

### Installing the Module in the Rack

The following table shows the procedure for mounting the BMX MSP 0200 PTO modules in the rack:

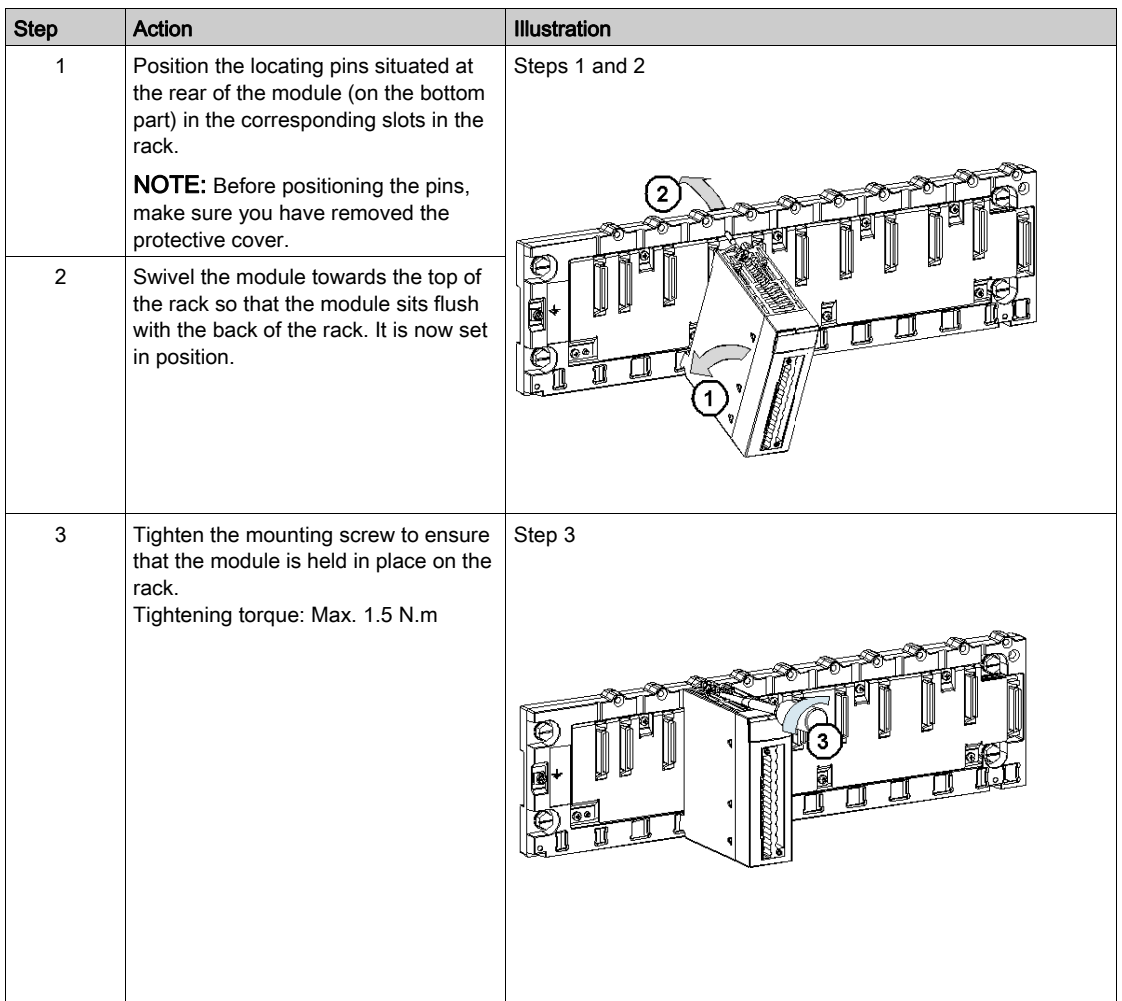

### <span id="page-25-1"></span><span id="page-25-0"></span>Mounting the BMX FTB 2800/2820 Terminal Block

### At a Glance

BMX MSP 0200 PTO modules requires the BMX FTB 2800/2820 28-pin terminal block to be inserted into the front of the module. These fitting operations (assembly and disassembly) are described below.

### Cable Ends and Contacts

Each terminal block can accommodate:

- Bare wires
- Wires with:
	- O DZ5-CE (ferrule) type cable ends:
	- AZ5-DE (twin ferrule) type cable ends:

NOTE: When using stranded cable, Schneider Electric strongly recommends the use of wire ferrules which are fitted with an appropriate crimping tool.

### Description of the 28-Pin Terminal Blocks

The following table describes the type of wires that fit each terminal block and the associated gauge range, wiring constraints, and tightening torque:

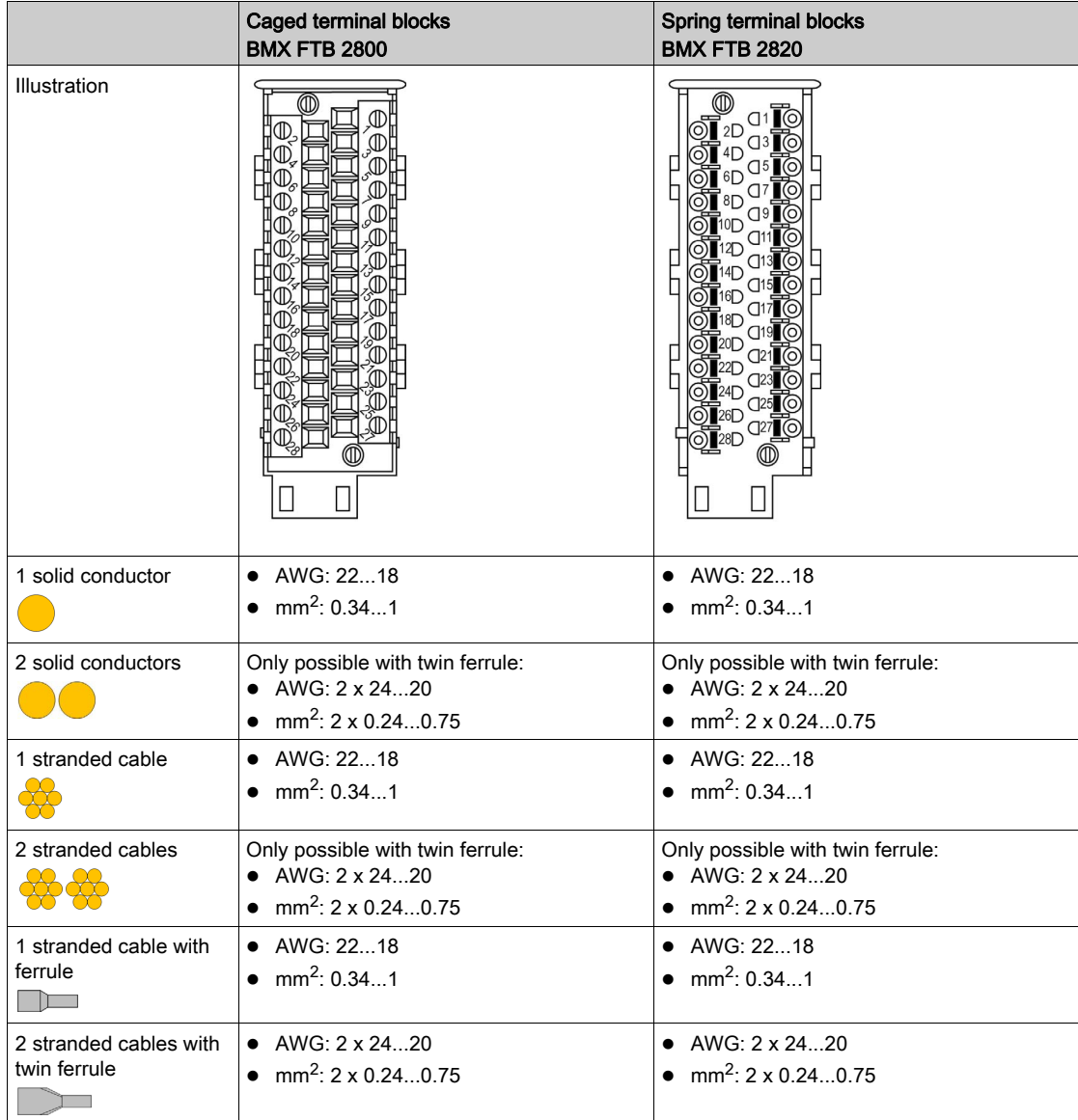

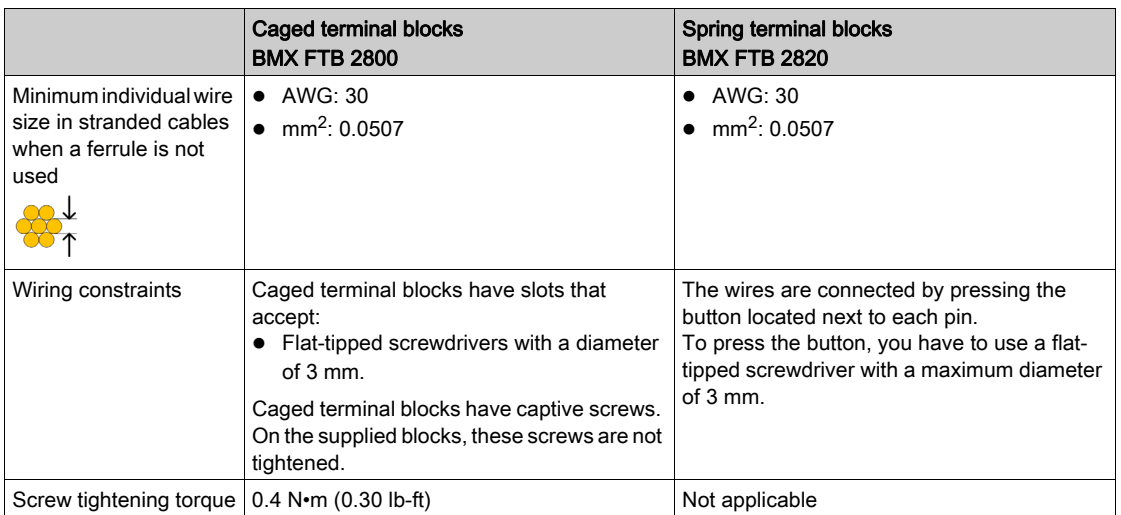

## **A A DANGER**

### HAZARD OF ELECTRIC SHOCK

Turn off all power to sensor and pre-actuator devices before connection or disconnection of the terminal block.

### Failure to follow these instructions will result in death or serious injury.

### Installing the 28-Pin Terminal Block

## **A** CAUTION

### TERMINAL BLOCK IMPROPERLY FIXED TO THE MODULE

Follow the procedure instructions to fix the terminal block to the module.

Verify that the screws are tightened.

### Failure to follow these instructions can result in injury or equipment damage.

The following table shows the procedure for assembling the 28-pin terminal block onto a BMX MSP 0200 PTO module:

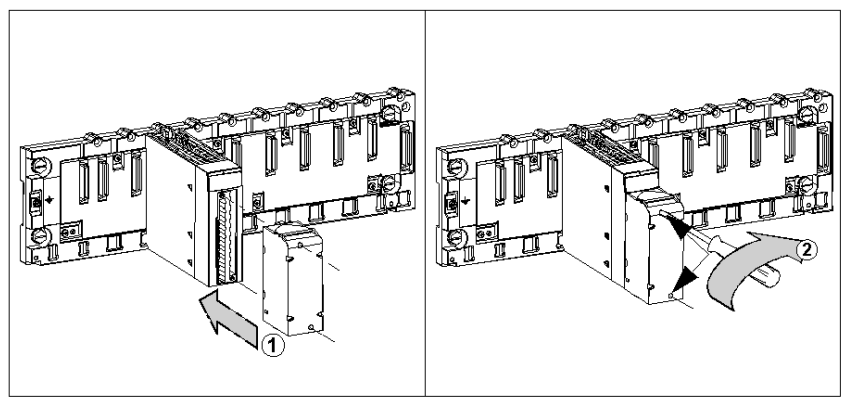

#### Assembly procedure:

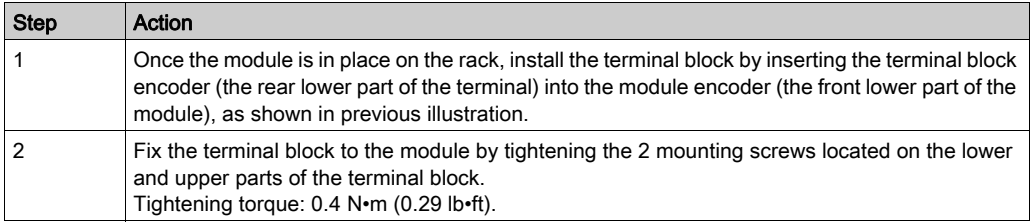

### 28 Pin Terminal Block Arrangements

The terminal block is arranged as followed:

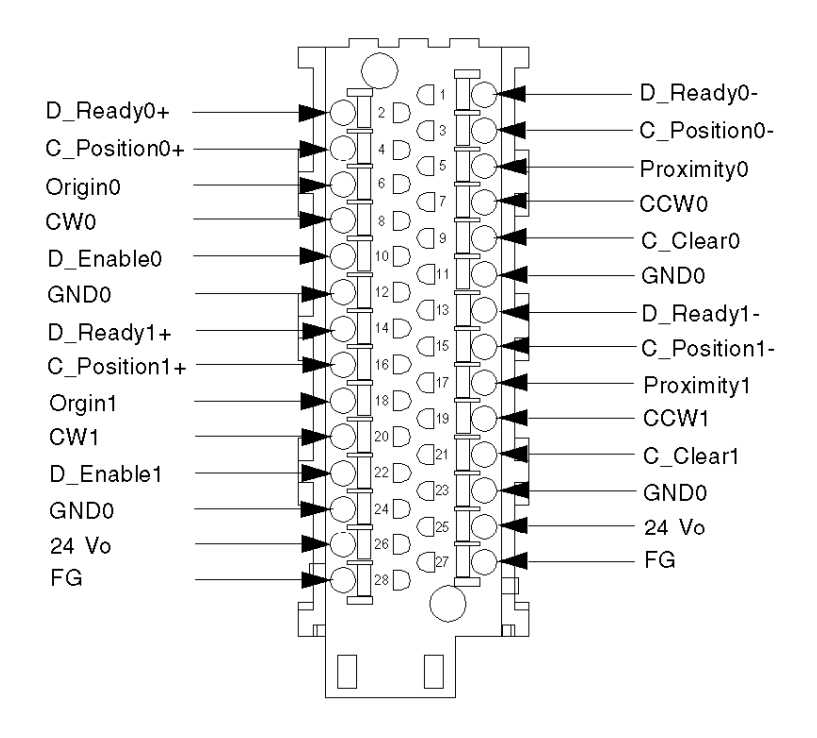

## **A** CAUTION

### UNEXPECTED EQUIPMENT OPERATION

Follow the wiring [\(see](#page-22-1) page  $39$ ), mounting and installation (see page  $23$ ) instructions.

Failure to follow these instructions can result in injury or equipment damage.

### <span id="page-30-1"></span><span id="page-30-0"></span>How to Avoid Electromagnetic Interference

### **Overview**

## **A WARNING**

### UNEXPECTED EQUIPMENT OPERATION

Follow those instructions to reduce electromagnetic perturbations:

- adapt the programmable filtering to the frequency applied at the inputs, or
- use a shielded cable and connect the shield to pins 27 and 28 (functional ground) of the module.

In a highly disturbed environment,

- use the BMXXSP $\cdots$  shielding connection kit [\(see](#page-32-1) page 33) to connect the shielding without programmable filtering and
- use a stabilised 24 VDC supply for inputs and a shielded cable for connecting the supply to the module.
- use a shielded cable for each PTO channel respectively and note that 24VDC and GND must be included in the shielded cable. (Each shielded cable includes 4 inputs, 4 outputs, 24 VDC and GND.)

Electromagnetic perturbations may cause the application to operate in an unexpected manner.

### Failure to follow these instructions can result in death, serious injury, or equipment damage.

The figure below shows the recommended circuit for high-noise environment using the shielding connection kit:

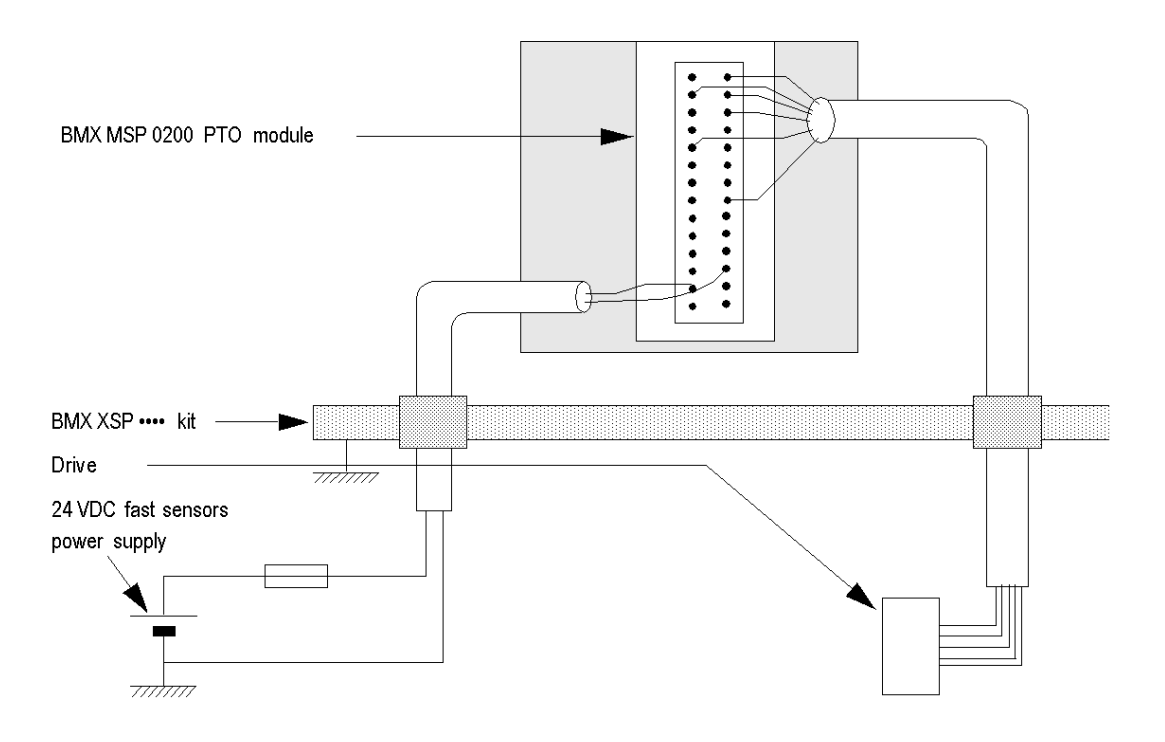

## **A** CAUTION

### POTENTIAL MODULE DAMAGE - IMPROPER FUSE SELECTION

Use fast acting fuses to protect the electronic components of the module from overcurrent and reverse polarity of the input/output supplies. Improper fuse selection could result to damage to the module.

Failure to follow these instructions can result in injury or equipment damage.

### <span id="page-32-1"></span><span id="page-32-0"></span>Shielding Connection Kit

#### Introduction

The BMXXSP•••• shielding connection kit allows to connect the cable shielding directly to the ground and not to the module shielding to help protect the system from electromagnetic perturbations.

Connect the shielding on the cordsets for connecting:

- Analog module,
- Counter module.
- Encoder interface module,
- Motion control module.
- An XBT console to the processor (via shielded USB cable).

#### Kit References

Each shielding connection kit includes the following components:

- A metal bar
- **Two sub-bases**

The reference is dependent on the number of slots on the Modicon X80 rack:

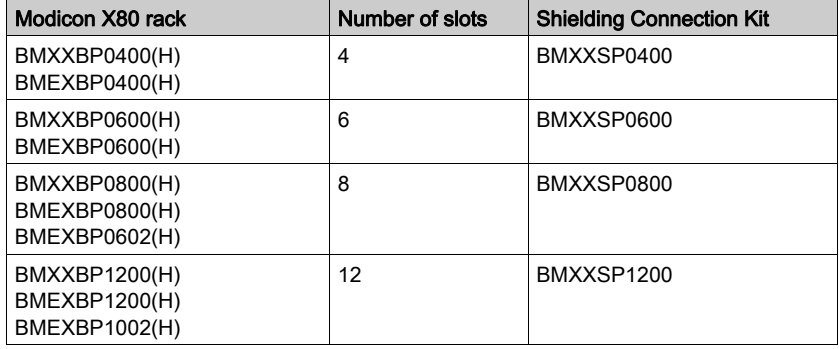

#### Clamping Rings

Use clamping rings to connect the shielding on cordsets to the metal bar of the kit.

NOTE: The clamping rings are not included in the shielding connection kit.

Depending on the cable diameter, the clamping rings are available under the following references:

- STBXSP3010: small rings for cables with cross-section 1.5...6 mm<sup>2</sup> (AWG16...10).
- STBXSP3020: large rings for cables with cross-section  $5...11$  mm<sup>2</sup> (AWG10...7).

### Kit Installation

Installation of the shielding connection kit to the rack can be done with module already installed on the rack except for the BMXXBE0100 rack extender module.

Fasten the sub-bases of the kit at each end of the rack to provide a connection between the cable and the ground screw of the rack:

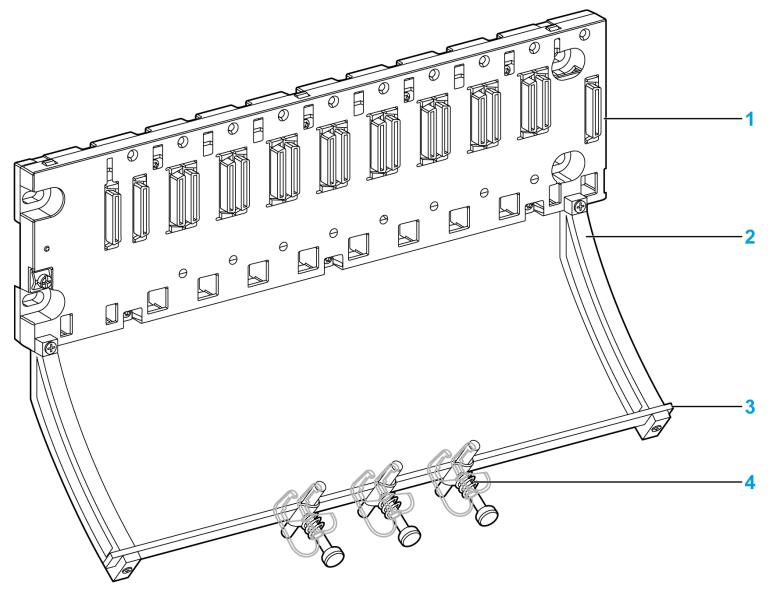

- 1 rack
- 2 sub-base
- 3 metallic bar
- 4 clamping ring

Tightening torques to install the shielding connection kit:

- For the screws fixing the sub-base to the Modicon X80 rack: Max. 0.5 N•m (0.37 lb-ft)
- $\bullet$  For the screws fixing the metallic bar to the sub-bases: Max. 0.75 N $\bullet$ m (0.55 lb-ft)

NOTE: A shielding connection kit does not modify the volume required when installing and uninstalling modules.

### Kit Dimensions

The following figure gives the dimensions (height and depth) of a Modicon X80 rack with its shielding connection kit:

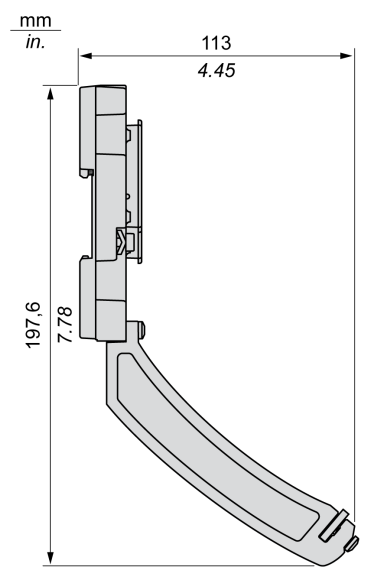

NOTE: The overall width equals to the width of the Modicon X80 rack.

### <span id="page-35-1"></span><span id="page-35-0"></span>LED indicator

### At a Glance

The BMX MSP 0200 PTO module is equipped with LEDs that display the module's channels status and detected errors.

### **Illustration**

The figure below shows the position of the channel status display LEDs on the front panel of the PTO module.

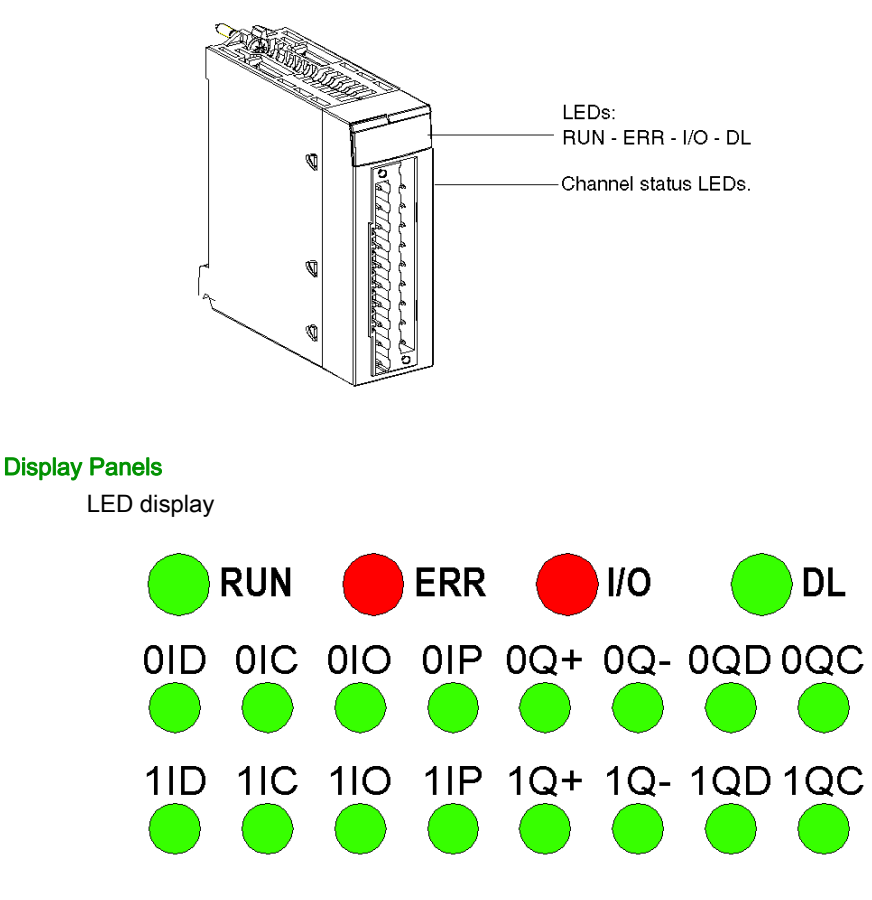

The top row of LEDs indicates module information. The middle row 0xx corresponds to PTO channel 0 The bottom row 1xx corresponds to PTO channel 1
The inputs for both rows of LEDs are represented in the following way:  $(y = 0$  or 1 depending on the PTO channel)

- LED yID: Drive\_Ready&Emergency Input for channel y
- LED yIC: Counter in Position Input for channel y
- LED yIO: Origin Input for channel y
- LED yIP: Proximity&LimitSwitch Input for channel y

The outputs for both rows of LEDs are represented the following way:  $(y = 0$  or 1 depending on the PTO channel)

- LED yQ+: PTO CW Output for channel y
- LED yQ-: PTO CCW Output for channel y
- LED yQD: Drive\_Enable Output for channel y
- LED yQC: Counter Clear Output for channel y

When a voltage is present on an input or output, the corresponding LED is lit.

#### **Description**

The following table allows you to perform diagnostics of the module status according to the LEDs: RUN, ERR, I/O and channels (LEDs 0ID to 1QC):

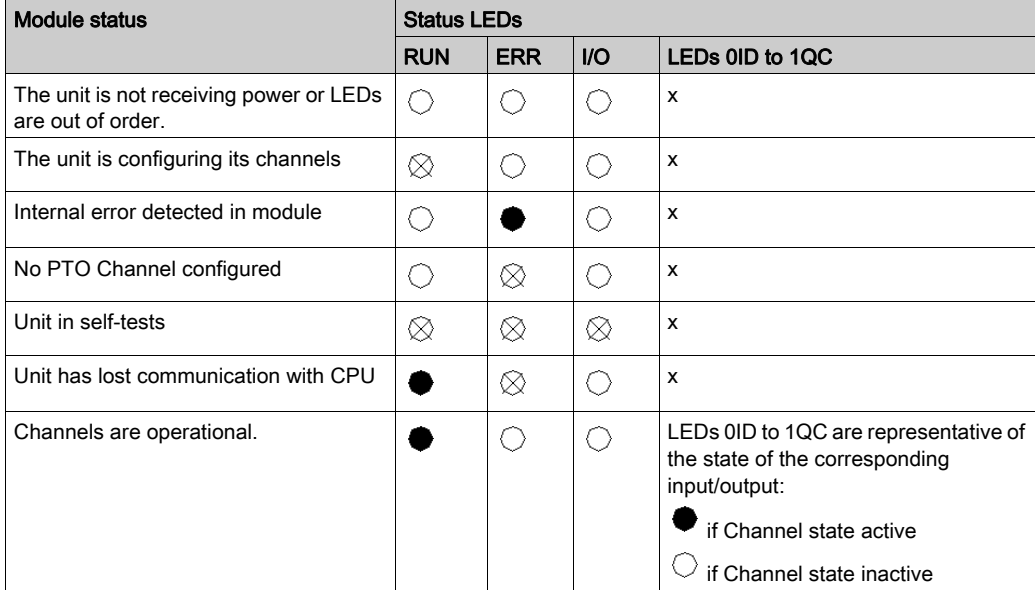

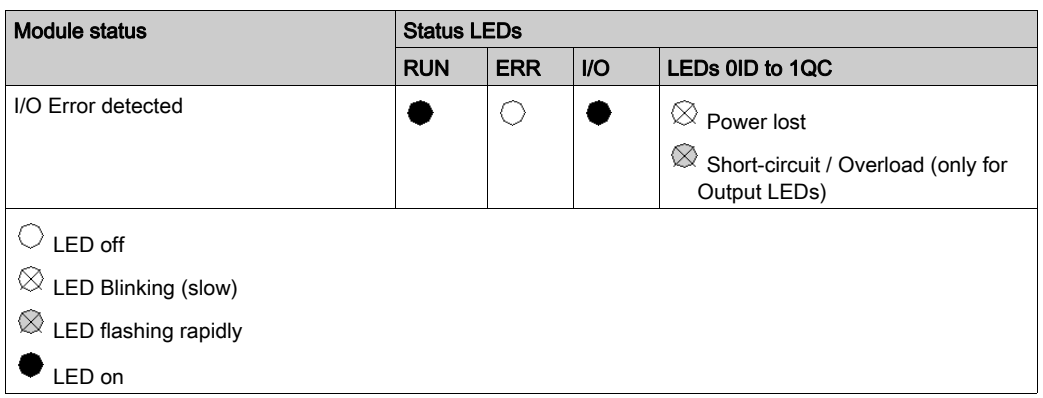

The 4th standard LED in the first line – "DL" – is used during firmware download:

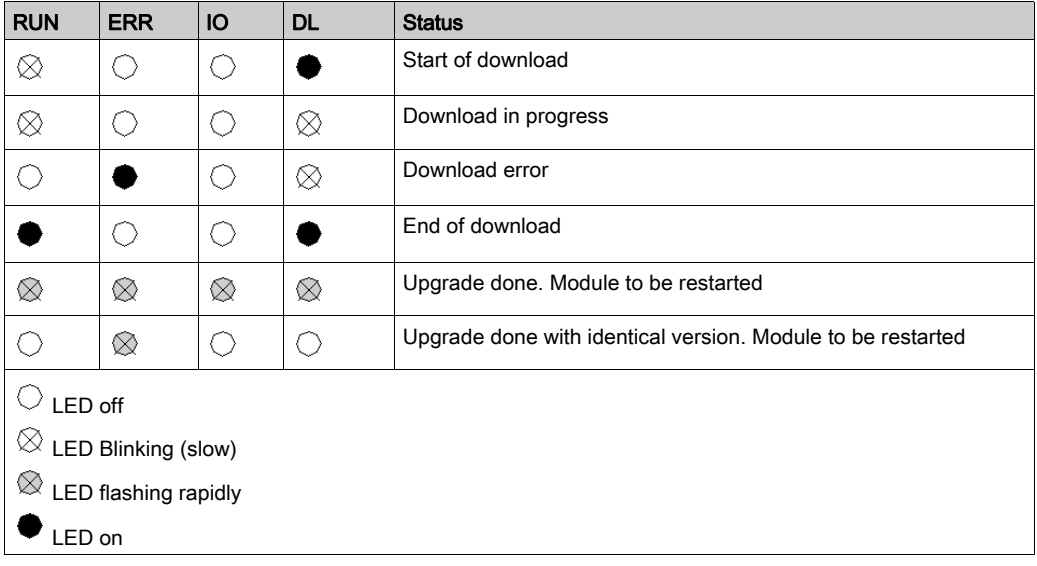

## <span id="page-38-0"></span>**Chapter 3** I/O Specification

#### **Overview**

This chapter contains information about the inputs / outputs of the PTO module.

NOTE: The PTO performances described in this chapter are only valid with correct wiring as indicated in this documentation.

## What Is in This Chapter?

This chapter contains the following topics:

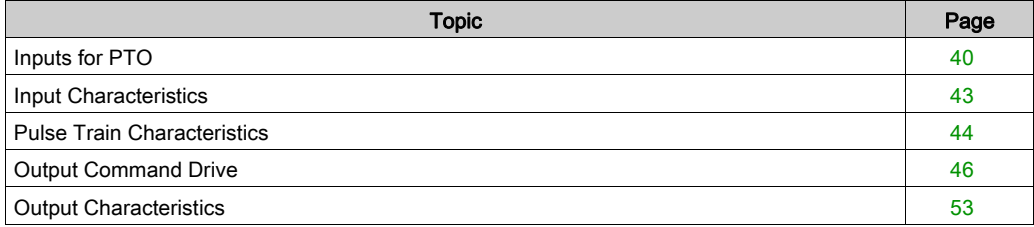

## <span id="page-39-0"></span>Inputs for PTO

### **Overview**

There are 4 auxiliary inputs for every PTO channel:

- Auxiliary Input 0: Drive\_Ready&Emergency
- Auxiliary Input 1: Counter\_in\_Position
- Auxiliary Input 2: Origin (Signal used only for homing mode)
- Auxiliary Input 3: Proximity&LimitSwitch

## **ADANGER**

## HAZARD OF ELECTRIC SHOCK

- disconnect voltage supplying sensors and pre-actuators before plugging / unplugging the terminal block on the module.
- remove the terminal block before plugging / unplugging the module on the rack.

Failure to follow these instructions will result in death or serious injury.

### Diagram

Drive\_Ready&Emergency inputs or Counter\_in\_Position (SINK/SOURCE input type):

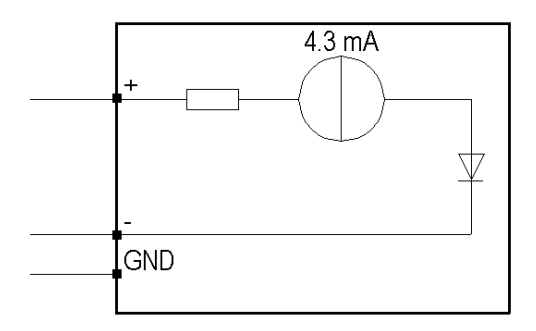

Origin or Proximity&LimitSwitch inputs (SINK input type):

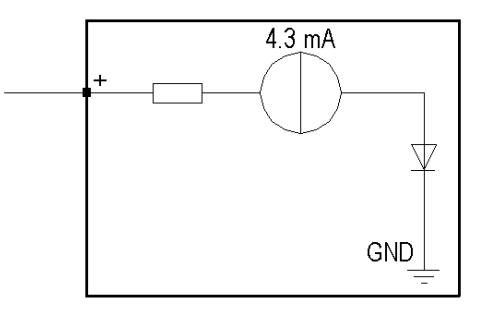

## Wiring the inputs

If the Drive\_Ready&Emergency and Counter\_in\_Position outputs from the drive are of SINK type:

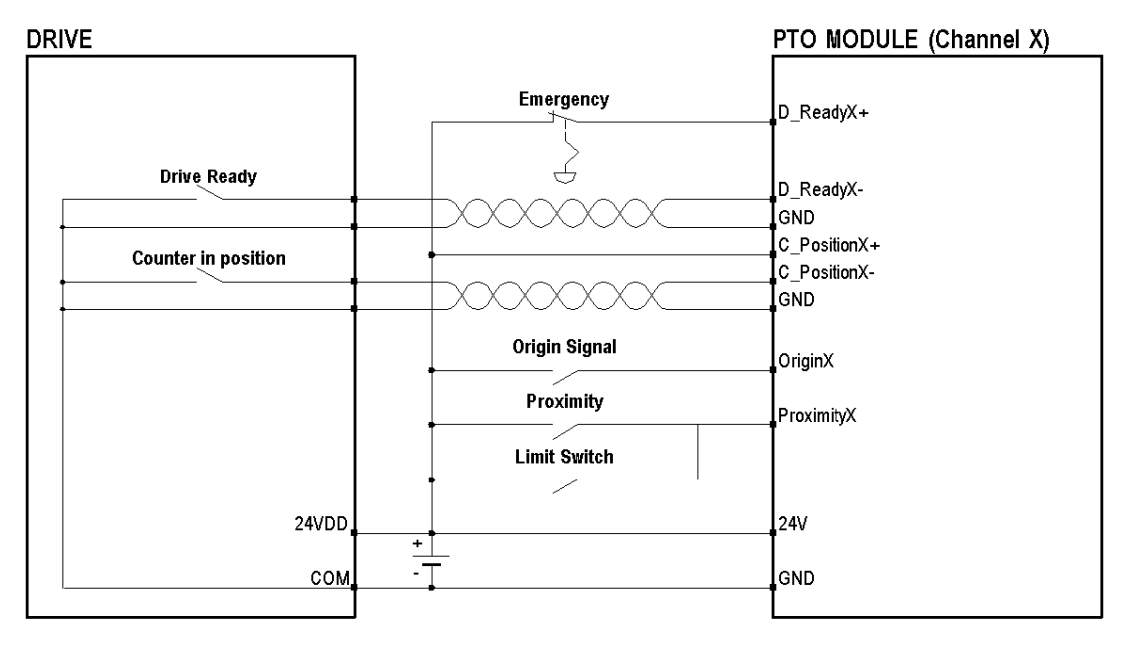

A twisted pair cable is necessary to connect the module to the drive.

If the Drive\_Ready&Emergency and Counter\_in\_Position outputs from the drive are of SOURCE type:

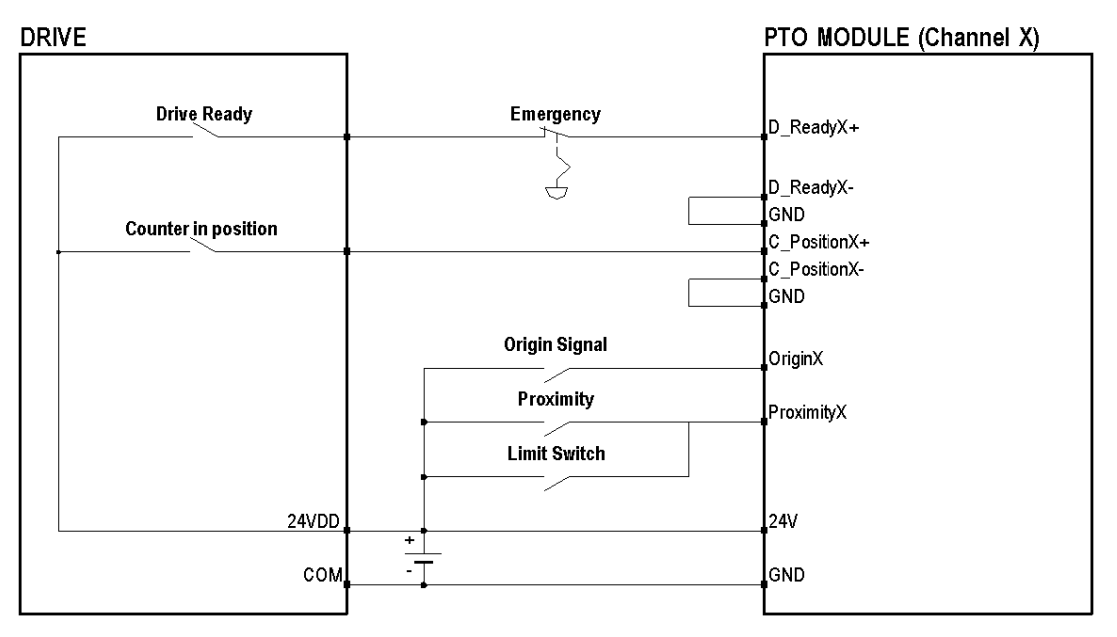

NOTE: In order to stop the PTO module when the PLC is set to STOP, connect the D\_ReadyX+ input to the PTO module via a BMX DRA (0805 or 1605). This will make all outputs stop when the D\_Ready&Emergency input is set to 0.

# **A** CAUTION

## INSIGNIFICANT INPUT, SHORT-CIRCUIT OR OVERLOAD

Respect mounting and installation procedure and use the given wiring cable diagrams when using the PTO module.

## <span id="page-42-0"></span>Input Characteristics

## Input Characteristics Table

The table below describes the BMX MSP 0200 input characteristics

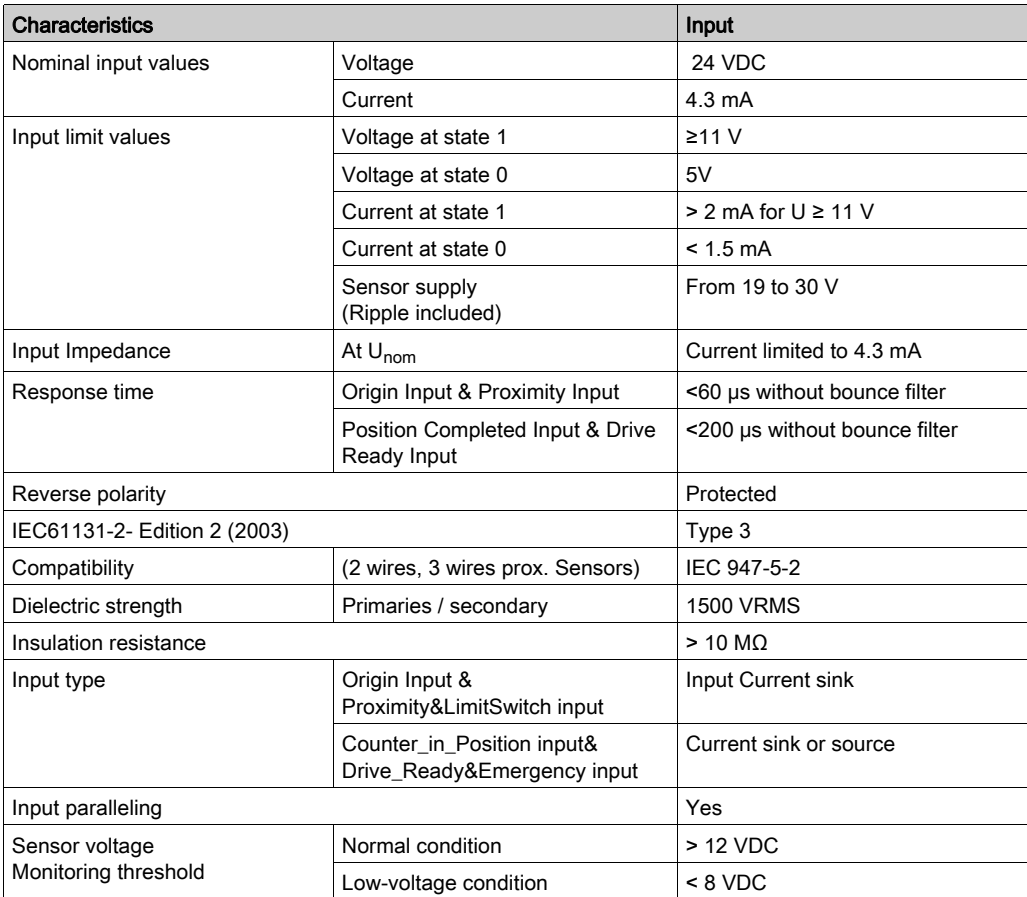

## <span id="page-43-0"></span>Pulse Train Characteristics

#### **Overview**

The PTO function provides a square wave output for a specified number of pulses and a specified cycle time.

The PTO function can be programmed to produce either one train of pulses or a pulse profile consisting of multiple trains of pulses. For example, a pulse profile can be used to control a stepper motor through a simple ramp up, run, and ramp down sequence or more complicated sequences. The control positioning is achieved according to an open loop mode, meaning without the need for feedback information on the real position. The position loop is integrated in the servo-drive.

#### **Characteristics**

Number of pulses is from -2,147,483,648 to 2,147,483,647 (32 bits depth)

Maximum frequency:

- For CW / CCW and pulse/direction modes with a cable length up to 10 m (32.81ft), the maximum frequency is 200 kHz.
- For A/B phases control mode the maximum frequency is 100 kHz.

Average frequency accuracy:

- $\bullet$  0.2% up to 50 kHz
- Increasing up to 0.5% around 200 kHz

NOTE: There are some limitations in case of usage of USIC + Lexium 05 and a 24 V power supply

#### Pulse train output modes

There are 3 types of pulse train output mode that can be configured.

Pulse+ /Pulse- (CW/CCW):

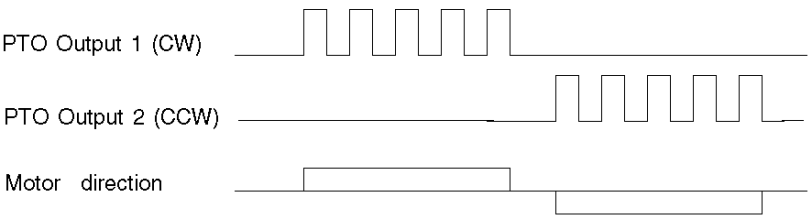

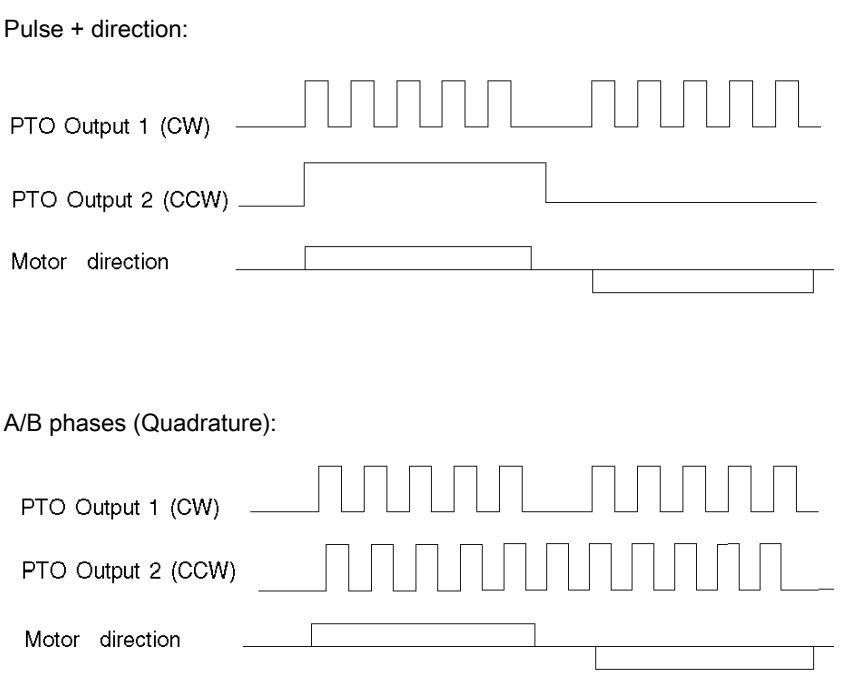

In order to select the axis movement direction in accordance with the motion command direction on the PTO module, the Control Expert Software has 3 pulse-train output configuration modes for the PTO module, each allowing reverse direction.

## **A WARNING**

## AXIS DIRECTION REVERSED

The following axis adjustment parameter must be taken into account:

- The PTO module output characteristics: positive direction is defined by the logical state 1 corresponding to the state of the "sink" type active physical output (low state).
- The type of wiring circuit between PTO module and drive: compatible RS422 input with 5 V polarization, compatible RS422 input with 24 V polarization, 24 V source inputs, drive through USIC accessory.
- The active input level of drive.
- The kinematic system (direction depending on the type of axis, gear box used or not...).

## <span id="page-45-0"></span>Output Command Drive

### **Overview**

The following output interface wiring is necessary regarding the drive's available input. There are four points for each PTO output

## Output Type

Internal output circuit:

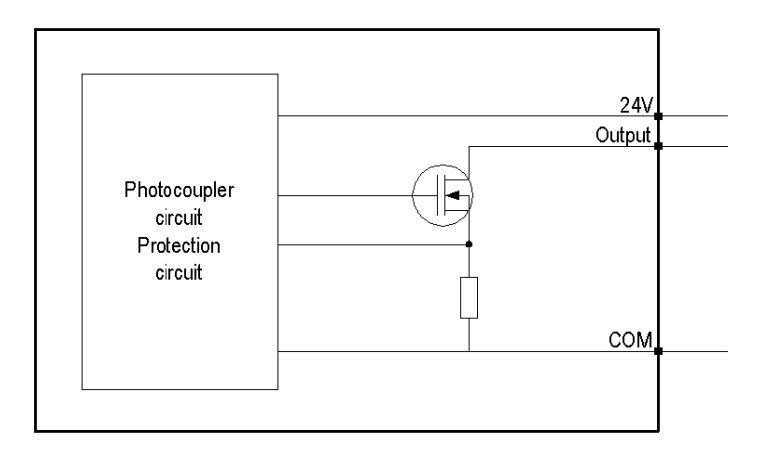

## RS422 Compatible Inputs and 5 V Polarisation

Drive with RS422 compatible inputs and 5 V polarisation

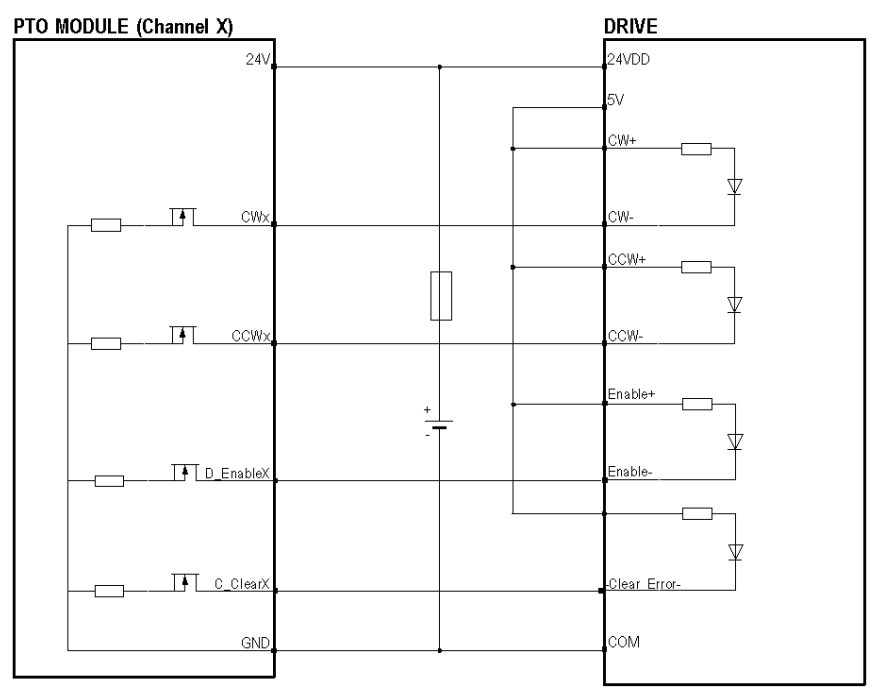

# **A** CAUTION

## POTENTIAL MODULE DAMAGE - IMPROPER FUSE SELECTION

Use fast acting fuses to protect the electronic components of the module from overcurrent and reverse polarity of the input/output supplies. Improper fuse selection could result to damage to the module.

## RS422 Compatible Inputs and 24 V Polarisation

Drive with RS422 compatible inputs and 24 V supply

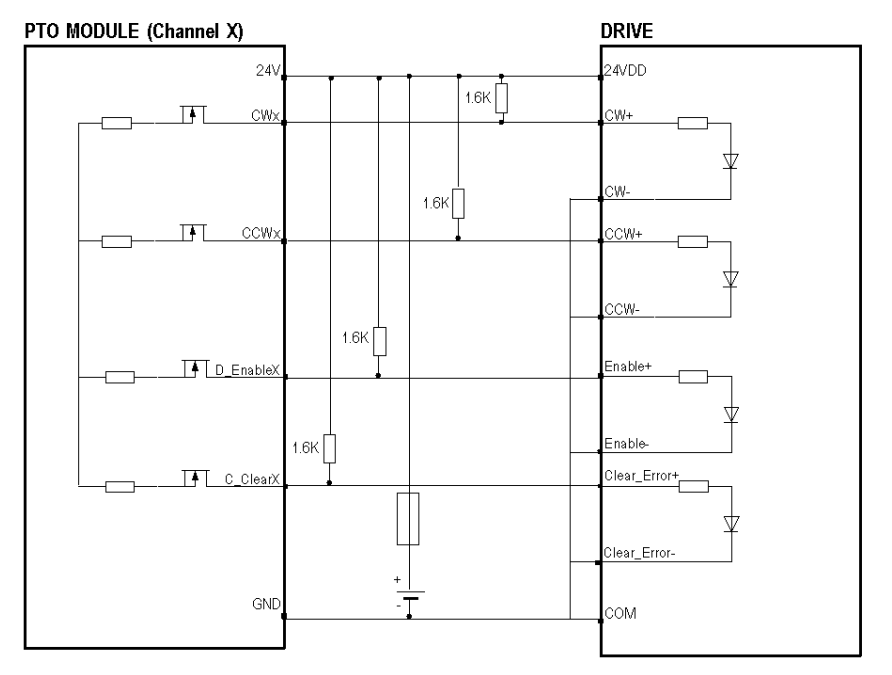

# **A** CAUTION

## POTENTIAL MODULE DAMAGE - IMPROPER FUSE SELECTION

Use fast acting fuses to protect the electronic components of the module from overcurrent and reverse polarity of the input/output supplies. Improper fuse selection could result to damage to the module.

## 24 VDC Source Input

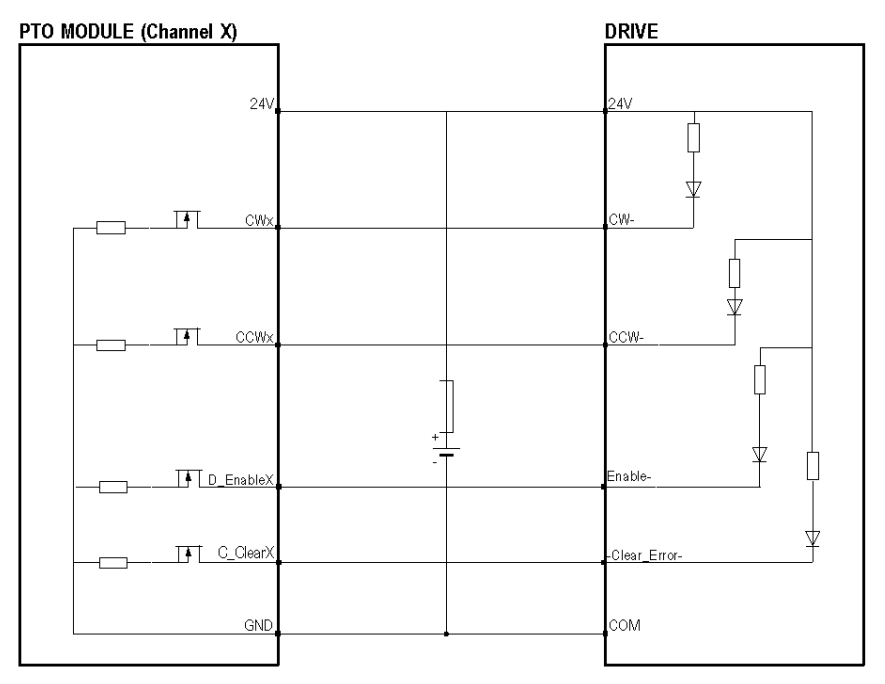

Only SOURCE inputs (100 mA maximum) are compatible with Drive\_Enable and Counter\_Clear

NOTE: The pre-actuator power supply and the output external power supply should be from the same source.

# **A** CAUTION

## POTENTIAL MODULE DAMAGE - IMPROPER FUSE SELECTION

Use fast acting fuses to protect the electronic components of the module from overcurrent and reverse polarity of the input/output supplies. Improper fuse selection could result to damage to the module.

## USIC: Accessory for RS422 interface

The Lexium drives or drives with RS422 line-receiver cannot be connected directly to the PTO channel. It is necessary to use a Universal Signal Interface Converter (ref: VW3M3102), an external RS422 accessory to connect the drive to the PTO channel.

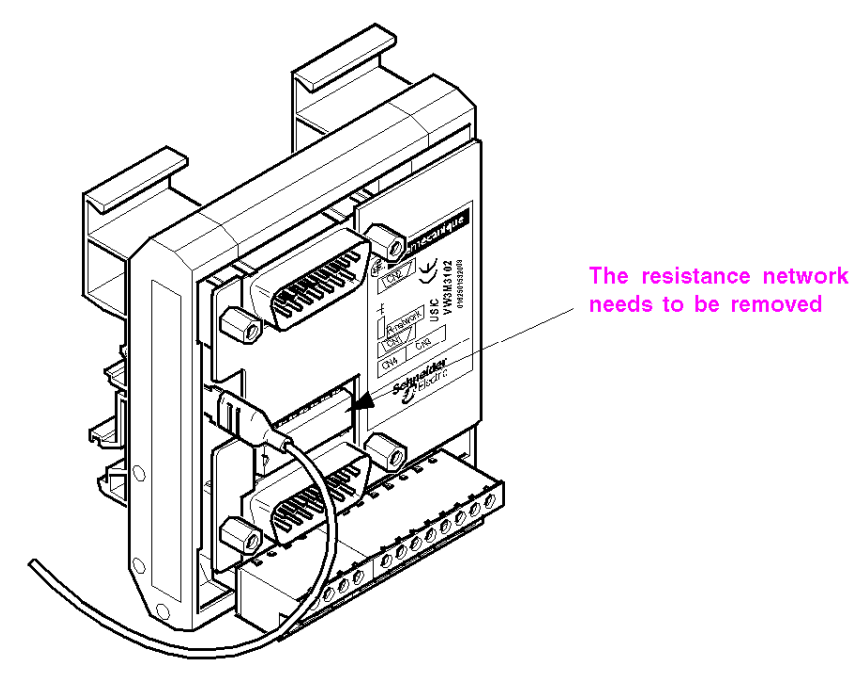

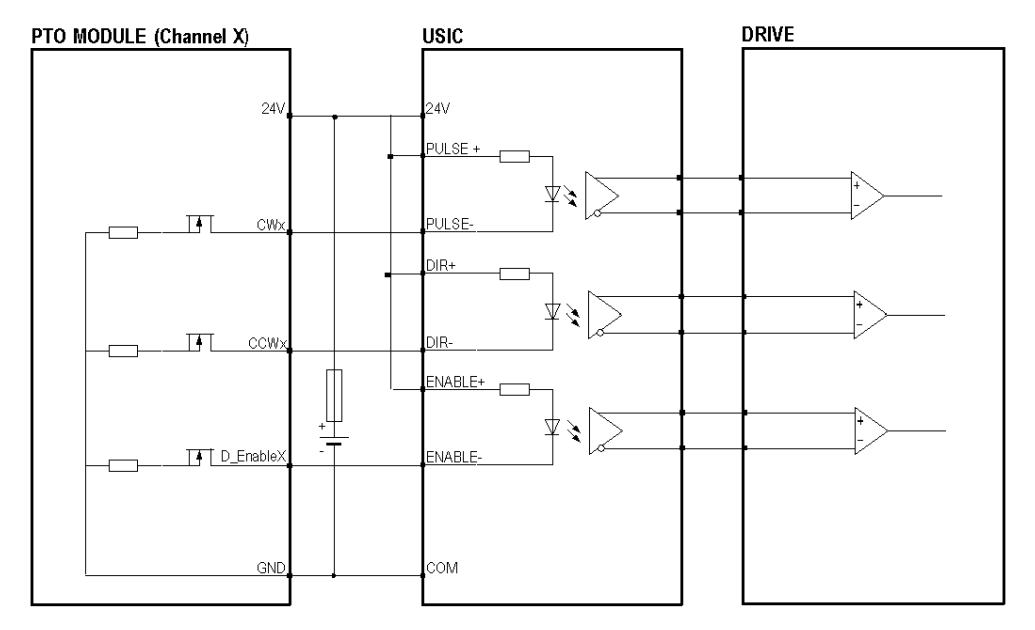

Wiring the PTO module to a drive via the USIC:

For connection from PTO channel to USIC use the prefabricated cable (ref: VW3M8210R05) available in Schneider catalogue.

To connect the USIC to the drive, a prefabricated cable (ref: VW3M8201R50) can be used with a SUB-D15 connector wired as shown in the example [\(see](#page-66-0) page 67).

## **NOTICE**

## MATERIAL DESTRUCTION

Remove the network resistance from the USIC.

Failure to follow these instructions can result in equipment damage.

# **A** CAUTION

## POTENTIAL MODULE DAMAGE - IMPROPER FUSE SELECTION

Use fast acting fuses to protect the electronic components of the module from overcurrent and reverse polarity of the input/output supplies. Improper fuse selection could result to damage to the module.

# **A WARNING**

## RANDOM COMMAND AND PERFORMANCE REDUCTION

Do not use a cable with a length above 0.5 m (1.64 ft).

#### Failure to follow these instructions can result in death, serious injury, or equipment damage.

#### Protection of Outputs

Each output is protected against short-circuit and overload.

The overload detection starts at 0.13 A as load current.

In case of detected error:

- The peak current will be limited to 1 A for 50  $\mu$ s,
- The outputs will be automatically switched off.
- A fast auto-recovery will be attempted four times before a short-circuit condition is registered.
- This condition is reported in the channel status information (EXT\_FLT\_OUTPUTS: %MWr.m.c.2.1), and after waiting a second, a recovery is reattemped.

NOTE: Error detection upon one output sets all outputs of the connector in off state. This condition is then reported to the status word of all channels on the connector.

# A CAUTION

## OUTPUT SHORT-CIRCUIT OR OVERLOAD

Respect mounting procedure and use the given wiring cable

## <span id="page-52-0"></span>Output Characteristics

## Output Characteristics Table

The table below describes the output characteristics of the BMX MSP 0200 in the documented wiring configuration.

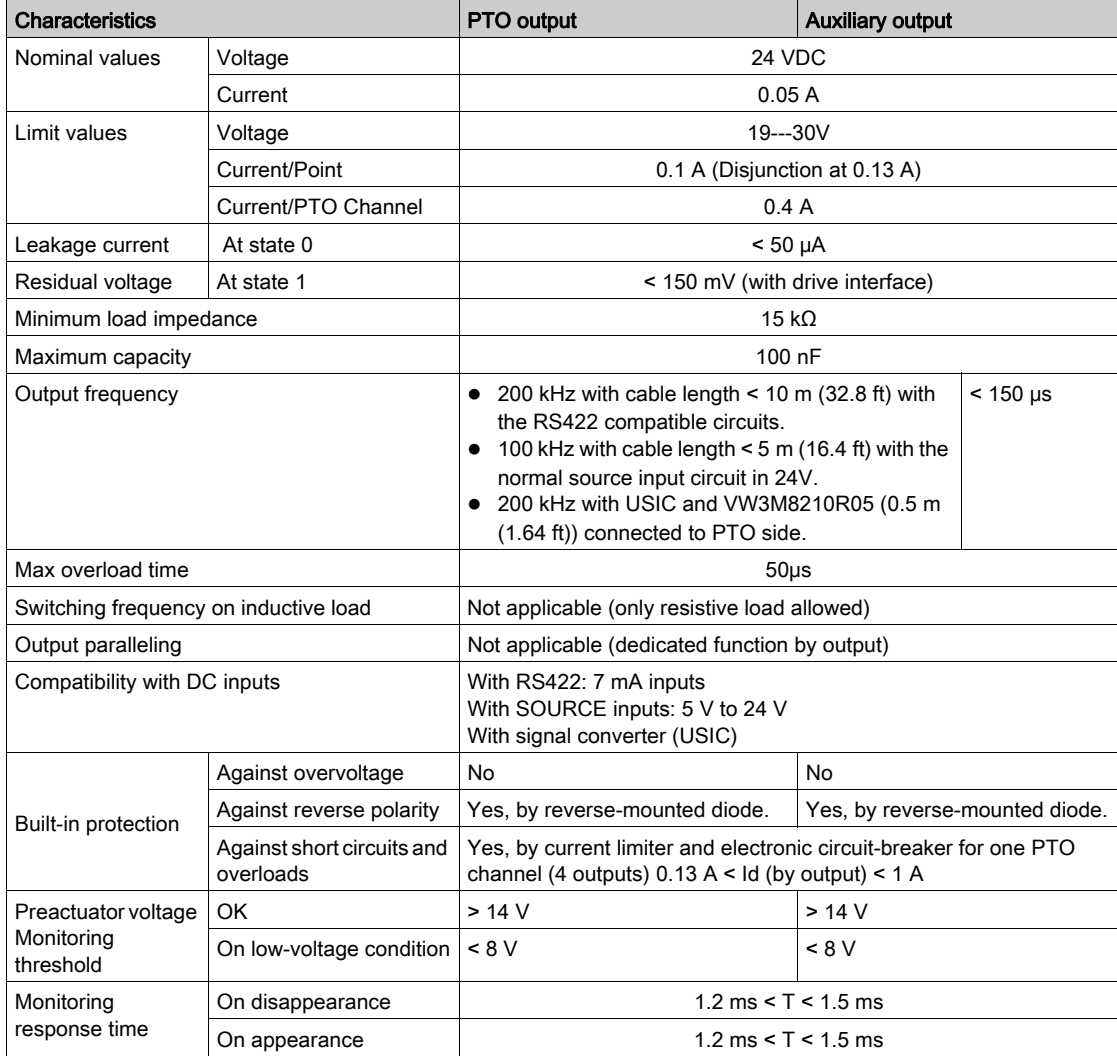

## **Chapter 4** Set up sequence

## Set up Sequence

### **Overview**

The software installation of the application-specific modules is carried out from the various Control Expert editors in offline and online mode.

When a processor is not available, Control Expert allows to carry out an initial test using the simulator.

#### **Sequence**

This is a 5-step sequence:

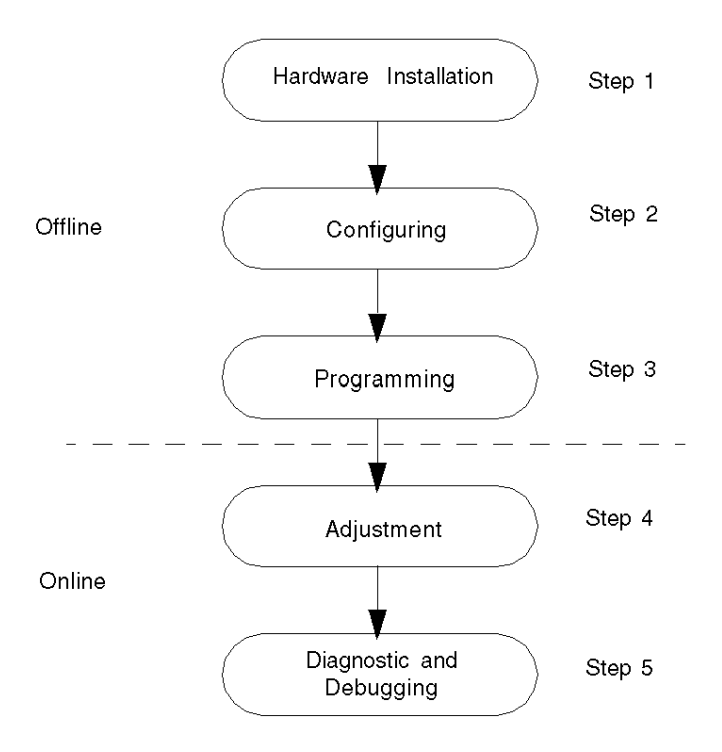

- Step 1: PTO module installation [\(see](#page-22-0) page 23) and I/O Specification [\(see](#page-38-0) page 39)
- Step 2: Configuration parameters [\(see](#page-112-0) page 113)
- Step 3: Programming features [\(see](#page-122-0) page 123)
- Step 4: Adjustment [\(see](#page-212-0) page 213)
- Step 5: Diagnostic and debugging the MSP 0200 PTO module [\(see](#page-218-0) page 219)

## Part II PTO Module Start Up Example for a Single Axis Configuration

## **Overview**

This part provides an example of using the BMX MSP 0200 PTO module.

### What Is in This Part?

This part contains the following chapters:

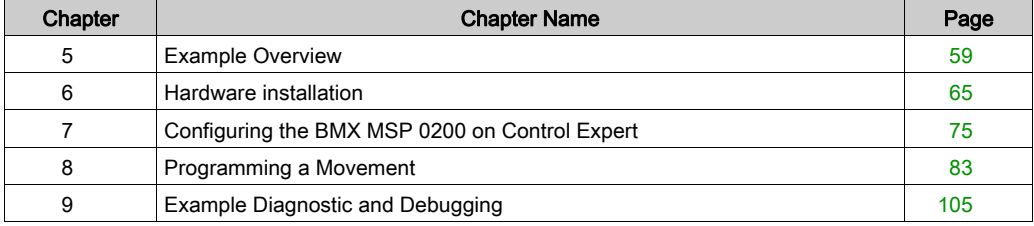

## <span id="page-58-0"></span>**Chapter 5** Example Overview

## At a glance

This chapter describes the overview structure of the start up example for using the PTO module.

## What Is in This Chapter?

This chapter contains the following topics:

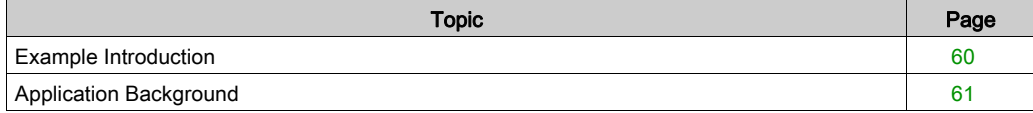

## <span id="page-59-0"></span>Example Introduction

### At a Glance

This example describes the steps in the installation of a drive using a BMX MSP 0200 PTO module. These steps are:

- Hardware installation
- Software configuration
- Programming a movement
- Diagnosis and debugging

### **Objective**

The example's objective is to give a full review of the BMX MSP 0200 PTO module's implementation by creating a fully operational program.

### **Requirements**

The hardware needed to do this example is:

- A Modicon M340 platform (Rack, CPU and Power Supply)
- A BMX MSP 0200 PTO module
- $\bullet$  A Lexium 05
- USIC module

The software needed to do this example is:

- Control Expert V14.0 or later
- Power Suite 2.5

NOTE: In this example, a Lexium 05 with a USIC is used but any other drive with an open collector compatible input and integrated position loop would be convenient for the example.

NOTE: Basic knowledge of Control Expert programming is required for this example.

## <span id="page-60-0"></span>Application Background

### At a Glance

The application described is a packet conveyor manager: a machine that contains a product transport conveyor and a digital jack system which will place each product in a free cell. Once a product is detected to sort in a cell, the application starts.

This system has 2 orthogonal linear axes equipped with drives:

- Drive 1 for the Jack that pushes the product into the cell
- Drive 2 for the transverse axis

The application example deals with the Jack's movement once a product is detected.

#### **Illustration**

Packet conveyor managemer

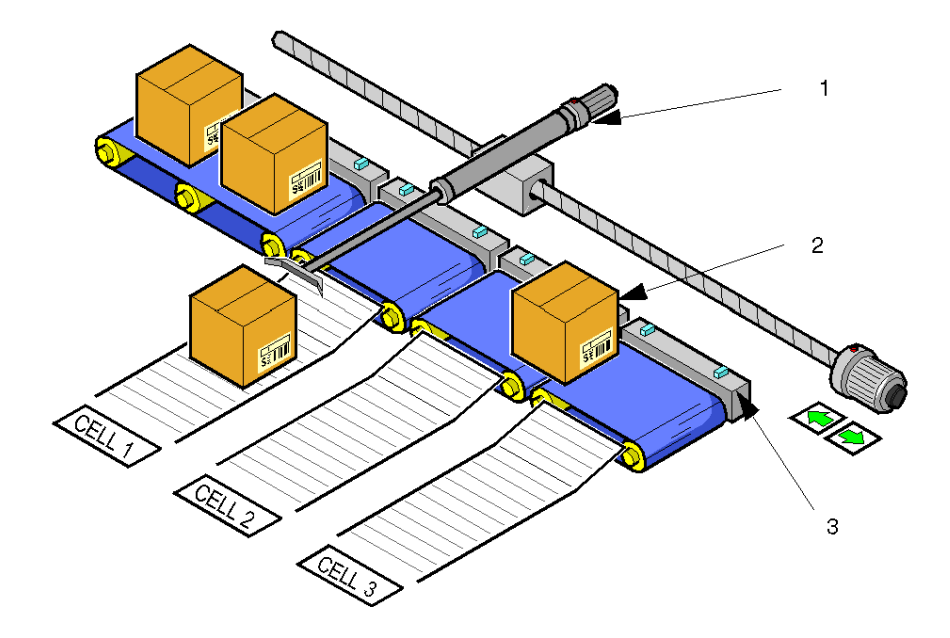

- 1 Digital Jack
- 2 Conveyor with products transported
- 3 Presence Sensor

When the product is detected, there is a 4-step sequence which starts:

- The jack moves forward to pushing position, this is a high-speed aproach phase.
- The product is pushed out of the belt at lower velocity.
- After pushing the item, there is a 500 ms break before moving the jack again.
- After waiting, the jack goes back into its original position.

## Sequence Diagram

The sequence can be represented by the following diagram.

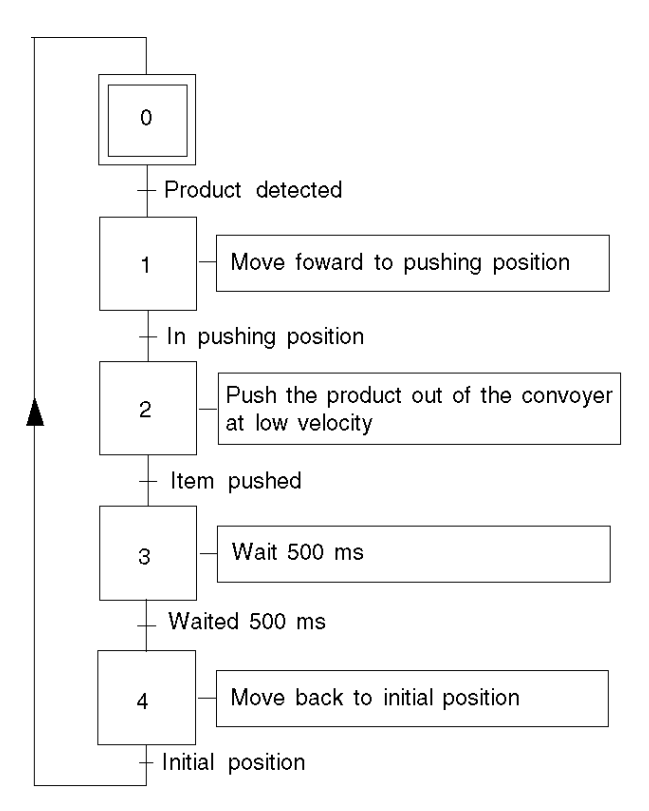

## Velocity Diagram

The jack's speed will be like the following diagram:

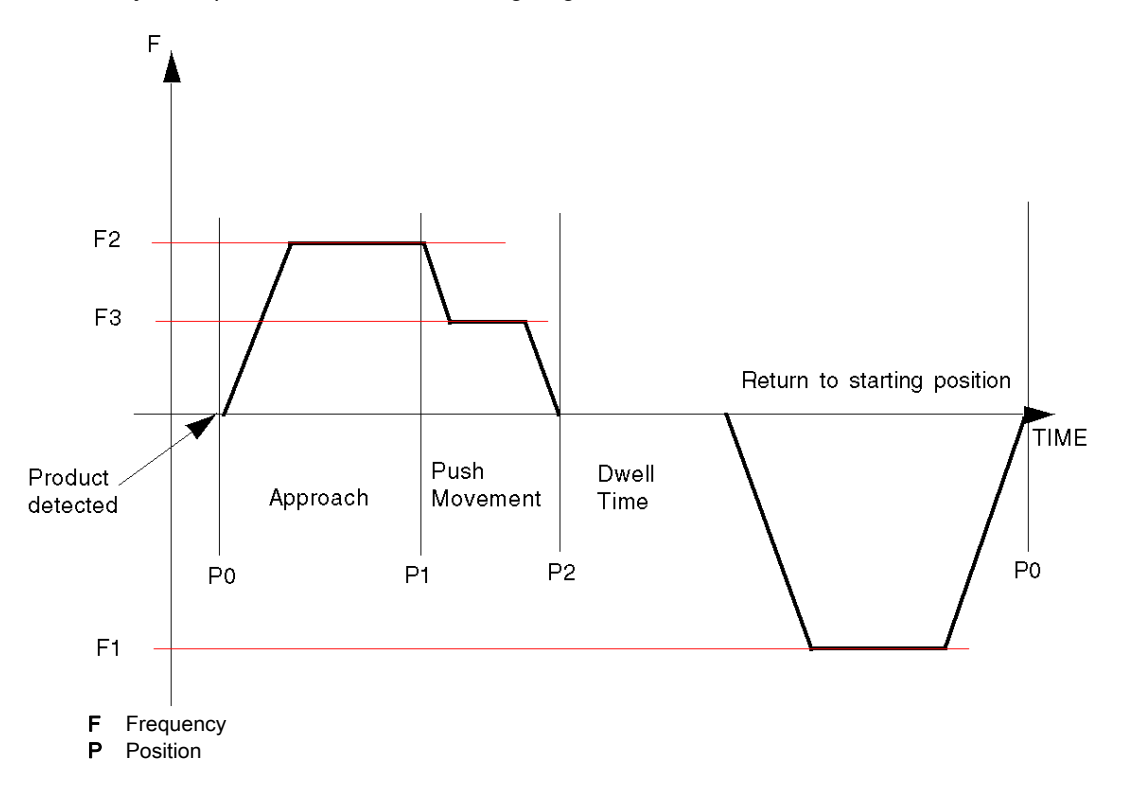

## <span id="page-64-0"></span>**Chapter 6** Hardware installation

## **Overview**

This chapter concerns the hardware installation, mounting, wiring and configuration of the Lexium 05.

## What Is in This Chapter?

This chapter contains the following topics:

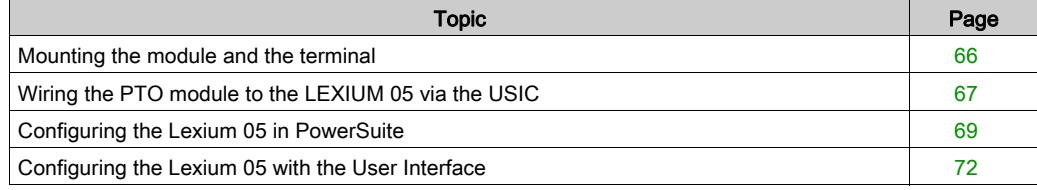

## <span id="page-65-0"></span>Mounting the module and the terminal

## At a Glance

This part is fully described in the module installation. [\(see](#page-22-0) page 23)

## <span id="page-66-1"></span><span id="page-66-0"></span>Wiring the PTO module to the LEXIUM 05 via the USIC

## At a Glance

It is necessary to use a USIC, an external RS422 accessory to connect the Lexium 05 drive to the PTO channel as the drive cannot be connected directly.

## Wiring PTO Module to USIC

For this diagram, it is considered the PTO channel 0 is configured. A reference: VW3M8210R05 cable is required for this wiring.

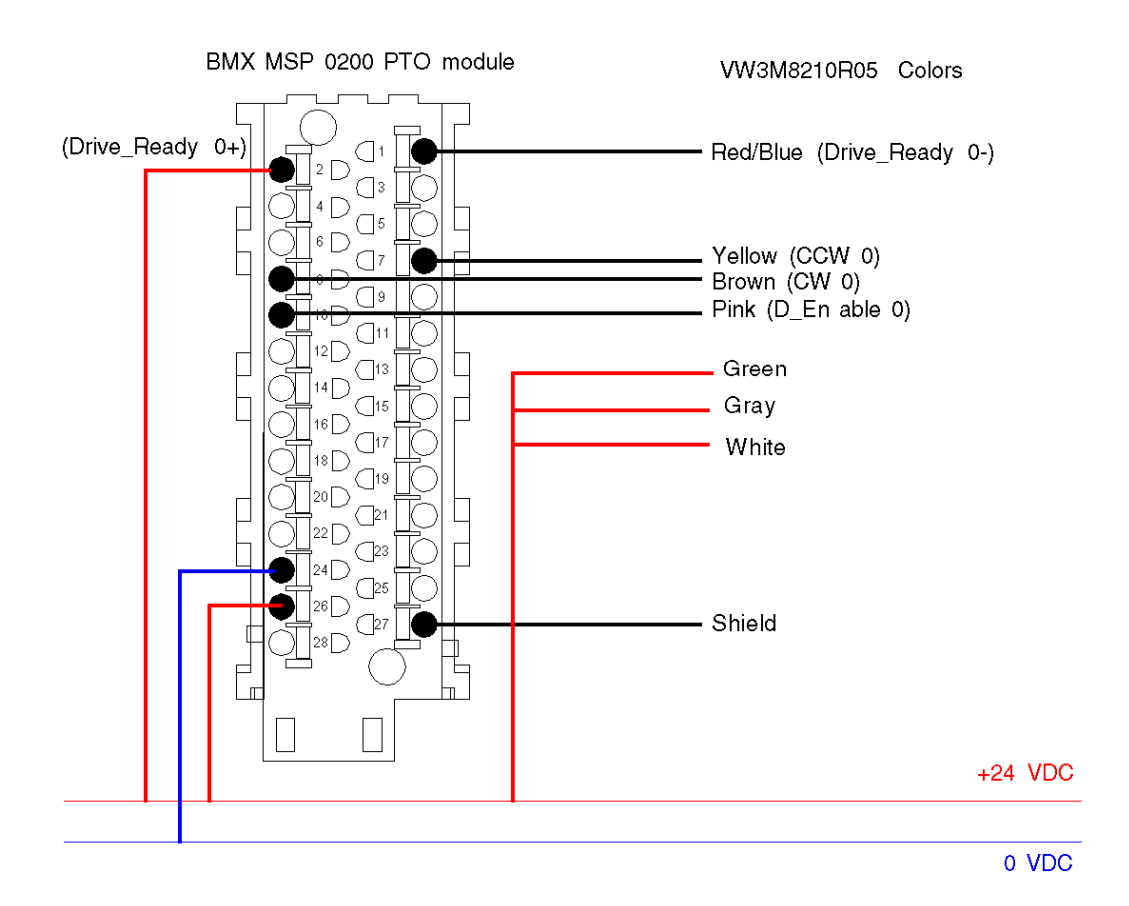

## Wiring USIC to Lexium 05

This wiring can be done by using the prefabricated cable reference: VW3M8209R30 (or 05, 15, 50)

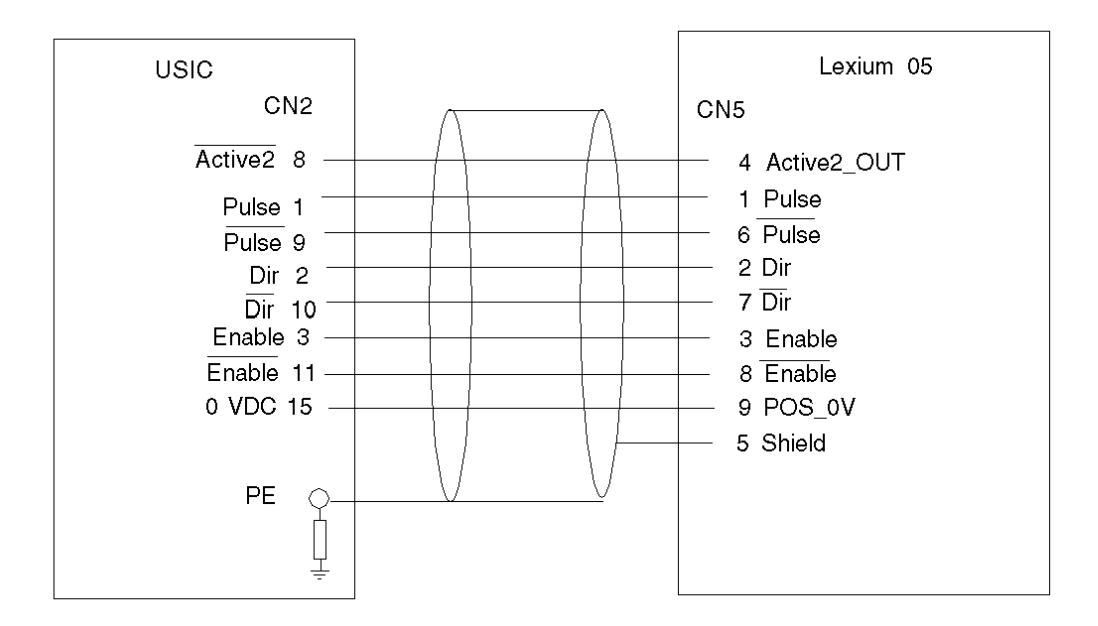

## Wiring Usic

The CN4 and CN3 USIC pins need to be wired as shown:

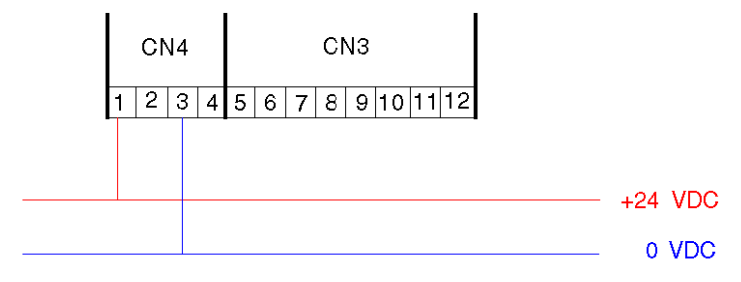

## <span id="page-68-0"></span>Configuring the Lexium 05 in PowerSuite

## **Overview**

PowerSuite allows to configure a drive.

PowerSuite gives access to all the configurable elements of the Lexium 05 as well as a monitoring and simulation element. Once configured, the software creates a configuration file which can be saved on the Lexium 05.

In this part, the following elements are needed:

- PowerSuite 2.5
- Network cable (RJ45)
- A RS232/RS485 accessory (ref: W814944430221)

NOTE: Required signals LIMN, LIMP and REF must be wired or deactivated by the tuning software.

## Connecting and Configuring the Lexium 05

This table describes the procedure for connecting to the Lexium 05:

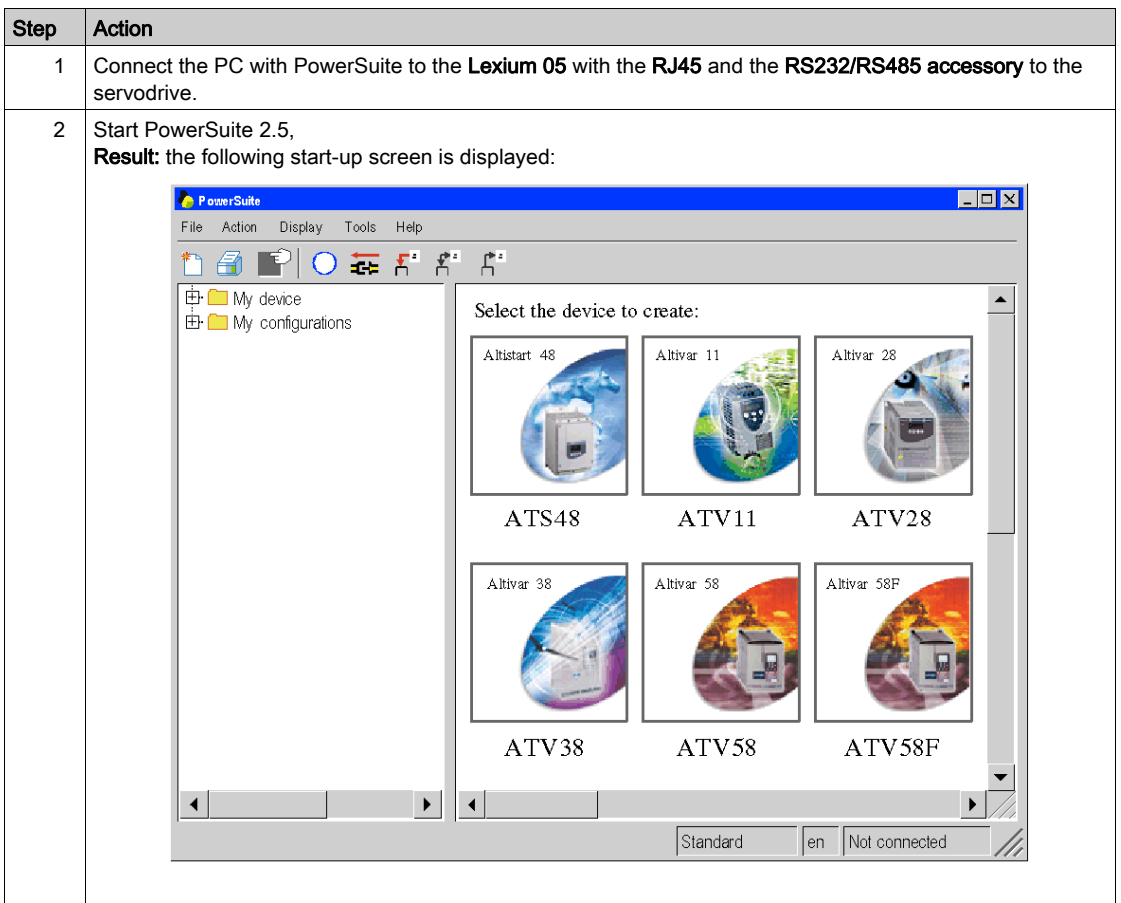

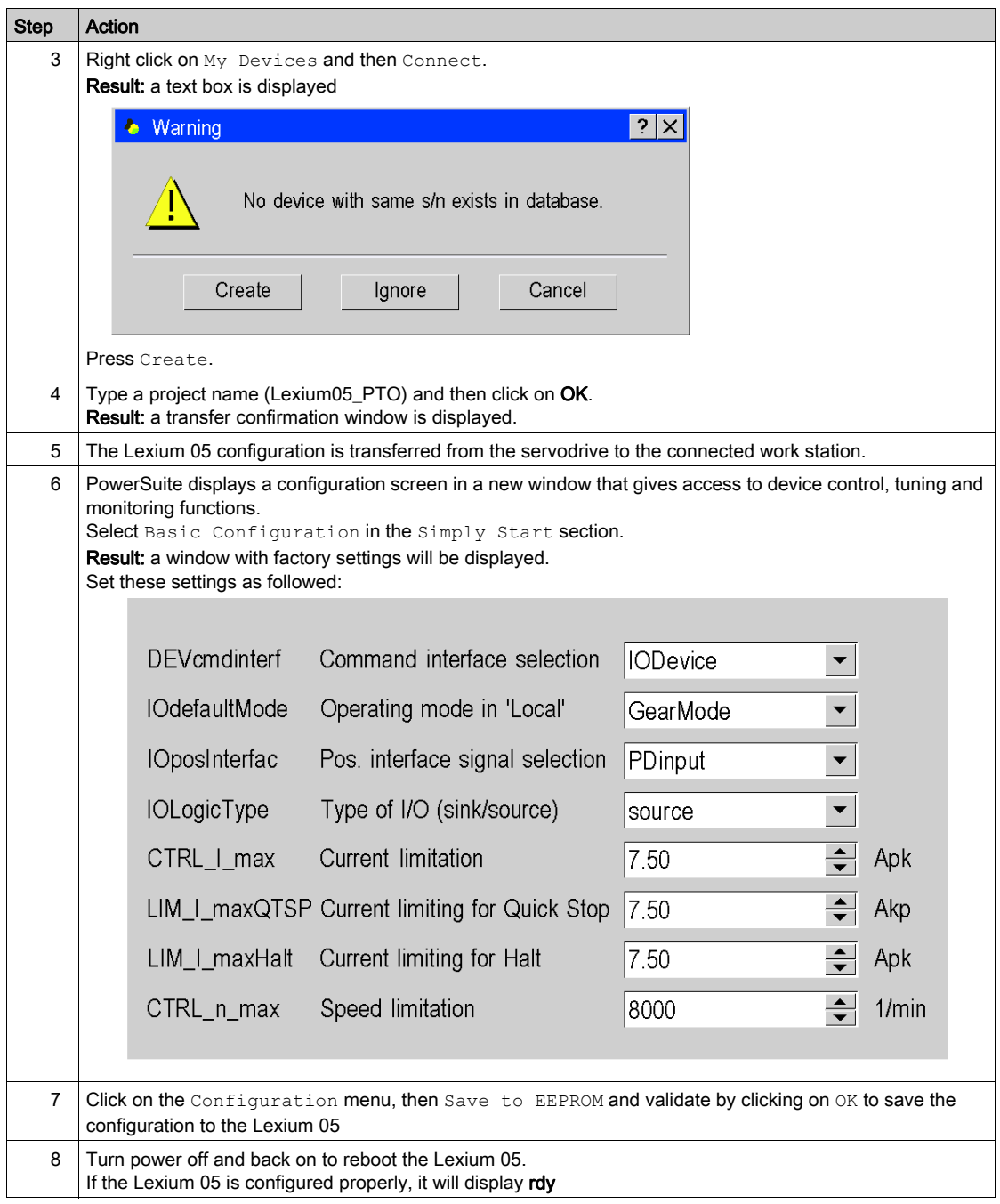

## <span id="page-71-0"></span>Configuring the Lexium 05 with the User Interface

## **Overview**

A user interface is integrated in the Lexium 05. With this interface, you can:

- put the device online
- configure the device
- carry out a diagnostic

#### Interface Menu Structure

The following graphic presents an overview of access to the interface's main menus:

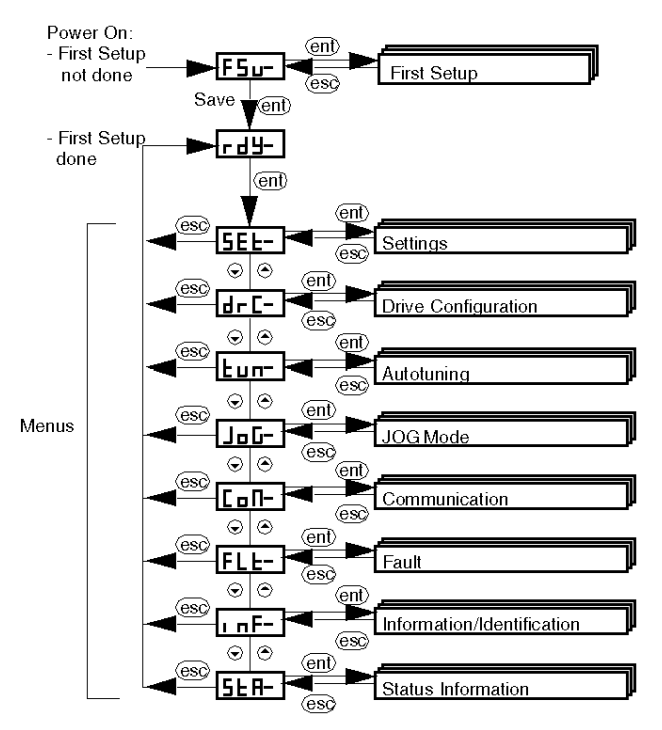
# Basic Settings

The following table describes the procedure for entering the settings for our application.

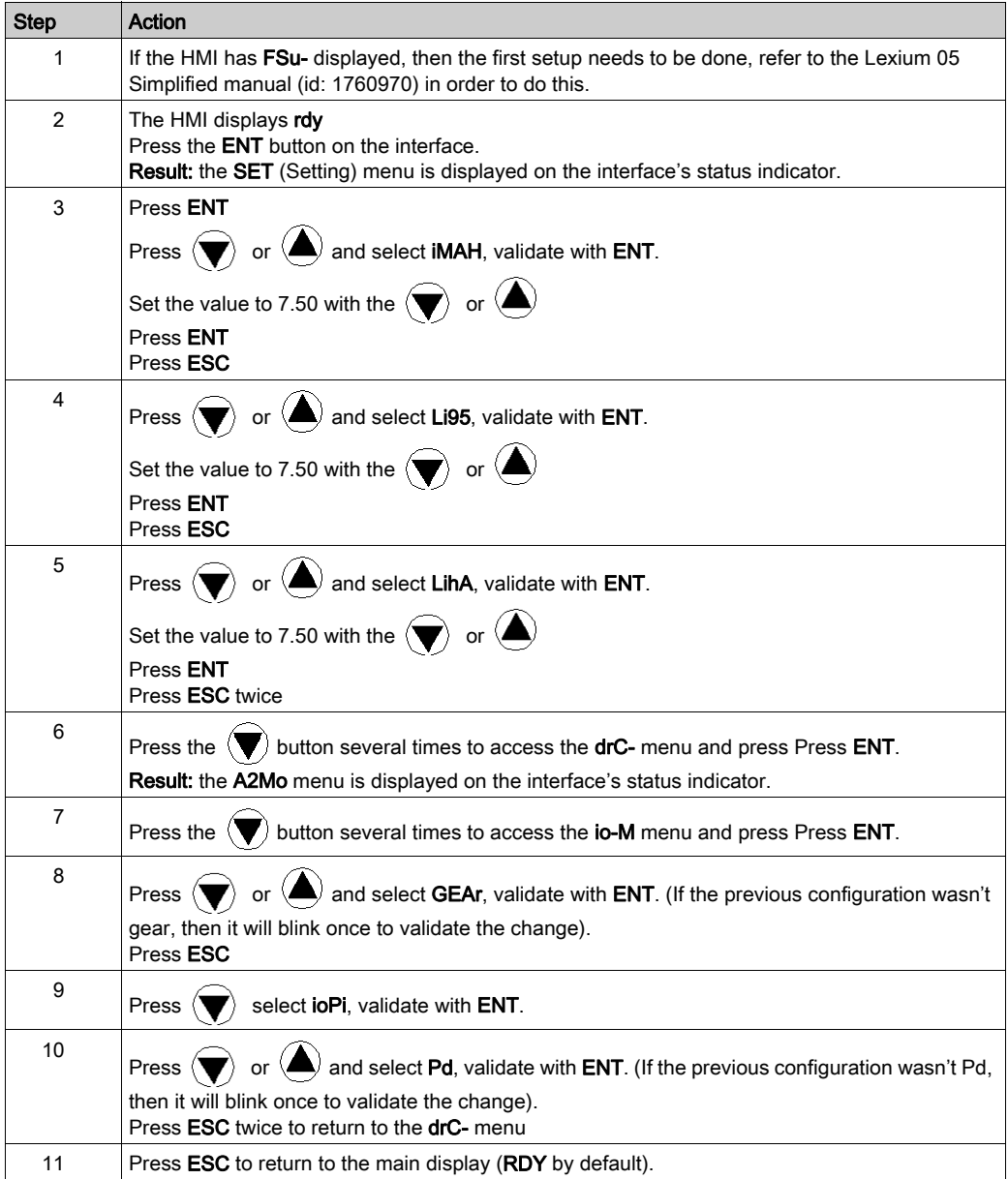

# Chapter 7 Configuring the BMX MSP 0200 on Control Expert

### **Overview**

This chapter describes the different steps to configure the module on Control Expert.

### What Is in This Chapter?

This chapter contains the following topics:

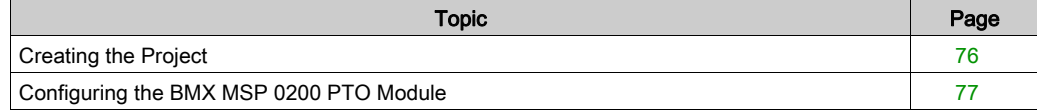

# <span id="page-75-0"></span>Creating the Project

#### At a Glance

Developing an application using Control Expert involves creating a project associated with a PLC.

NOTE: For more information, refer to chapter Project Configuration (see EcoStruxure™ Control Expert, Operating Modes).

### Procedure for Creating a Project

The table below shows the procedure for creating the project using Control Expert.

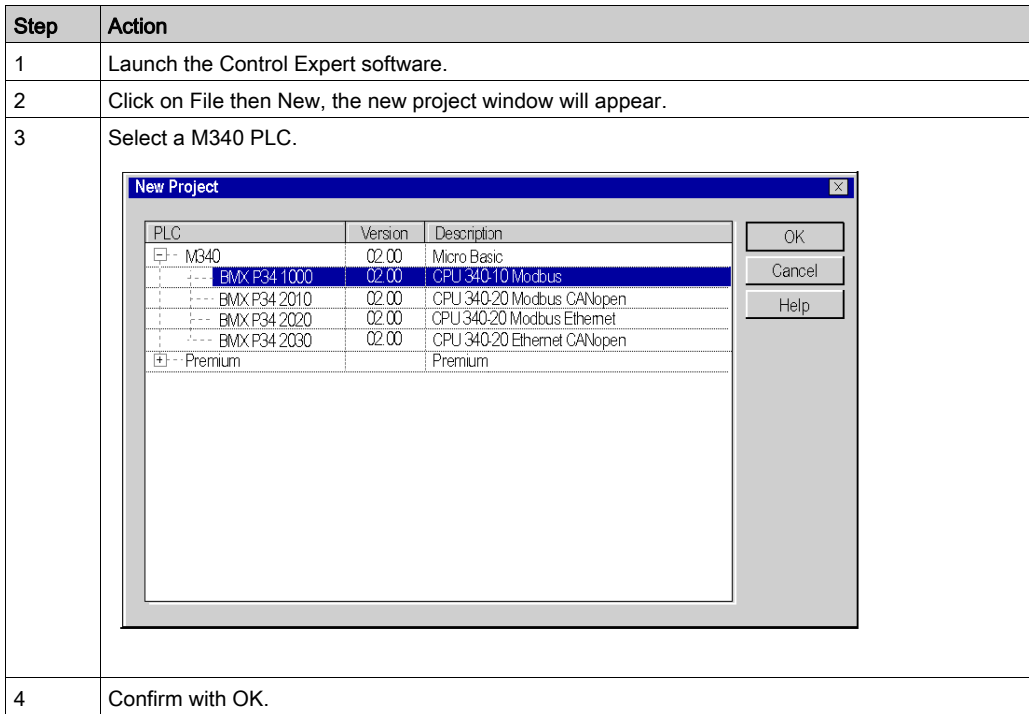

# <span id="page-76-0"></span>Configuring the BMX MSP 0200 PTO Module

#### At a Glance

Developing an application with a PTO module involves choosing the right module and appropriate configuration.

#### Module Selection

The table below shows the procedure for selecting the pulse train output module.

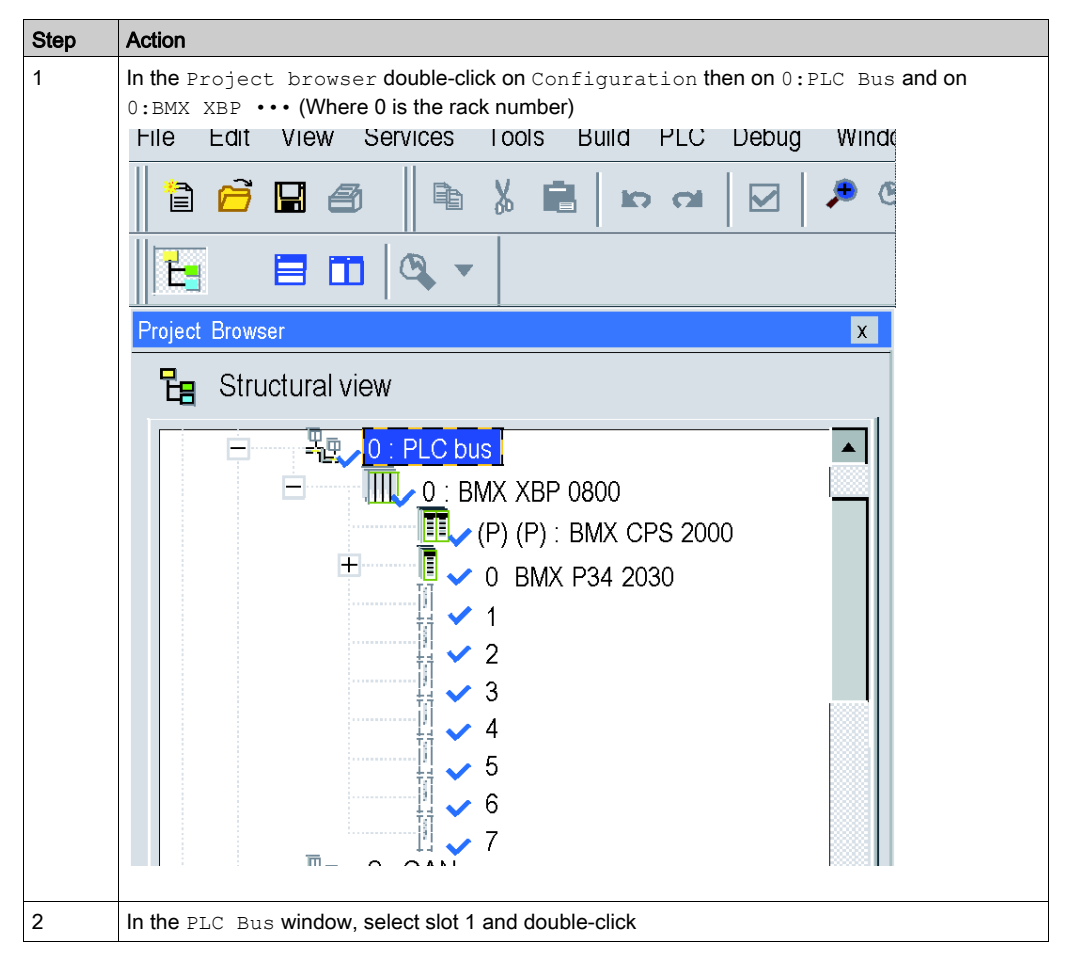

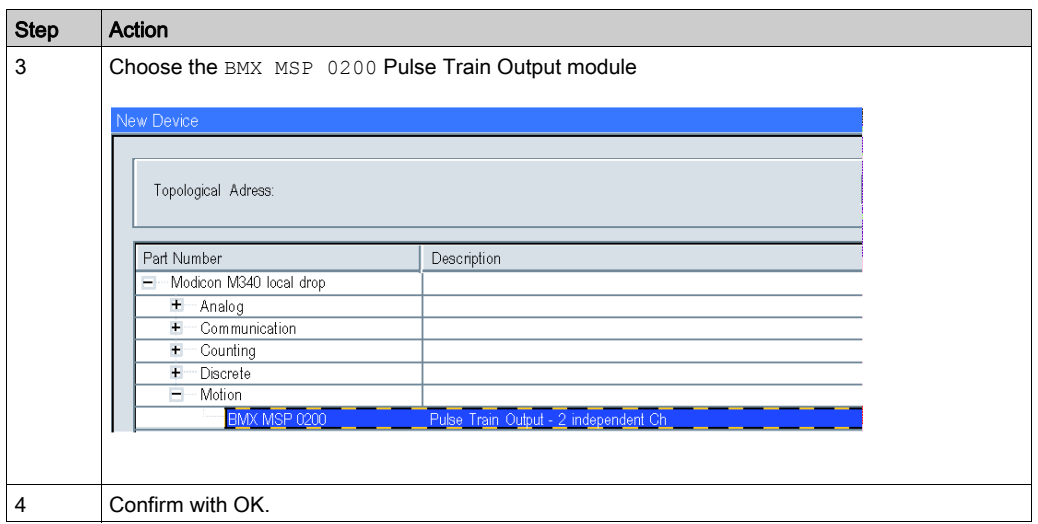

# PTO Module Configuration

The table below shows the procedure for selecting the pulse train output module and configuring the module reflex outputs.

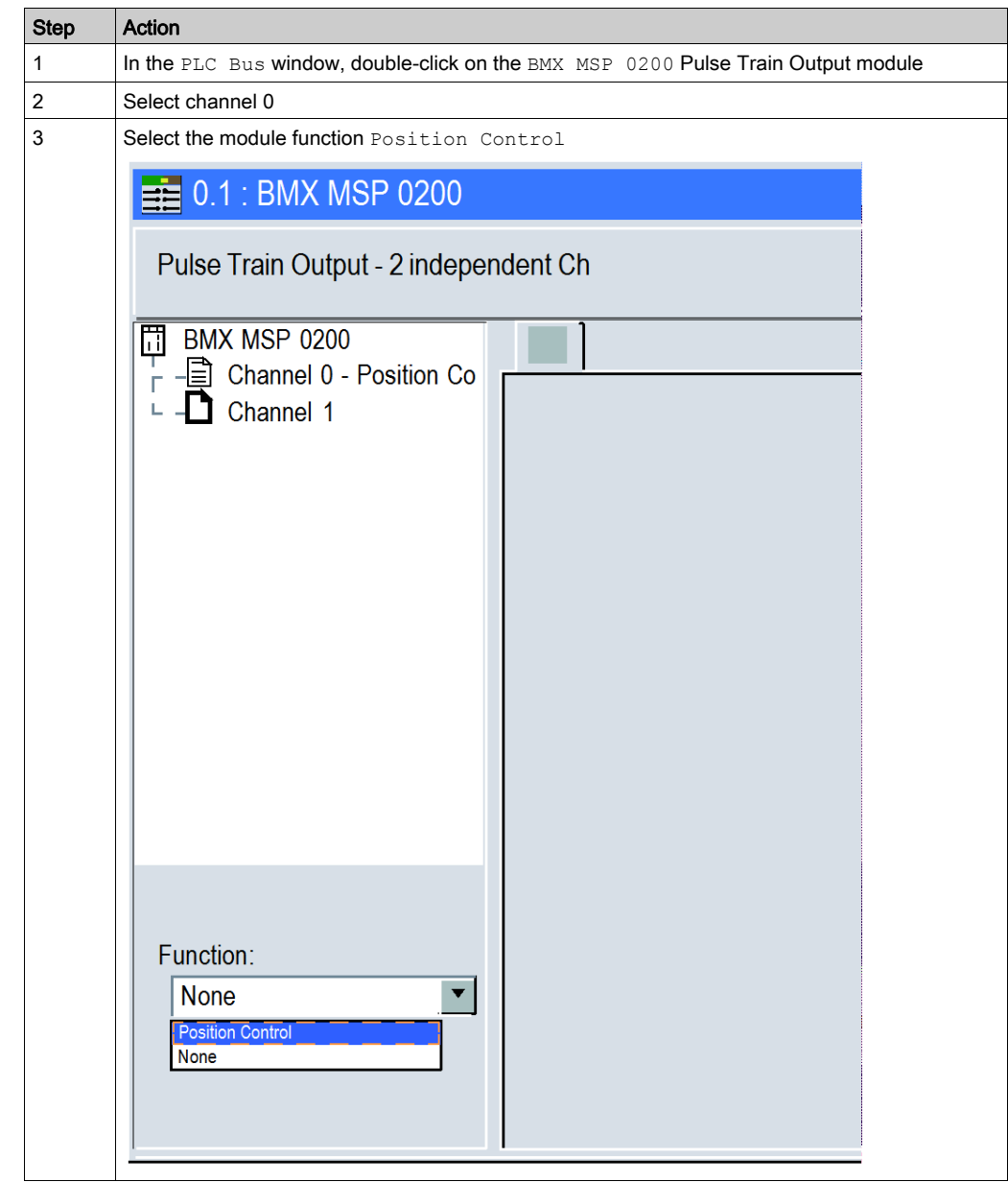

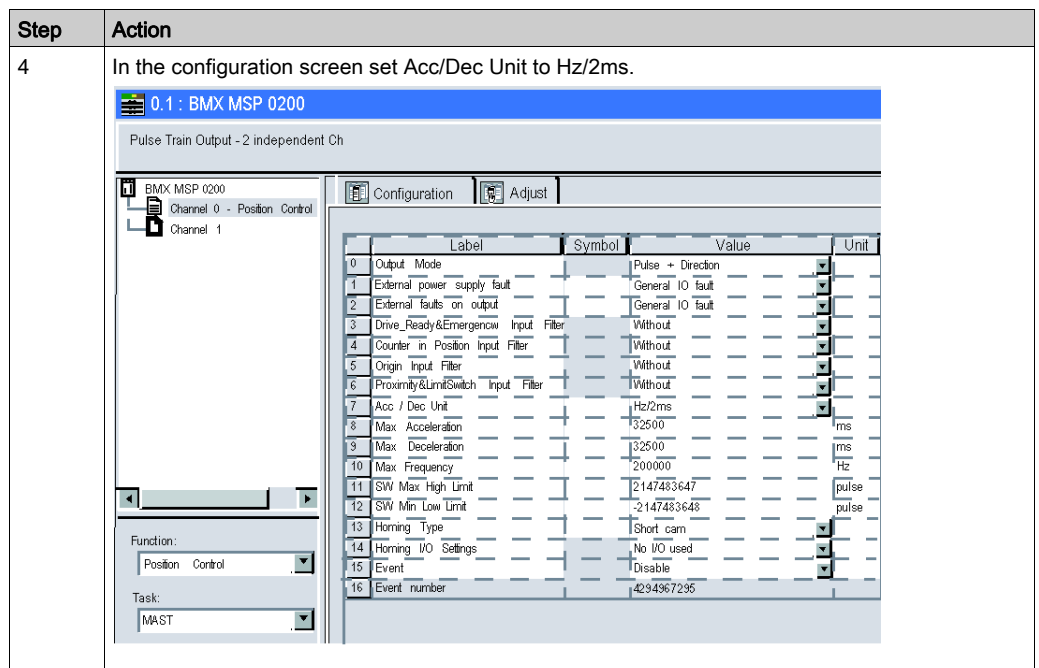

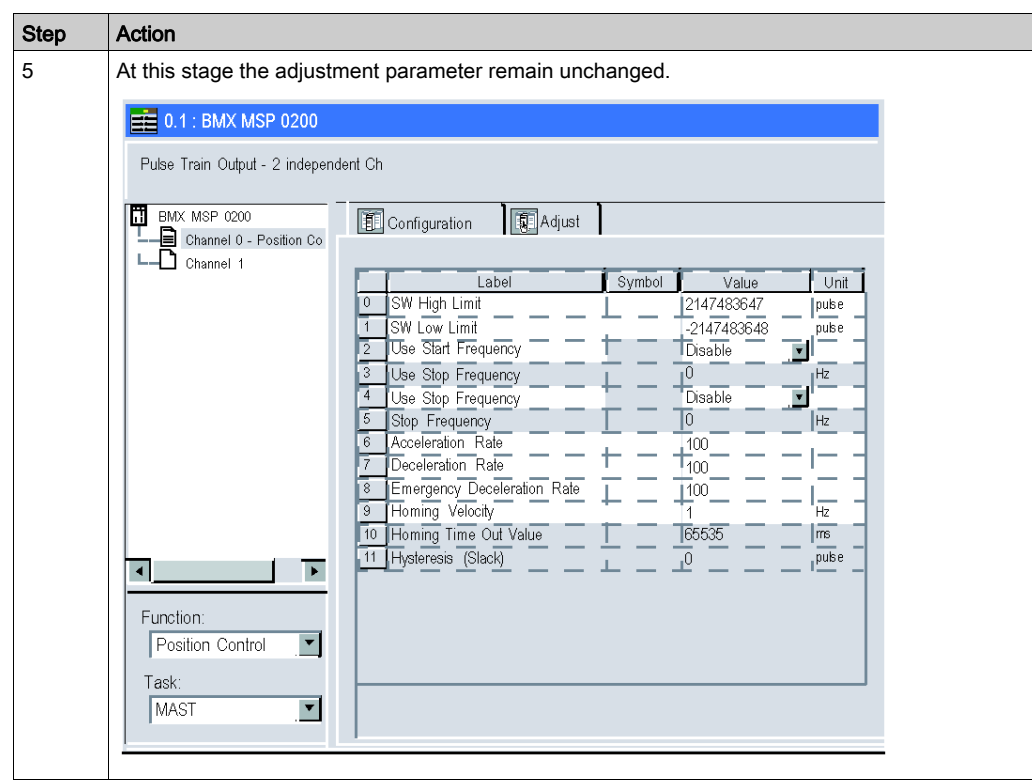

# **Chapter 8** Programming a Movement

### **Overview**

This chapter describes how to create a movement profile on Control Expert.

### What Is in This Chapter?

This chapter contains the following topics:

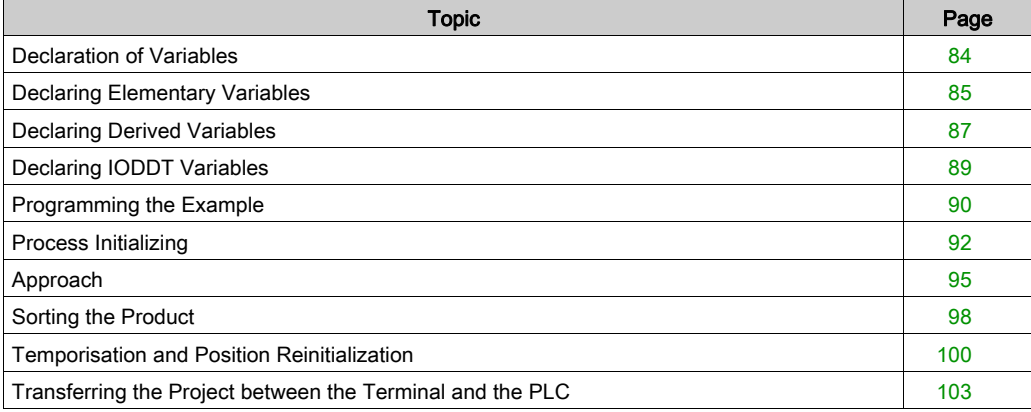

# <span id="page-83-0"></span>Declaration of Variables

### At a Glance

All of the variables used in the different sections of the program must be declared. Undeclared variables cannot be used in the program.

The following table shows the details of the variables used in the application.

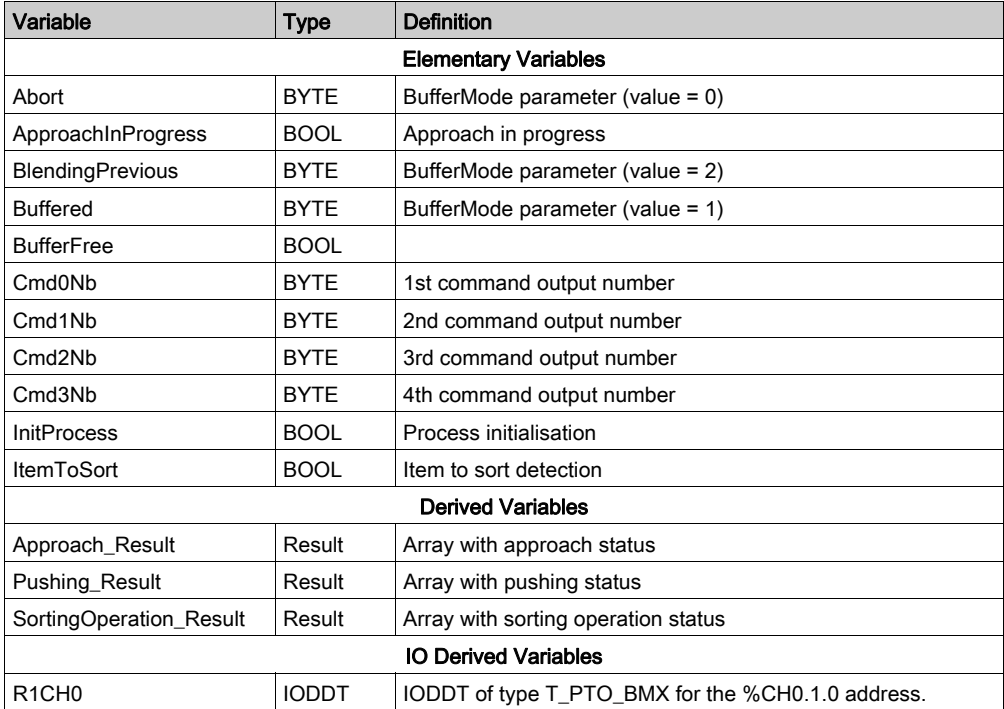

# <span id="page-84-0"></span>Declaring Elementary Variables

#### **Overview**

The first variables to declare are the elementary variables.

### Procedure for Declaring Variables

The table below shows the procedure for declaring application variables (see EcoStruxure™ Control Expert, Operating Modes).

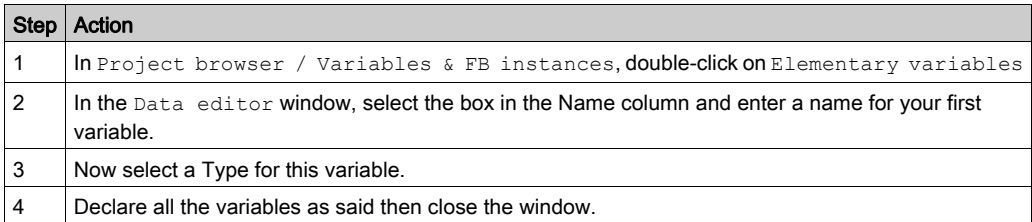

#### Elementary Variables Used for the Application

The following table shows the details of the elementary variables used in the application.

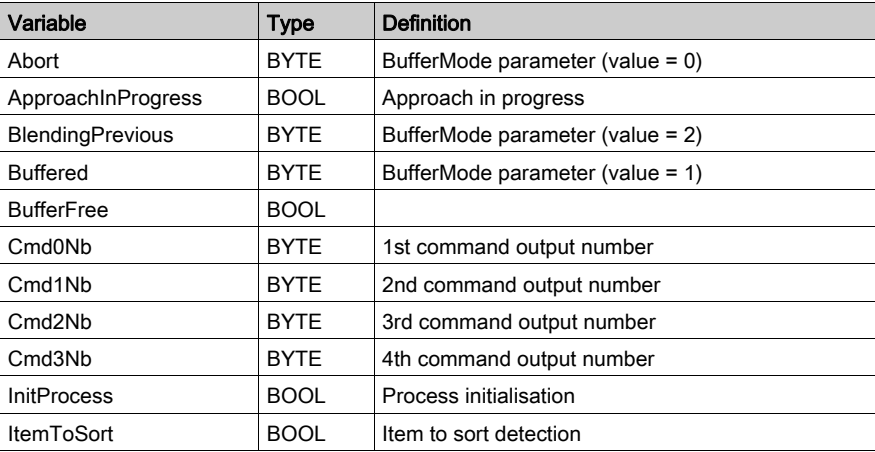

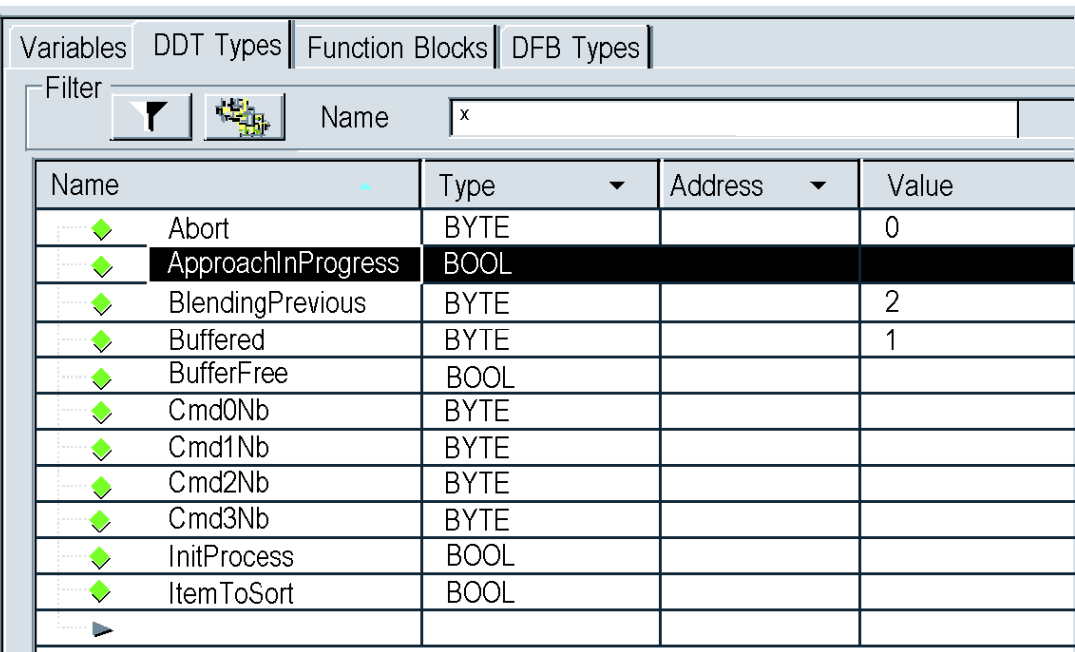

The following screen shows the application variables created using the data editor:

# <span id="page-86-0"></span>Declaring Derived Variables

#### **Overview**

This is a 2-step procedure

- 1. Create the derived data type
- 2. Create the derived variables

### Creating the Result Type

In order to create the derived variables, the Result type needs to be created. Follow these steps to do so:

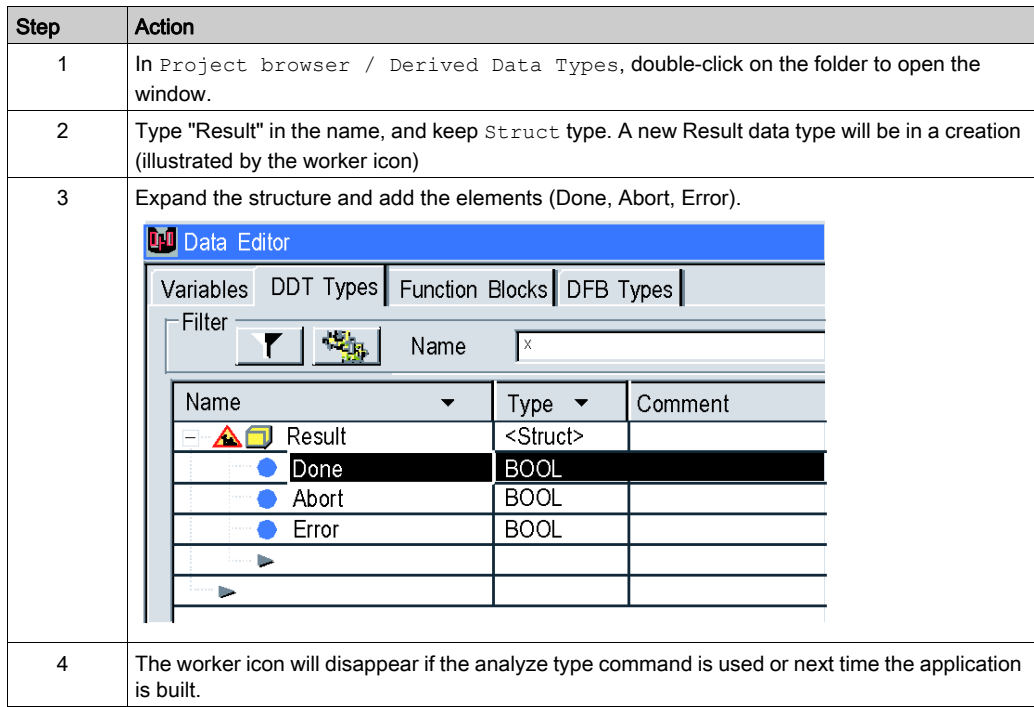

### Create the Derived Variables Used for the Application

The table shows the details of the Derived variables used in the application.

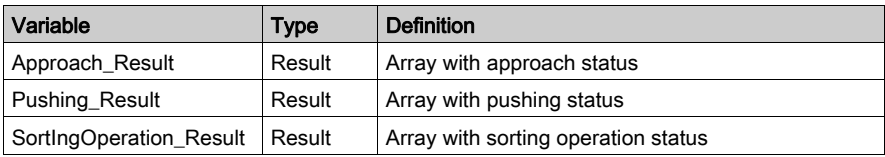

The screen shows the application variables created using the data editor :

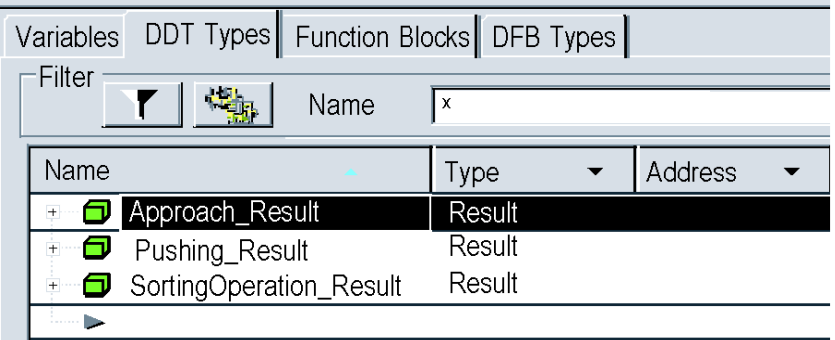

NOTE: Click on  $\text{I}$  in front of the derived variable Approach\_Result to expand the I/O objects list.

# <span id="page-88-0"></span>Declaring IODDT Variables

### **Overview**

The final step is to declare the IODDT type variable.

### IODDT Used for the Application

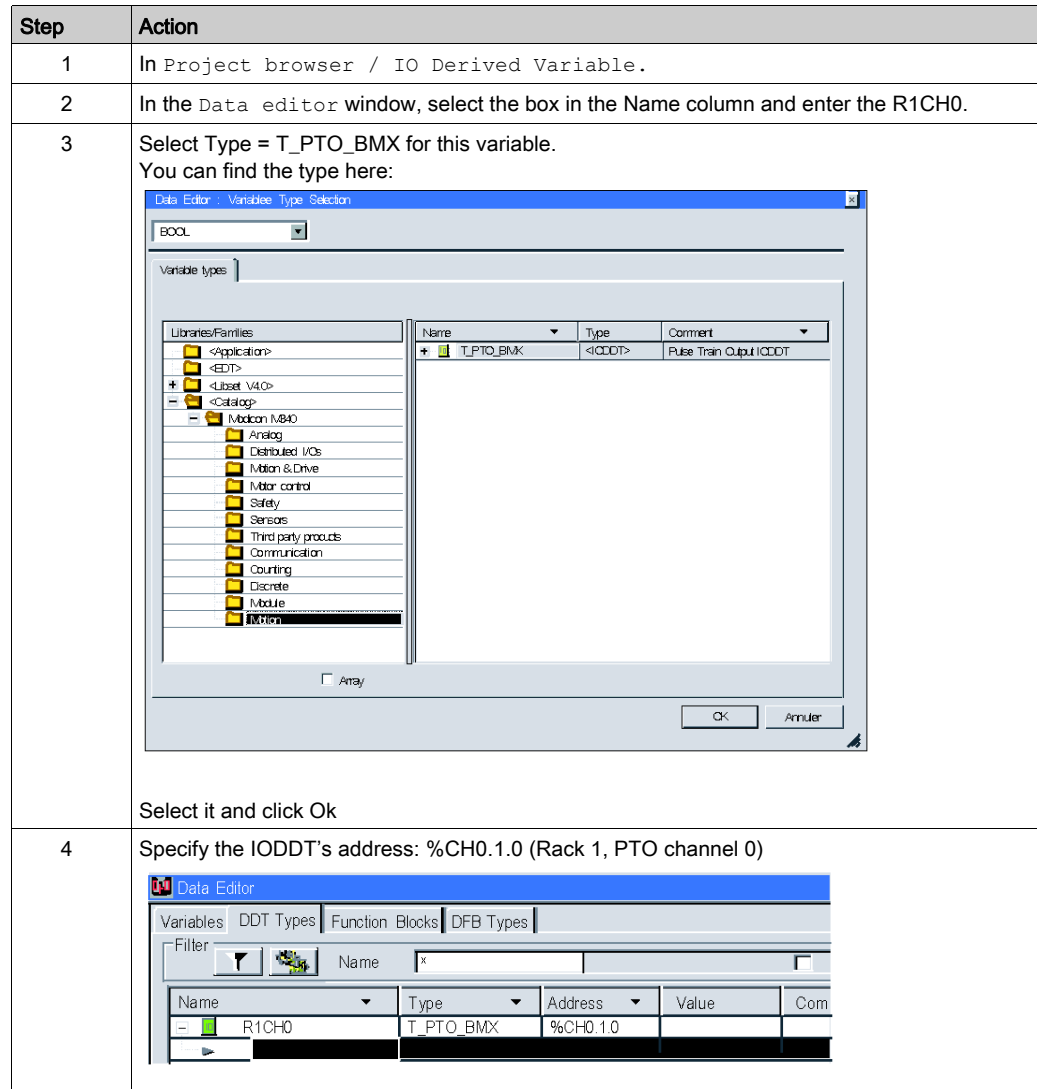

# <span id="page-89-0"></span>Programming the Example

### At a Glance

Just after declaration and parameter setting of the hardware, motion programming is the second development phase of the tutorial example.

Axis programming is divided in 4 steps according to the speed diagram:

- Process initializing
- Approaching at high speed
- Sorting at low speed
- Waiting 500 ms and moving back to initial position

### Declaring the Sections

The table below presents a summary of the program sections to create

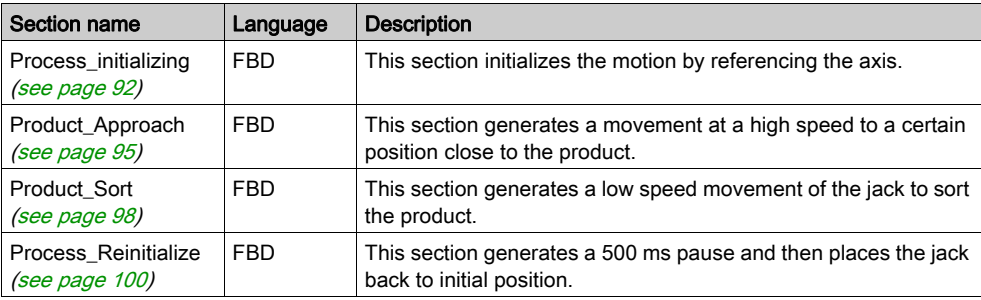

The diagram below shows the program structure after the programming sections have been created:

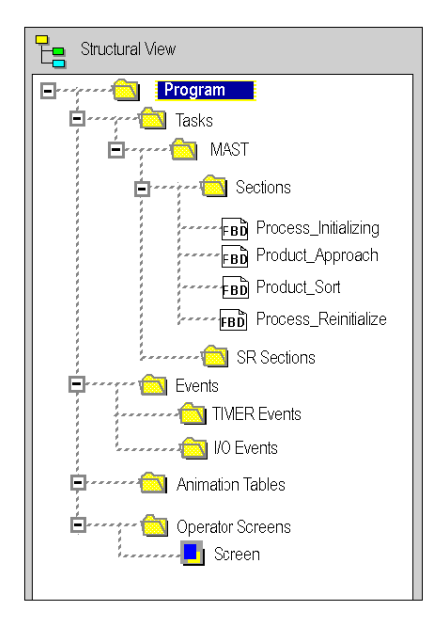

# <span id="page-91-0"></span>Process Initializing

# At a glance

This part of the program initializes the axis and references it [\(see](#page-191-0) page 192).

## Inserting a Block

This table describes the procedure for inserting a block in a program section:

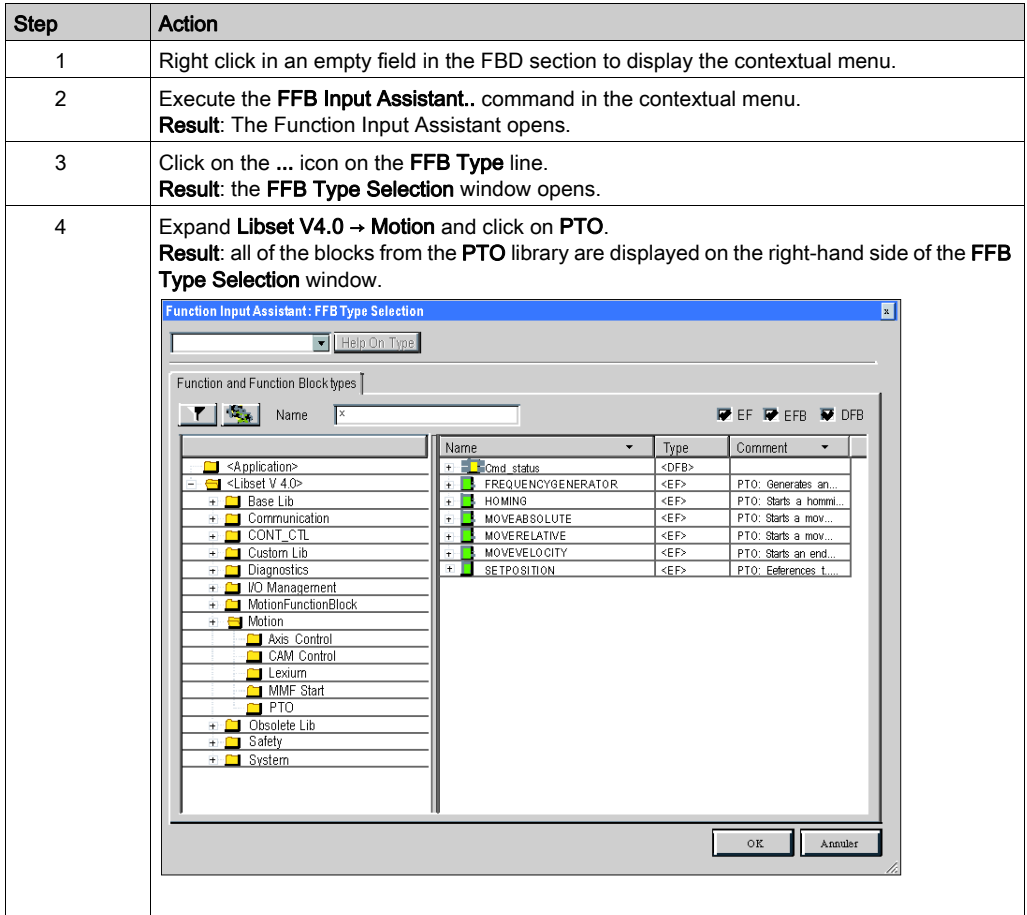

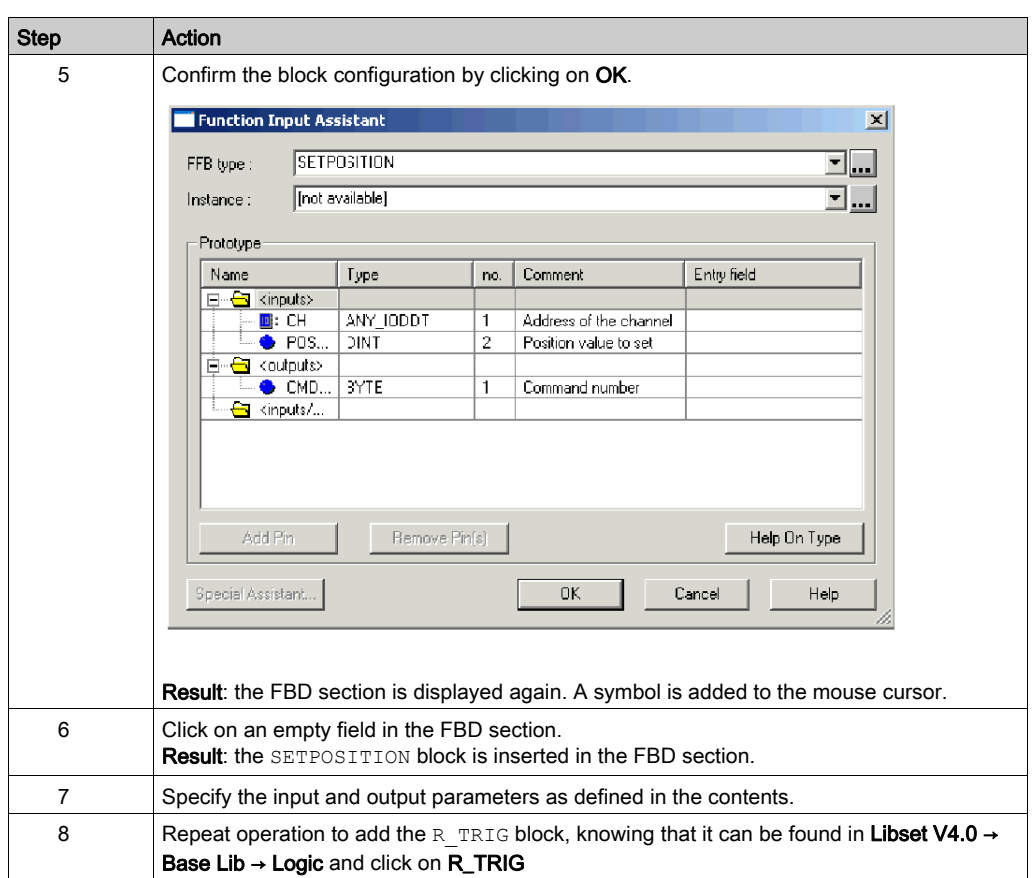

### Program

In process initializing section of the example, it is necessary to set D\_Enable0 output to 1 either by using the IODDT (DRIVE\_ENABLE\_LEVEL) or with a program as shown:

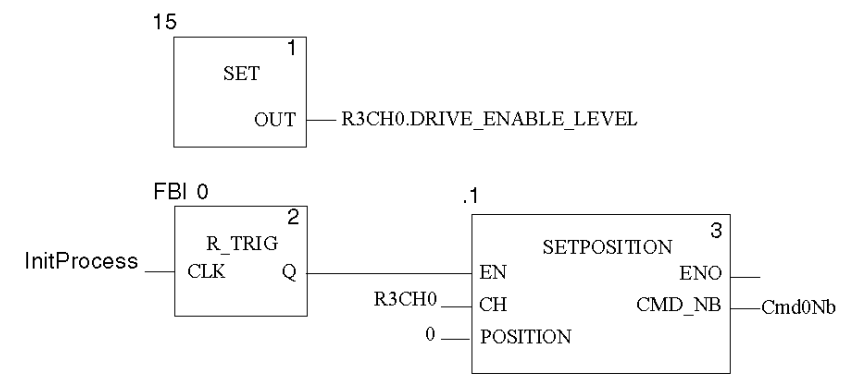

# <span id="page-94-0"></span>Approach

# At a glance

This part of the program is the high speed approach of the product part.

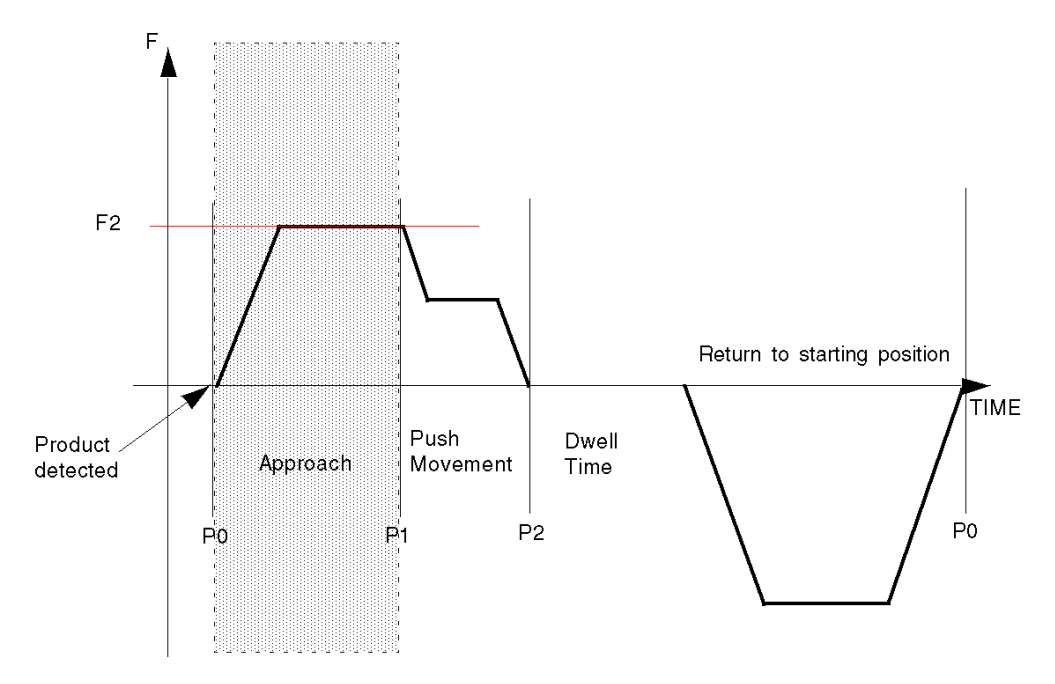

#### Program

Using the same programming method as in Process Initializing. [\(see](#page-91-0) page 92) Command 1: Approach the item to sort at high velocity.

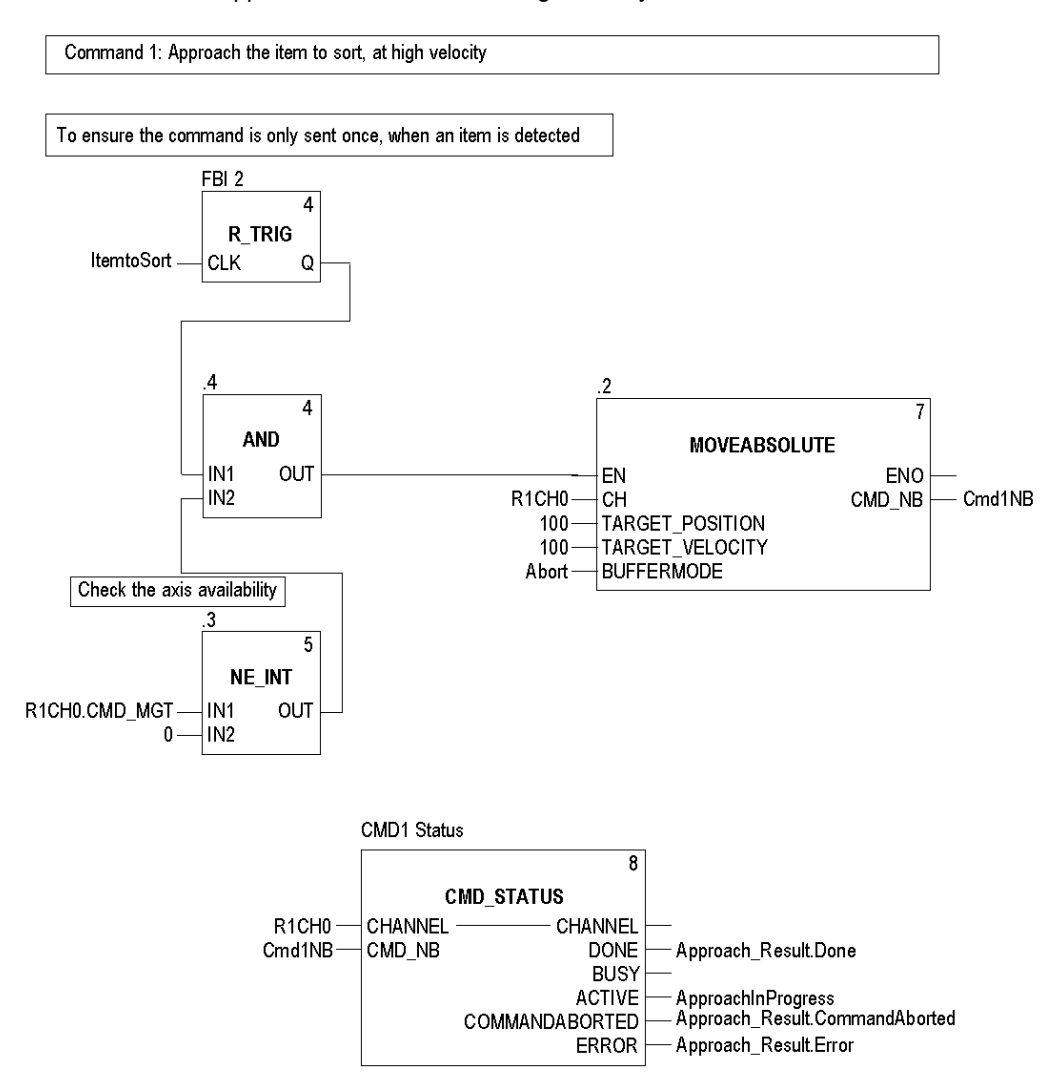

NOTE: TARGET\_VELOCITY value is obtained by the following equation: Nb pulses x Gear x 60 / 131072.

To know the Lexium 05 drive movement angle in degree regarding the position degree = Nb Pulses x ratio x 360 (1 turn) / 131072

To know the Lexium 05 drive movement speed regarding the Drive's Velocity Frequency = Frequency Value x ratio x 60 / 131072

Fmax x Ratio =  $131072$  x Vmax / 60 so the Ratio (Gear) =  $131072$  x Vmax / 60 x Fmax (Fmax (e.g. 200 kHz) must correspond to the drive's Vmax (e.g. 3500 rpm)

Since gear hasn't been modified in our Lexium 05 configuration, it has the default value of 1. This value can be modified with PowerSuite or on the HMI.

# <span id="page-97-0"></span>Sorting the Product

## At a Glance

This part of the program is the low speed sorting of the product part.

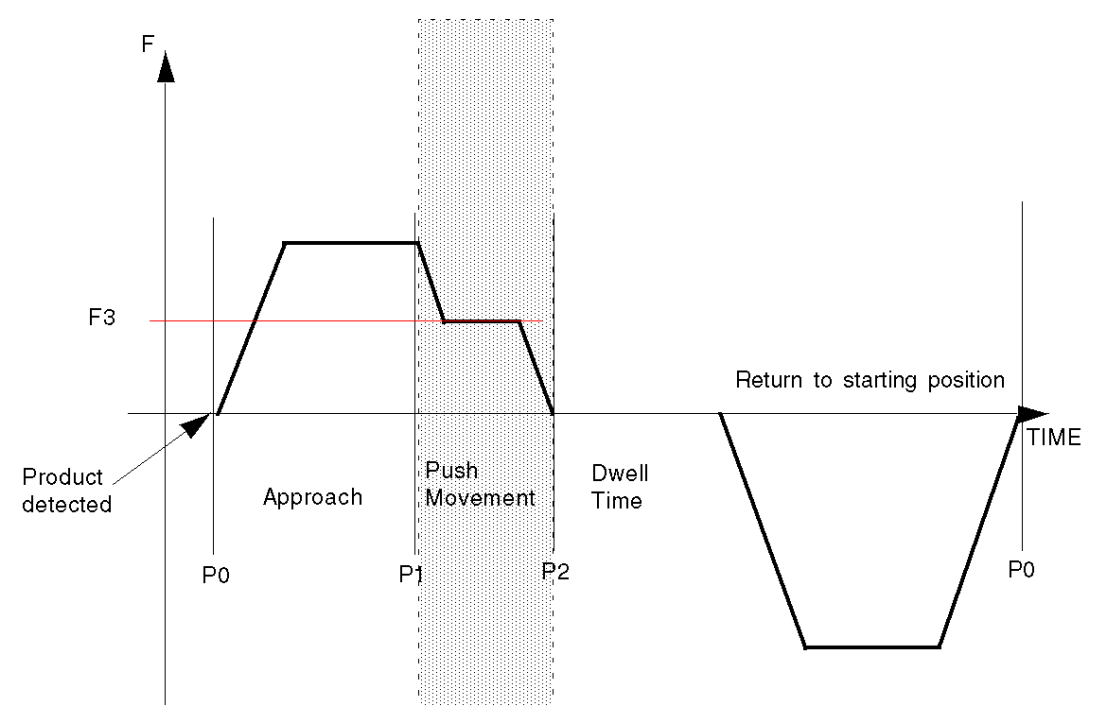

#### Program

Using the same programming method as in Process Initializing [\(see](#page-91-0) page 92) Command 2: Push the item to sort at low velocity.

Command 2: Push the item to sort at low velocity.

Since MOVERELATIVE BUFFERMODE is set to BlendingPrevious, the new command is sent as soon as the first one starts. (Check Positioning Movement for more information about BlendingPrevious)

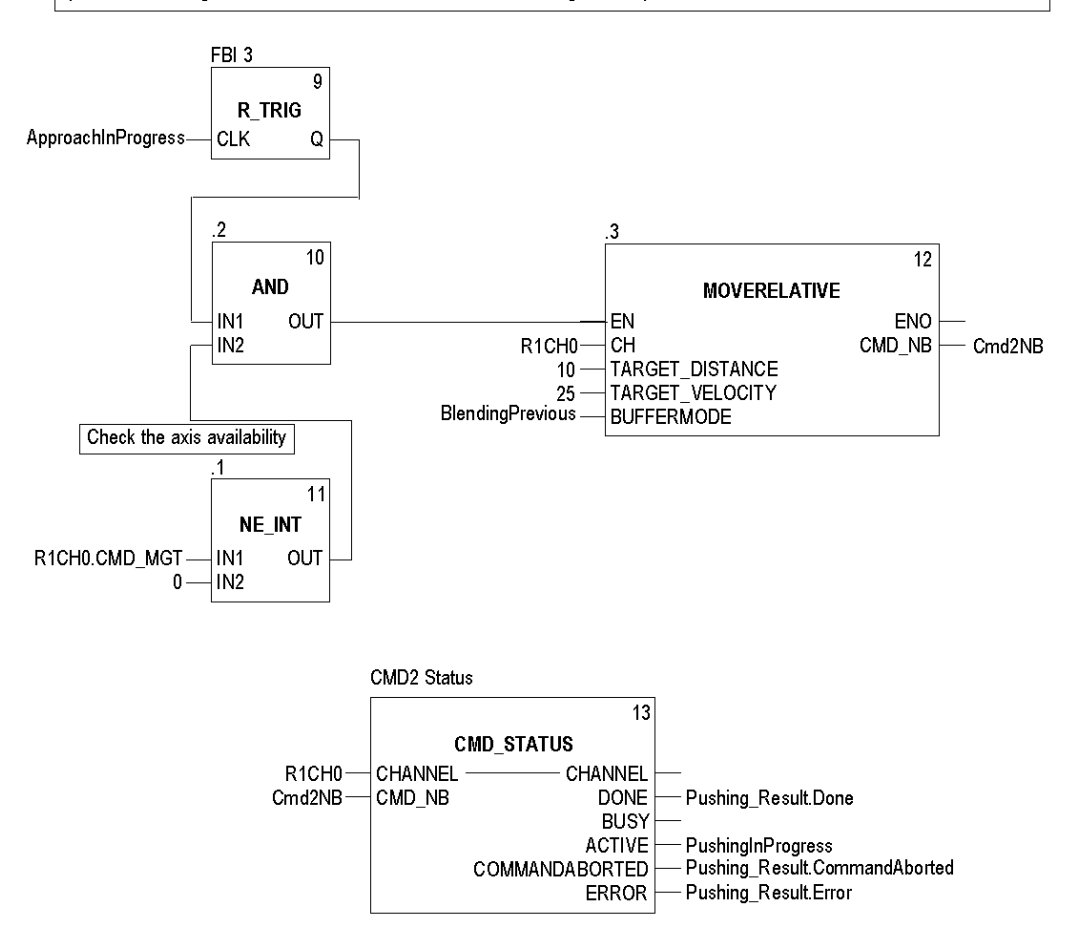

# <span id="page-99-0"></span>Temporisation and Position Reinitialization

## At a Glance

This part of the program is the dwell time and move back movement.

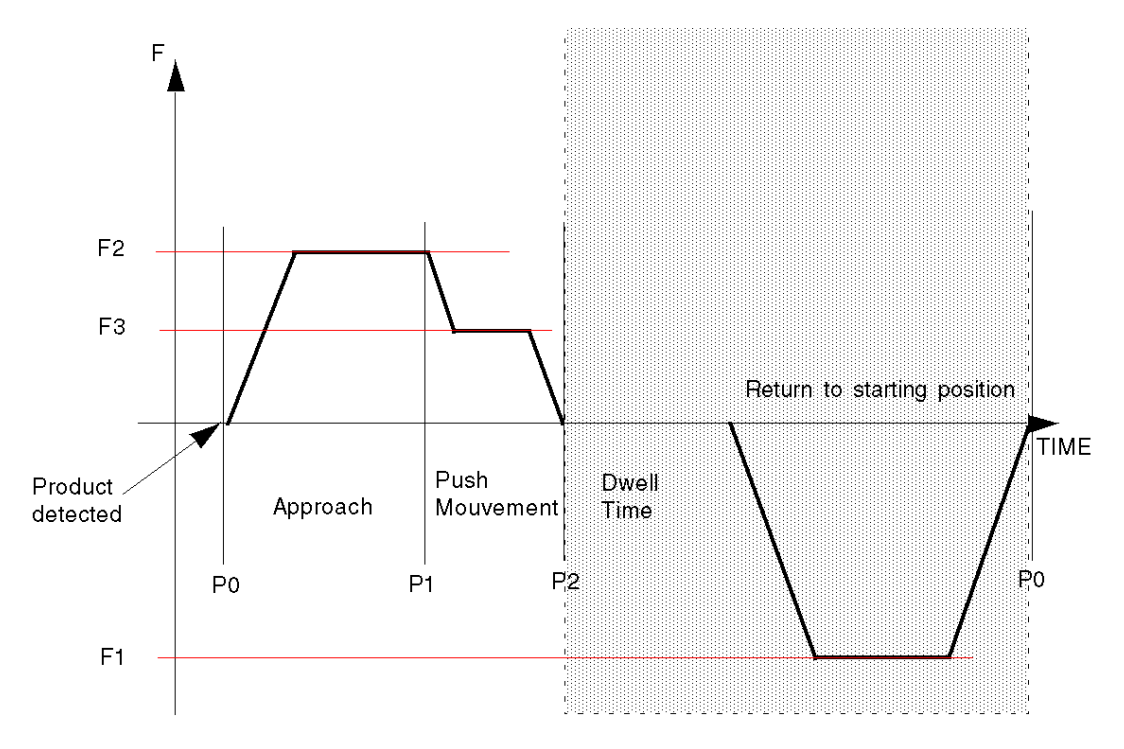

#### Program

Using the same programming method as in Process Initializing. [\(see](#page-91-0) page 92) Command 3: Back to starting position.

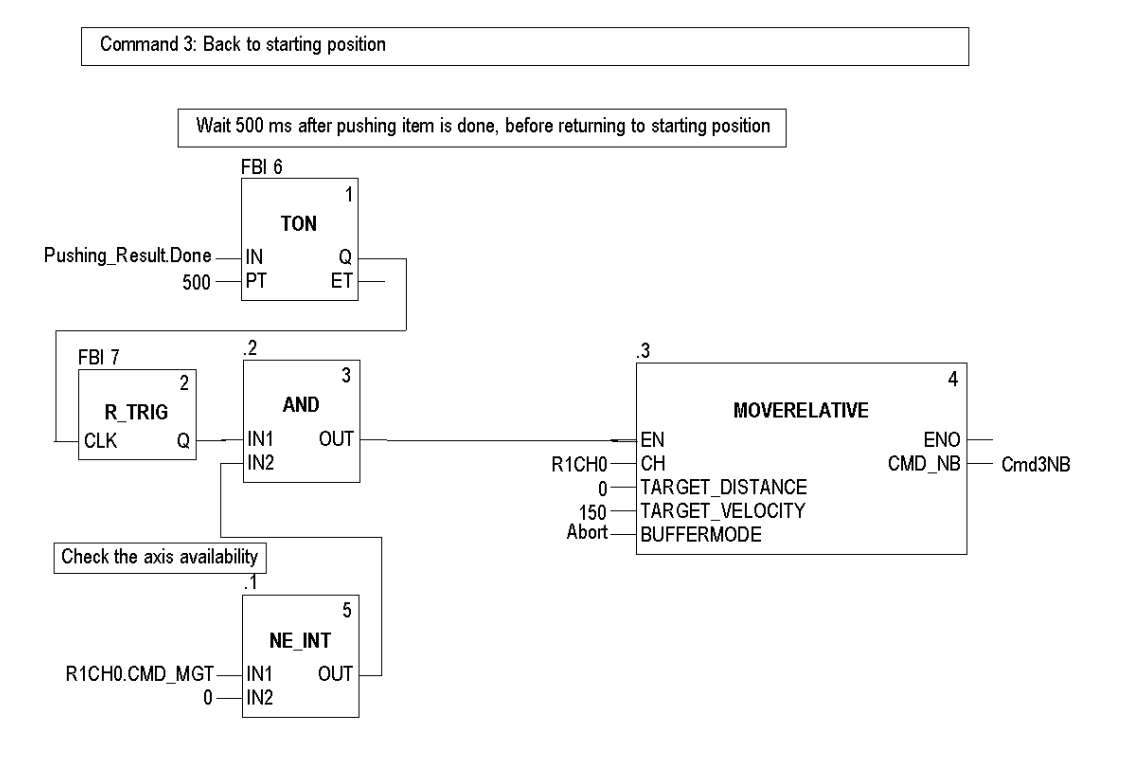

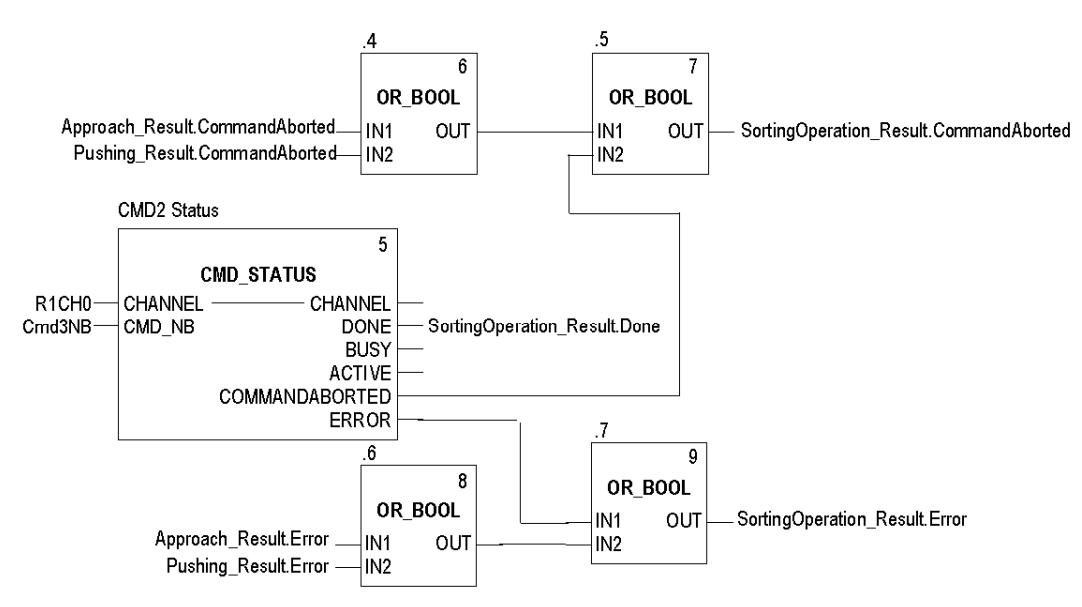

This part of the program checks the overall sorting operation result.

# <span id="page-102-0"></span>Transferring the Project between the Terminal and the PLC

### At a Glance

Transferring a project allows you to copy the current project from the terminal to the current PLC's memory (PLC that has its address selected).

#### Project Analysis and Generation

To perform analysis and generation of a project at the same time, carry out the following actions:

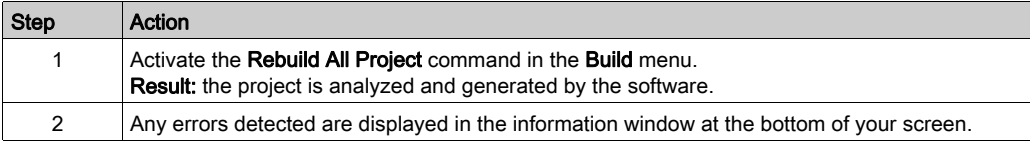

#### Project Backup

To back up the project, carry out the following actions:

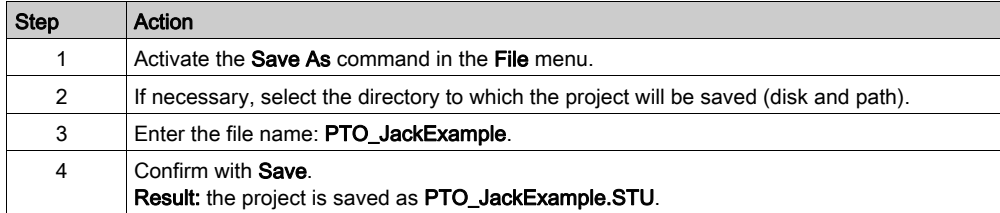

# Transferring the Project to the PLC

You must carry out the following actions to transfer the current project to a PLC:

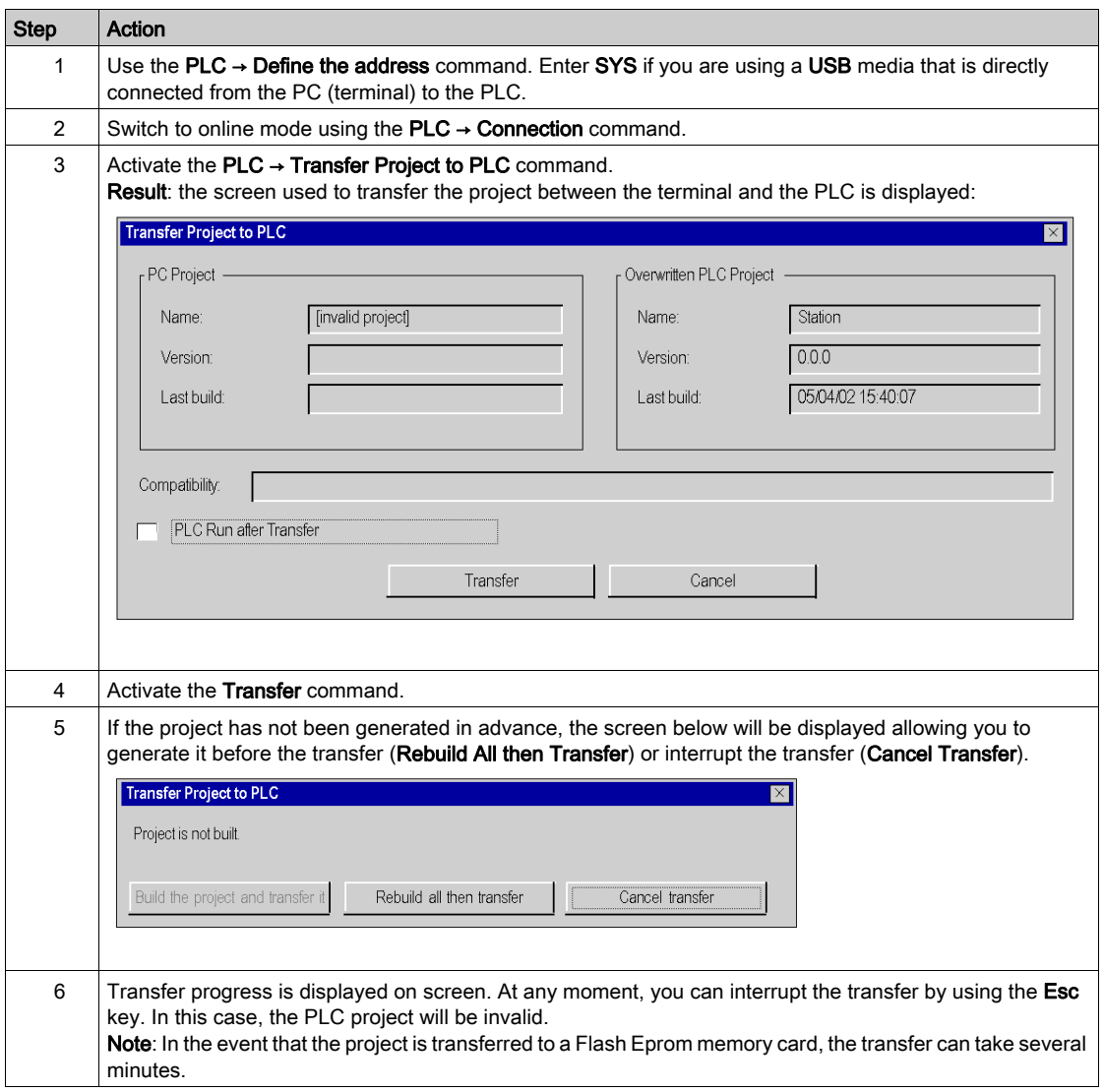

# **Chapter 9** Example Diagnostic and Debugging

### **Overview**

This chapter describes available tools for diagnosing and debugging the application.

### What Is in This Chapter?

This chapter contains the following topics:

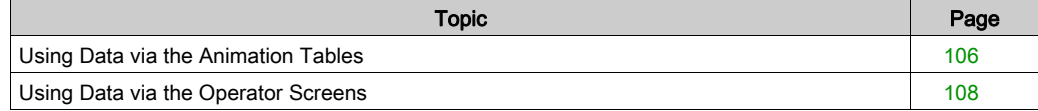

# <span id="page-105-0"></span>Using Data via the Animation Tables

#### At a Glance

The animation table is the Control Expert' basic tool for viewing and forcing the status of variables.

NOTE: Control Expert also offers a graphic tool called Operator Screens which is designed to facilitate use of the application. (see Modicon M340, Motion Function Block, Start-up Guide)

An animation table is divided into 3 areas that include:

- the Mode area
- the Command area
- the Display area

Animation table:

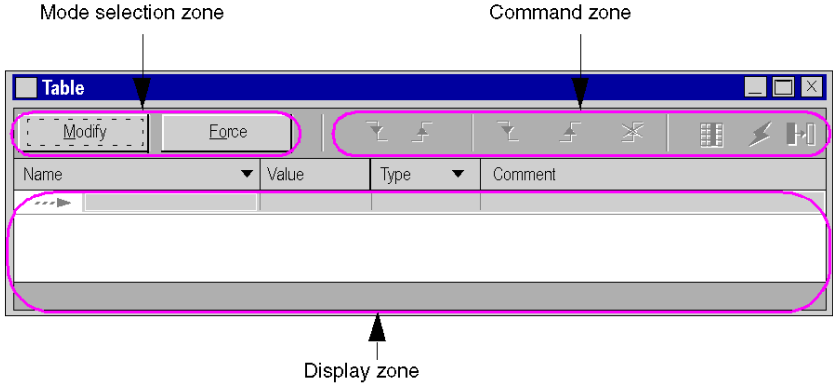

#### Creating an Animation Table

The table below presents the procedure for creating an animation table:

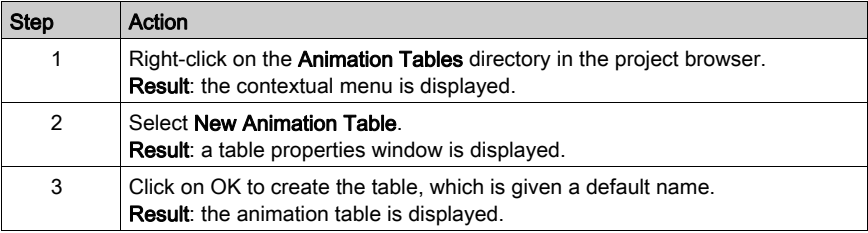

# Adding Data to the Animation Table

The table below presents the procedure for creating data to view or force in the animation table:

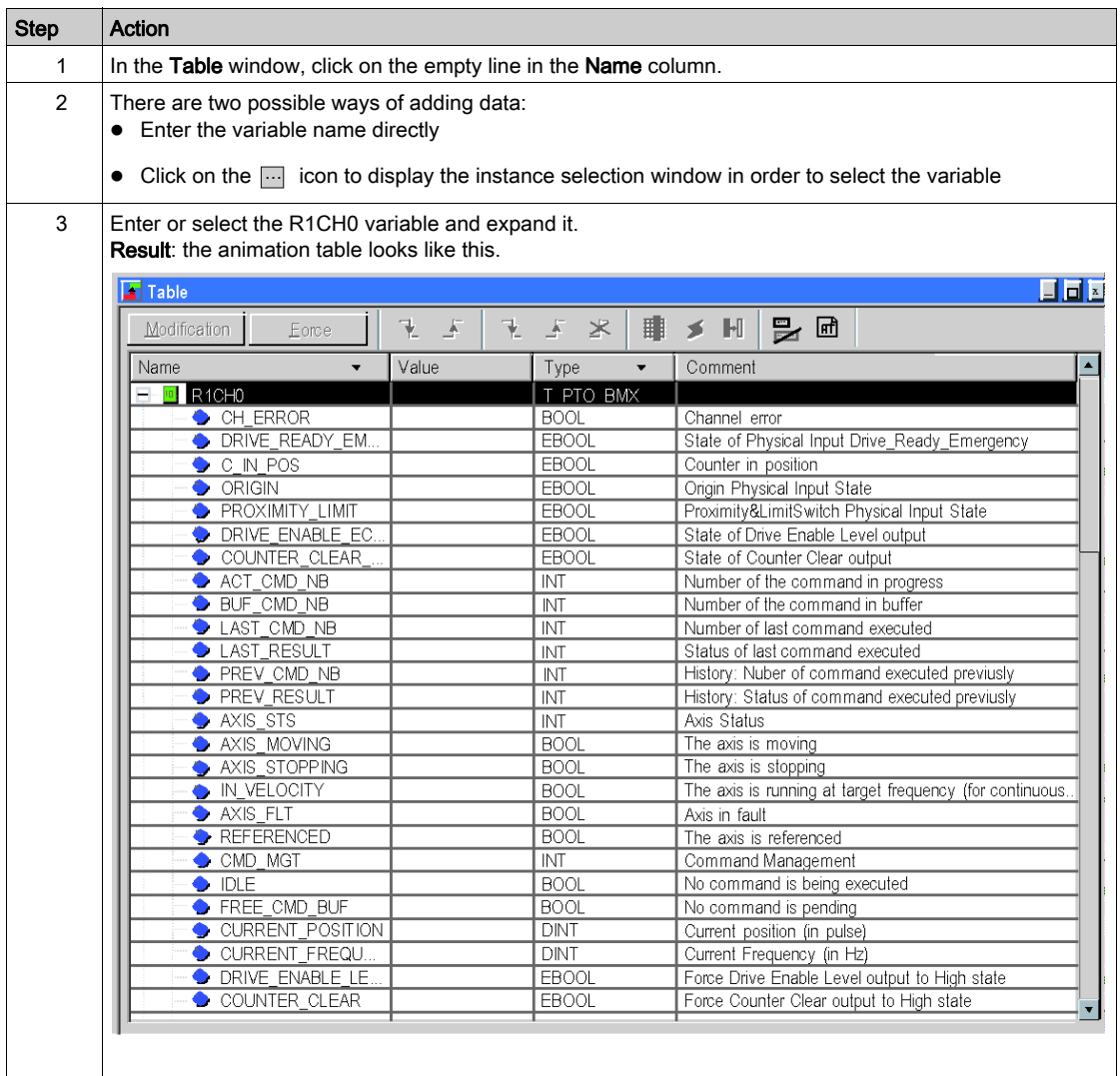

# <span id="page-107-0"></span>Using Data via the Operator Screens

### At a Glance

When a project is created without input cards, output cards or supervision, the Control Expert operator screen (associated with unlocated bits and words) allows to carry out initial debugging of the program.

In this example, the operator screen is used to:

- View adjustment data
- Write new adjustment parameters
- Send a command
- View status data
- Stop the program
- Clear axis errors
#### **Representation**

The representation below symbolizes the operating example which is used to control the axis and indicates the variables to be assigned to the objects (push button, LED and text):

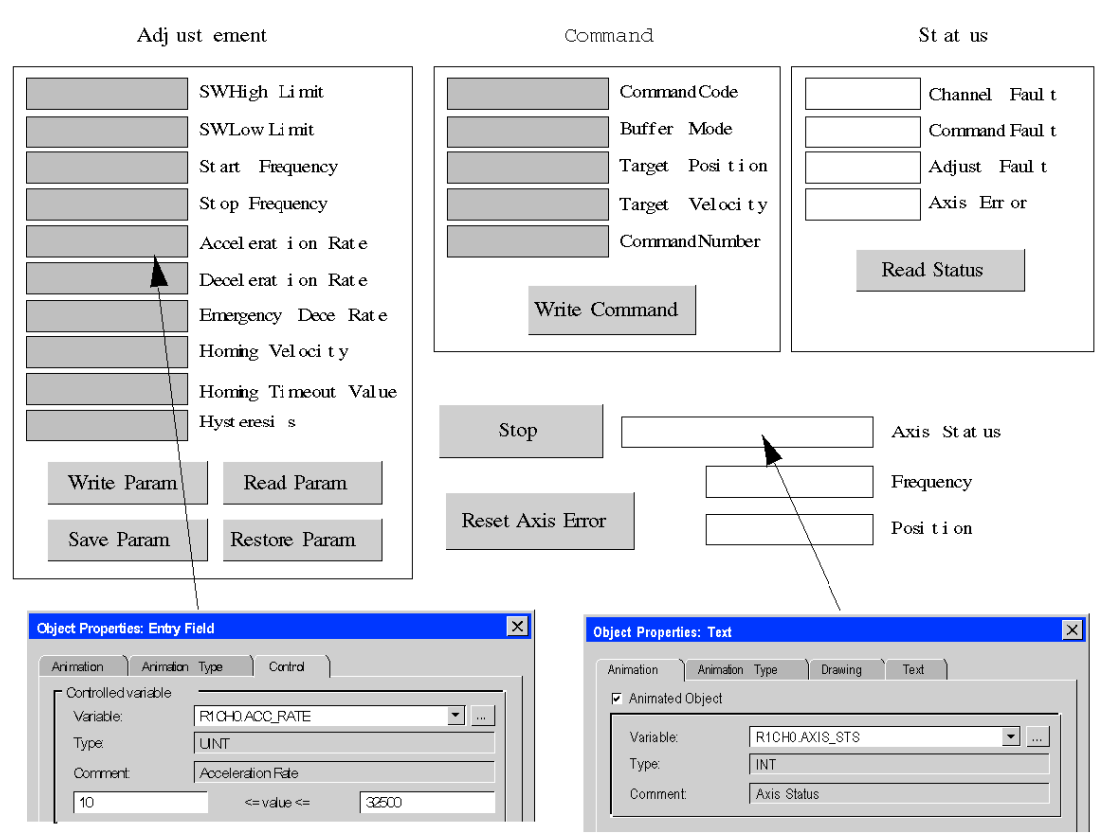

# Part III **PTO Function**

## **Overview**

This part describes the features related to Control Expert for the BMX MSP 0200 PTO module.

## What Is in This Part?

This part contains the following chapters:

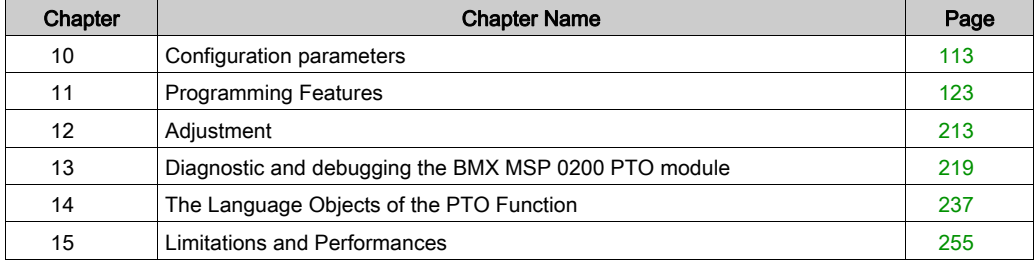

# <span id="page-112-0"></span>**Chapter 10** Configuration parameters

## **Overview**

This chapter deals with the parameters necessary for configuring the BMX MSP 0200.

## What Is in This Chapter?

This chapter contains the following topics:

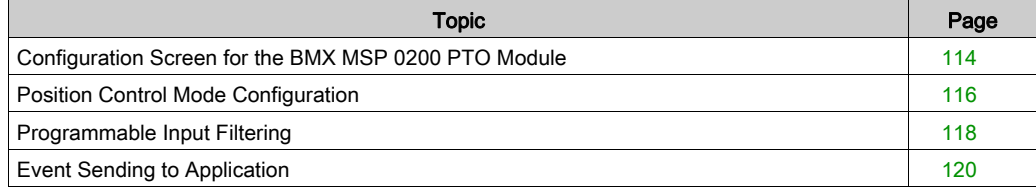

# <span id="page-113-0"></span>Configuration Screen for the BMX MSP 0200 PTO Module

## At a Glance

This section presents the configuration screen for BMX MSP 0200 PTO Module

## **Illustration**

The figure below presents the configuration screen of the BMX MSP 0200 PTO Module in pulse train output mode :

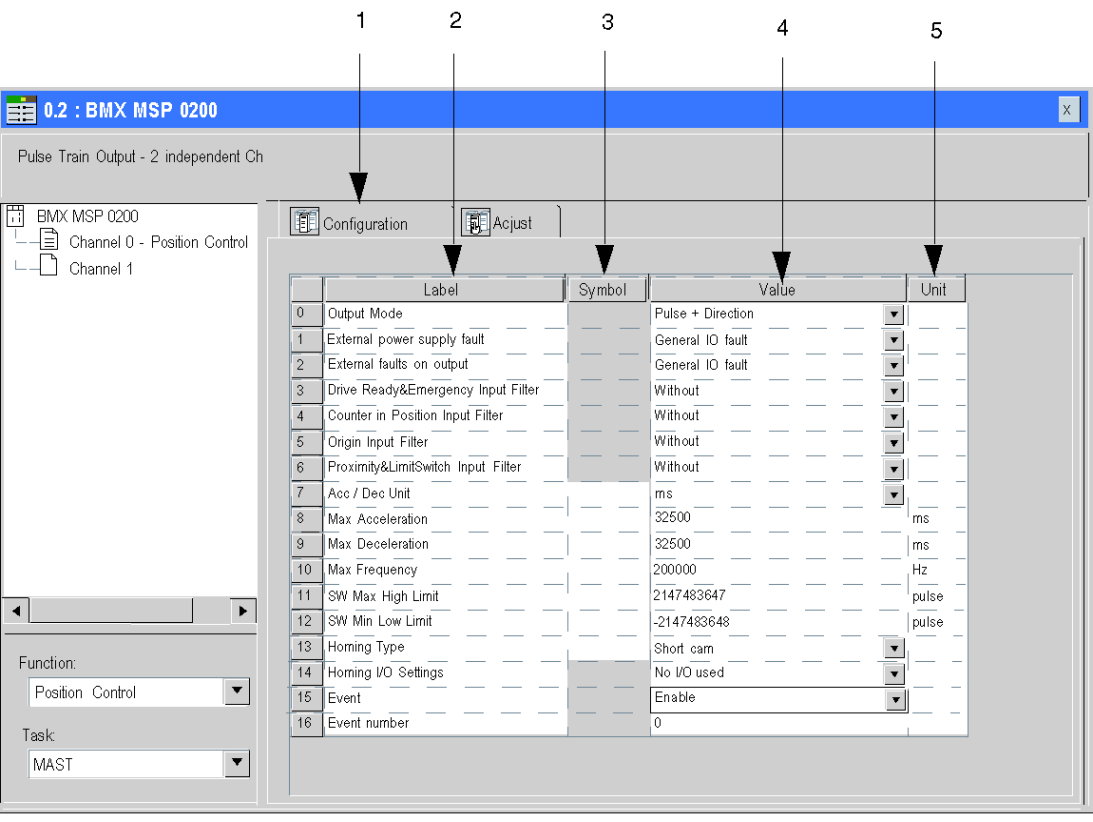

## Description of the Screen

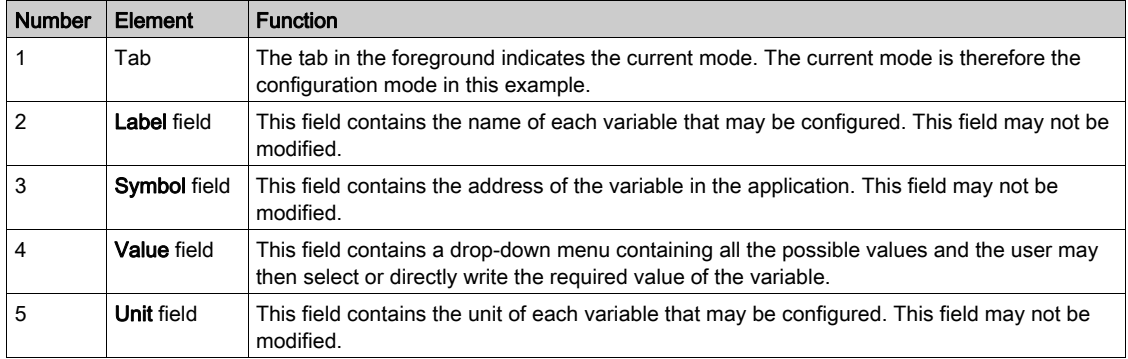

The following table presents the various parts of the above screen:

NOTE: Refer to the desired function [\(see](#page-136-0) page 137) in order to properly configure the BMX MSP 0200 PTO module

# <span id="page-115-0"></span>Position Control Mode Configuration

## At a Glance

The configuration of a PTO module is stored in the configuration constants (%KW).

The parameters r,m and c shown in the following tables represent the topological addressing of the module. Each parameter has the following signification:

- r: represents the rack number,
- m: represents the position of the module on the rack,
- c: represents the channel number.

## Configuration Objects

The table below presents the position control mode configurable elements.

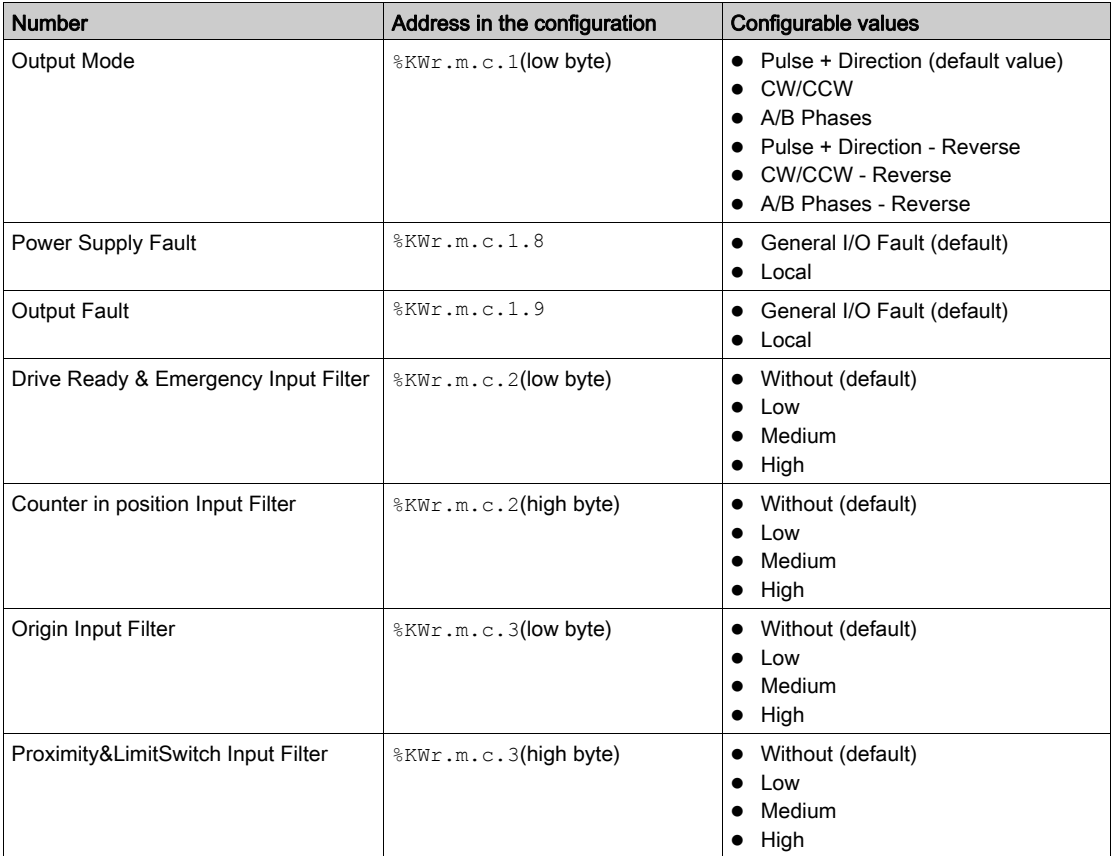

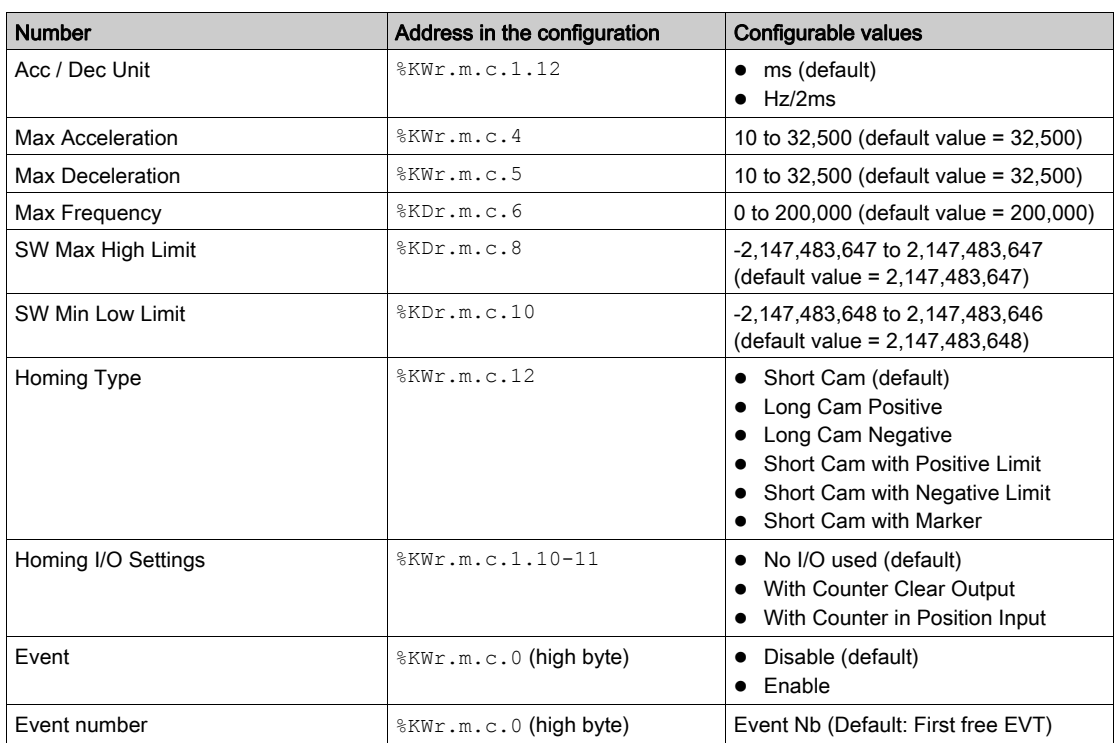

NOTE: For better accuracy of the PTO, set Acc/Dec parameter to Hz/2ms.

NOTE: Physical output are refreshed when PLC is in RUN state only.In STOP state, previous value are maintained.

# <span id="page-117-0"></span>Programmable Input Filtering

## **Overivew**

Each of the BMX MSP 0200 PTO module inputs allows input filtering. There are four levels of filtering available (low, medium, high and none), that can be configured in the configuration screen, as shown:

# $\equiv 0.1$ : BMX MSP 0200

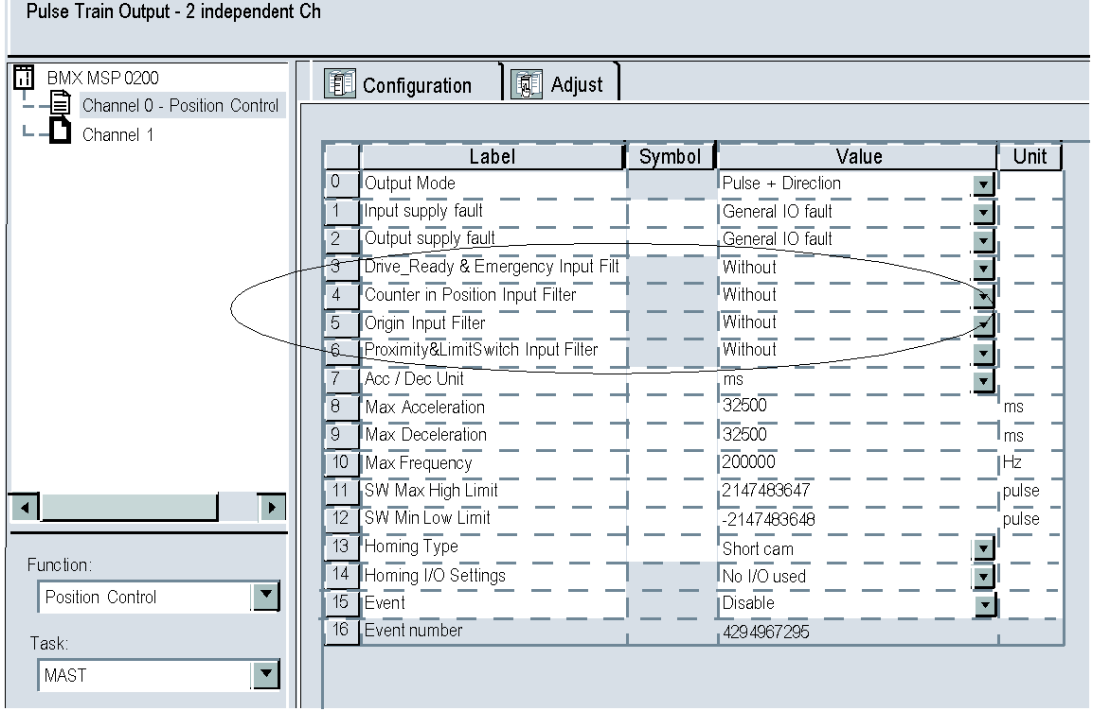

## **Description**

The filtering used is a programmable bounce filter, which operates as follows:

Bounce rejection diagram

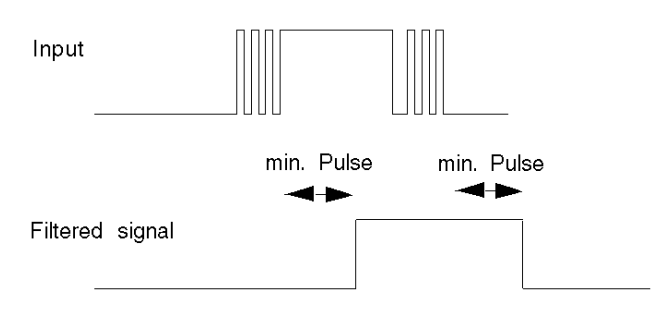

In bounce rejection mode, the system delays all transitions until the signal remains stable for the duration defined for the filter level.

Bounce rejection levels

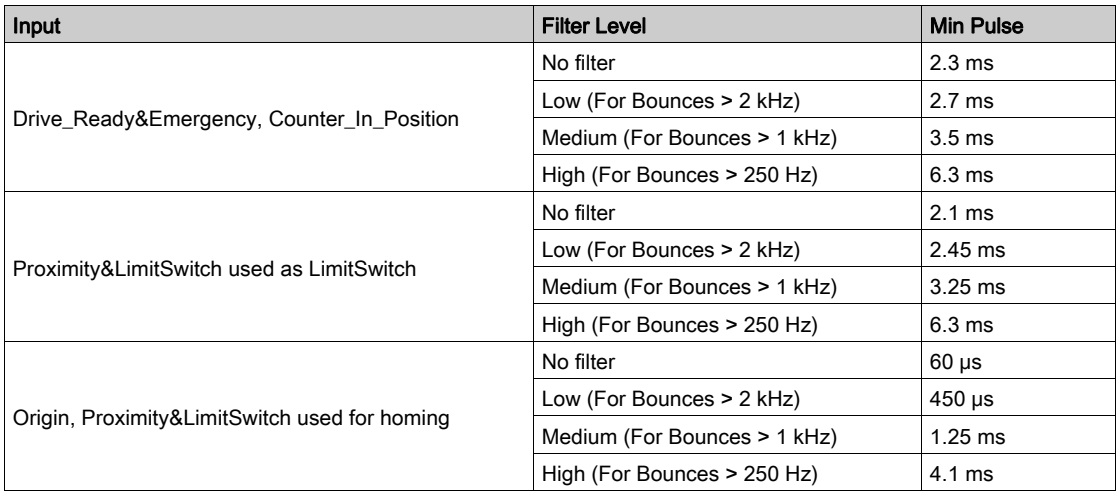

For each input , the bounce level to be applied is independently configurable by the user through the configuration parameters %KWr.m.c.2 and %KWr.m.c.3.

# <span id="page-119-0"></span>Event Sending to Application

## **Summary**

The PTO channels can send events to the application.

To do so in Control Expert configuration screen, enable the event functionality and specify the number of the event task that will be triggered.

PTO channels support 2 sources of events:

- Position reached
- Referencing done

All the events sent by the unit, regardless of the source, call the same single event task in the PLC.

There is only one type of event signaled per call.

The source producing the call is determined in the event task via the Event Sources variable (%IWr.m.c.12).

This variable is updated at the beginning of the event task processing.

NOTE: It is not recommended to send new PTO commands in Event Task, as they may be rejected.

## **Enabling**

A source will produce its events if the corresponding enable bit is set to 1.

This event source enabling is done through the implicit command object %QWr.m.c.0.

Any event occurring while its source is disabled will be lost. When the source is enabled again, only new event occurrences will be produced.

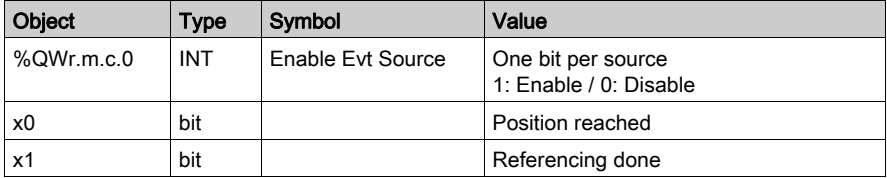

#### **Limitations**

Each PTO channel can produce a maximum of one event per 2 ms, but this flow may be slowed by the simultaneous transmission of events by several units on the rack bus.

NOTE: It is not recommended to send new PTO commands in Event Task, as they may be rejected.

## Special Input Interface

The event has a unique input interface; this is only updated at the beginning of event task processing. This interface includes:

- Events Source variable (%Iwr.m.c.12).
- Position: the current position on event time.

# <span id="page-122-0"></span>**Chapter 11** Programming Features

## **Overview**

This chapter describes the programming features associated to the BMX MSP 0200.

## What Is in This Chapter?

This chapter contains the following sections:

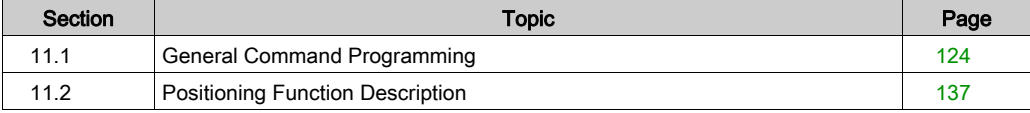

# <span id="page-123-0"></span>Section 11.1 General Command Programming

#### **Overview**

This section deals with general programming features concerning the BMX MSP 0200 motion functions.

## What Is in This Section?

This section contains the following topics:

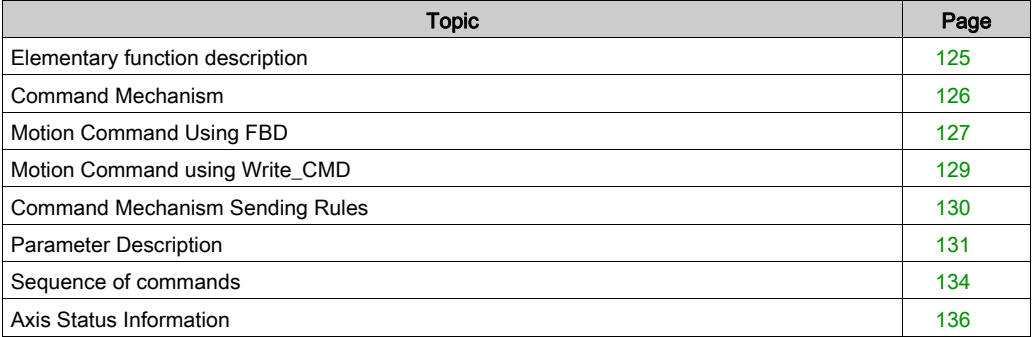

## <span id="page-124-0"></span>Elementary function description

## Elementary Functions

There are 6 basic Motion Commands, which are sent by explicit exchanges:

- FrequencyGenerator [\(see](#page-138-0) page 139)
- MoveVelocity [\(see](#page-144-0) page 145)
- MoveAbsolute [\(see](#page-161-0) page 162)
- MoveRelative [\(see](#page-166-0) page 167)
- Homing [\(see](#page-191-0) page 192)
- SetPosition [\(see](#page-205-0) page 206)

NOTE: The Stop command is sent by implicit exchanges. [\(see](#page-207-0) page 208)

# <span id="page-125-0"></span>Command Mechanism

## **Overview**

There are two ways to send motion commands (other than Stop) from the user application:

- Using the specific Elementary Functions (EFs), in the Control Expert library
- Using the WRITE\_CMD instruction

## PTO Elementary Functions

The PTO EF family contains 6 instructions:

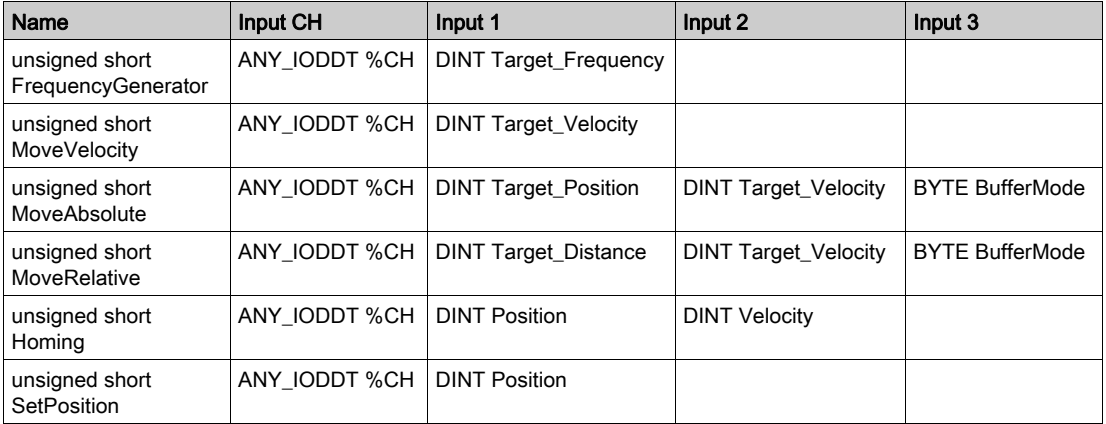

## Stop Command

There is a specific mechanism to send Stop commands, which uses implicit exchanges.

When the axis needs to be stopped, the specific implicit command object: "Stop Level" (%Qr.m.c.2) must be set to 1.

A Stop command takes precedence over any other motion commands: any command sent while the axis is stopping will be rejected.

## <span id="page-126-0"></span>Motion Command Using FBD

#### At a Glance

The first way to send a motion command is by using the specific Elementary Functions (EFs), in the Control Expert library

For example: the EF MoveAbsolute

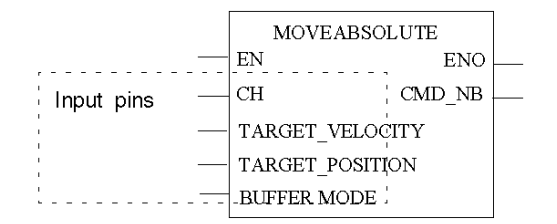

#### EN/ENO Pins

In order to make the EN and ENO pin appear in the FBD representation double click on the FBD representation (or right click and select properties) and check the Show EN/ENO checkbox.

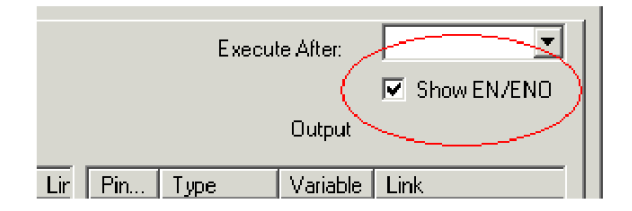

EN and ENO are general pins used by all EFs. The ENO pin is computed only if EN is set to 1, otherwise its value is undefined.

The output pin CMD\_NB is computed internally. There are 3 different cases:

- If the command has been correctly sent and accepted, this object will give a command number (between 0x01 and 0x7F), and can be used to follow the status of the command through the implicit status objects (%IWr.m.c.0 to %IWr.m.c.5). The ENO output of the EF is set to 1.
- If the command has been correctly sent but rejected, CMD\_NB takes the value of the command number for the first 7 bits, but its most significant bit will be set to 1 (value between 0x81 and 0xFF). The ENO output of the EF is set to 1
- If the command has been incorrectly sent, CMD\_NB will remain at 0. The ENO output of the EF is set to 0

In the last two cases, an error notification will be reported through the CMD\_ERR system object (%MWr.m.c.1.1).

NOTE: It is necessary to have EN set to 1 to change command parameter values.

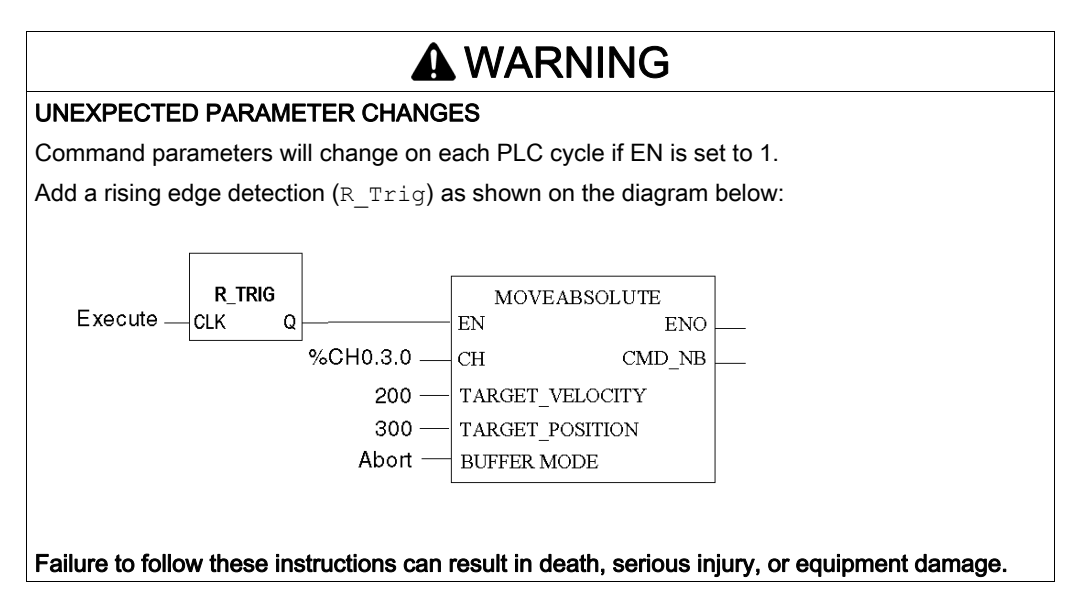

## Other Pins

The input pins correspond to all command parameters associated with this specific command. (except the command code)

When the command is sent through the PTO EF, the %MWr.m.c.13 object takes the same value as CMD\_NB.

# <span id="page-128-0"></span>Motion Command using Write\_CMD

### At a Glance

It is also possible to directly write the parameter values into the corresponding %MWCmd objects and then trigger the execution of the motion command by sending a WRITE\_CMD instruction.

## **Description**

The behavior is similar to the one with EFs. However, it is necessary to specify what kind of command is to be executed with the command code byte. If this parameter is not valid, the command will be rejected and the detected error will be reported in the CMD\_CODE\_INV status object (%MWr.m.c.3.2).

When sending a command through WRITE\_CMD, the command object %MWr.m.c.13 is computed internally. Its behavior is exactly the same as the CMD NB output pin of the EF when the command is sent by EF.

This mechanism can be used to send motion commands from Control Expert Operator Screens (see EcoStruxure™ Control Expert, Operating Modes), which can't be done with only EFs.

NOTE: A command example, written in ST representation is given for each EF. [\(see](#page-136-1) page 137)

## <span id="page-129-0"></span>Command Mechanism Sending Rules

## At a Glance

Independent of the method used to send a command, certain constraints must be taken into account:

- Only one command can be sent at a time (at most one command per PLC cycle). The previous command needs to be received by the channel before sending a new one. Any command sent while another one is being exchanged with the channel will be ignored. The availability can be checked on the bus rack through the system bit CMD\_IN\_PROGR (%MWr.m.c.0.1).
- The channel can receive two commands in succession. One will be executed, while the second is in buffer, waiting for the first one to be completed. This is valid for positioning commands only, and the chosen buffer mode must be Buffered or BlendingPrevious.
- When a command is being executed, and another one is already in buffer, the channel cannot accept a third command. Check the availability of the channel before sending any command. If a command is sent while the channel is not available, it will be rejected, all commands in the channel will be aborted, the axis will be stopped and the corresponding error notification will be reported in the BUFFER\_FULL status object (%MWr.m.c.3.4).

## Module Availability to Commands

The value of implicit status objects: **Idle** and FreeCmdBuf allows to check if the module is available for a new command.

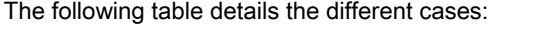

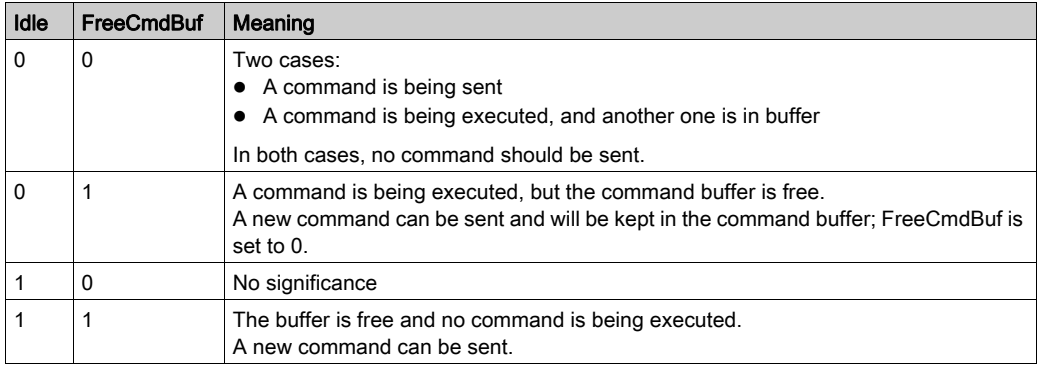

## <span id="page-130-0"></span>Parameter Description

### **Overview**

Each command has its related command parameters, setting parameters and adjustment parameters (refer to each function for more details).

### Command Parameters

Command parameters can be set in the application:

- directly in the interface objects, previous to executing the Write\_Cmd instruction
- by executing EFs

NOTE: Sending a new command of the same type aborts the active command.

NOTE: It is not possible to modify the command parameters of a Homing command, since it does not support the succession of several commands. [\(see](#page-129-0) page 130)

#### Setting Parameters

Setting Parameters are only managed through the Control Expert configuration tool.

#### Adjustment Parameters

Adjustment Parameters are managed through the Control Expert Adjust tool.

They can be read by executing the Read\_Param instruction and their initial values can be set to their current values by executing the Save\_Param instruction.

They can be set by

- modifying %M objects and executing the Write\_Param instruction
- executing the Restore Param instruction to set them to their initial values.

When accessing the Adjustment Parameters:

- through the IODDTs or the Adjustment screen, it is possible to directly write the unsigned values.
- through their topological addresses, only signed types are accepted. Converting the unsigned value into a signed value before writing in the %MWr.m.c object is necessary.

If Adjustment Parameters are changed while the PTO channel is running, this change will take effect on next commands.

## Limit Parameters

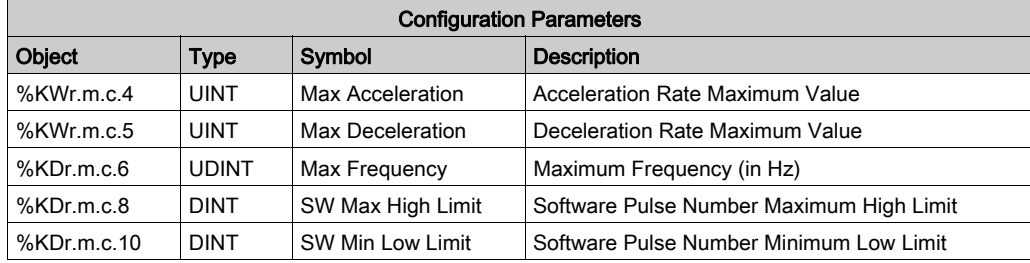

These are objects used to define valid ranges of values for command parameters.

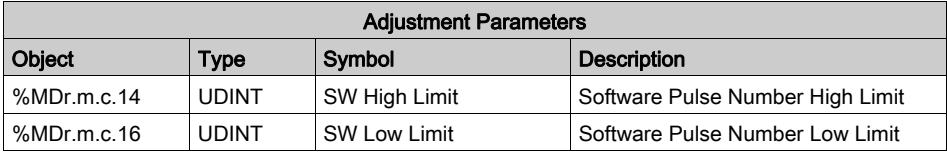

Any command sent with parameters that are inconsistent with the specified limits will be rejected.

## Constraints on Configuration and Adjustment Parameters:

The following rules of consistency between configuration and adjustment parameters must be observed:

- SW High Limit ≤ SW Max High Limit
- SW Max High Limit > SW Min Low Limit
- SW High Limit > SW Low Limit
- SW Low Limit ≥ SW Min Low Limit
- Start Frequency ≤ Max Frequency
- Stop Frequency ≤ Max Frequency
- Homing Velocity ≤ Max Frequency
- Start Frequency ≤ Homing Velocity if Start Frequency enabled
- Stop Frequency ≤ Homing Velocity if Stop Frequency enabled
- Acceleration Rate ≤ Max Acceleration
- Deceleration Rate ≤ Max Deceleration
- Emergency Deceleration Rate ≤ Max Deceleration

If a setting parameter or initial parameter does not respect one of these rules, the configuration will not be accepted.

NOTE: Control Expert Initial parameters respect all the rule above.

If an adjustment with an invalid parameter is set:

- The parameter will be rejected
- The previous values will be maintained
- The detected error will be reported in the ADJUST\_FLT status word (%MWr.m.c.4)

# <span id="page-133-0"></span>Sequence of commands

## Motion State Diagram

Any sequence of commands must respect the following state diagram:

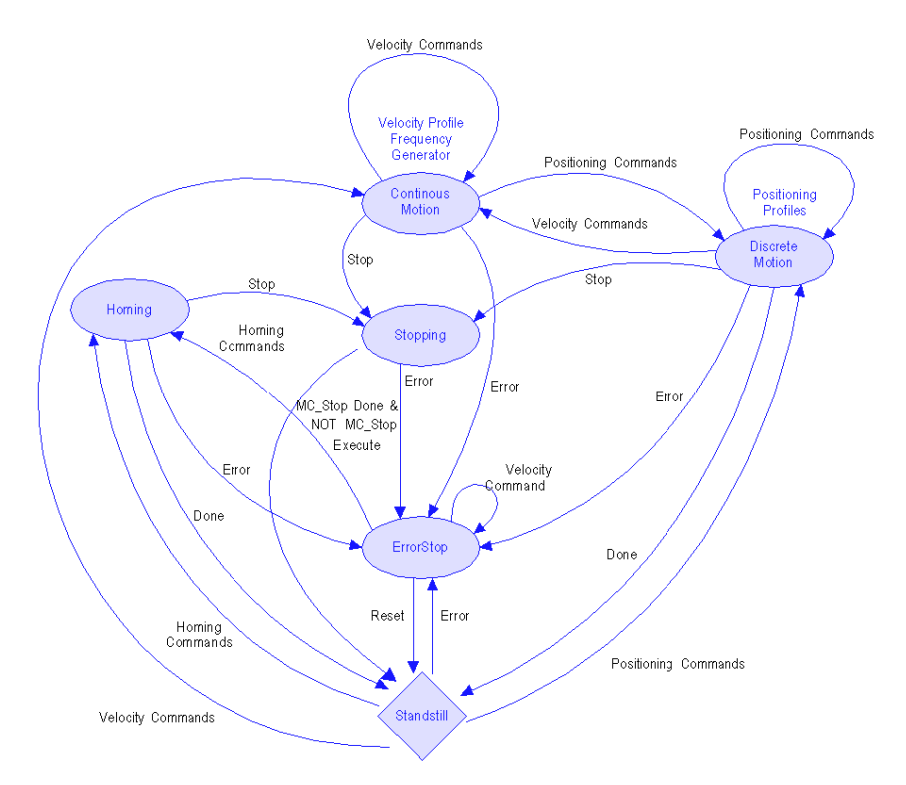

## Allowed Sequence of Commands

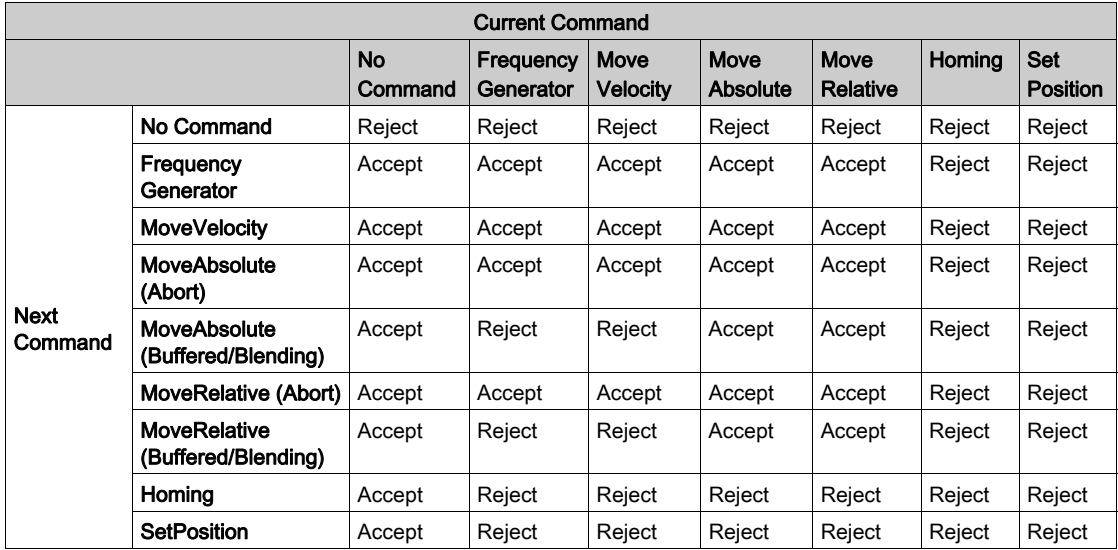

The PTO channel can accept the following sequence of command:

Reject:

- The sequence of commands described in the cell is not supported. The new command will be rejected.
- All commands in progress will be aborted, the axis will be stopped and an error notification will be reported in the CMD\_SEQ\_INV status object (%MWr.m.c.3.3).

Accept:

- The sequence of commands described in the cell is supported.
- The new command is accepted. Its execution starts either immediately, or after the completion of current command, depending upon the set buffer mode.

The BufferMode command parameter is used to determine how a sequence of commands will be executed:

- Abort: the new command aborts the current command.
- Buffered: the new command is executed after the current command is completed.
- BlendingPrevious: the two commands are merged at the target velocity of the first command.

For each buffer mode, the behavior is detailed in MoveRelative description. [\(see](#page-166-0) page 167)

# <span id="page-135-0"></span>Axis Status Information

## At a Glance

In order to know which PLCopen state the axis is in, check the value of the AXIS\_STS object (%IWr.m.c.6).

## Axis Status

This word does not describe all the PLCopen states that appear in the state diagram, but it indicates which of the following 4 states the axis is in:

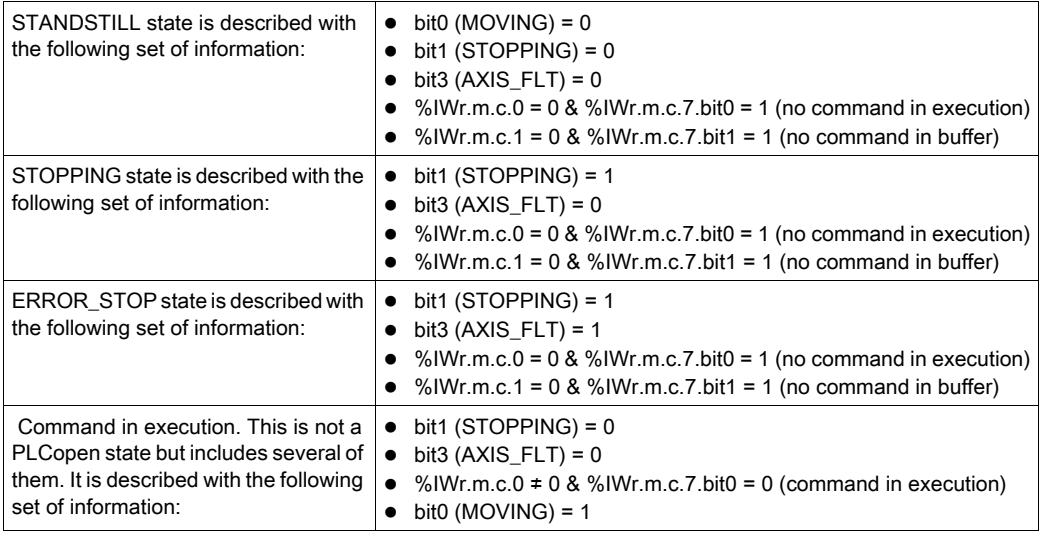

This word (%IWr.m.c.0) indicates the exact PLCopen state:

Each command sent has an allocated number and can be read through the CMD\_SENT\_NB (%MWr.m.c.13) object or the EF output.

Knowing these two numbers, it is possible to identify which command and which type of profile is currently being executed and which state the axis is in (CONTINUOUS MOTION, DISCRETE MOTION and HOMING). This information can also be obtained using the Cmd\_Status function. [\(see](#page-208-0) page 209)

NOTE: When Drive\_Enable is disabled, the axis referenced bit is cleared and any command can be accepted.

# <span id="page-136-1"></span><span id="page-136-0"></span>Section 11.2 Positioning Function Description

#### **Overview**

The BMX MSP 0200 can use a library of 7 basic Motion Commands which are described in this section.

## What Is in This Section?

This section contains the following topics:

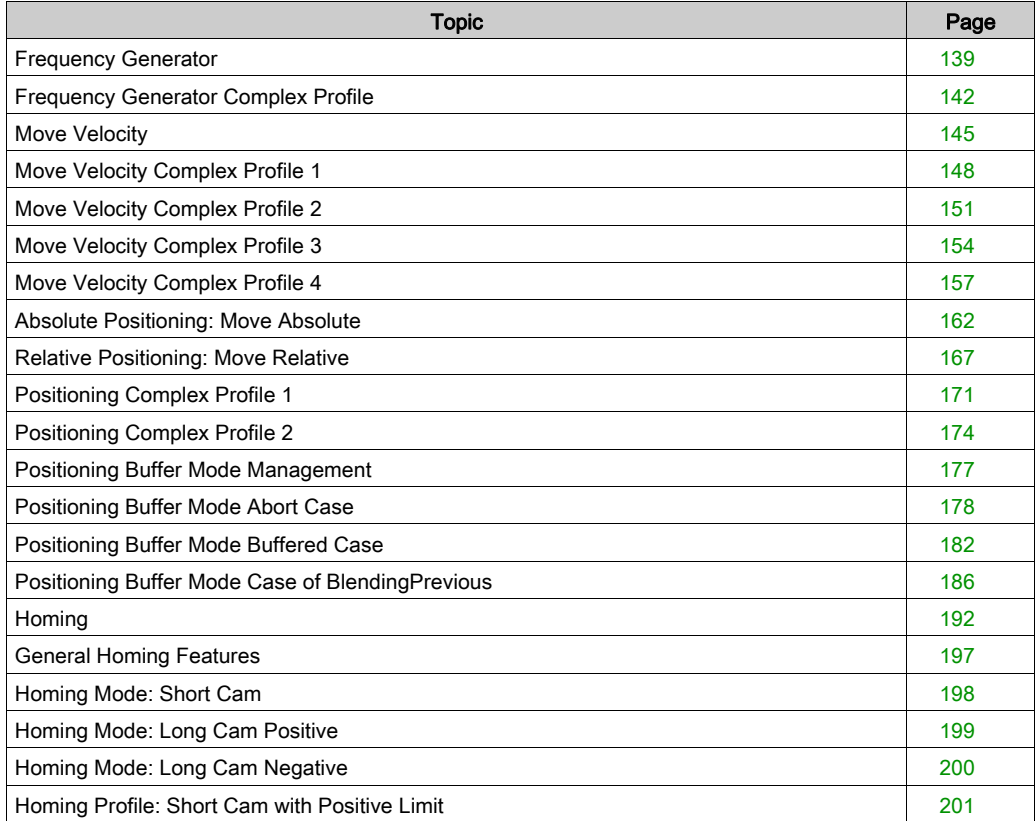

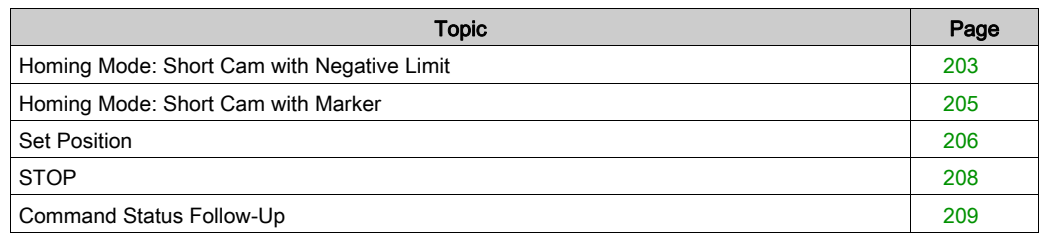

# <span id="page-138-0"></span>Frequency Generator

## **Description**

The PTO channel provides a pulse output signal at a specified frequency.

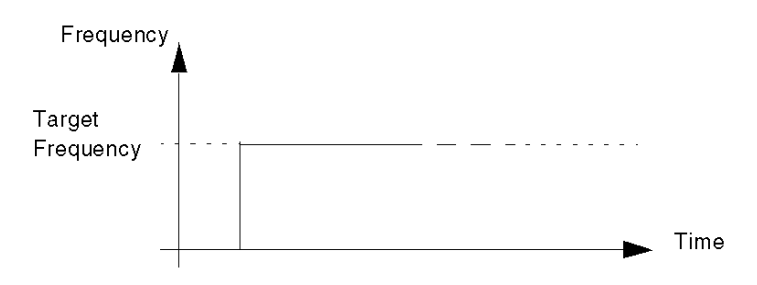

## Physical Inputs/Output

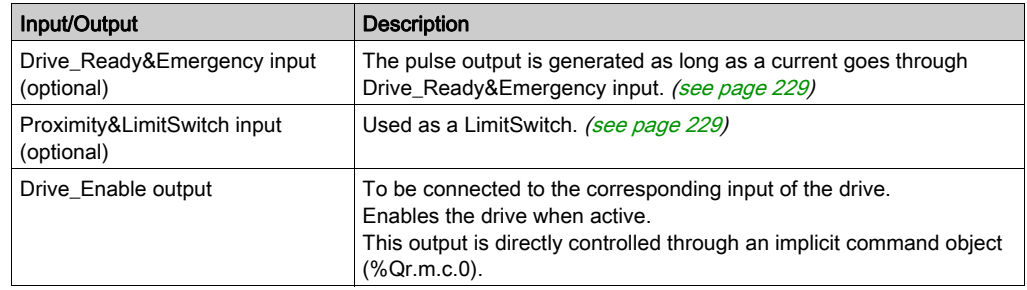

## Configuration Parameters

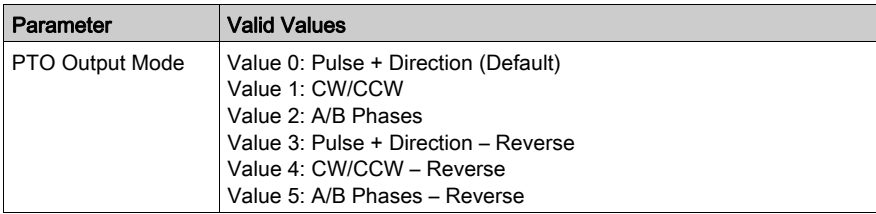

### FBD Representation

Representation:

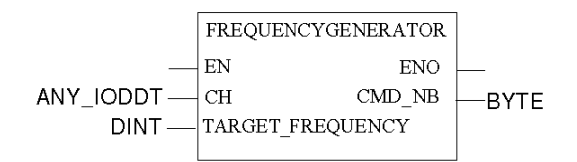

## LD Representation

Representation:

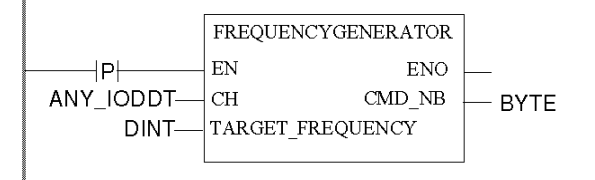

# **A WARNING**

## UNINTENDED APPLICATION BEHAVIOR-COMMAND SENT ON EACH PLC CYCLE

Commands will be sent on every PLC cycle if EN is set to 1. [\(see](#page-126-0) page 127)

Failure to follow these instructions can result in death, serious injury, or equipment damage.

## Representation in IL

#### Representation:

```
FREQUENCYGENERATOR (CH := (*ANY_IODDT*), TARGET_FREQUENCY := (*DINT*))
ST (*BYTE*)
```
## Representation in ST

Representation:

```
(*BYTE*) := FREQUENCYGENERATOR (CH := (*ANY_IODDT*), TARGET_FREQUENCY := 
(*DINT*));
```
Command example using the WRITE\_CMD command mechanism in ST representation:

```
if (ChangeFreq = True) then % CH0.1.0.CMD CODE := 1;
%CH0.1.0.TGT VELOCITY := 5000; WRITE CMD(%CH0.1.0); ChangeFreq := False;
end_if;
```
#### Command Specific Parameters

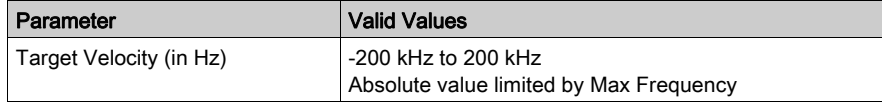

### Overall Parameters

This table describes all the functional parameters associated to the function.

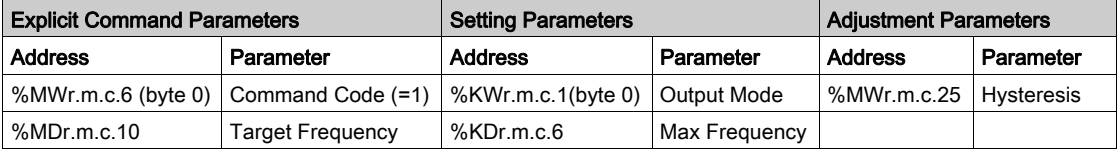

# <span id="page-141-0"></span>Frequency Generator Complex Profile

## At a Glance

When a frequency generator command is running, it is possible to modify the target frequency, such as shown by the figure below:

Frequency generator - change of frequency

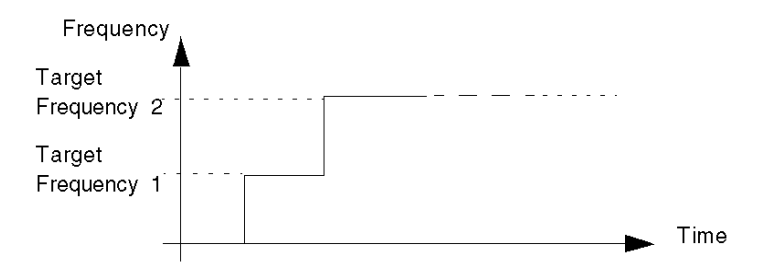

### FBD program

Program to obtain the above profile:

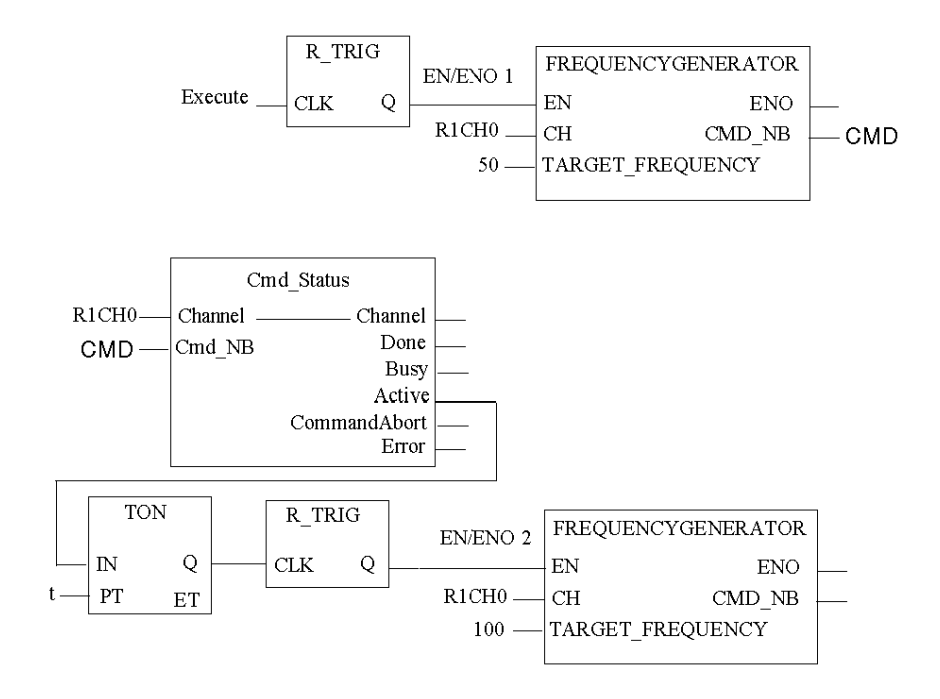

 $R1CH0 = %CH0.1.0$ (PTO module on rack 1, channel 0 configured for position control)

Cmd\_Status is the command status follow up function. [\(see](#page-208-0) page 209)

## Time Diagram

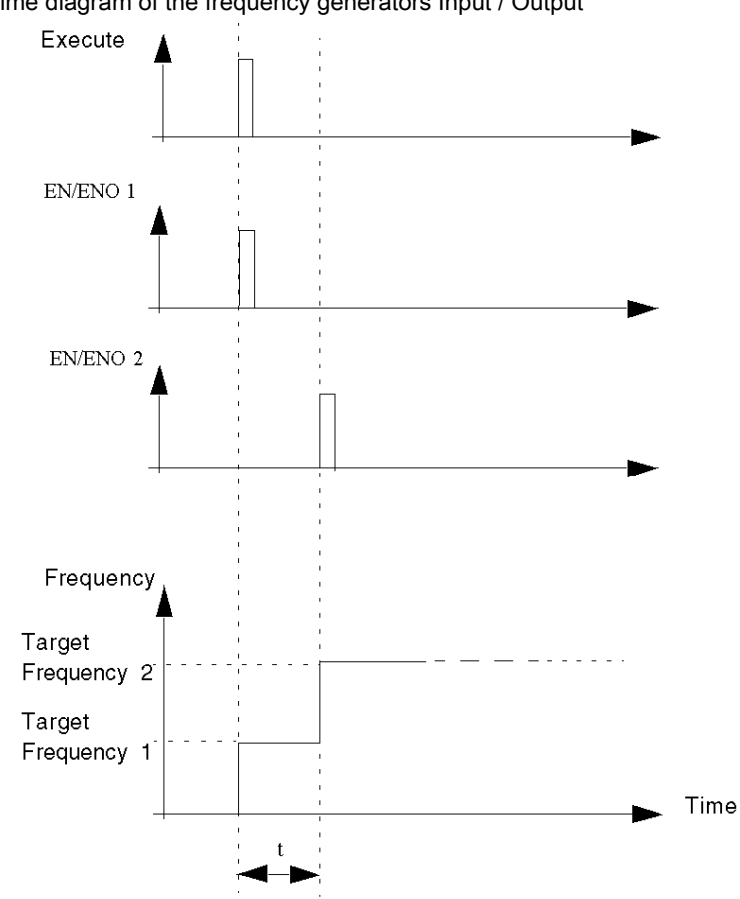

Time diagram of the frequency generators Input / Output
# Move Velocity

## **Description**

This function is used to generate a pulse output at a specified frequency, by reaching this frequency smoothly through an acceleration ramp.

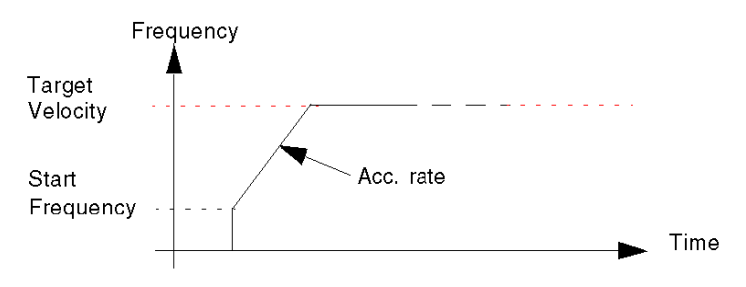

#### Physical Inputs/Output

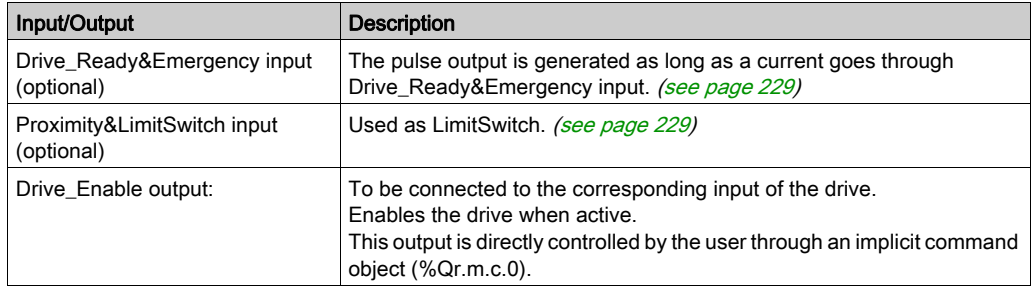

## Configuration Parameters

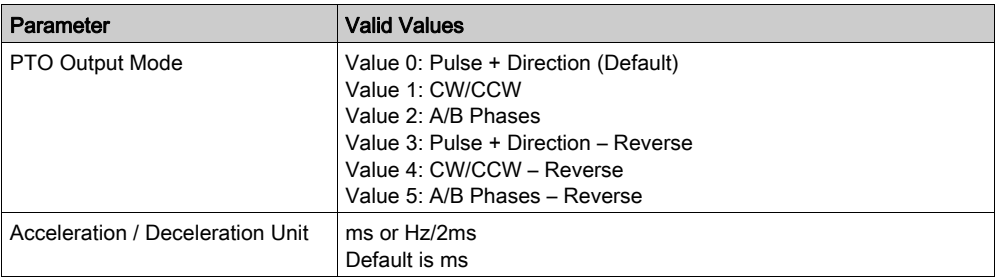

#### Representation in FBD

Representation:

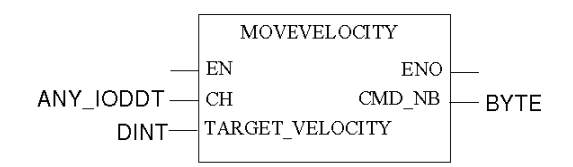

## Representation in LD

Representation:

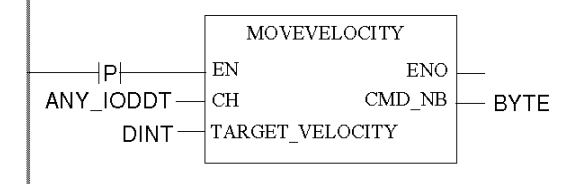

# **A WARNING**

#### UNINTENDED APPLICATION BEHAVIOR-COMMAND SENT ON EACH PLC CYCLE

Commands will be sent on every PLC cycle if EN is set to 1. [\(see](#page-126-0) page 127)

Failure to follow these instructions can result in death, serious injury, or equipment damage.

### Representation in IL

#### Representation:

```
MOVEVELOCITY (CH := (*ANY_IODDT*), TARGET_VELOCITY := (*DINT*))
ST (*BYTE*)
```
#### Representation in ST

Representation:

```
(*BYTE*) := MOVEVELOCITY (CH := (*ANY_IODDT*), TARGET_VELOCITY := 
(*DINT*));
```
#### Command example using the WRITE\_CMD command mechanism in ST representation:

```
if (ChangeVel = True) then % CH0.1.0. CMD CODE := 2;%CH0.1.0.TGT VELOCITY := 5000; WRITE CMD(<math>\{8CH0.1.0\}</math>); ChangeVel := False;end_if;
```
#### Command Specific Parameters

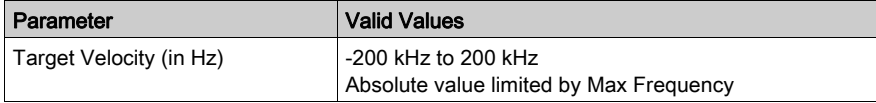

#### Adjustment Parameters

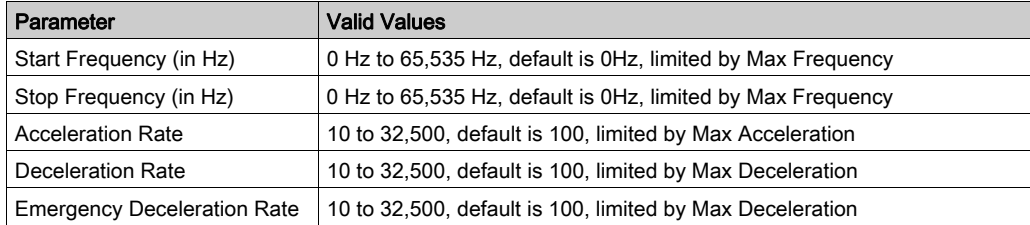

#### Overall Parameters

This table describes all the functional parameters associated to the function.

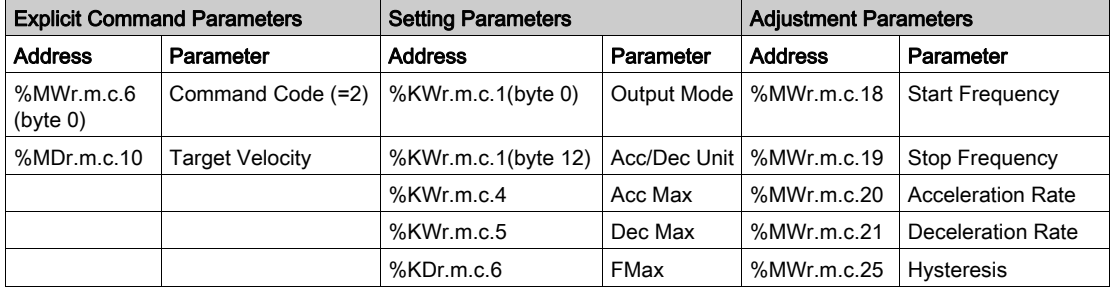

# Move Velocity Complex Profile 1

## At a Glance

When a velocity profile is being output, it is possible to modify the target velocity to a higher or a lower value, such as shown by the figures below:

MoveVelocity - change of velocity

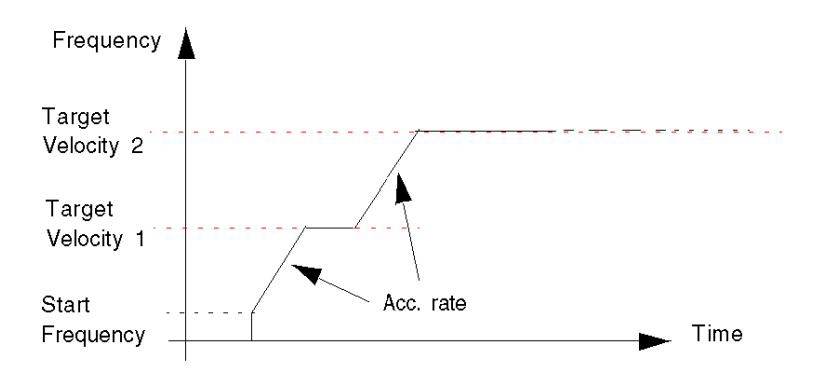

# FBD Program

Program to obtain the profile

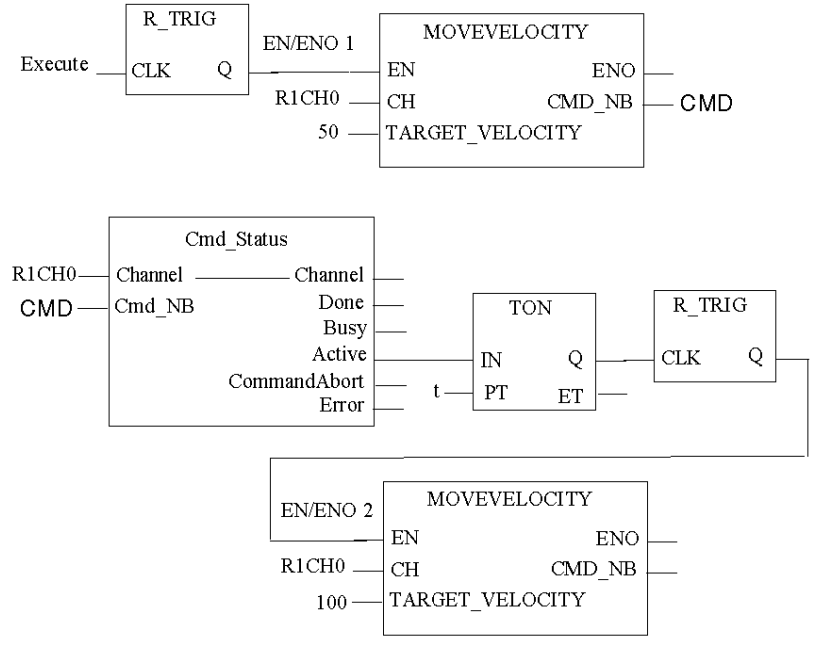

R1CH0 = %CH0.1.0

(PTO module on rack 1, channel 0 configured for position control)

Cmd\_Status is the command status follow up function. [\(see](#page-208-0) page 209)

# Time Diagram

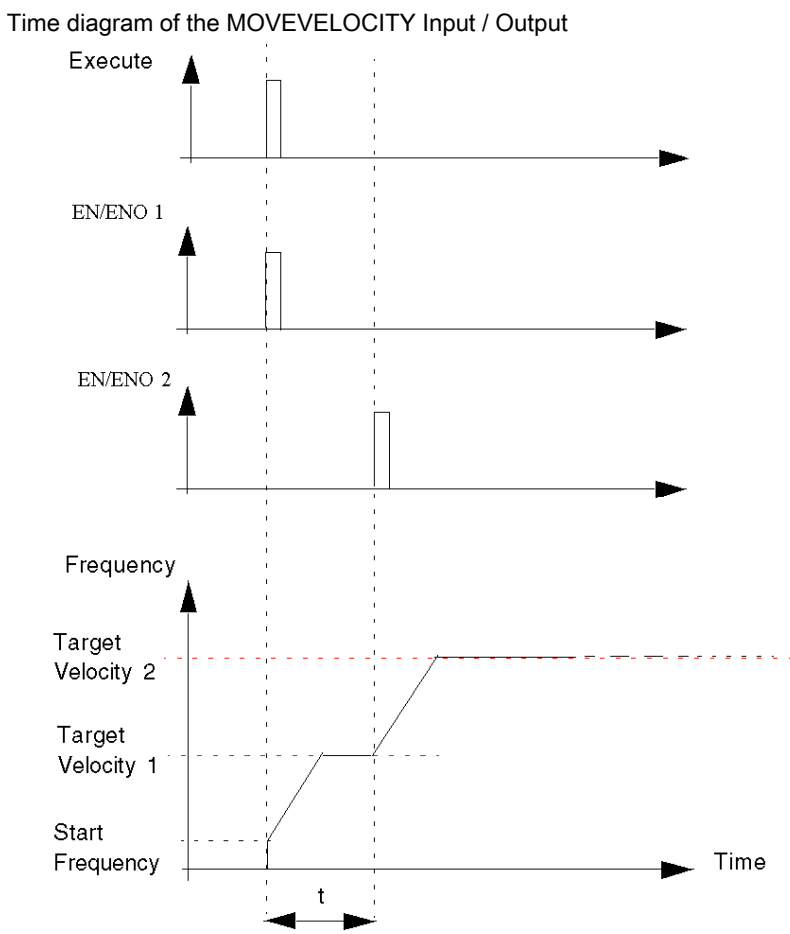

# Move Velocity Complex Profile 2

# At a Glance

If the first target velocity has not been reached, the target velocity can be changed during acceleration/deceleration phase):

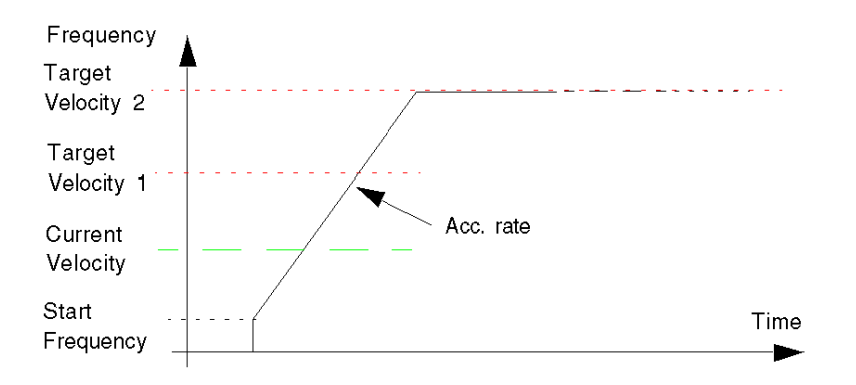

# FBD Program

Program to obtain the profile

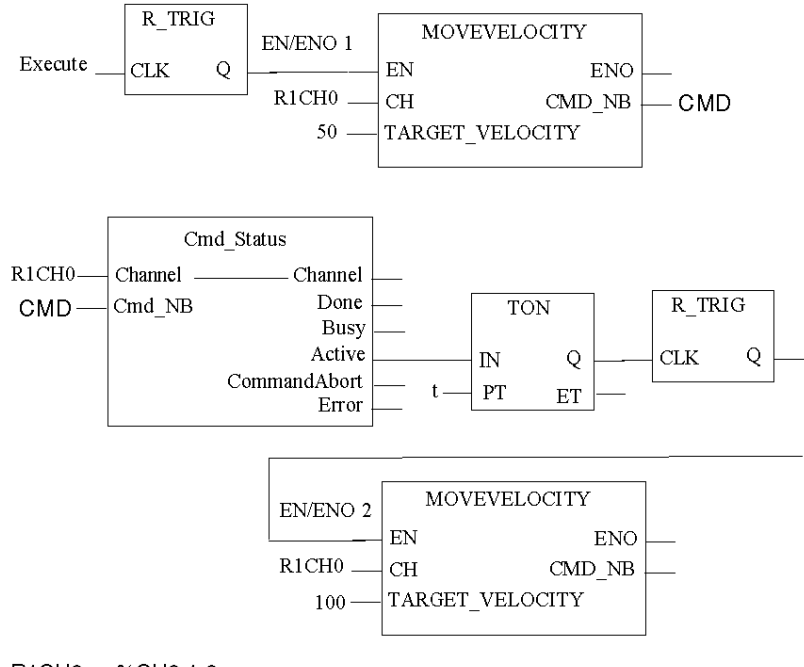

 $R1CH0 = %CH0.1.0$ 

(PTO module on rack 1, channel 0 configured for position control)

Cmd\_Status is the command status follow up [\(see](#page-208-0) page 209) function.

# Time Diagram

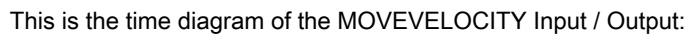

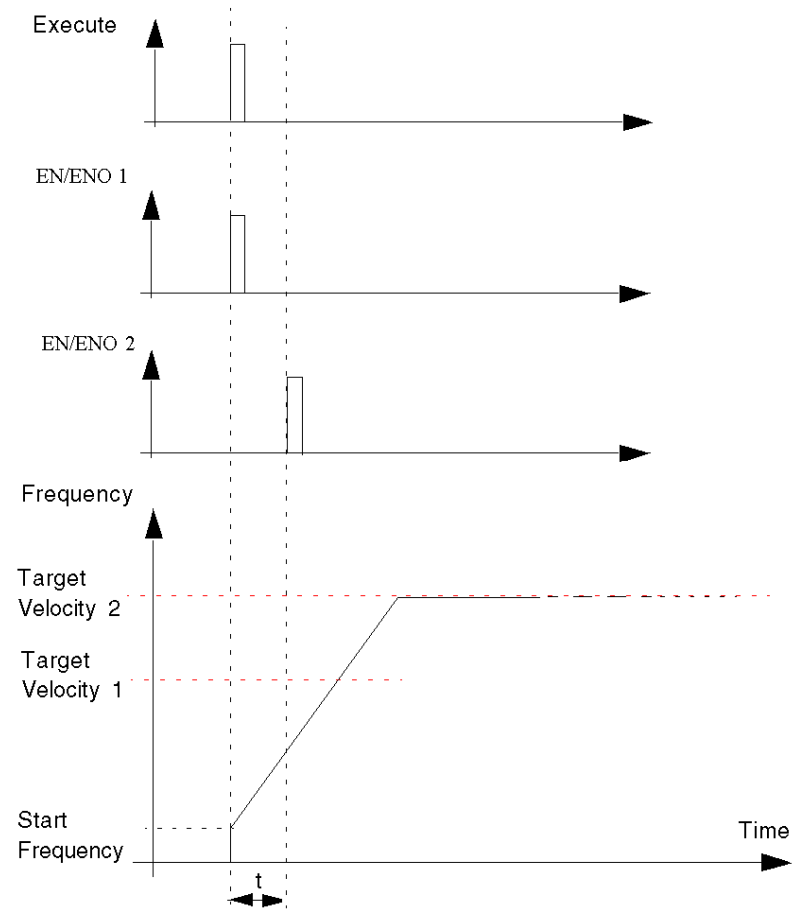

# Move Velocity Complex Profile 3

# At a Glance

If the new target velocity is lower than the previous one, there will be a deceleration ramp.

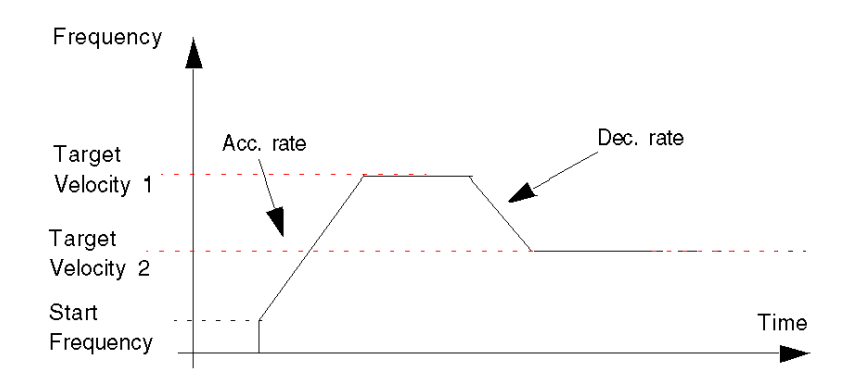

# FBD Program

Program to obtain the profile

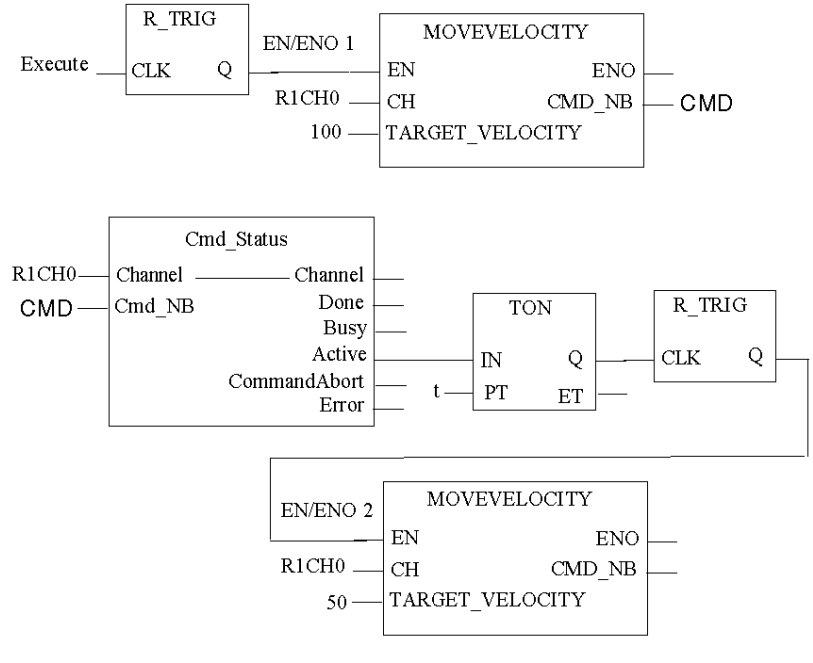

R1CH0 = %CH0.1.0

(PTO module on rack 1, channel 0 configured for position control)

Cmd\_Status is the command status follow up function. [\(see](#page-208-0) page 209)

# Time Diagram

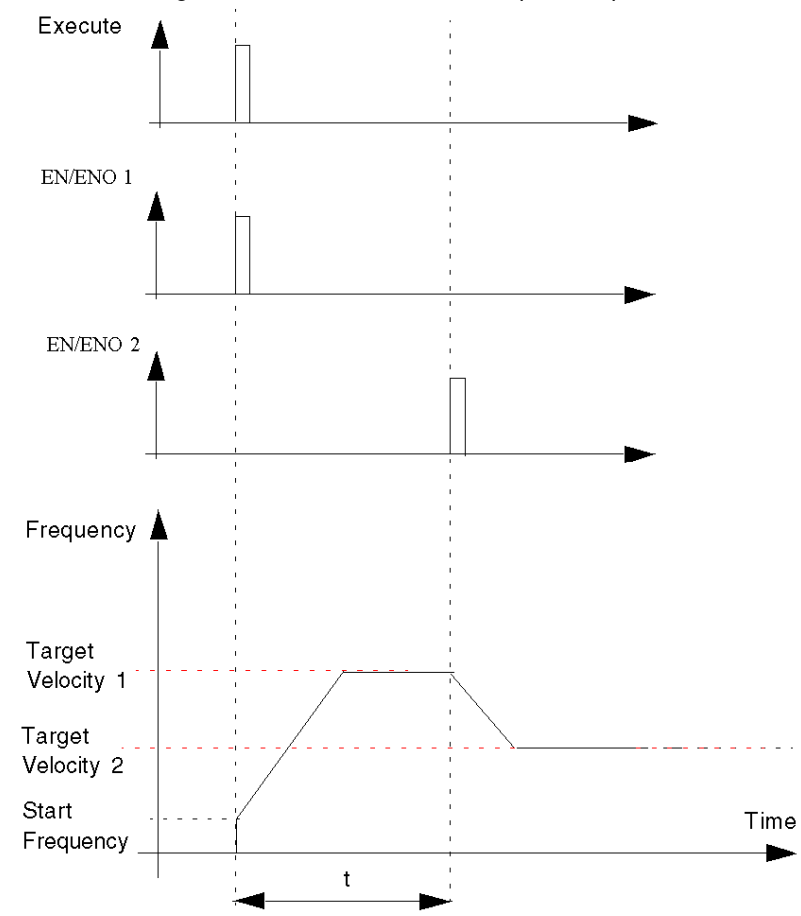

This is the time diagram of the MOVEVELOCITY Input / Output:

# Move Velocity Complex Profile 4

### At a Glance

If a velocity profile is being output, a new continuous motion command can be sent to the channel and abort the current command, whether the target velocity has been reached or not. The new command can be:

Case 1: a velocity profile command with possible different acceleration/deceleration rates:

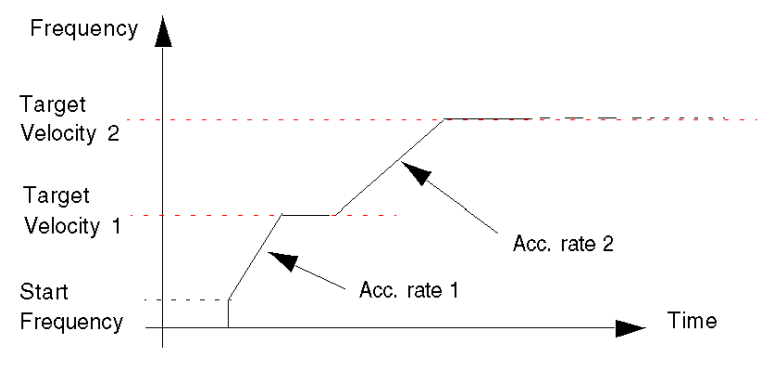

Case 2: a FrequencyGenerator command:

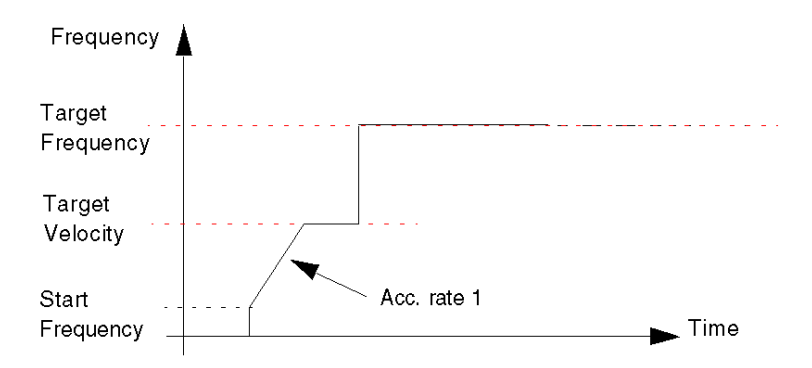

## FBD Program Case 1

Program to obtain the profile in case 1:

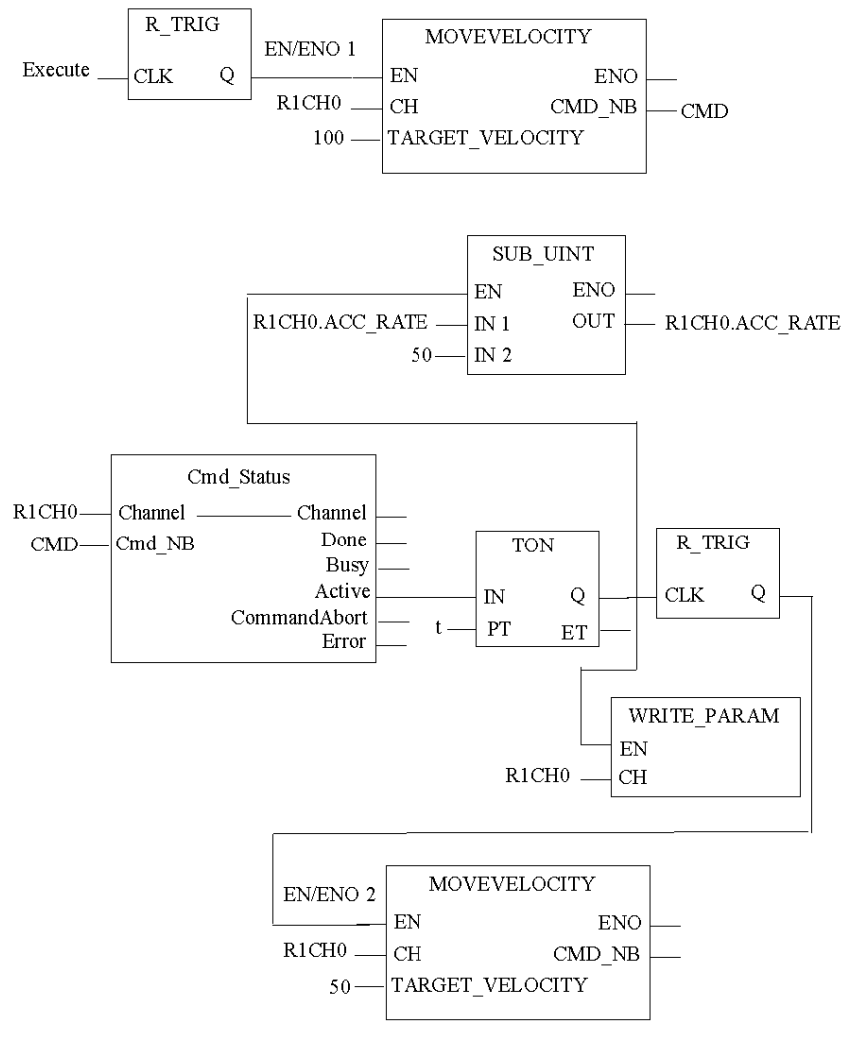

R1CH0 = %CH0.1.0

(PTO module on rack 1, channel 0 configured for position control)

# Time Diagram Case 1

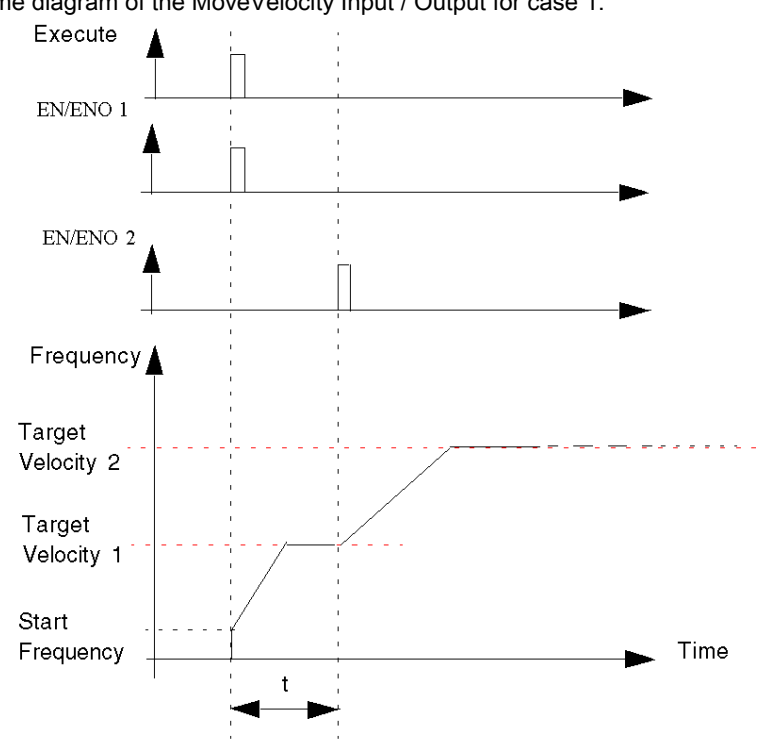

Time diagram of the MoveVelocity Input / Output for case 1:

## FBD Program Case 2

Program to obtain the profile in case 2:

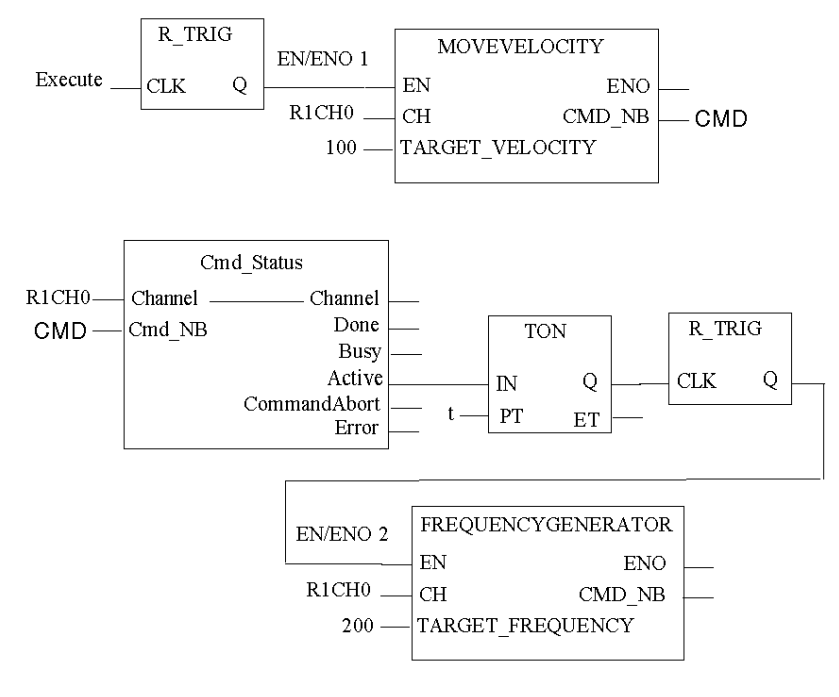

 $R1CH0 = %CH0.1.0$ 

(PTO module on rack 1, channel 0 configured for position control)

# Time Diagram Case 2

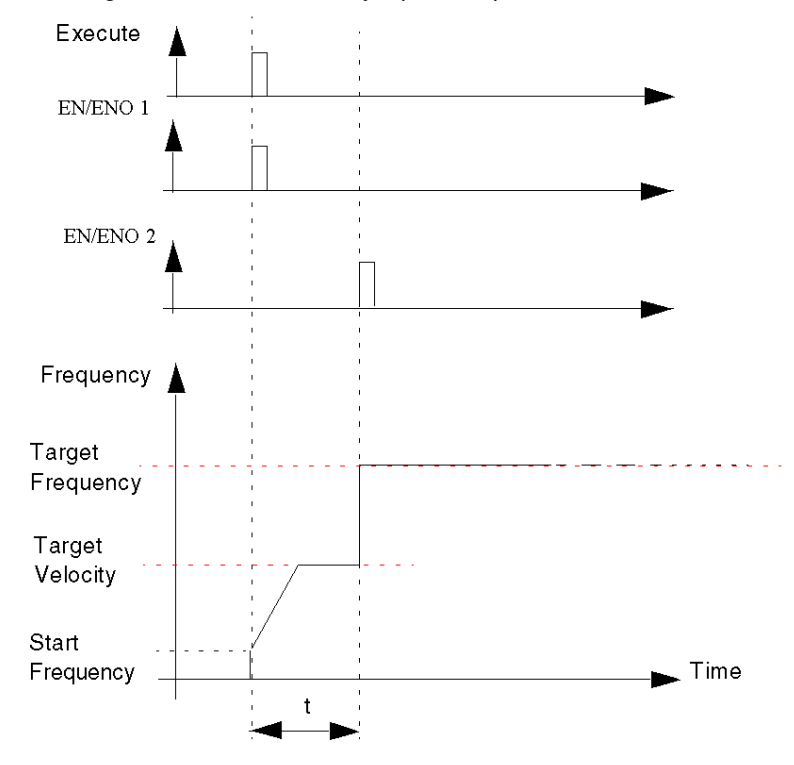

Time diagram of the MoveVelocity Input / Output for case 2:

# Absolute Positioning: Move Absolute

#### **Description**

This function is used to manage a complete movement of the axis from the current position to a specified target position.

The target position is directly specified with its coordinate, in pulses, relative to a previously set origin.

The velocity of the axis will follow a trapezoidal profile:

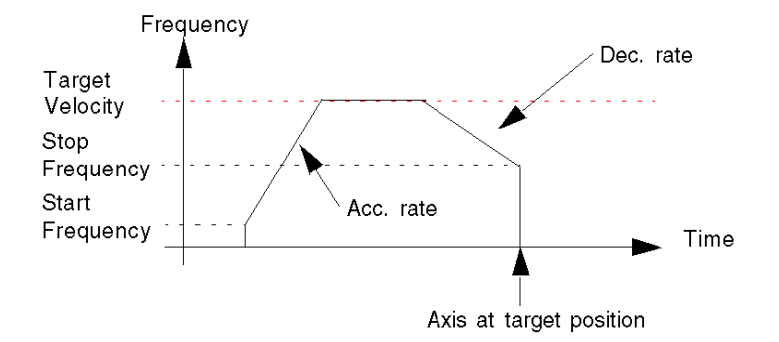

NOTE: No absolute positioning command can be performed while "REFERENCED" is low. Any absolute positioning command sent while REFERENCED is low will be rejected and an error notification is reported in the CMD\_FLT status word (%MWr.m.c.3.5).

"REFERENCED" is an implicit bit (%IWr.m.c.6.7) which reports information on whether the axis is referenced or not.This bit will be set to 1 by the module when a referencing command (Homing or SetPosition) is completed

It will return to 0:

- Each time synchronization is lost between the PTO channel and the drive (Drive\_Ready input is off.)
- At the beginning of each new homing command.

# Physical Inputs/Output

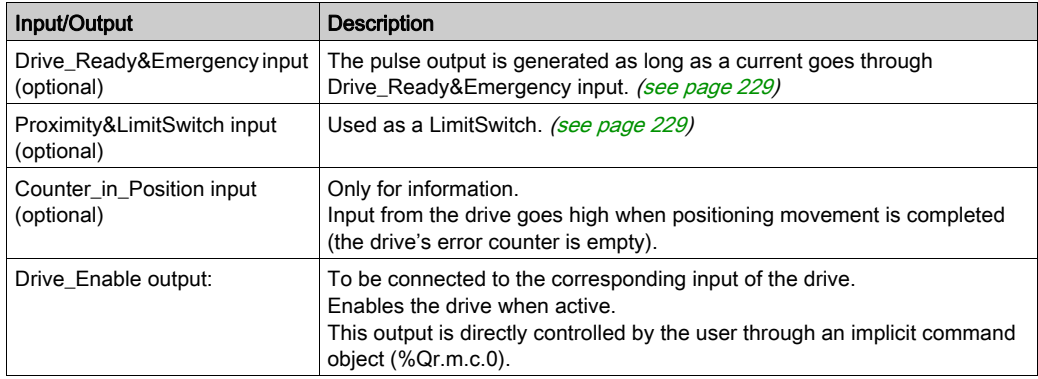

# Configuration Parameters

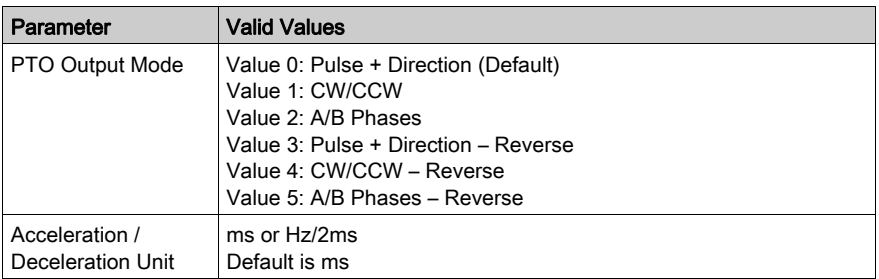

# Representation in FBD

Representation:

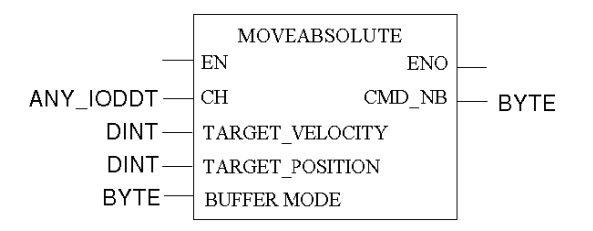

#### Representation in LD

Representation:

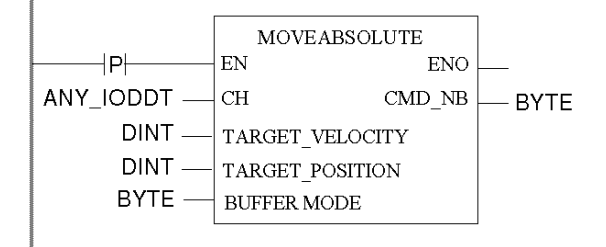

# WARNING

#### UNINTENDED APPLICATION BEHAVIOR-COMMAND SENT ON EACH PLC CYCLE

Commands will be sent on every PLC cycle if EN is set to 1. [\(see](#page-126-0) page 127)

Failure to follow these instructions can result in death, serious injury, or equipment damage.

#### Representation in IL

#### Representation:

```
MOVEABSOLUTE (CH := (*ANY IODDT*), TARGET POSITION := (*DINT*),
TARGET VELOCITY := (*DINT*), BUFFERMODE := (*BYTE*))
ST (*BYTE*)
```
#### Representation in ST

#### Representation:

```
(*BYTE*) := MOVEABSOLUTE (CH := (*ANY_IODDT*), TARGET_POSITION := 
(*DINT*), TARGET VELOCITY := (*DINT*), BUFFERMODE := (*BYTE*));
```
Command example using the WRITE\_CMD command mechanism in ST representation:

if (ChangePos = True) then  $% CH0.1.0. CMD CODE := 3;$ %CH0.1.0.TGT\_VELOCITY := 5000; %CH0.1.0.TGT\_POSITION := 50000; %CH0.1.0.BUFFER MODE :=1; WRITE CMD(%CH0.1.0); ChangePos := False; end\_if;

# Command Specific Parameters

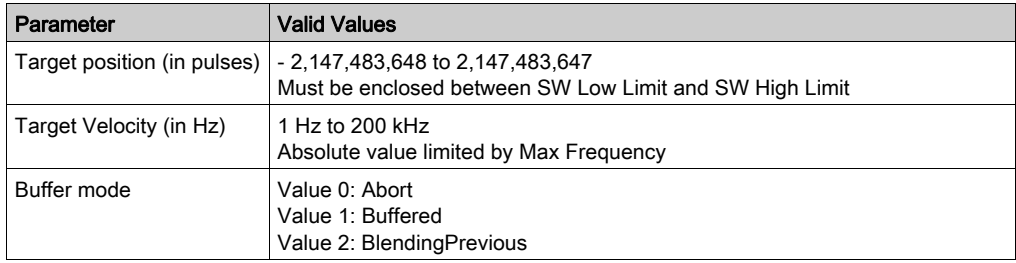

## **Parameters**

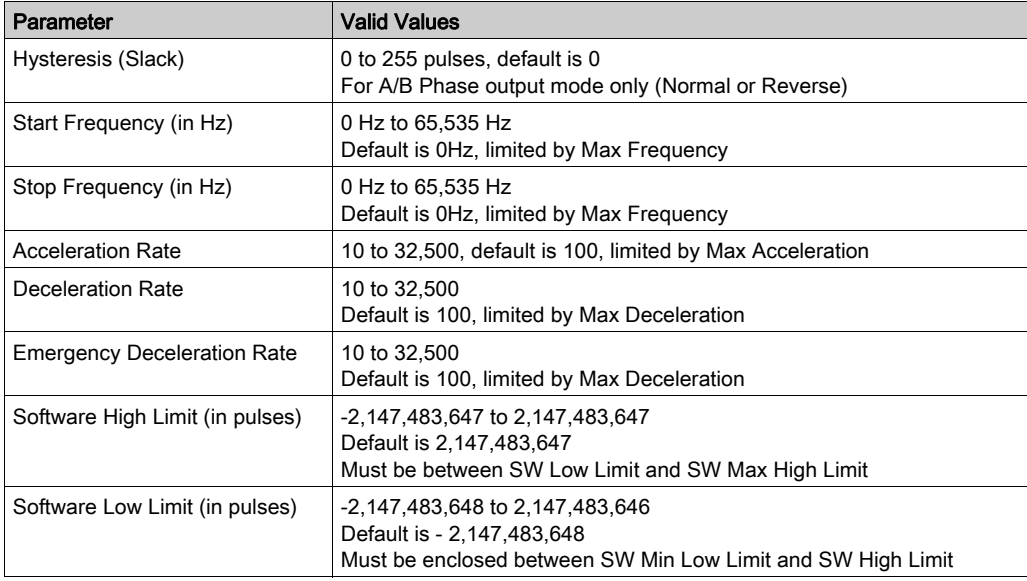

#### Debugging Parameters

This table describes all the functional parameters associated to the function.

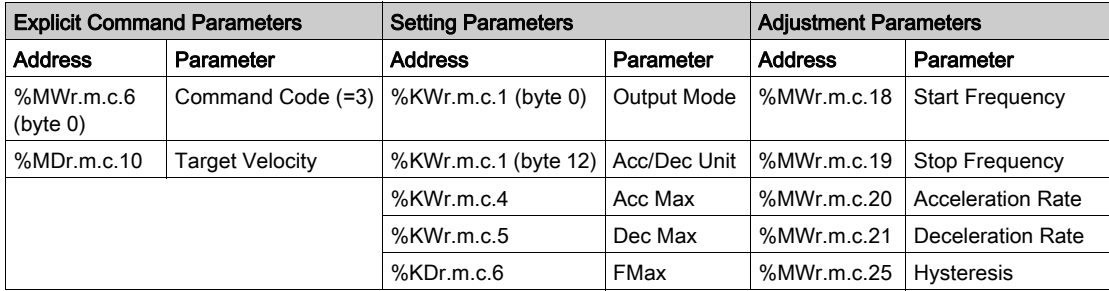

### Special cases

If the set target velocity cannot be reached before attaining the target position, the axis velocity will then follow a triangular profile:

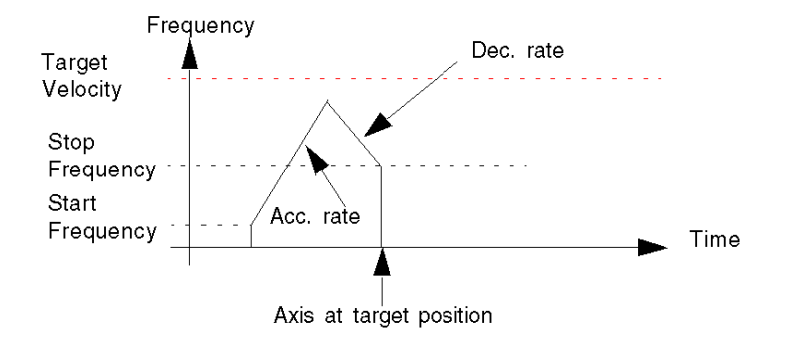

#### Complex Profiles

Complex profiles for MOVEABSOLUTE Position are the same as for MOVERELATIVE

# Relative Positioning: Move Relative

#### **Description**

This function is used to manage a complete movement of the axis from the current position to a specified target position.

The target position is directly specified by its distance, in pulses, from the current position of the axis at the time of execution.

The velocity of the axis will follow a trapezoidal profile:

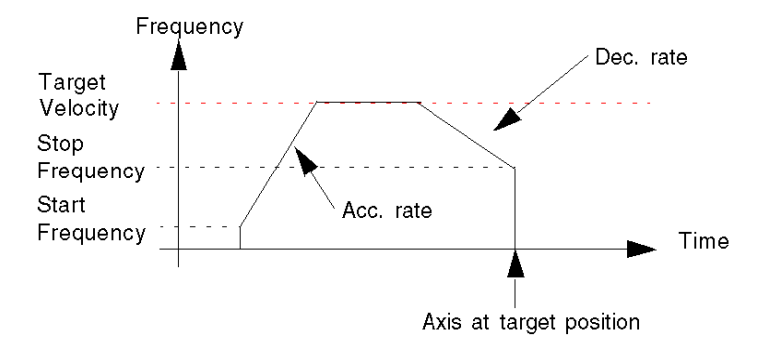

NOTE: If a move relative command is sent while the axis is not referenced, the command is accepted and the position is first set to 0 before executing the command. However, the axis remains unreferenced.

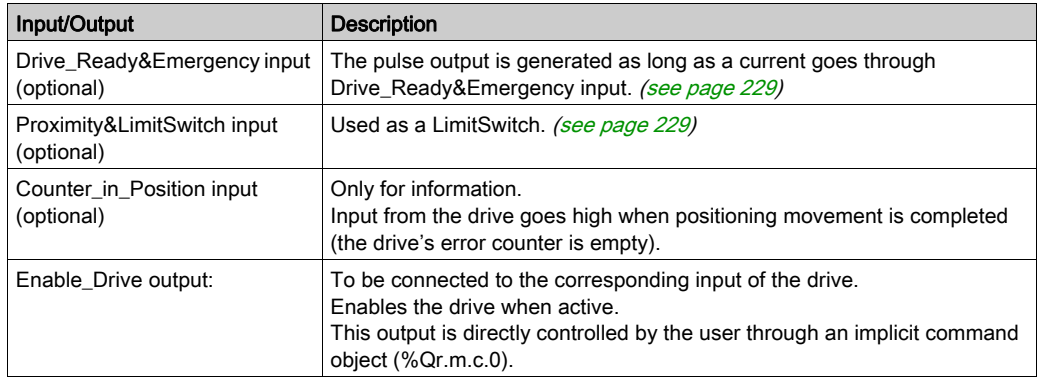

#### Physical Inputs/Output

#### Configuration Parameters

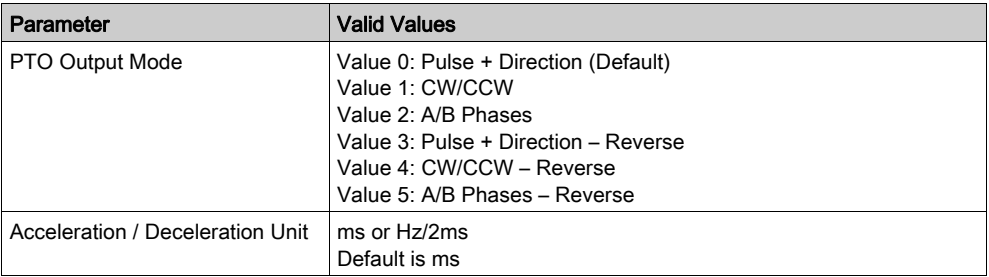

#### Representation in FBD

Representation:

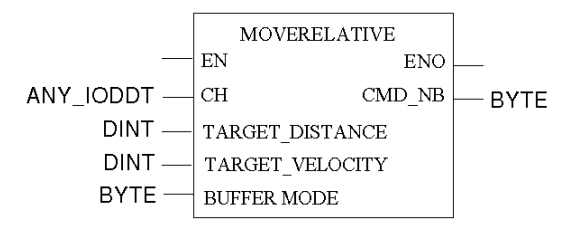

#### Representation in LD

Representation:

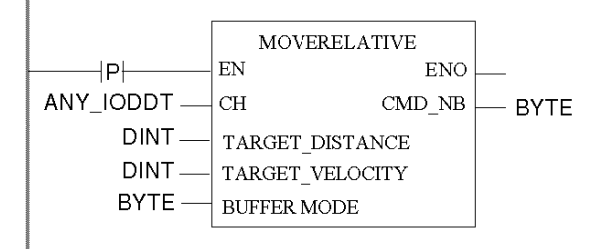

# **A WARNING**

#### UNINTENDED APPLICATION BEHAVIOR-COMMAND SENT ON EACH PLC CYCLE

Commands will be sent on every PLC cycle if EN is set to 1. [\(see](#page-126-0) page 127)

Failure to follow these instructions can result in death, serious injury, or equipment damage.

#### Representation in IL

#### Representation:

```
MOVERELATIVE (CH := (*ANY\text{ IDDDT*}), TARGET DISTANCE := (*DINT*),
TARGET VELOCITY := (*DINT*), BUFFERMODE := (*BYTE*))
ST (*BYTE*)
```
#### Representation in ST

#### Representation:

```
(*BYTE*) := MOVERELATIVE (CH := (*BAYIODDT*), TARGET DISTANCE :=
(*DINT*), TARGET VELOCITY := (*DINT*), BUFFERMODE := (*BYTE*));
```
Command example using the WRITE\_CMD command mechanism in ST representation:

```
if (ChangePos = True) then % CH0.1.0.CMD CODE := 4;%CH0.1.0.TGT_VELOCITY := 5000; %CH0.1.0.TGT_POSITION := 50000;
%CH0.1.0.BUFFER MODE :=1; WRITE CMD(%CH0.1.0); ChangePos := False;
end_if;
```
#### Command Specific Parameters

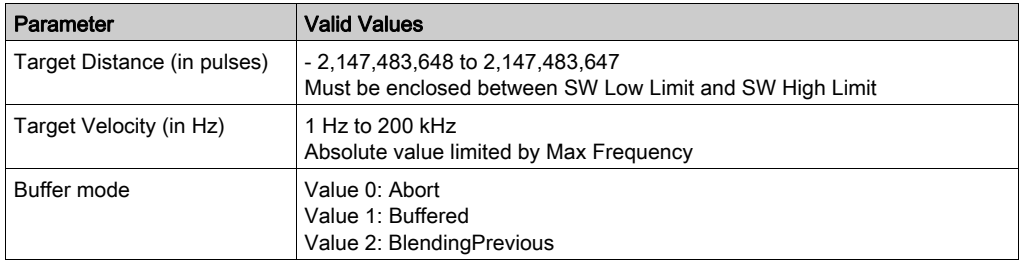

#### Adjustment Parameters

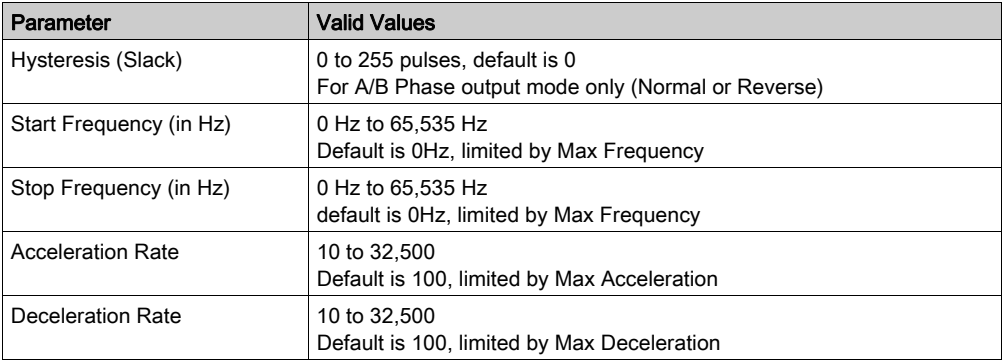

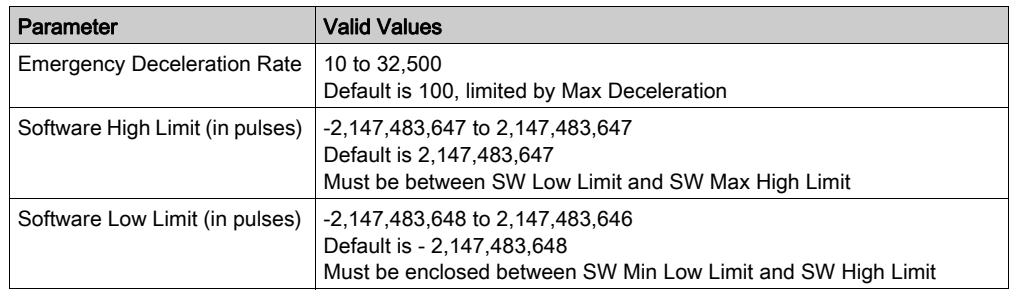

## Overall Parameters

This table describes all the functional parameters associated to the function.

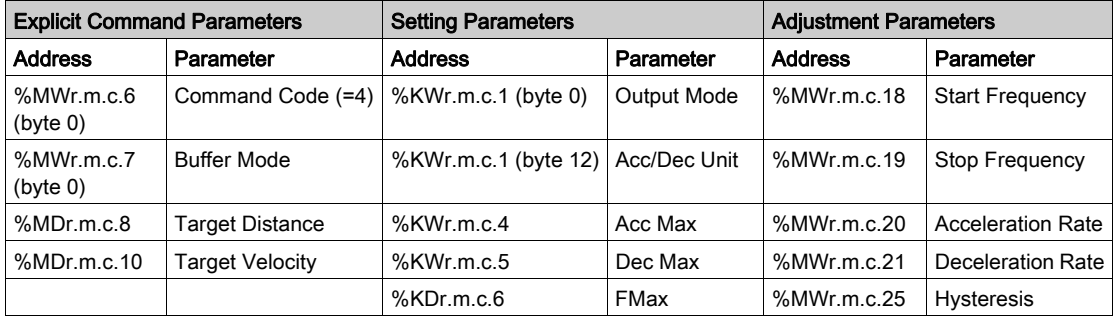

#### Special cases

If the set target velocity cannot be reached before attaining the target position, the axis velocity will then follow a triangular profile:

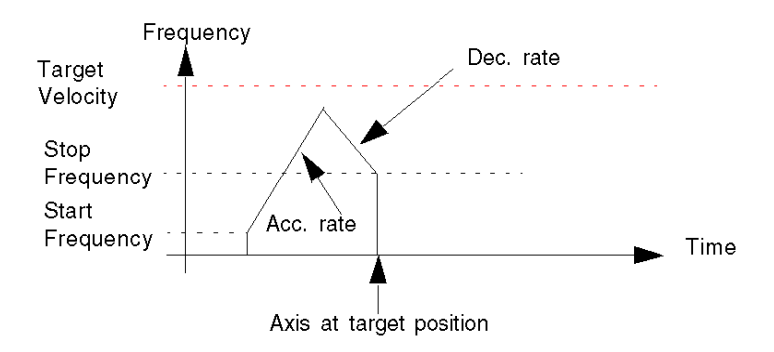

# Positioning Complex Profile 1

# At a Glance

While executing a positioning command, it is possible to modify the target position on the fly:

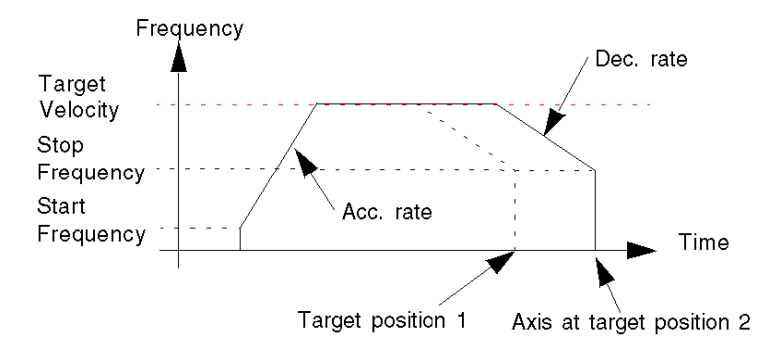

#### FBD Program

Program to obtain the above profile

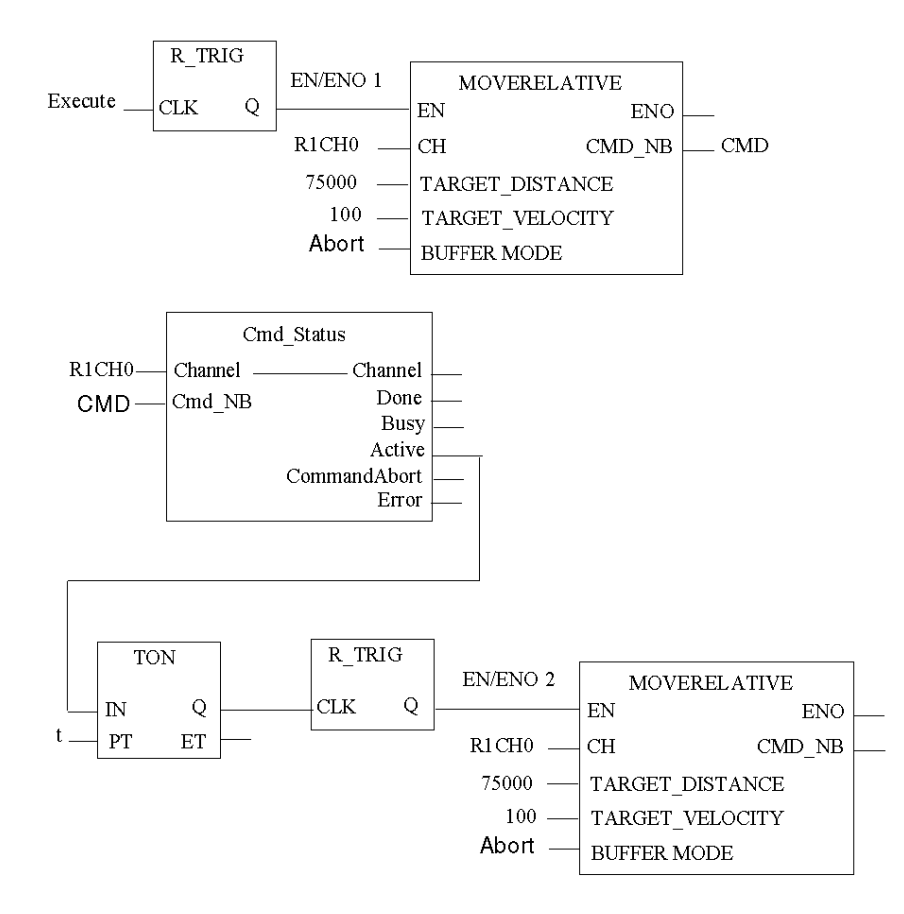

 $R1CH0 = %CH0.1.0$ (PTO module on rack 1, channel 0 configured for position control)

Cmd\_Status is the command status follow up [\(see](#page-208-0) page 209) function.

# Time Diagram

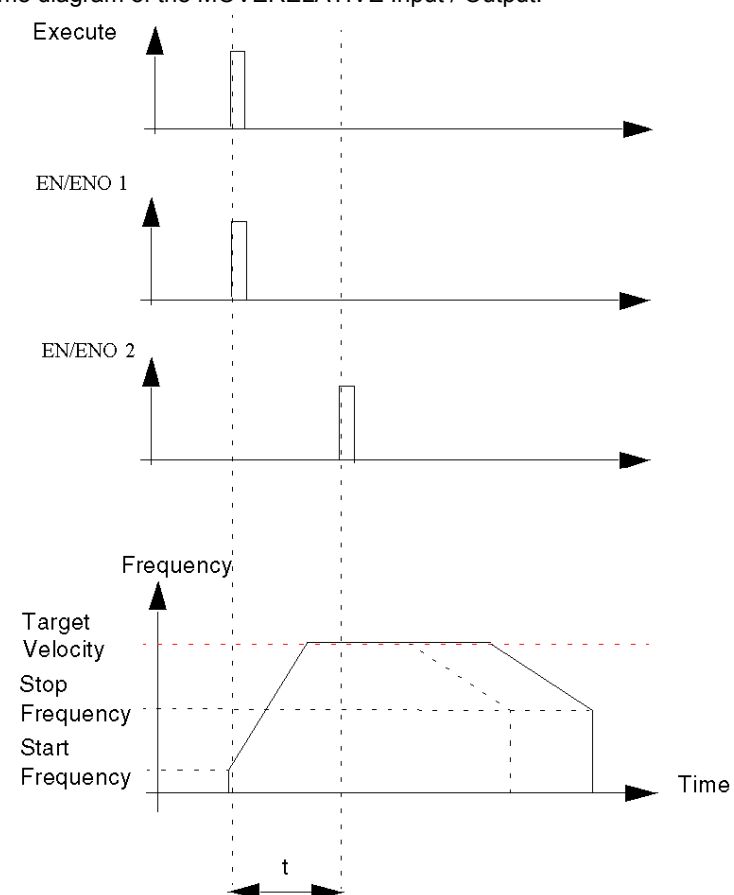

Time diagram of the MOVERELATIVE Input / Output:

# Positioning Complex Profile 2

### At a Glance

In some cases, the axis has already gone past the new target position, this will require the axis to stop and change direction:

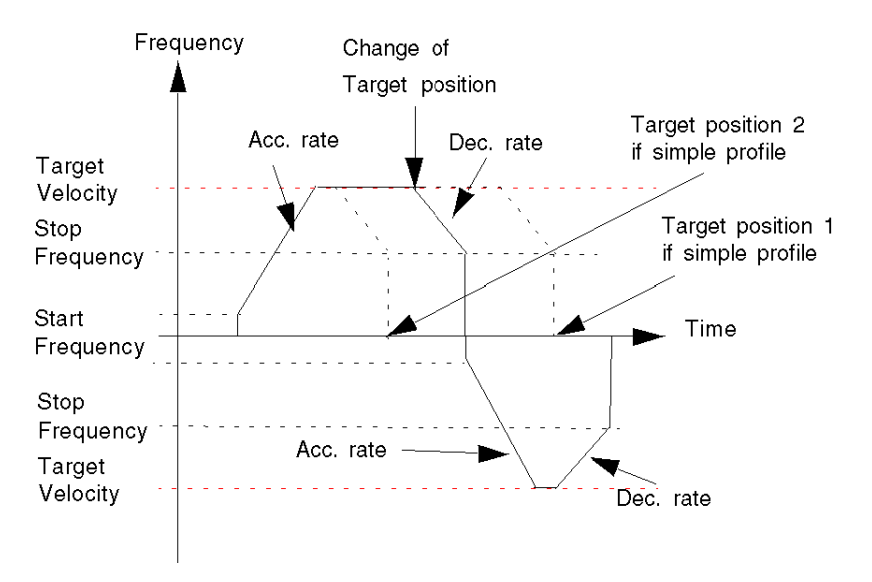

#### FBD Diagram

Program to obtain the above profile

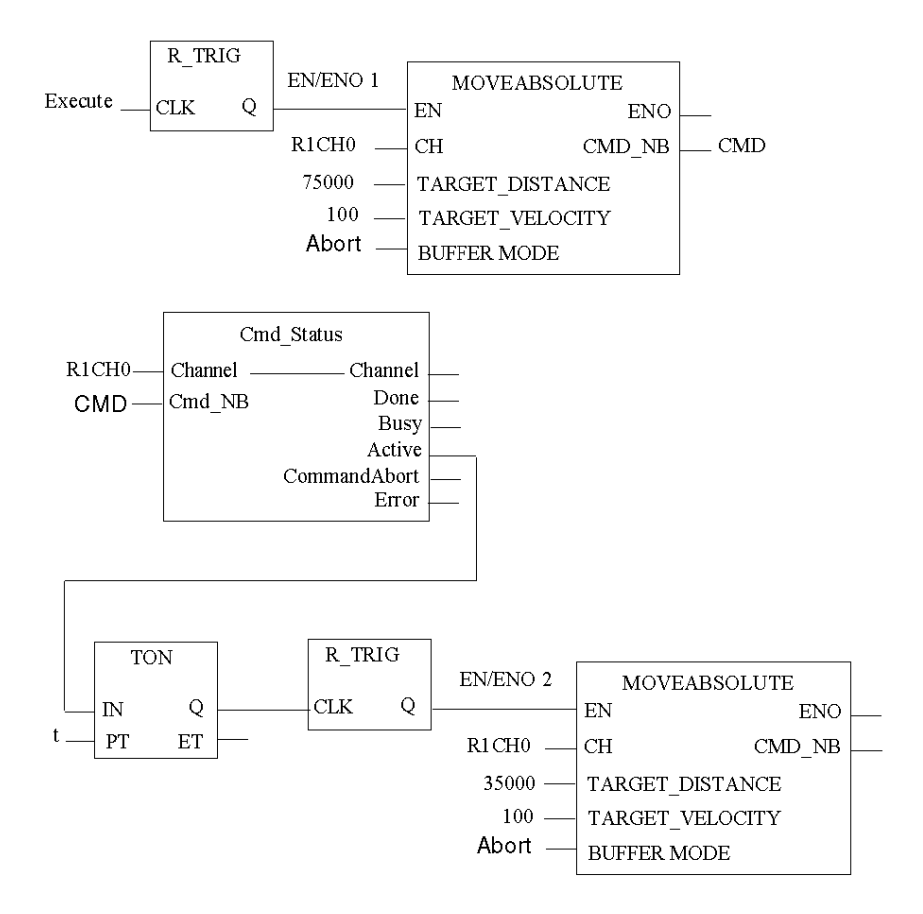

 $R1CH0 = %CH0.1.0$ (PTO module on rack 1, channel 0 configured for position control)

Cmd\_Status is the command status follow up function. [\(see](#page-208-0) page 209)

# Time Diagram

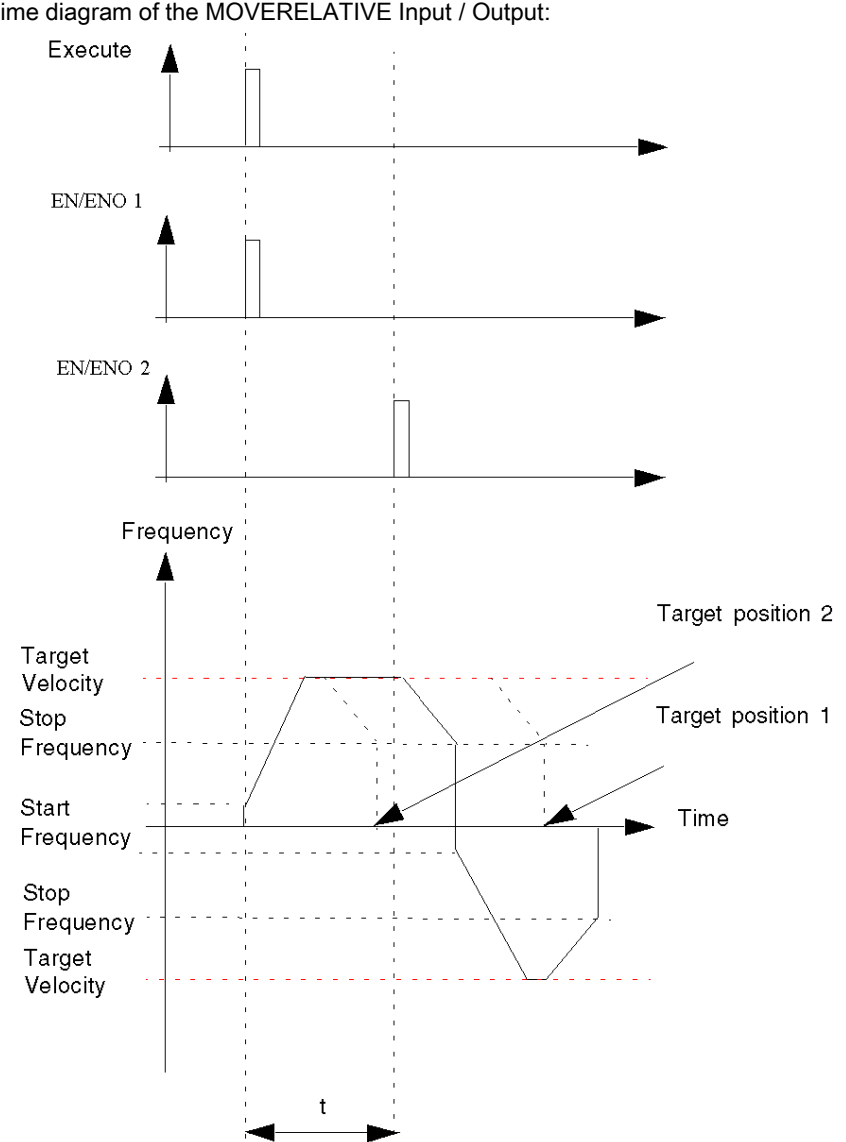

Time diagram of the MOVERELATIVE Input / Output:

# Positioning Buffer Mode Management

#### At a Glance

While a positioning command is running, it is possible to send a new command. The sequence of those two commands can be managed in three different ways according to the BufferMode parameter of the new command:

- Abort: the new command aborts the previous one and is executed immediately.
- Buffered: the new command is put into a buffer and executed only once the current command is completed. The current command ends normally (stops when reaching the target position).
- BlendingPrevious: the new command is put into a buffer and executed only once the target position of the current command is reached. However, the axis does not stop between both commands and the velocity is blended with the target velocity of the current command (see diagram below).

# Positioning Buffer Mode Abort Case

## At a Glance

The new command aborts the previous one and is executed immediately.

## Case of Abortion

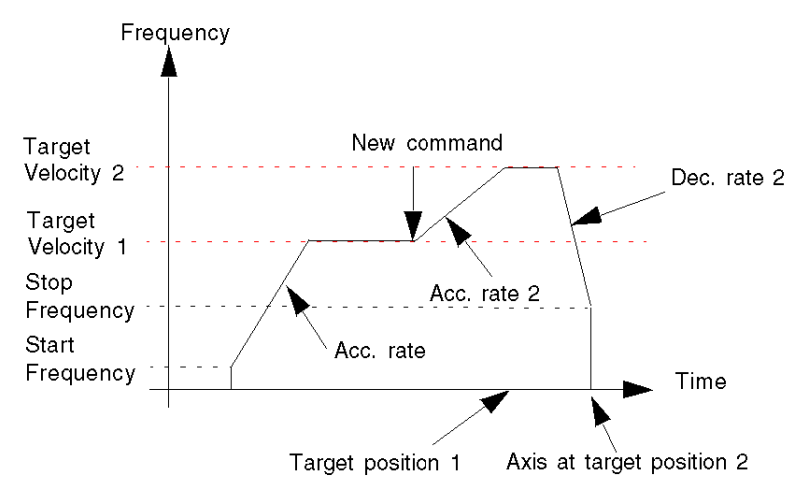

#### FBD Program

Program to obtain the above profile

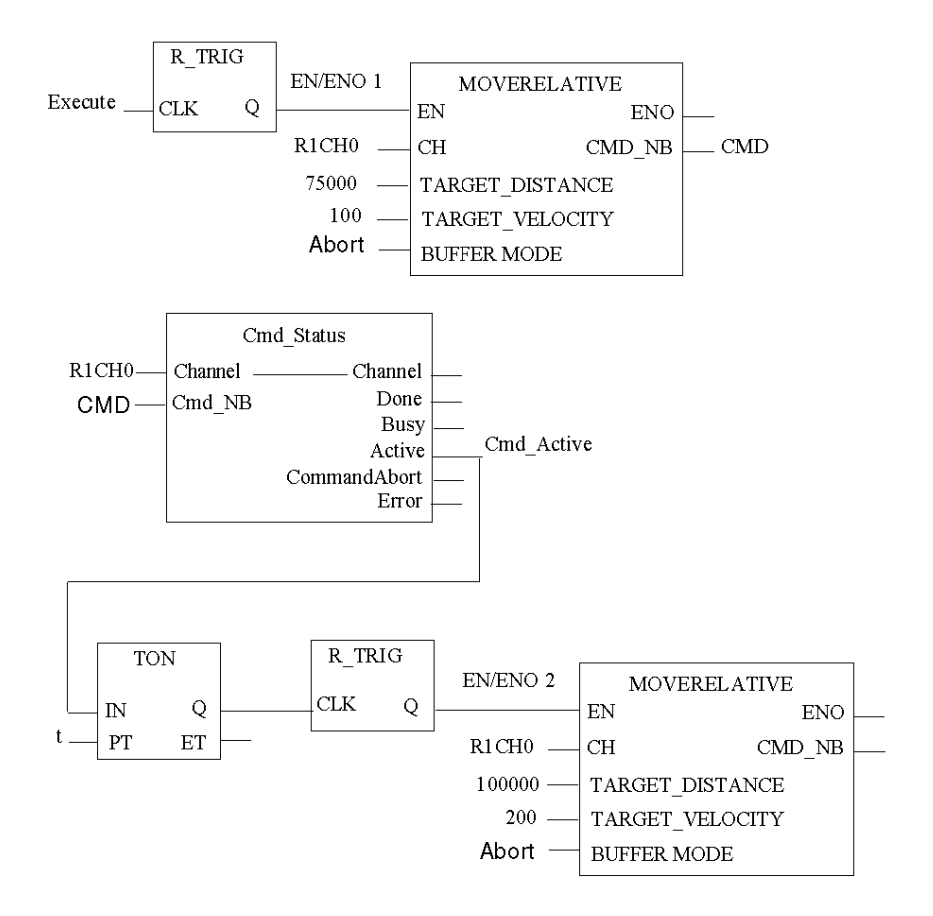

 $R1CH0 = %CH0.1.0$ (PTO module on rack 1, channel 0 configured for position control)

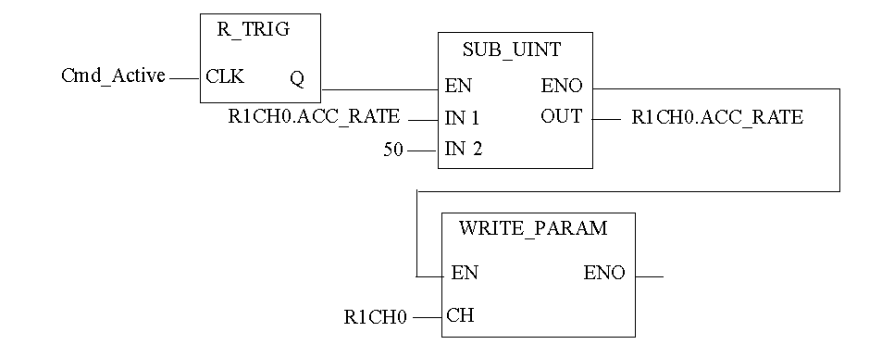

Cmd\_Status is the command status follow up function. [\(see](#page-208-0) page 209)
### Time Diagram

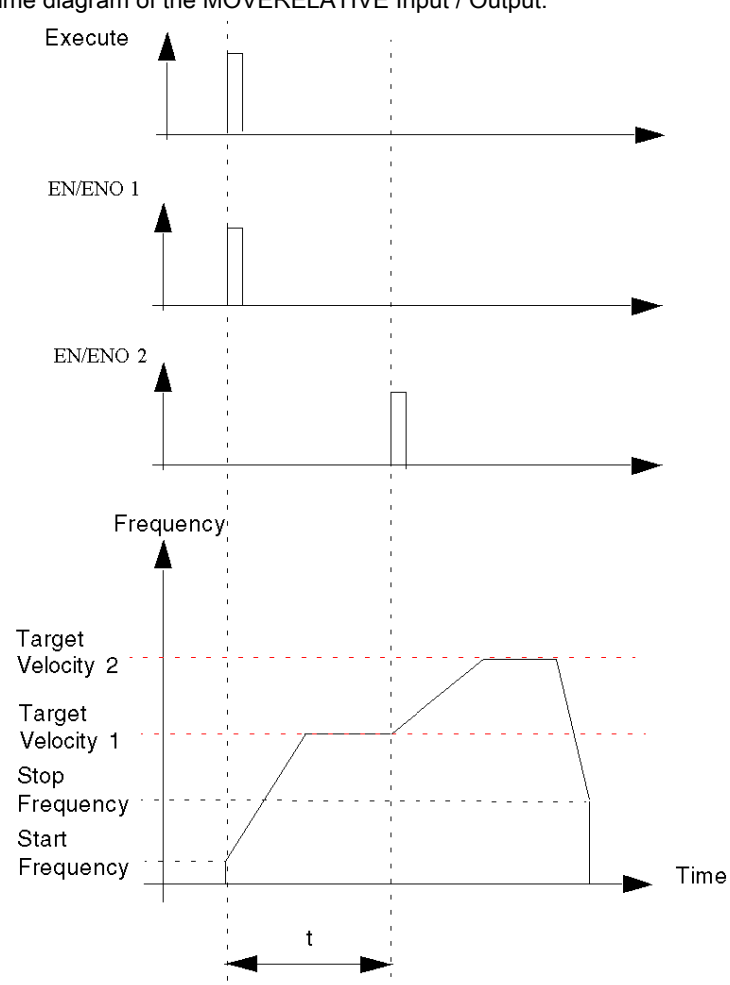

Time diagram of the MOVERELATIVE Input / Output:

## Positioning Buffer Mode Buffered Case

### At a Glance

The new command is put into a buffer and executed only after the current command is completed. The current command ends normally (stops when reaching the target position).

### Case of Bufferizing

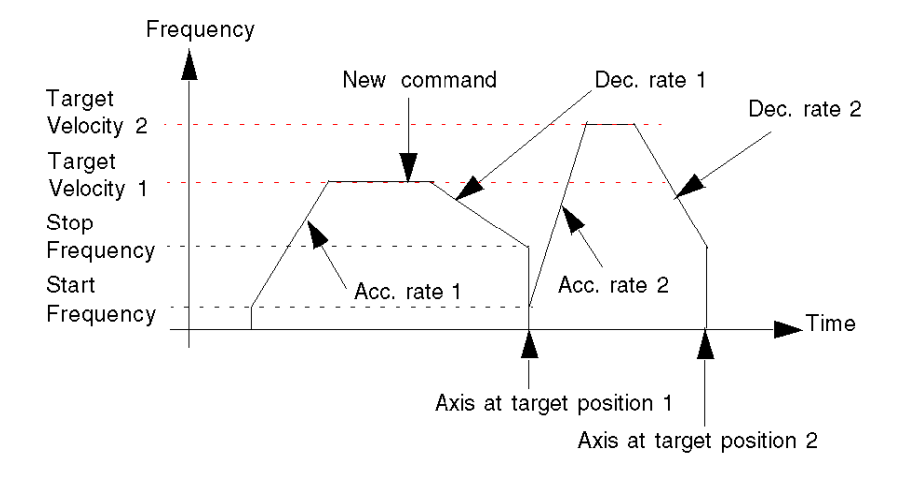

### FBD Program

Program to obtain the above profil

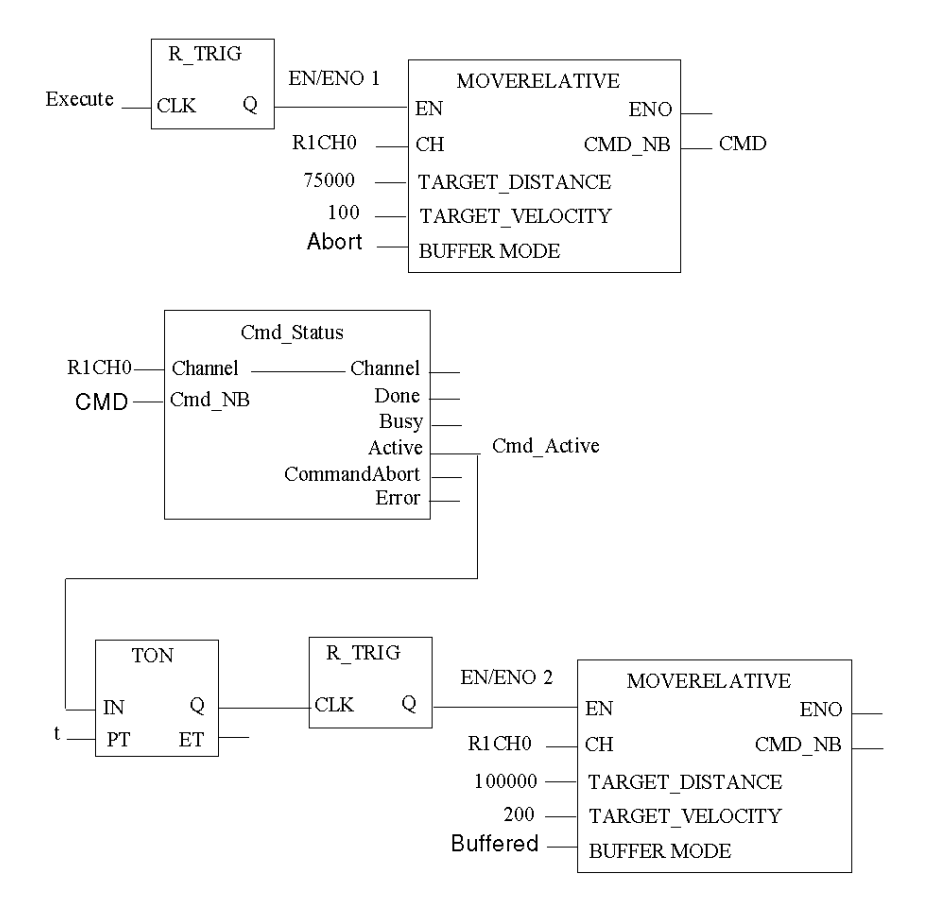

 $R1CH0 = %CH0.1.0$ (PTO module on rack 1, channel 0 configured for position control)

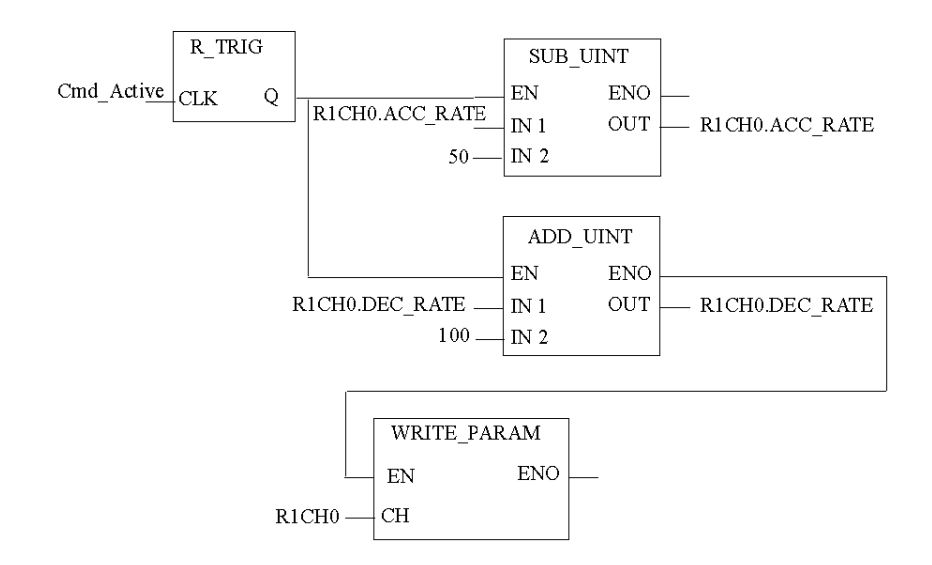

Cmd\_Status is the command status follow up function. [\(see](#page-208-0) page 209)

### Time Diagram

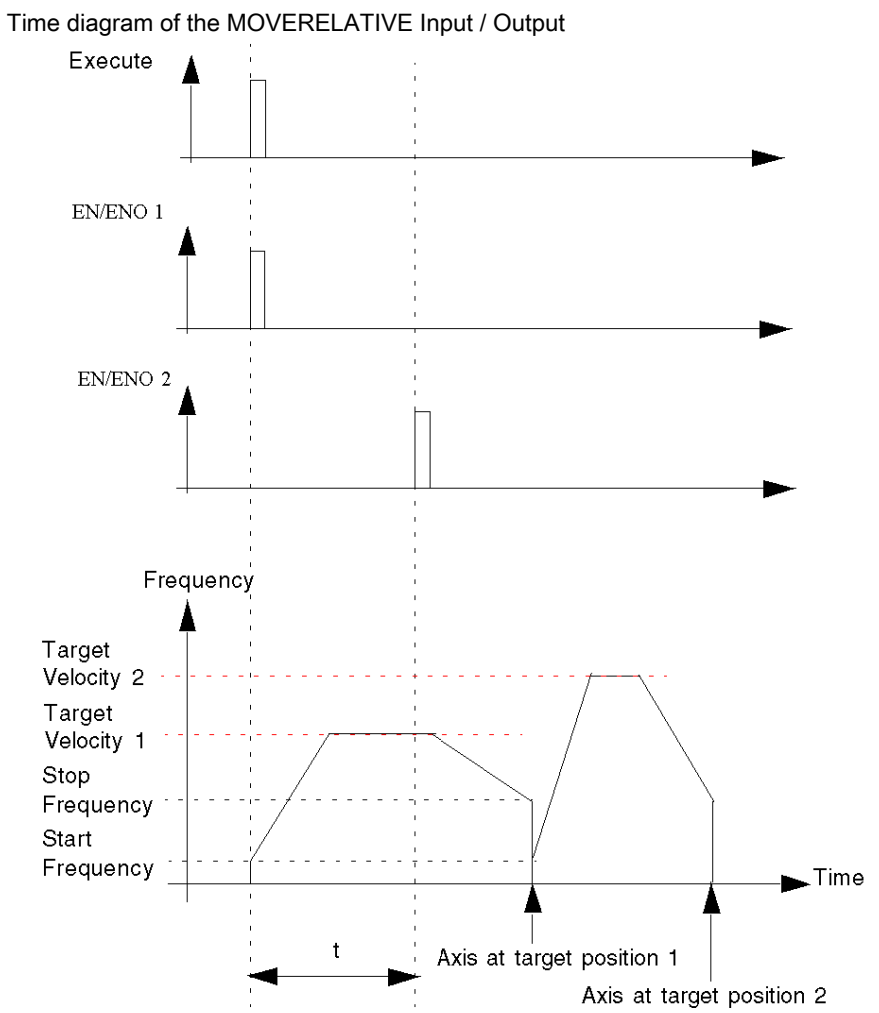

# Positioning Buffer Mode Case of BlendingPrevious

### At a Glance

For the BlendingPrevious buffer mode, there can be two different cases:

- the second command is received during the acceleration or constant velocity phase of the previous command
- the second command is received during the stopping phase of the previous command

### 1st Case Overview

The new command is received by the PTO module during the acceleration phase or constant velocity phase of the previous command. As soon as the first target position is reached, the execution of the second command starts at the Target\_Velocity of the previous command:

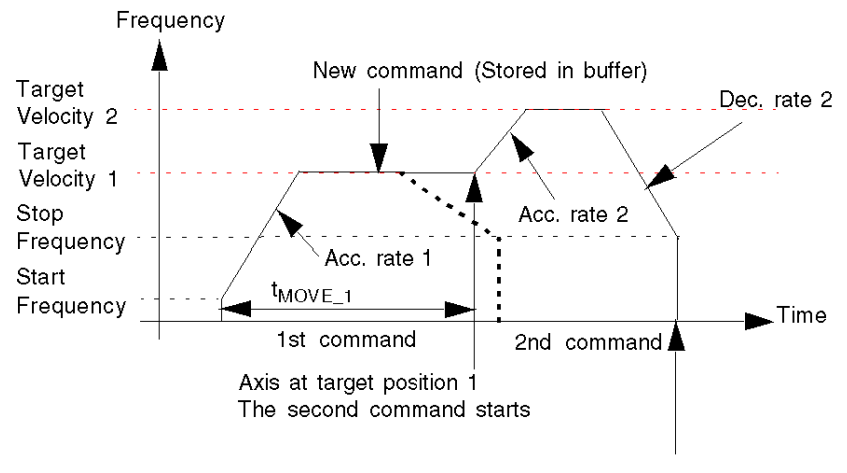

Axis at target position 2

If there was no second command, the frequency profile would have followed the thick dotted line.

### 1st Case FBD Diagram

Program to obtain the above profile

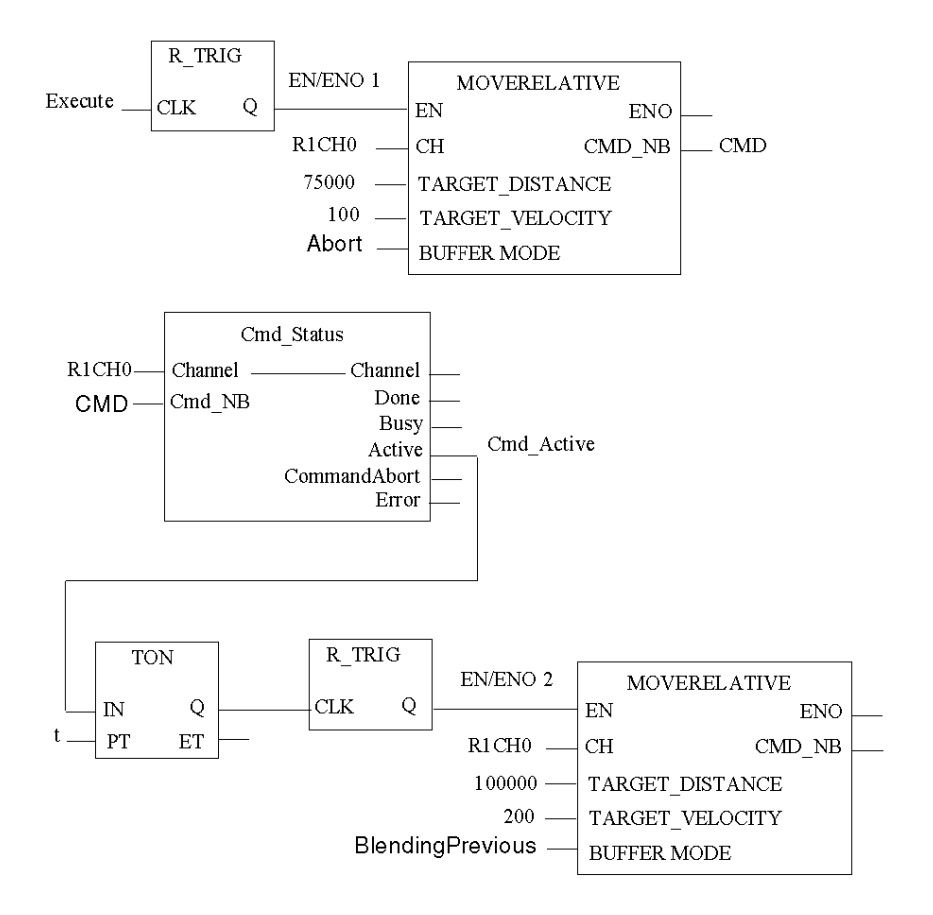

R1CH0 = %CH0.1.0 (PTO module on rack 1, channel 0 configured for position control)

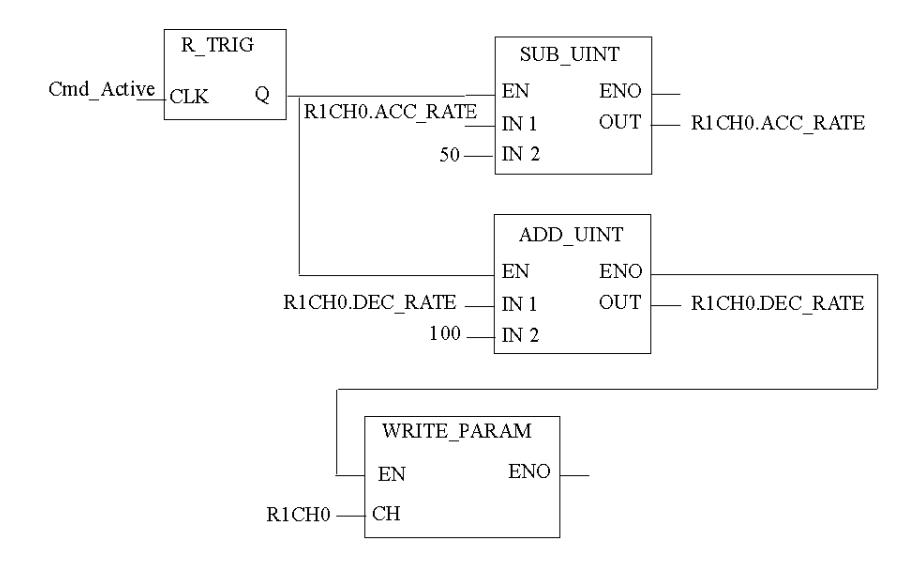

Cmd\_Status is the command status follow up function. [\(see](#page-208-0) page 209)

NOTE: Program conditions for short movements:

When sending commands for short movements, please respect the following conditions:

- PLC cycle time ≥ 5 ms
- $\bullet$  t<sub>MOVE 1</sub> ≥ 2 x PLC cycle time
- $\bullet$  t < t<sub>MOVE</sub> 1

Where t is the time between two MOVE commands are sent to the PTO function. In the example program, t is the Preset delay time of the TON instance.

## 1st Case Time Diagram

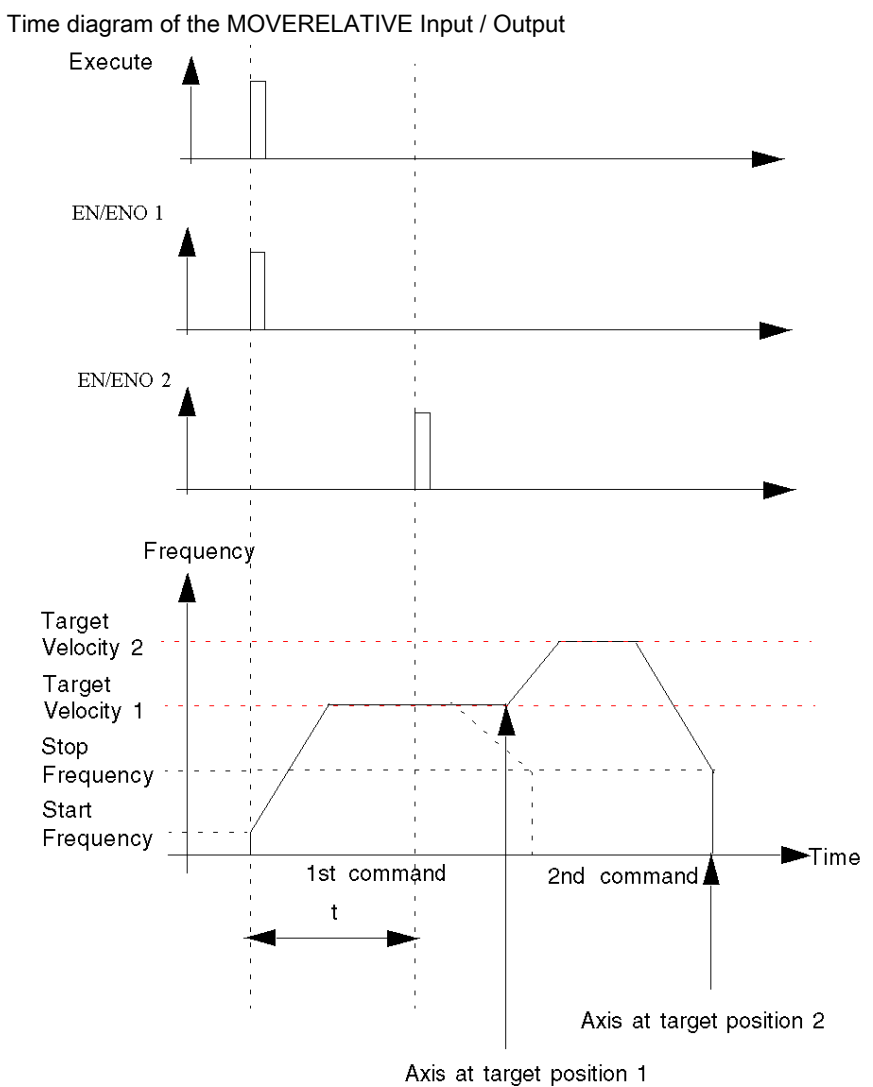

### 2<sup>nd</sup> Case Overview

If the new command is received by the PTO channel during the stopping phase of the previous command, the sequence of the two commands is executed as "Buffered".

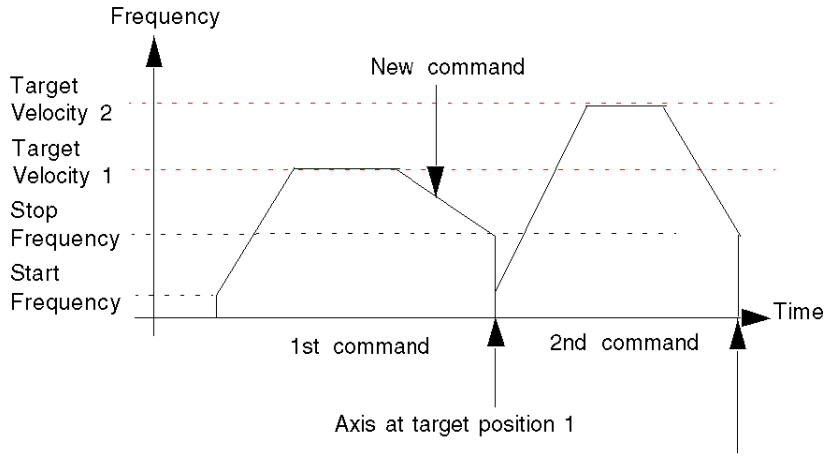

Axis at target position 2

## 2<sup>nd</sup> Case Time Diagram

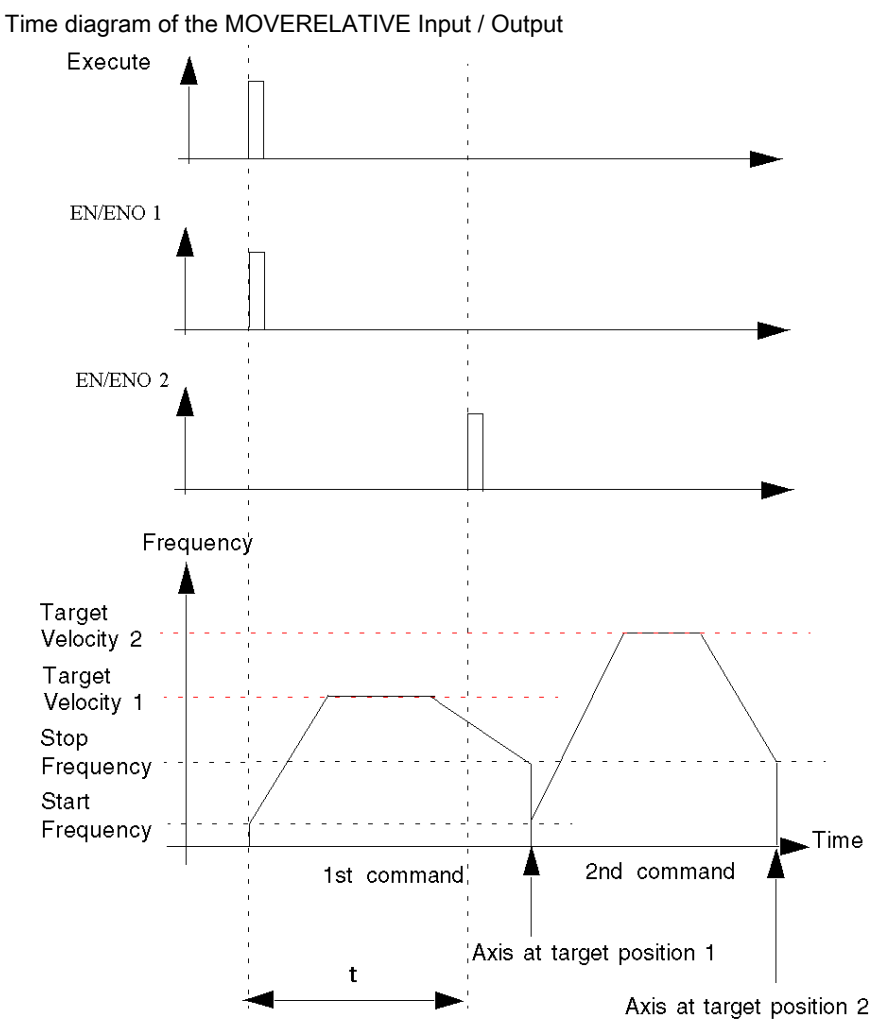

# **Homing**

### **Description**

This function commands the axis to search for a reference point set by input signals, and to stop at this reference point.

When the homing sequence is completed:

- The reference point's coordinate is set to the position value (parameter of the homing command)
- The channel "REFERENCED" status bit is set to 1 which activates software limits if not disabled.

There are different homing modes, depending on the physical configuration of the controlled machine. The mode to be used is chosen via the "Homing Type" parameter (cf. description of each type below).

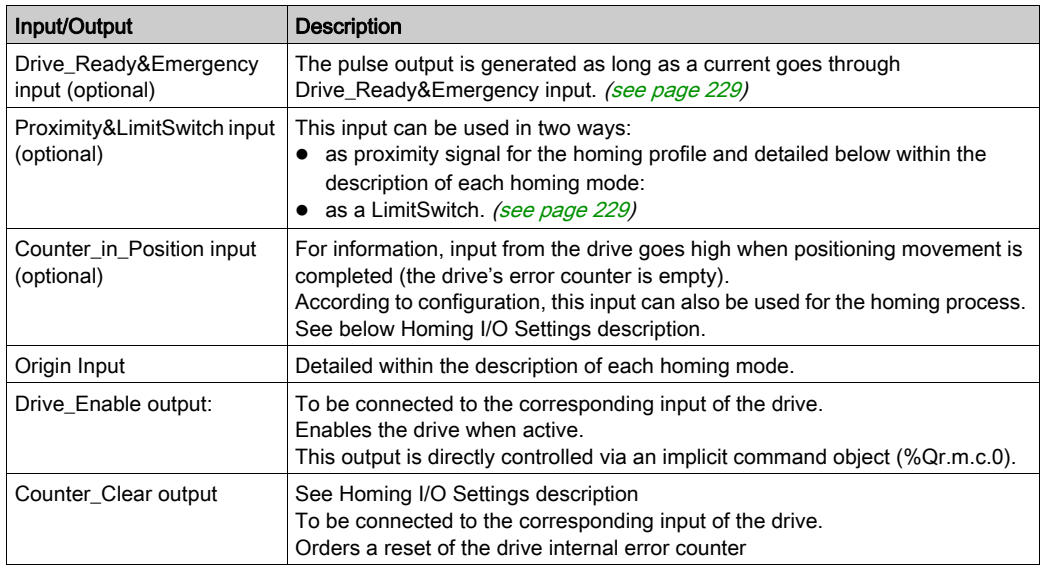

### Physical Inputs/Outputs

### Configuration Parameters

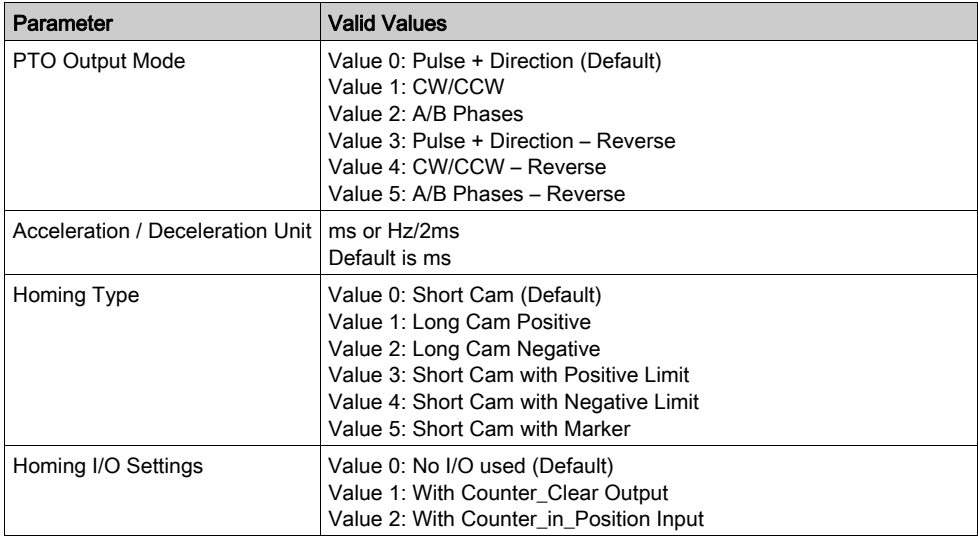

### Representation in FBD

Representation:

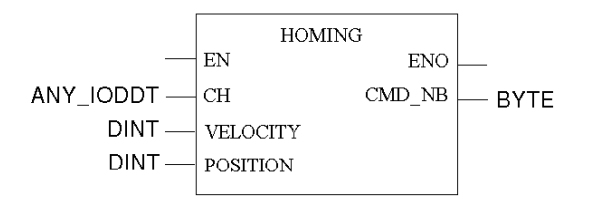

#### Representation in LD

Representation:

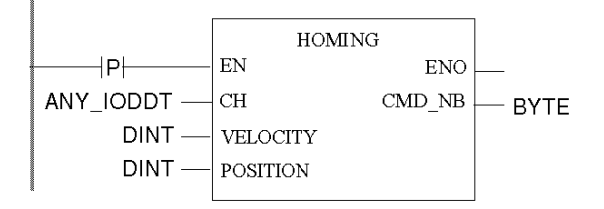

# **A WARNING**

### UNINTENDED APPLICATION BEHAVIOR-COMMAND SENT ON EACH PLC CYCLE

Commands will be sent on every PLC cycle if EN is set to 1. [\(see](#page-126-0) page 127)

Failure to follow these instructions can result in death, serious injury, or equipment damage.

### Representation in IL

#### Representation:

```
HOMING (CH := (*ANY_IODDT*), POSITION := (*DINT*), VELOCITY := (*DINT*))
ST (*BYTE*)
```
### Representation in ST

#### Representation:

```
(*BYTE*) := HOMING (CH := (*ANY_IODDT*), POSITION := (*DINT*), VELOCITY 
:= (*DINT*));
```
### Command Specific Parameters

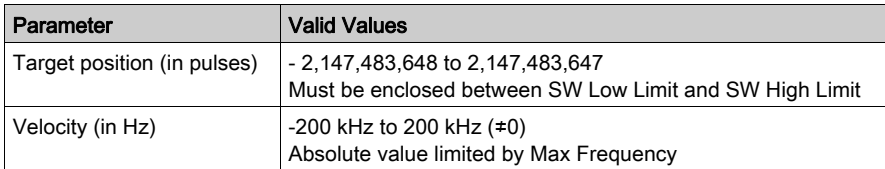

### Adjusment Parameters

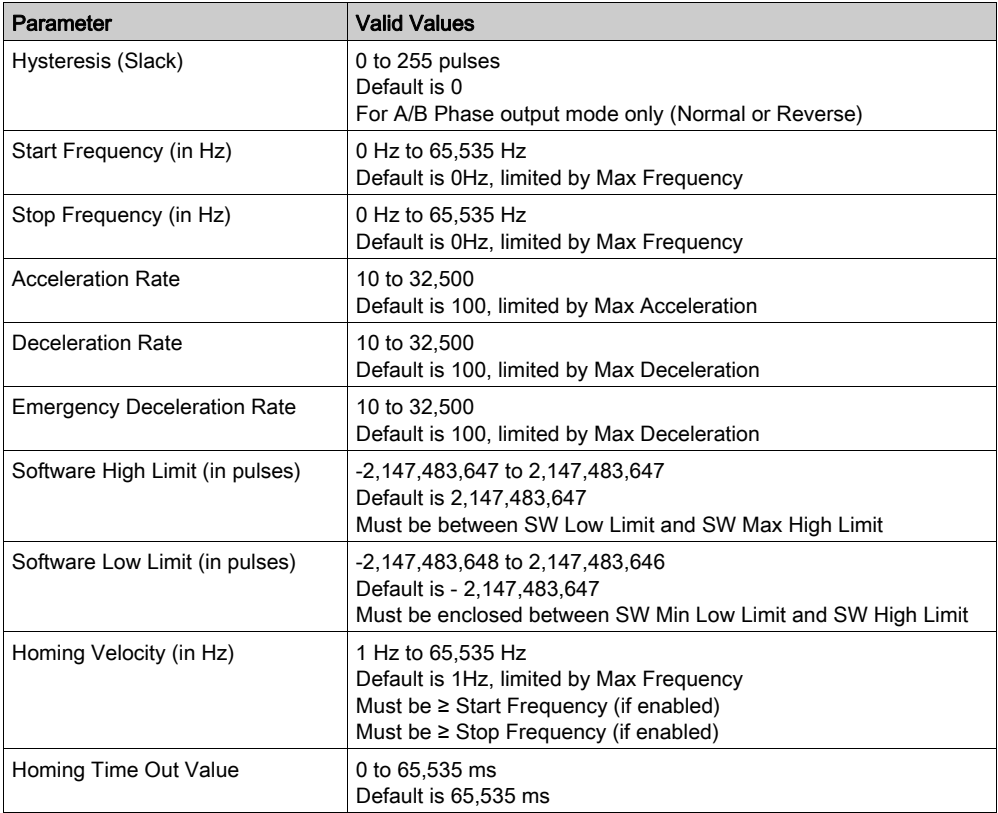

NOTE: For a detailed explanation on how to keep consistency between parameters, please refer to parameter description section. [\(see](#page-130-0) page 131)

### Overall Parameters

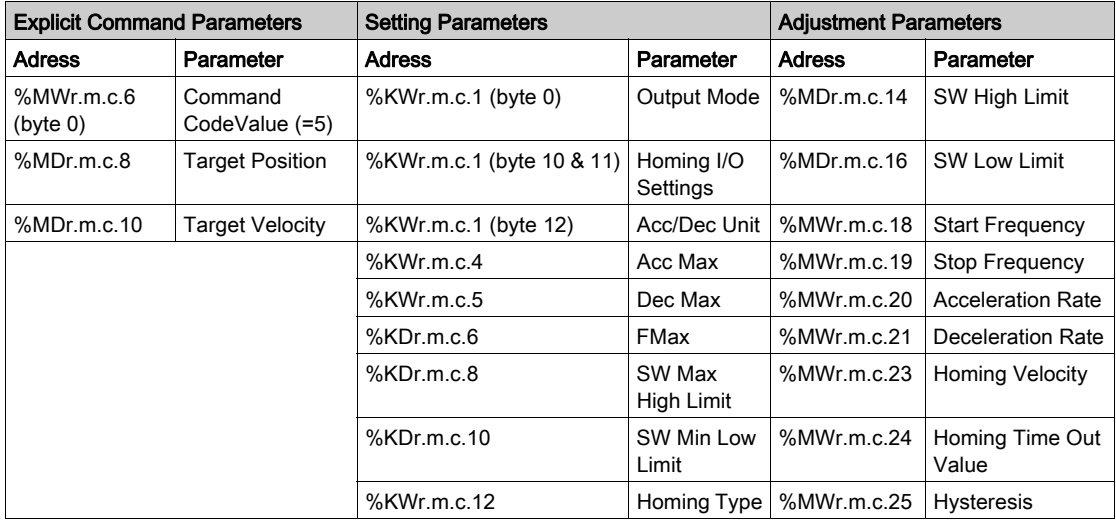

### General Homing Features

#### At a Glance

There are 6 homing modes:

- Short Cam [\(see](#page-197-0) page 198)
- Long Cam Positive [\(see](#page-198-0) page 199)
- Long Cam Negative [\(see](#page-199-0) page 200)
- Short Cam with Positive Limit [\(see](#page-200-0) page 201)
- Short Cam with Negative Limit [\(see](#page-202-0) page 203)
- Short Cam with Marker [\(see](#page-204-0) page 205)

Each homing mode has two velocities: a high velocity, which is set as a command parameter (Velocity), and a low velocity, used to get to the referenced point, set by adjustment (Homing Velocity).

#### Homing I/O Settings

Homing I/O settings

• When the Counter Clear output is enabled (value 1):

In order to synchronize the PTO channel and the drive, a pulse is sent on the Counter\_Clear output.

When the homing condition is reached, the channel's internal counter is set to the specified position value and the output frequency is stopped.

The channel "REFERENCED" status bit is then set to 1.

• When the Counter\_in\_Position input is enabled (value 2):

After the homing condition is reached, the output frequency is stopped.

In order to synchronize the PTO channel and the PTO drive, the homing command remains running (BUSY state) until a rising edge of the Counter in Position input is detected. The channel's internal counter is then set to the specified position value and the channel "REFERENCED" status bit is set to 1.

A homing function error is reported if Counter\_in\_Position remains low after a certain duration (time-out value to be configured in setting parameters) by rising the HOMING\_FLT bit  $%$ MWr.m.c.5.4) and the AXIS\_FLT bit  $%$ IWr.m.c.6.3).

When no specific I/O are used for the homing process (value 0):

When the homing condition is reached, the channel's internal counter is set to the specified position value and the output frequency is stopped.

The channel "REFERENCED" status bit is then set to 1.

Synchronization between the PTO channel and the PTO drive cannot be assumed because the end of the homing process is defined internally in the module, independently from any feedback from the drive.

For all homing modes described in the following sections, the direction (FORWARD, BACKWARD) is given by the sign of Velocity, specified in the homing command.

# <span id="page-197-0"></span>Homing Mode: Short Cam

### Short Cam

In the Short Cam homing mode, the reference point is preset at the negative side of the cam, when coming in positive direction (off cam) at low velocity.

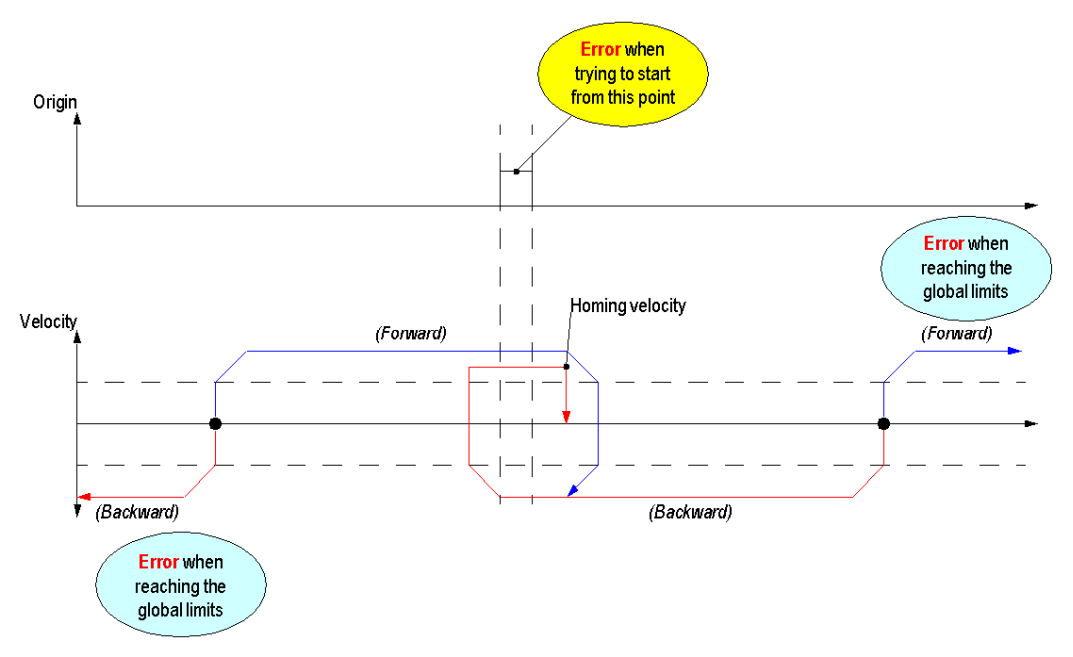

Inputs used:

The Short Cam homing mode only uses the Origin input (Cam).

Detected errors that can be encountered:

- If a limit is bypassed and detected with Proximity&LimitSwitch input (if not disabled), the detected error is reported in the LIMIT\_FLT status object (%MWr.m.c.5.1).
- If the axis is already on the cam at start, the homing function will not be executed and the detected error is reported in the HOMING\_FLT status object (%MWr.m.c.5.4).
- If Drive\_Ready&Emergency goes off (if not disabled), the detected error is reported in the DRIVE\_KO status object (%MWr.m.c.5.0).

The detected errors are also reported in the AXIS FLT implicit status object (%IWr.m.c.6.3).

# <span id="page-198-0"></span>Homing Mode: Long Cam Positive

### Long Cam Positive

In Long Cam Positive homing mode, the reference point is preset at the negative side of the cam, when coming in negative direction (from the cam) at low velocity.

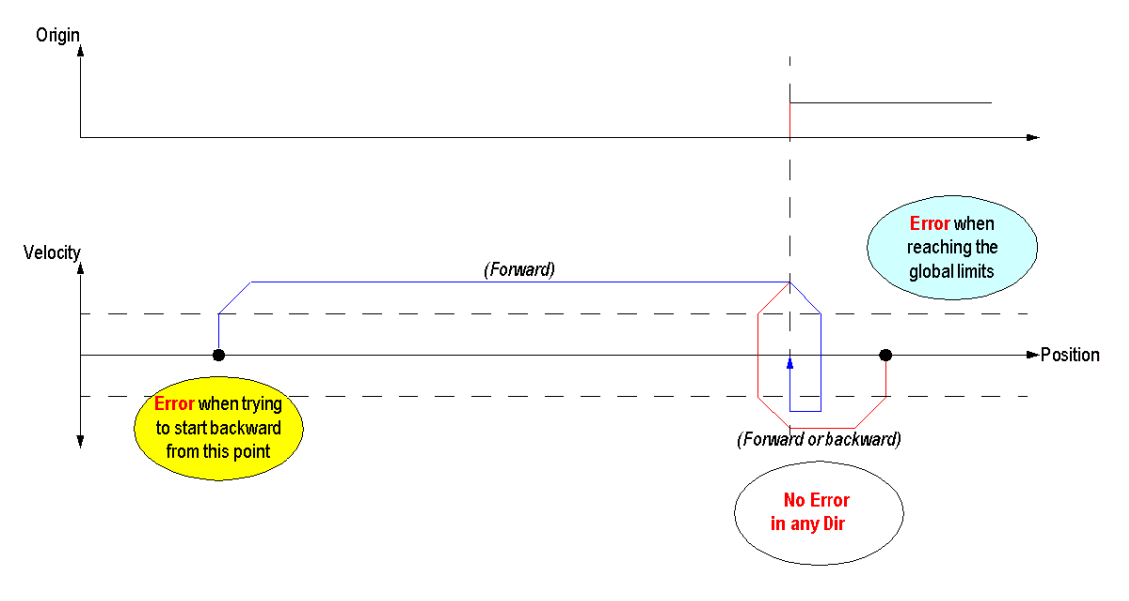

Inputs used:

The Long Cam Positive homing mode only uses the Origin input (Cam).

Detected errors that can be encountered:

- If a limit is bypassed and detected with Proximity&LimitSwitch input (if not disabled), the detected error is reported in the LIMIT\_FLT status object (%MWr.m.c.5.1).
- $\bullet$  If the axis is off the cam and direction is set backward (negative velocity), the homing function will not be executed and the detected error will be reported in the HOMING\_FLT status object (%MWr.m.c.5.4).
- If Drive\_Ready&Emergency goes off (if not disabled), the detected error is reported in the DRIVE\_KO status object (%MWr.m.c.5.0).

The detected errors are also reported in the AXIS\_FLT implicit status object (%IWr.m.c.6.3).

# <span id="page-199-0"></span>Homing Mode: Long Cam Negative

### Long Cam Negative

In the Long Cam Negative homing mode, the reference point is preset at the positive side of the cam, when coming in positive direction (from the cam) at low velocity.

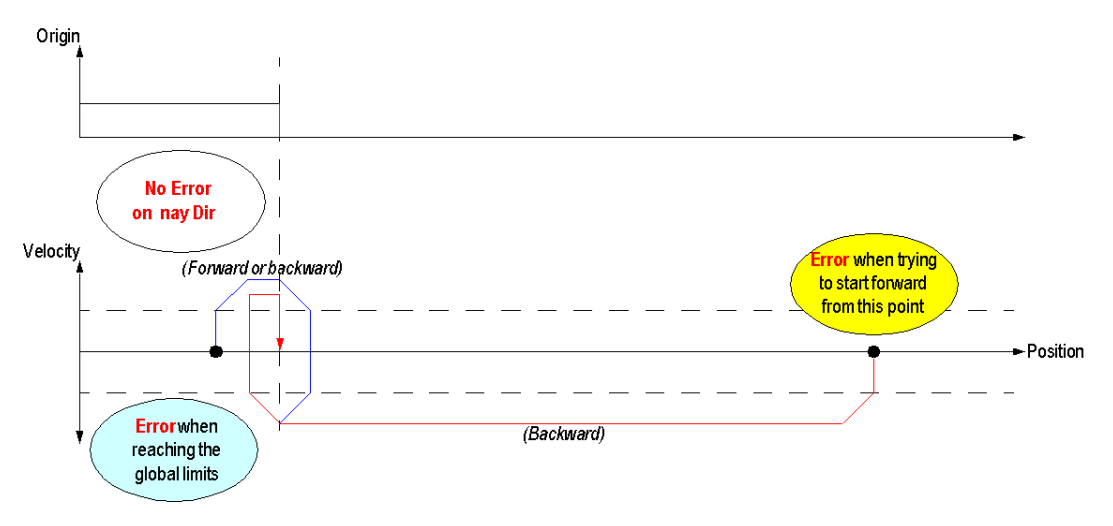

Inputs used:

The Long Cam Negative homing mode only uses the Origin input (Cam).

Errors that can be encountered:

- If a limit is bypassed and detected with Proximity&LimitSwitch input (if not disabled), an error is reported in the LIMIT\_FLT status object (%MWr.m.c.5.1).
- If the axis is off the cam and direction is set forward (positive velocity), the homing function will not be executed and an error will be reported in the HOMING\_FLT status object (%MWr.m.c.5.4).
- If Drive Ready&Emergency goes off (if not disabled), an error is reported in the DRIVE\_KO status object (%MWr.m.c.5.0).

The error is also reported in the AXIS\_FLT implicit status object (%IWr.m.c.6.3).

# <span id="page-200-0"></span>Homing Profile: Short Cam with Positive Limit

### Short Cam with Positive Limit

In the Short Cam with Positive Limit homing mode, the reference point is preset at the negative side of the cam, when coming in positive direction (off cam) at low velocity.

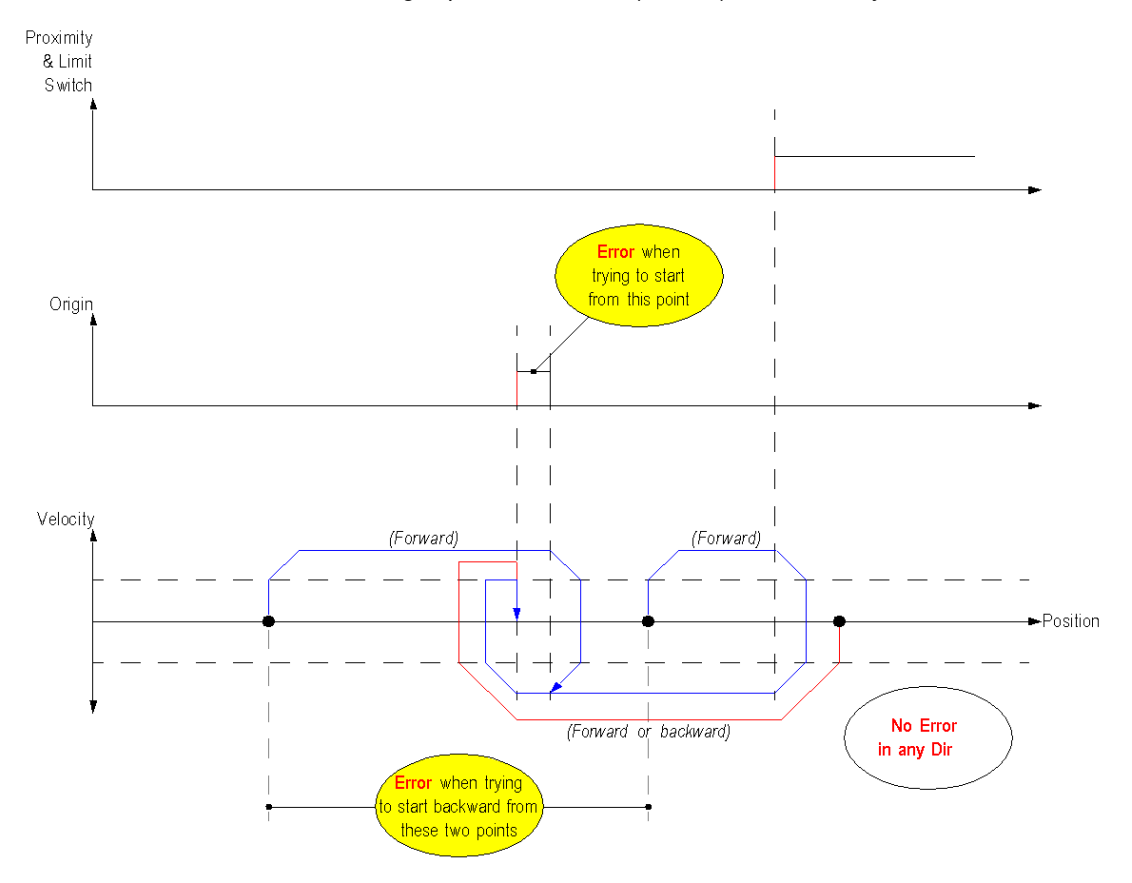

The Short Cam with Positive Limit homing mode uses the two homing-specific inputs:

- The Proximity&LimitSwitch input: used as the positive limit signal. On the rising edge of the signal (negative side), the axis decelerates to change direction.
- The Origin (Cam) input.

Detected errors that can be encountered:

- If the axis is already on the cam at start, the homing function will not be executed and the detected error is reported in the HOMING\_FLT status object (%MWr.m.c.5.4).
- When the axis is inside the working area (delimited by LimitSwitch signal) and direction is set backward (negative velocity), the homing function will not be executed and the detected error will be reported in the HOMING FLT status object (%MWr.m.c.5.4).
- If Drive\_Ready&Emergency goes off (if not disabled and Drive\_Enable output is active), the detected error is reported in the DRIVE\_KO status object (%MWr.m.c.5.0).

The detected errors are also reported in the AXIS FLT implicit status object (%IWr.m.c.6.3).

NOTE: During the homing process, the Proximity&LimitSwitch input will not be used as Limit Switch (no detection of limit crossing). For any other command, this input can still be used as Limit Switch input.

# <span id="page-202-0"></span>Homing Mode: Short Cam with Negative Limit

### Short Cam with Negative Limit

In the Short Cam with Negative Limit homing mode, the reference point is preset at the negative side of the cam, when coming in positive direction (off cam) at low velocity.

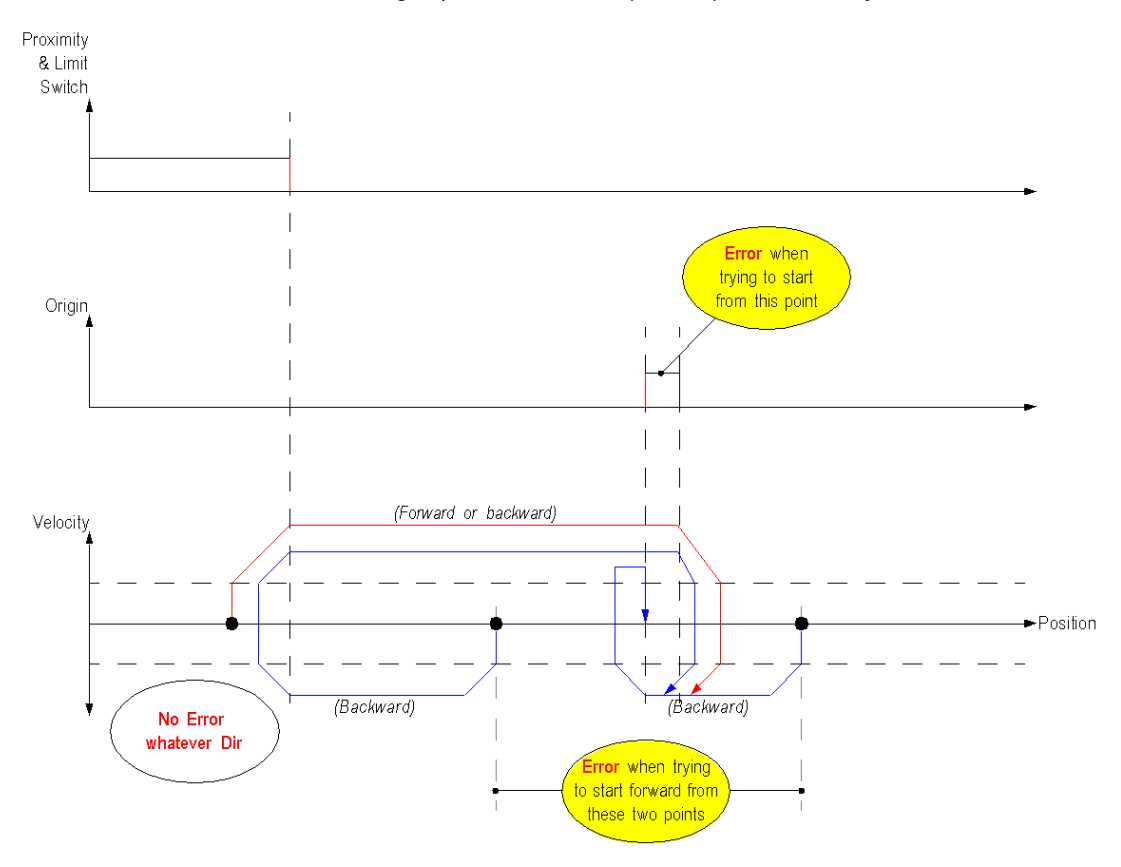

The Short Cam with Negative Limit homing mode uses the two homing-specific inputs:

- The Proximity&LimitSwitch input: used as the negative limit signal. On the rising edge of the signal (positive side), the axis decelerates to change direction.
- The Origin (Cam) input.

Detected errors that can be encountered:

- If the axis is already on the cam at start, the homing function will not be executed and the detected error is reported in the HOMING\_FLT status object (%MWr.m.c.5.4).
- When the axis is inside the working area (delimited by LimitSwitch signal) and direction is set forward (positive velocity), the homing function will not be executed and the detected error will be reported in the HOMING FLT status object (%MWr.m.c.5.4).
- If Drive\_Ready&Emergency goes off (if not disabled and Drive\_Enable output is active), the detected error is reported in the DRIVE\_KO status object (%MWr.m.c.5.0).

The detected errors are also reported in the AXIS FLT implicit status object (%IWr.m.c.6.3).

NOTE: During the homing process, the Proximity&LimitSwitch input will not be used as Limit Switch (no detection of limit crossing). For any other command, this input can still be used as Limit Switch input.

# <span id="page-204-0"></span>Homing Mode: Short Cam with Marker

#### Short Cam with Marker

In the Short Cam with Marker homing mode, the reference point is preset at the negative side of the zero marker, when coming in positive direction at low velocity.

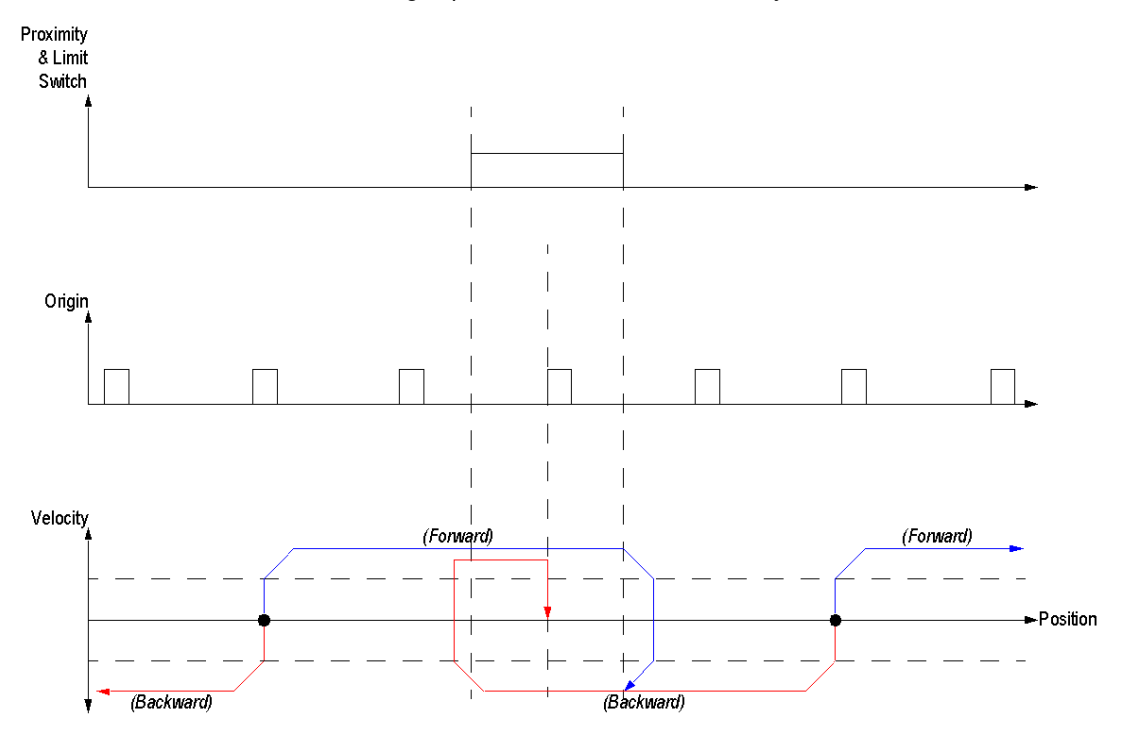

The Short Cam with Zero Marker homing mode uses the two homing-specific inputs:

- The Proximity&LimitSwitch input: used as the proximity signal. On the falling edge of the signal, the axis decelerates to change direction.
- The Origin input used as Zero Marker signal.

The detected errors that can be encountered:

■ If Drive\_Ready&Emergency goes off (if not disabled and Drive\_Enable output is active), the detected error is reported in the DRIVE\_KO status object (%MWr.m.c.5.0).

The detected errors are also reported in the AXIS\_FLT implicit status object (%IWr.m.c.6.3).

Limit crossing detection: The Proximity&LimitSwitch input can not be used as a Limit Switch input, either for homing commands or any other command. Instead use the Drive\_Ready&Emergency input in order to detect a limit-crossing event. [\(see](#page-39-0) page 40)

# Set Position

### **Description**

Contrary to the other motion functions, this function does not impact the physical pulse outputs of the channel, and does not generate any motion profiles.

Like the homing function, it defines an origin and a reference position of the axis by assigning an absolute coordinate to the current position of the axis and setting to 1 the channel "REFERENCED" status bit.

This function can only be used when the axis is in STANDSTILL state.

### Physical Inputs/Output

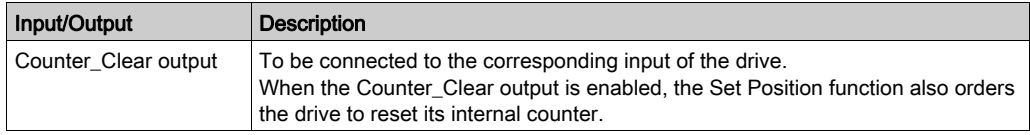

### Configuration Parameters

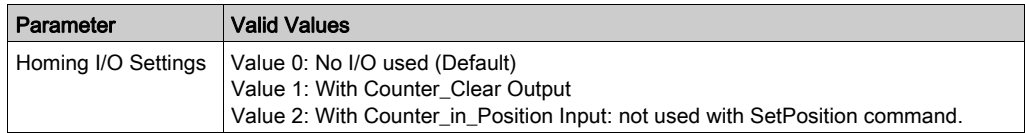

### Representation in FBD

Representation:

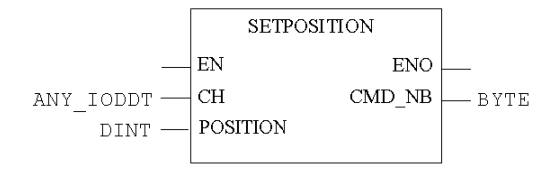

### Representation in LD

Representation:

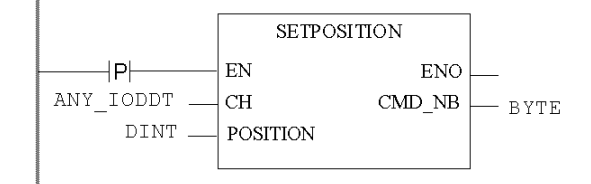

# **A WARNING**

### UNINTENDED APPLICATION BEHAVIOR-COMMAND SENT ON EACH PLC CYCLE

Commands will be sent on every PLC cycle if EN is set to 1. [\(see](#page-126-0) page 127)

Failure to follow these instructions can result in death, serious injury, or equipment damage.

#### Representation in IL

Representation:

(\*BYTE\*) := SETPOSITION (CH := (\*ANY\_IODDT\*), POSITION := (\*DINT\*));

#### Representation in ST

#### Representation:

SETPOSITION (CH := (\*ANY\_IODDT\*), POSITION := (\*DINT\*)) ST (\*BYTE\*)

Command example using the WRITE\_CMD command mechanism in ST representation:

```
if (SetPos = True) then %CH0.1.0.CMD CODE := 6; %CH0.1.0.TGT POSITION
:= 50000; WRITE CMD(%CH0.1.0); SetPos := False; end if;
```
#### Command Specific Parameters

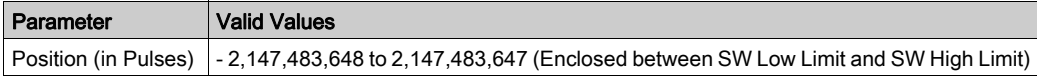

# **STOP**

### **Description**

Whatever the motion in progress, and at whatever stage of the movement, the user can order the axis to stop, smoothly, by going through a deceleration phase. It is also possible to STOP the axis by setting to 0 the Drive ENABLE command, then the moving part is forced to stop through a deceleration phase (equal to Stop command)

### Configuration Parameters

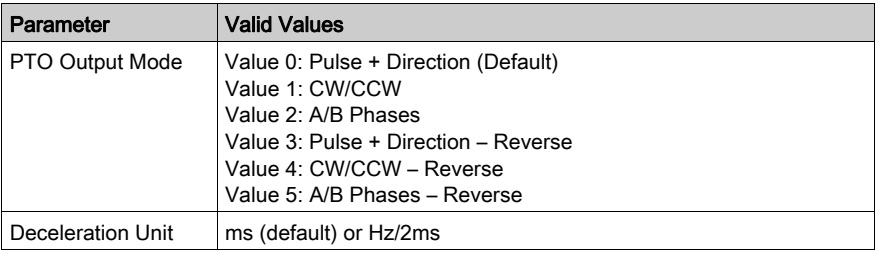

### **Representation**

The stop function does not have any program representation, it can be activated via the debugging screen [\(see](#page-221-0) page 222) (Stop Level Cmd %Qr.m.c.2).

### Adjustment Parameters

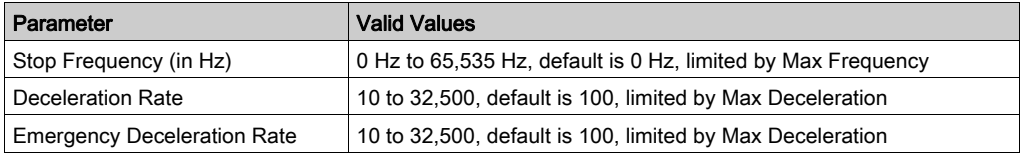

# <span id="page-208-0"></span>Command Status Follow-Up

### **Description**

There are two ways for the user to get the information about the status of a command:

- directly through the implicit objects %IWr.m.c.0 to %IWr.m.c.5.
- via the Cmd\_Status DFB

### Representation in FBD

Representation:

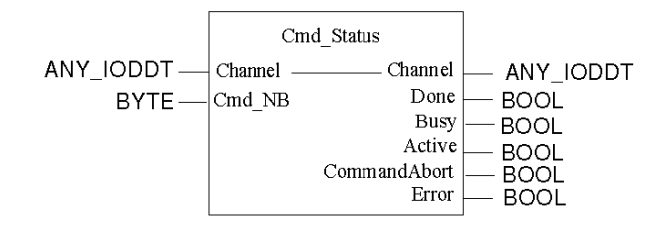

NOTE: The command status follow-up is the only PTO function which doesn't need to be enabled (via EN input) in FBD representation.

# **NOTICE**

### UNINTENDED EQUIPMENT OPERATION

Link the motion bloc output to the CMB\_NB input of the CMB\_status DFB through an intermediate static byte value.

Failure to follow these instructions can result in equipment damage.

### Representation in LD

Representation:

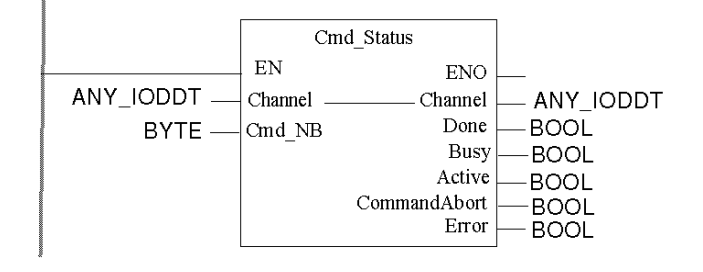

### Representation in IL

Representation:

```
CAL FBI x (Channel := (*T PTO BMX*), Cmd Nb := (*BYTE*), Done =>
(\starBOOL*), Busy => (\starBOOL*), Active => (\starBOOL*), CommandAborted =>
(*BOOL*), Error => (*BOOL*))
```
where x is a number.

### Representation in ST

Representation:

```
FBI x (Channel := (*T_PTO_BMX*), Cmd_Nb := (*BYTE*), Done => (*BOOL*),
Busy => (*BOOL*), Active => (*BOOL*), CommandAborted => (*BOOL*),Error 
\Rightarrow (*BOOL*));
```
where x is a number.

### Input/Output Description

Inputs description:

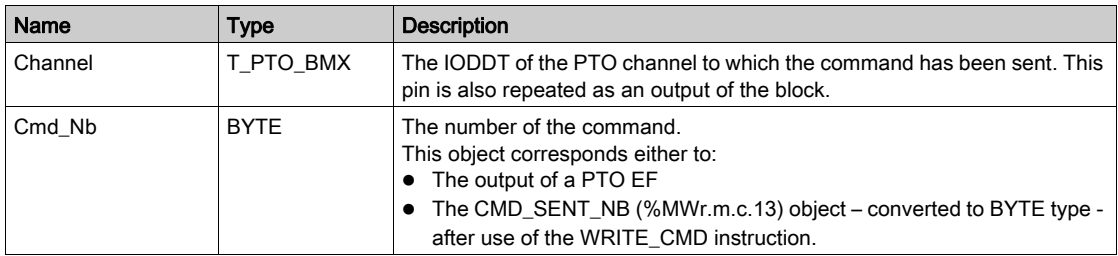

Outputs description:

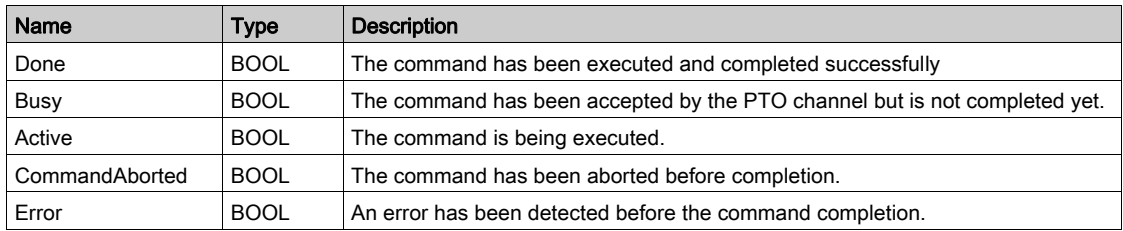

The boolean outputs "Done", "Busy", "CommandAborted" and "Error" indicate the current status of the command. As required by the PLCopen standard, these outputs are mutually exclusive: only one will be set TRUE at a given time.

NOTE: If Cmd\_Nb is different from 0, at least one of these outputs will be TRUE, except during one PLC cycle when all outputs will be FALSE, immediatly after the Cmb\_Nb input value is modified.

For buffered commands:

- when the command is in buffer (not yet in execution), Busy is TRUE.
- when the command is being executed, Active is TRUE.

For non-buffered commands, the values for Active and Busy are TRUE when the command is being executed.

NOTE: The DFB outputs will remain unchanged as long as there is no change in the status of the specified command or up to the moment the command number is re-used by another command. If, after a periode of time a new command is sent that has the same command number, the outputs of the DFB will then change to reflect the status of this new command.

# **Chapter 12** Adjustment

### **Overview**

This chapter provides necessary information to adjust the BMX MSP 0200 module.

### What Is in This Chapter?

This chapter contains the following topics:

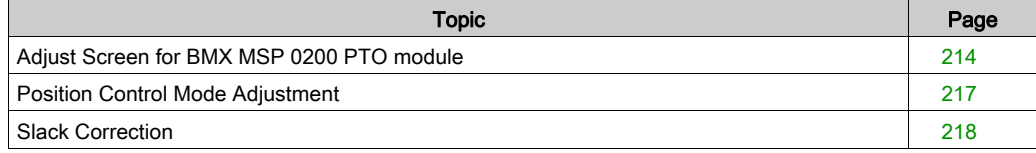

# <span id="page-213-0"></span>Adjust Screen for BMX MSP 0200 PTO module

### At a Glance

This section presents the adjust screen for the BMX MSP 0200 PTO module.

### **Illustration**

The figure below presents the adjust screen offline for the BMX MSP 0200 PTO module in position control mode:

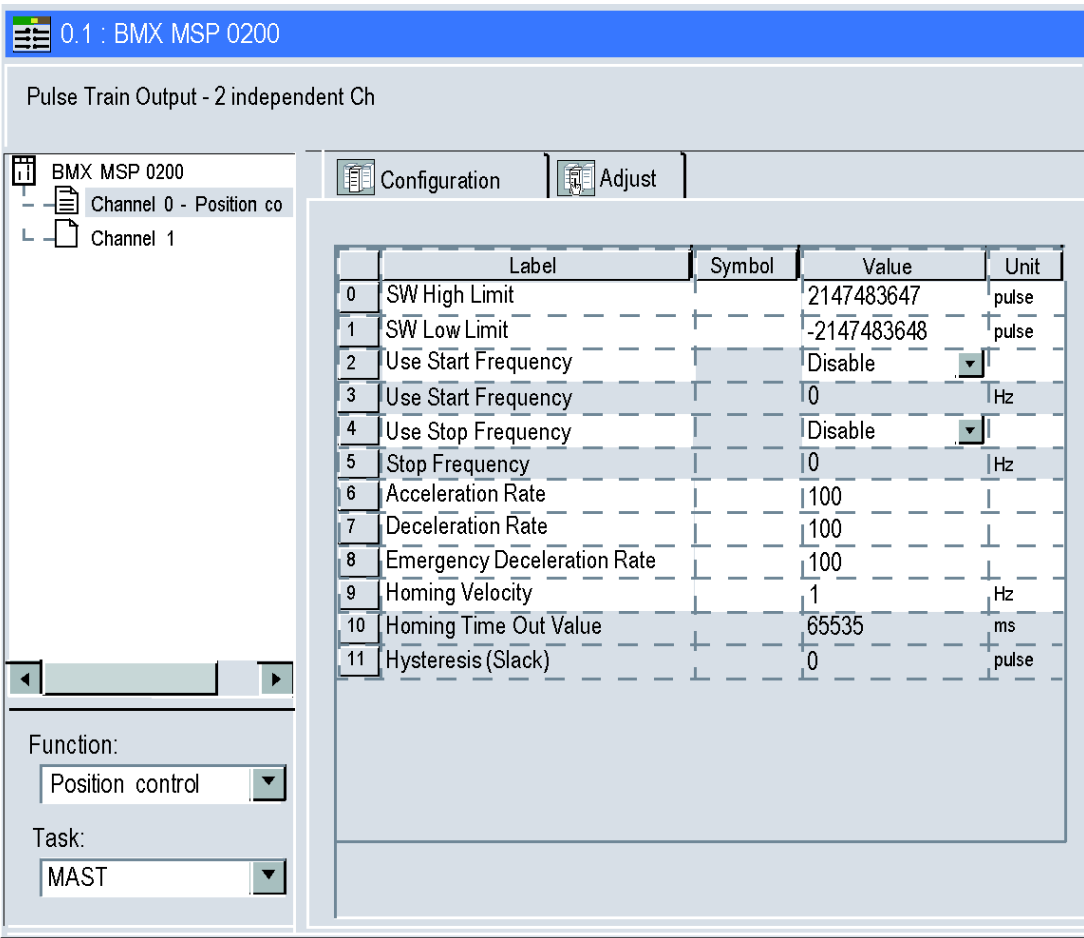

The figure below presents the adjust screen online for the BMX MSP 0200 PTO module in position control mode:

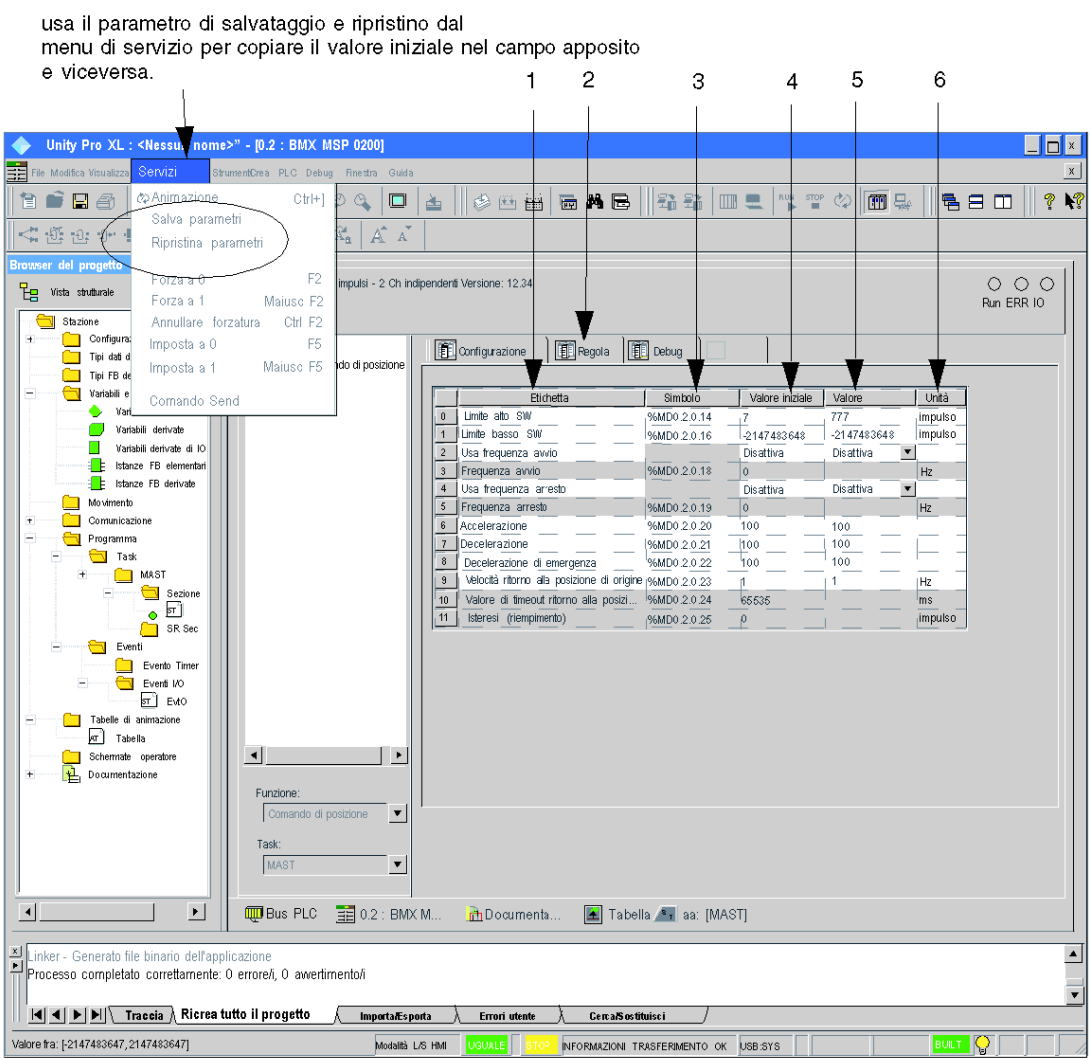

### Description of the Screen

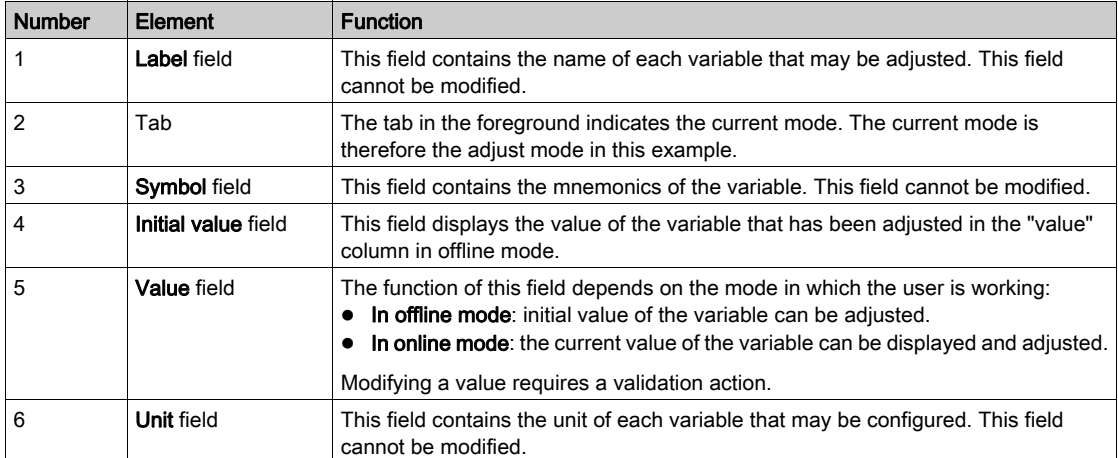

The following table presents the various parts of the above screen:
## Position Control Mode Adjustment

### At a Glance

The adjustment values of a BMX MSP 0200 PTO module are stored in 2 areas:

- %MWadjust for current values,
- %KP for initial values.

The parameters r,m and c shown in the following tables represent the topological addressing of the module. Each parameter has the following signification:

- r: represents the rack number,
- m:represents the position of the module on the rack,
- c: represents the channel number.

### Adjustment Objects

The table below presents the position control mode configurable elements.

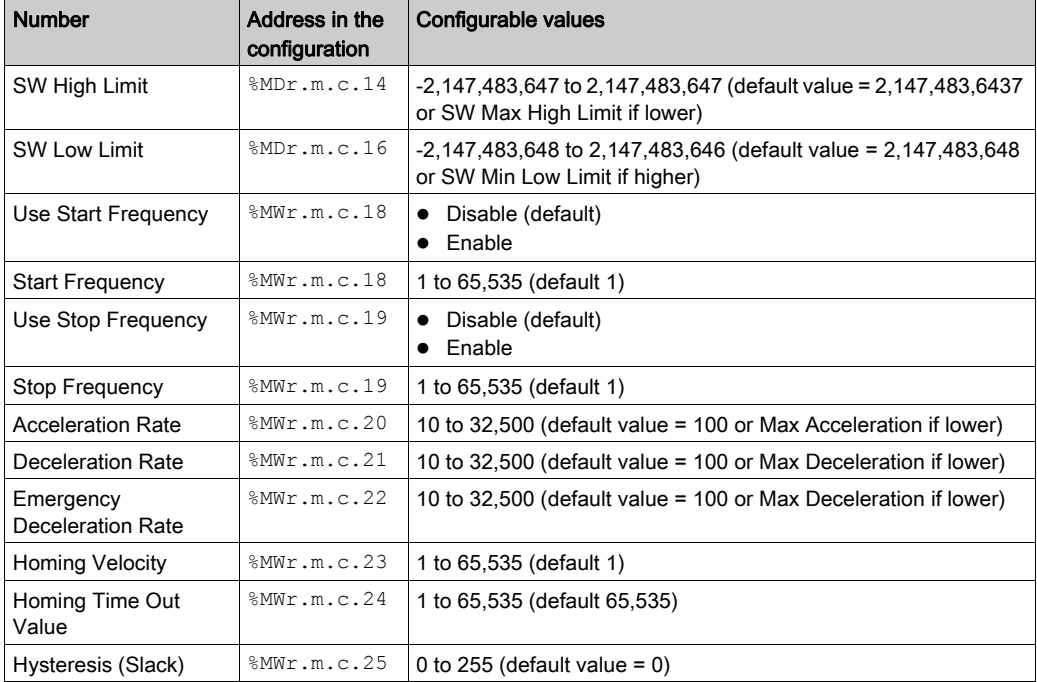

The values have value restrictions that needs to be respected. [\(see](#page-130-0) page 131)

## Slack Correction

### At a Glance

The adjustment parameter Hysteresis (Slack) is used to define the number of output pulses to ignore from the position after every change of direction.

## Configuration Procedure

To apply a slack correction, it is necessary to follow this procedure in order to configure it properly:

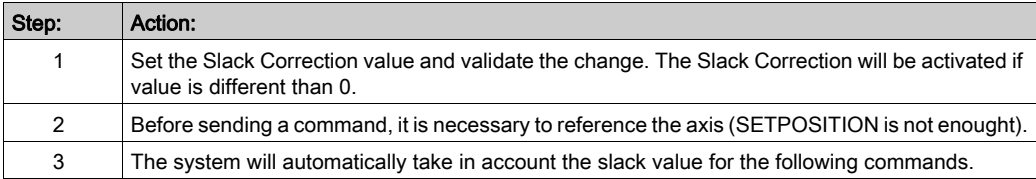

#### **Illustration**

When the configured pulse output mode is A/B phases (either normal or reverse), a hysteresis can be applied when changing direction.

The behavior will then be as follows:

Slack correction:

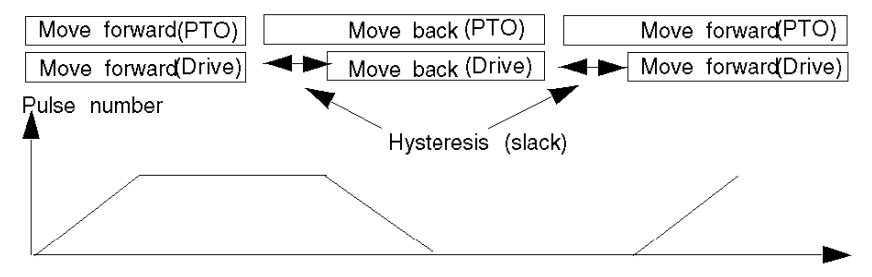

# **Chapter 13** Diagnostic and debugging the BMX MSP 0200 PTO module

### At a Glance

This chapter provides necessary information to diagnose and debug the BMX MSP 0200 module.

## What Is in This Chapter?

This chapter contains the following topics:

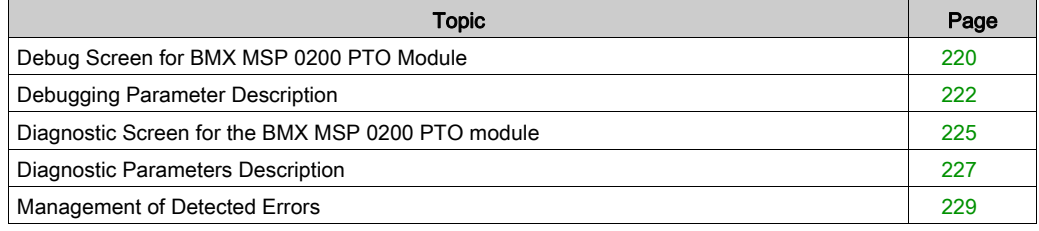

## <span id="page-219-0"></span>Debug Screen for BMX MSP 0200 PTO Module

### At a Glance

This section presents the debug screen for BMX MSP 0200 PTO module. A module's debug screen can only be accessed in online mode.

### **Illustration**

The screen presents the debug screen for the BMX MPS 0200 PTO module:

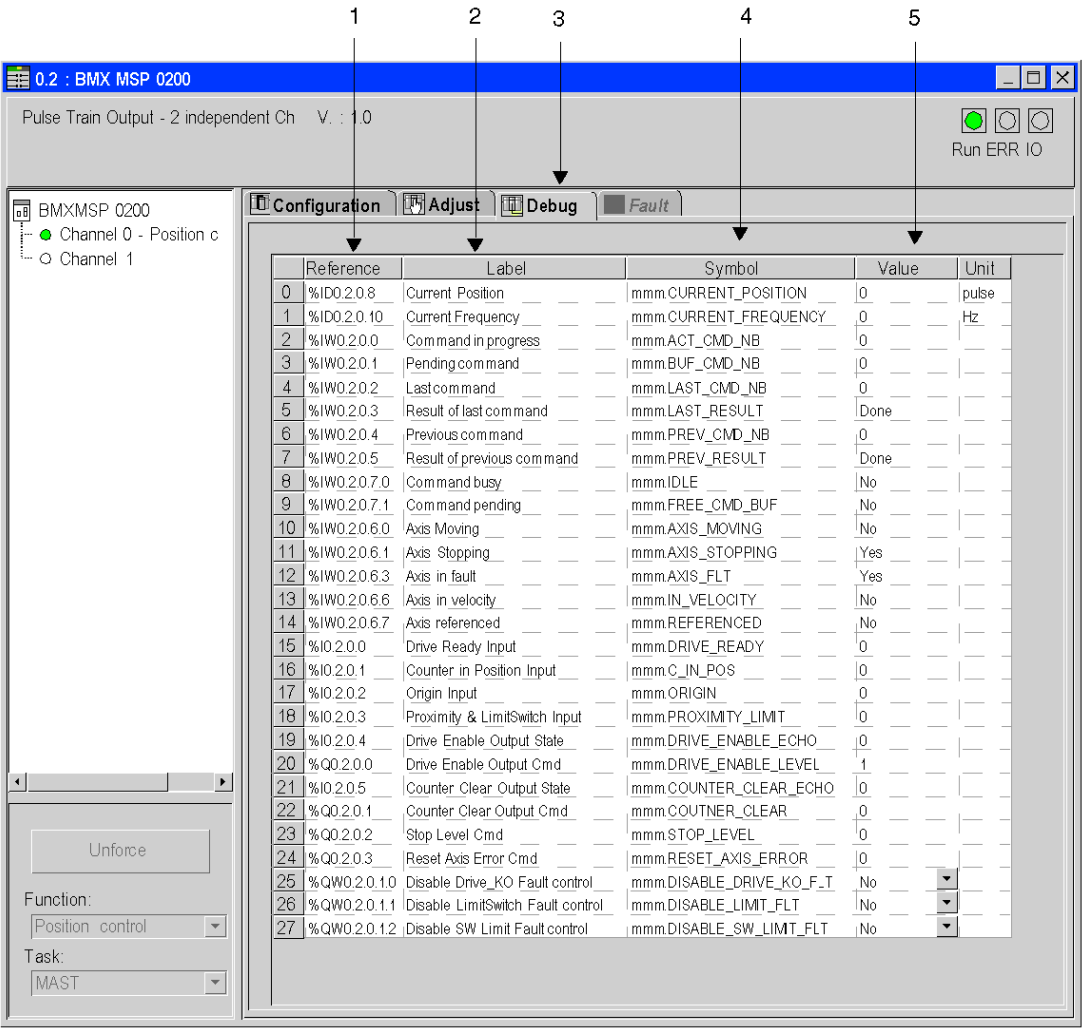

## Description of the Screen

The following table presents the various parts of the above screen:

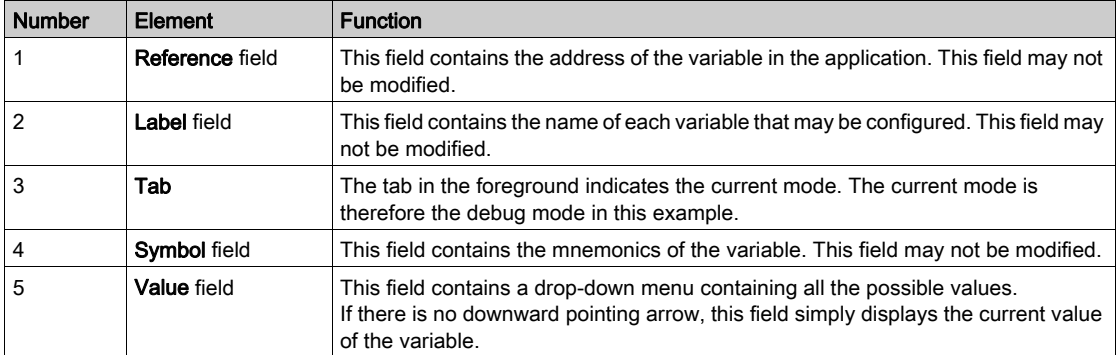

## <span id="page-221-0"></span>Debugging Parameter Description

## **Overview**

This is a description of the parameters found on the debugging screen on Control Expert.

## Possible Actions

Different actions are possible with language interface objects

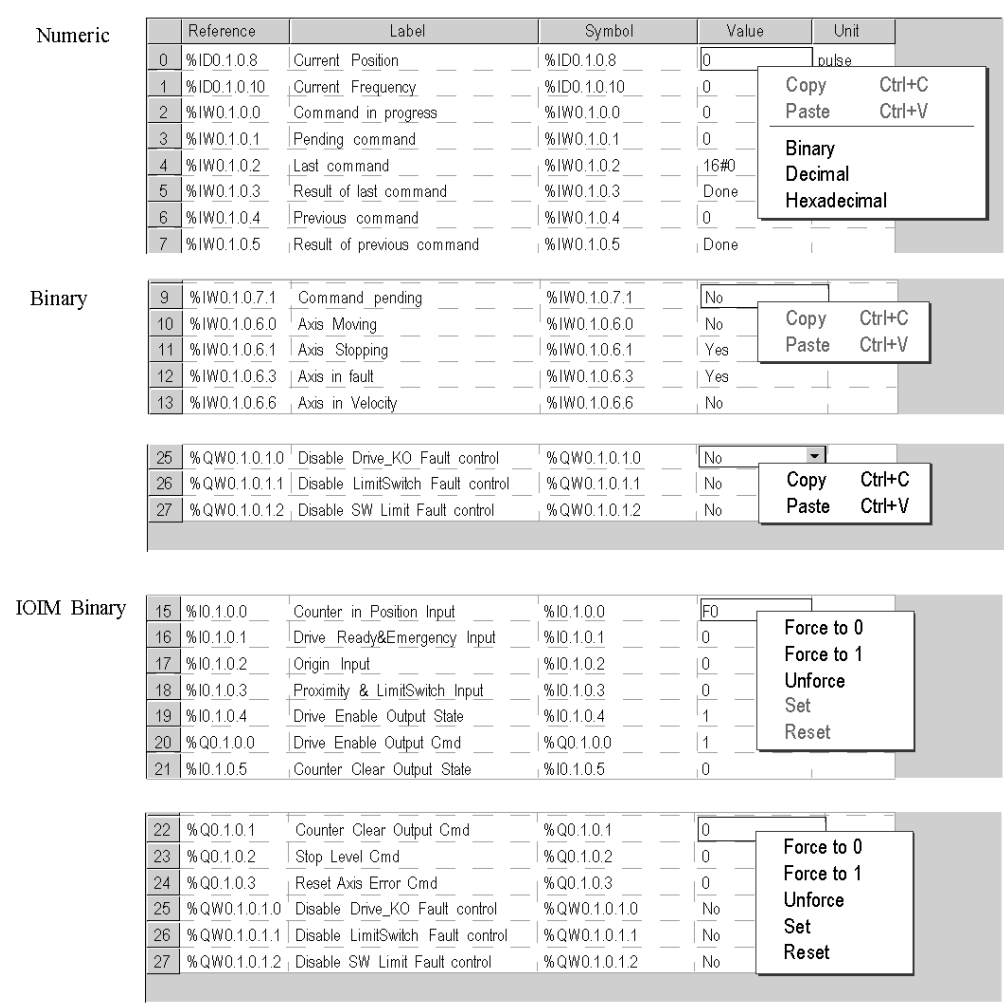

## Value Table

This table describes all the debugging elements with their default value.

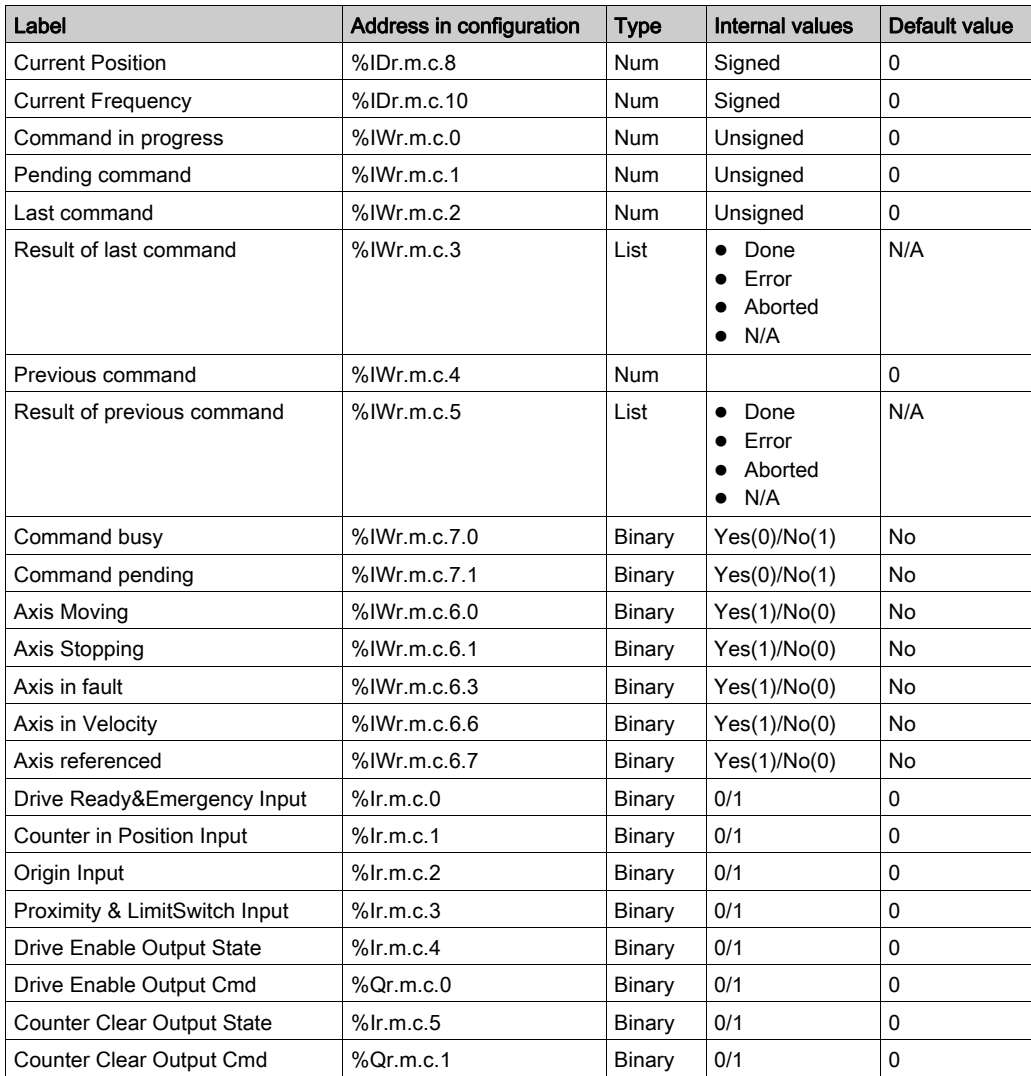

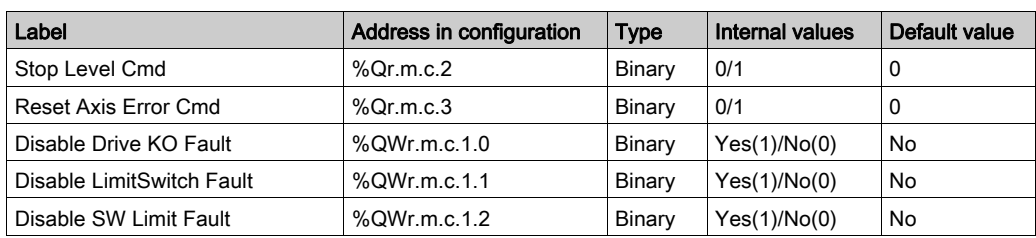

## <span id="page-224-0"></span>Diagnostic Screen for the BMX MSP 0200 PTO module

#### At a Glance

This section presents the diagnostic screen for the BMX MSP 0200 PTO module. A module's diagnostic screen may only be accessed in online mode unlike other modules for M340, the PTO module diagnostic screen is accessible even if CH\_ERROR = 0.

#### Illustration

The figure below presents the Diagnostic Screen for the BMX MSP 0200 PTO module in position control mode.

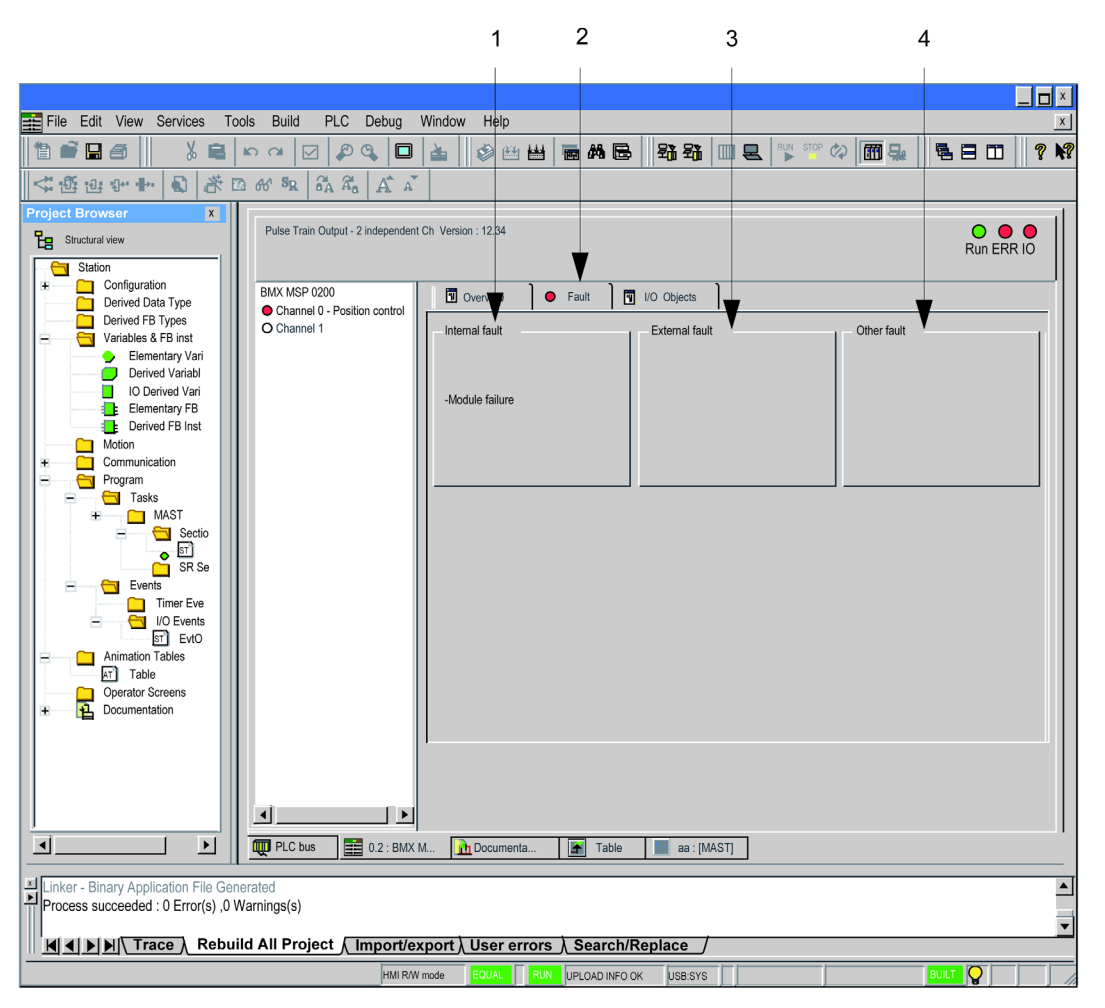

## Description of the Screen

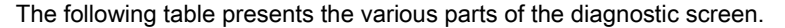

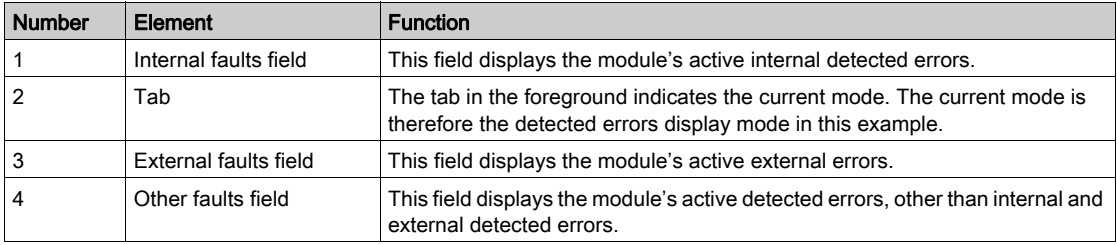

# <span id="page-226-0"></span>Diagnostic Parameters Description

## BMX MSP 0200 Diagnostics

This table describes the list of errors the diagnostic screen will display.

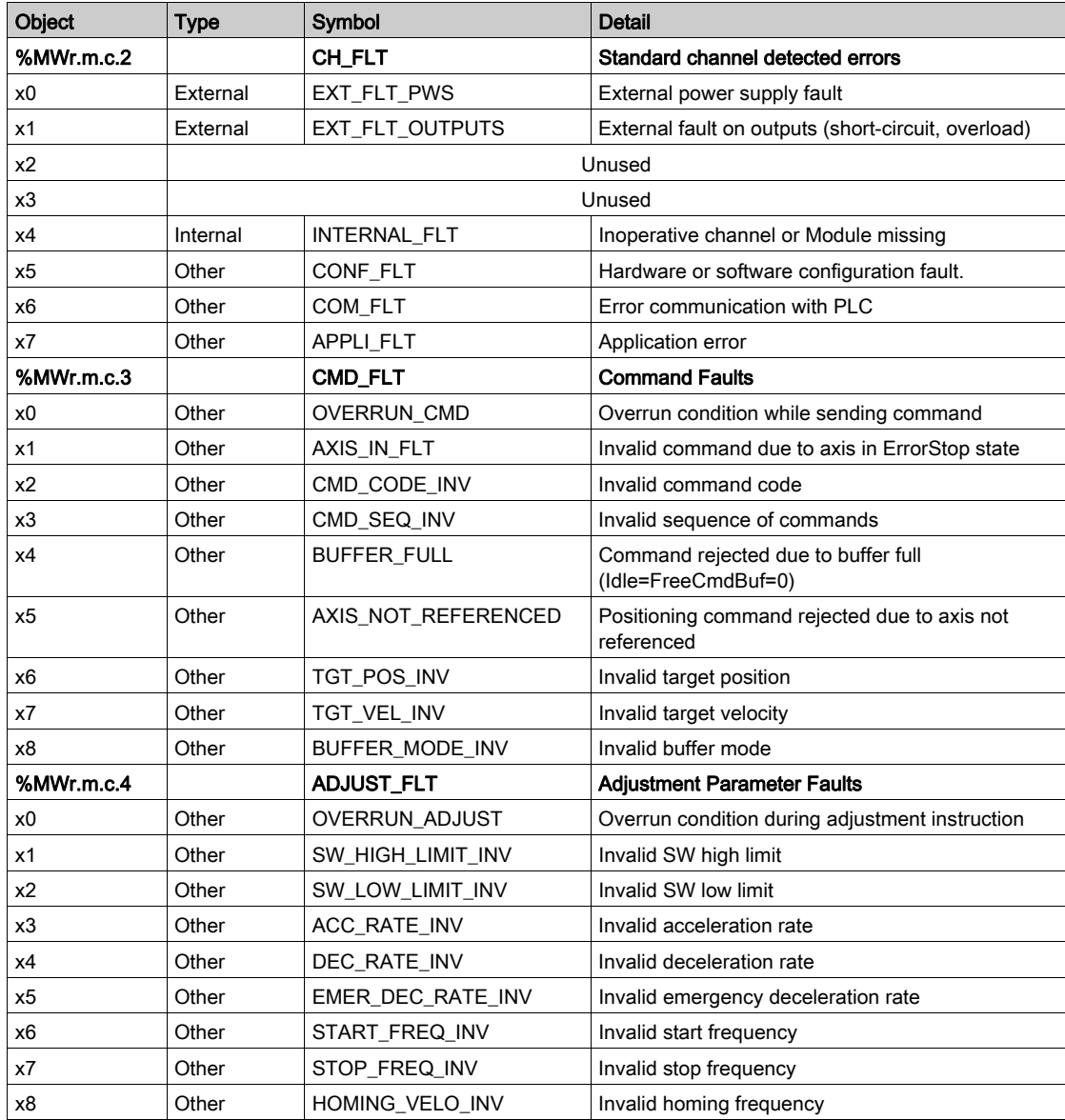

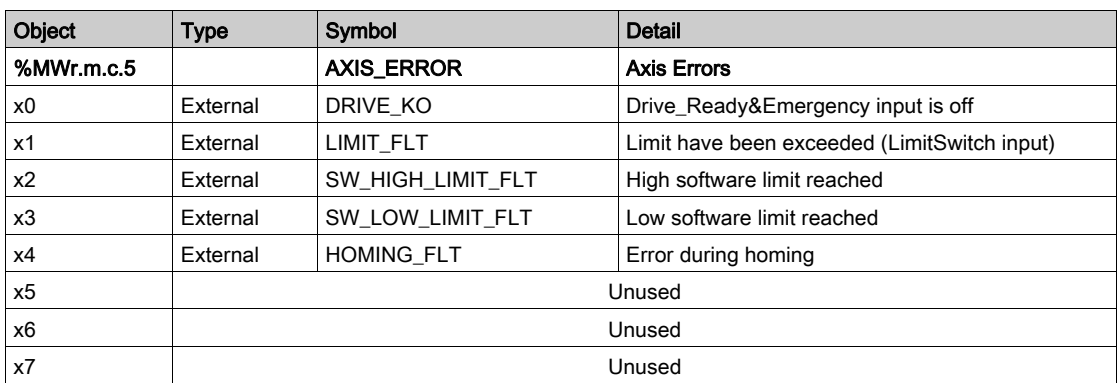

## <span id="page-228-0"></span>Management of Detected Errors

### **Overview**

Four kinds of detected errors can be encountered by the BMX MSP 0200 module and reported in the status objects (%MWr.m.c.2 to %MWr.m.c.5): Standard errors, Command errors, Adjustment parameter errors, Axis errors.

### Standard Channel Faults

These are reported through %MWr.m.c.2 object (Standard Channel Error) and induce a channel error, reported in %Ir.m.c.ERR.

Detected errors described by bits 4 to 7 (internal, configuration, communication and application errors) have the same meaning as for all other Modicon X80 modules.

External Power Supply Fault (%MWr.m.c.2.0) reports a supply error if this report is enabled by configuration (i.e. if Power Supply Fault - %KWr.m.c.1.8 – is set to General I/O Fault).

# **A** CAUTION

## IRREVERSIBLE DAMAGE TO PTO MODULE

Do not reverse the connection of the external power supply.

Follow the wiring [\(see](#page-22-0) page 39), mounting and installation (see page  $23$ ) instructions.

### Failure to follow these instructions can result in injury or equipment damage.

If enabled by configuration (i.e. if Output Fault - %KWr.m.c.1.9 – is set to General I/O Fault), external detected error on outputs (%MWr.m.c.2.1) are reported for: [\(see](#page-51-0) page 52)

- a short-circuit.
- an overload.
- loss of power supply if Power Supply Fault is localy configured

### Detected Command Errors

These occur when a command is rejected by the module or when sending the command is unsuccessful.

Detected errors are reported into %MWr.m.c.1.1 CMD\_ERR object.

A detected command error generates the following behavior:

- $\bullet$  The axis is put in error stop state (reported through AXIS\_STS %IWr.m.c.6 object with bits 1 (STOPPING) and 3 (AXIS\_FLT) set to 1).
- The detail of the detected error is described in %MWr.m.c.3 (Command Fault object).
- Any command in progress or in buffer will be aborted in error.
- If a Frequency Generator profile was currently being output, the axis will be stopped immediately. Otherwise, the axis will be stopped smoothly using the emergency deceleration rate.

No other commands are accepted before the axis is stopped and the detected axis error is reset (through Reset\_Axis\_Error – %Qr.m.c.3 – object).

# **A WARNING**

## UNCONTROLLED RESTART

If Reset Axis Error ( $\%Qr.m.c.3$ ) is set to 1, the module will accept commands from the application again, which can generate a motion.

Install audible and visual alarm on your application.

Failure to follow these instructions can result in death, serious injury, or equipment damage.

### Detected Adjustment Parameter Errors

These occur when adjustment parameters are rejected or when sending the parameters is unsuccessful. [\(see](#page-131-0) page 132)

Detected errors are reported into %MWr.m.c.1.2 ADJUST\_ERR object.

A detected adjustment parameter error does not put the axis in ErrorStop state, and does not have an impact on the channel behavior.

The channel will continue running with previous parameters as though no parameters had been sent.

### Detected Axis Errors

There are 4 different kinds of detected axis errors.

### Drive\_KO or Emergency

If monitoring is enabled (Implicit object %QWr.m.c.1.0 (Disable Axis Faults / Drive\_Ready&Emergency) is set to 0), and if Drive\_Enable physical output has been active for more than 100ms, this error will be detected as soon as the Drive\_Ready&Emergency physical input falls to low state.

This detected error induces the following behavior:

- $\bullet$  The axis is put in error stop state (reported through AXIS\_STS %IWr.m.c.6 object with bits 1 (STOPPING) and 3 (AXIS\_FLT) set to 1).
- The detail of the detected error is described in %MWr.m.c.5 Axis Errors object (bit 0: DRIVE\_KO).
- The axis is unreferenced (%IWr.m.c.6.7 reset to 0).
- Any command in progress or in buffer will be aborted in error and no further command can be sent.
- If any profile was currently being output, the axis will be stopped immediately.

There is no deceleration phase using emergency deceleration rate here. Such a condition is a mechanical axis or an external emergency, both of which require an immediate stop of the mechanical axis.

When the condition is corrected (or monitoring is disabled), reset the detected axis error (through Reset\_Axis\_Error – %Qr.m.c.3 – object) in order to send a new command.

# **A WARNING**

## UNCONTROLLED RESTART

If Reset Axis Error ( $\%Qr.m.c.3$ ) is set to 1, the module will accept commands from the application again, which can generate a motion.

Install audible and visual alarm on your application.

Failure to follow these instructions can result in death, serious injury, or equipment damage.

## Limit crossing

If monitoring is enabled (Implicit object %QWr.m.c.1.1 (DISABLE\_LIMIT\_FLT) is set to 0), this error is detected when Proximity&LimitSwitch physical input rises

This detected error induces the following behavior:

- $\bullet$  The axis is put in error stop state (reported through AXIS\_STS %IWr.m.c.6 object with bits 1 (STOPPING) and 3 (AXIS\_FLT) set to 1).
- The detail of the detected error is described in %MWr.m.c.5 Axis Errors object (bit 1: LIMIT\_FLT).
- No impact on the value of %IWr.m.c.6.7 (Axis referenced)
- Any command in progress or in buffer will be aborted in error.
- If a Frequency Generator profile was currently being output, the axis will be stopped immediately. Otherwise, the axis will be stopped smoothly using the emergency deceleration rate.

Only the following commands can be accepted :

- Frequency Generator or Move Velocity commands in the opposite direction of the previous command. As soon as the axis is back in the valid area the Proximity&LimitSwith input is set to low and the axis must be stopped. The detected axis error remains (STOPPING and AXIS\_FLT bits of AXIS STS object and LIMIT FLT bit of AXIS ERROR object remain set to 1).
- Short Cam with Positive Limit and Short Cam with Negative Limit, when these commands are used, the detected error will be cleared.

The detected axis error needs to be reset (through %Qr.m.c.3 object) before being able to send other new commands.

# **A WARNING**

## UNCONTROLLED RESTART

If Reset\_Axis\_Error (%Qr.m.c.3) is set to 1, the module will accept commands from the application again, which can generate a motion.

Install audible and visual alarm on your application.

Failure to follow these instructions can result in death, serious injury, or equipment damage.

Important: As both PTO channel and drive have a limit switch input, it is not recommended to use the same cabling for both of them. Otherwise, an out-of-limit condition on the drive would induce a DRIVE\_KO detected error on the PTO channel simultaneously with the Limit Fault. It would not be possible then to have the same behaviour as described previously for Limit Crossing (velocity/homing commands would be rejected).

## SW limit reached

If monitoring enabled (Implicit object %QWr.m.c.1.2 (DISABLE\_SW\_LIMIT\_FLT) is set to 0) this internally managed detected error occurs when the current position as seen by the channel (%IDr.m.c.8) reaches one of the two SW limit values.

This detected error induces the following behavior:

- $\bullet$  The axis is put in error stop state (reported through AXIS\_STS %IWr.m.c.6 object with bits 1 (STOPPING) and 3 (AXIS\_FLT) set to 1).
- The detail of the detected error is described in %MWr.m.c.5 Axis Errors object (bit 2: SW\_HIGH\_LIMIT\_FLT or bit 3: SW\_LOW\_LIMIT\_FLT).
- No impact on the value of %IWr.m.c.6.7 (Axis referenced)
- Any command in progress or in buffer will be aborted in error.
- If a Frequency Generator profile was currently being output, the axis will be stopped immediately. Otherwise the axis will be stopped smoothly using the emergency deceleration rate.

In this state, the following commands are accepted: Frequency Generator or Move Velocity in the opposite direction of the previous command (in order for the axis to return to the valid area) are accepted.

As soon as the axis is back and stopped in the valid range of position values the SW limit error disappears, but the axis error remains (STOPPING and AXIS\_FLT bits of AXIS\_STS object and SW\_HIGH/LOW\_LIMIT\_FLT bit of AXIS\_ERROR object stay high).

The detected axis error needs to be reset (through %Qr.m.c.3 object) before being able to send other new commands.

# **A WARNING**

### UNCONTROLLED RESTART

If Reset\_Axis\_Error (%Qr.m.c.3) is set to 1, the module will accept commands from the application again, which can generate a motion.

Install audible and visual alarm on your application.

Failure to follow these instructions can result in death, serious injury, or equipment damage.

### Overflow of the position value

This detected error is a specific case of SW limit error and happens when the position value goes beyond the minimum or maximum possible pulse number (-2,147,483,648 or 2,147,483,647).

This will cause a change of sign of the position, whose value is no more significant.

If SW Limit monitoring is enabled, an error will be detected and the following behavior will be induced:

- $\bullet$  The axis is put in error stop state (reported through AXIS\_STS %IWr.m.c.6 object with bits 1 (STOPPING) and 3 (AXIS\_FLT) set to 1).
- The detail of the detected error is described in %MWr.m.c.5 Axis Errors object (bit 2: SW\_HIGH\_LIMIT\_FLT or bit 3: SW\_LOW\_LIMIT\_FLT).
- The axis is unreferenced (%IWr.m.c.6.7 is reset to 0).
- Any command in progress or in buffer will be aborted in error.
- If a Frequency Generator profile was currently being output, the axis will be stopped immediately. Otherwise the axis will be stopped smoothly using the emergency deceleration rate

The axis error needs to be reseted (through %Qr.m.c.3 object) before being able to send other new commands but the axis remains unreferenced

# **A WARNING**

## UNCONTROLLED RESTART

If Reset Axis Error (%Qr.m.c.3) is set to 1, the module will accept commands from the application again, which can generate a motion.

Install audible and visual alarm on your application.

Failure to follow these instructions can result in death, serious injury, or equipment damage.

NOTE: If the axis is referenced and the SW limit monitoring is disabled, if the maximum or minimum position value is reached in continuous command, no specific processing will occur. The position will change sign and continue evolving.

## Homing faults

These occur during the execution of a homing command.

There are two possible cases:

- Homing Time-out detected error: when Counter\_in\_Position input is used (set by configuration), a detected homing function error is reported if Counter in Position remains low after a certain duration (time out value to be configured in setting parameters).
- Homing-mode specific detected errors: unauthorized start from cam, wrong direction. For the details of these conditions, please check the description of each homing mod[e](#page-191-0) [\(see](#page-191-0) page 192)

This detected error induces the following behavior:

- $\bullet$  The axis is put in error stop state (reported through AXIS\_STS %IWr.m.c.6 object with bits 1 (STOPPING) and 3 (AXIS\_FLT) set to 1).
- The detail of the detected error is described in %MWr.m.c.5 Axis Errors object (bit 4: HOMING\_FLT).
- The current homing command is aborted in error.
- The axis is unreferenced (%IWr.m.c.6.7 set to 0).

The detected axis error needs to be reset (through %Qr.m.c.3 object) before being able to send other new commands.

# **A WARNING**

## UNCONTROLLED RESTART

If Reset\_Axis\_Error (%Qr.m.c.3) is set to 1, the module will accept commands from the application again, which can generate a motion.

Install audible and visual alarm on your application.

Failure to follow these instructions can result in death, serious injury, or equipment damage.

# **Chapter 14** The Language Objects of the PTO Function

## Subject of this Chapter

This chapter describes the language objects associated to the BMX MSP 0200 module tasks as well as the different ways of using them.

### What Is in This Chapter?

This chapter contains the following topics:

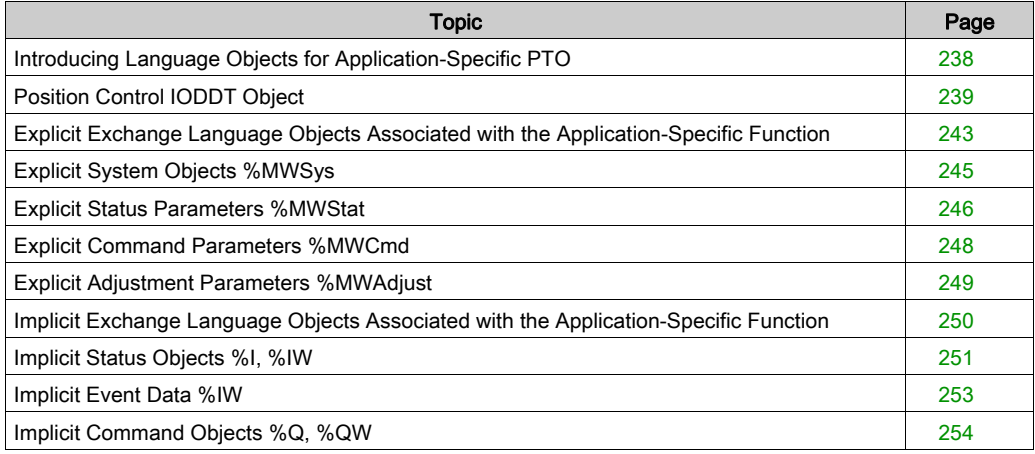

## <span id="page-237-0"></span>Introducing Language Objects for Application-Specific PTO

### **General**

The BMX MSP 0200 PTO module has only one associated IODDT. It is predefined and contains language objects for inputs/outputs belonging to the channel of an application-specific module.

The IODDT associated with the module is T\_PTO\_BMX.

NOTE: IODDT variables can be created in two different ways:

- Using the I/O objects tab. (see EcoStruxure™ Control Expert, Operating Modes)
- Using the Data Editor (see EcoStruxure™ Control Expert, Operating Modes).

#### Language Object Types

The IODDT contains a set of language objects allowing its operation to be controlled and checked. There are two types of language objects:

- Implicit Exchange Objects: these objects are automatically exchanged on each cycle revolution of the task associated with the module.
- Explicit Exchange Objects: these objects are exchanged on the application's request, using explicit exchange instructions.

Implicit exchanges concern the inputs/outputs of the module (measurement results, information and commands). These exchanges enable the debugging of the module.

Explicit exchanges enable the module to be set, diagnosed or order the output a specific profile.

## <span id="page-238-0"></span>Position Control IODDT Object

## At a glance

This section globaly presents the position control IODDT languages and objects.

## T\_PTO\_BMX

Input/output table linked to T\_PTO\_BMX IODDT object

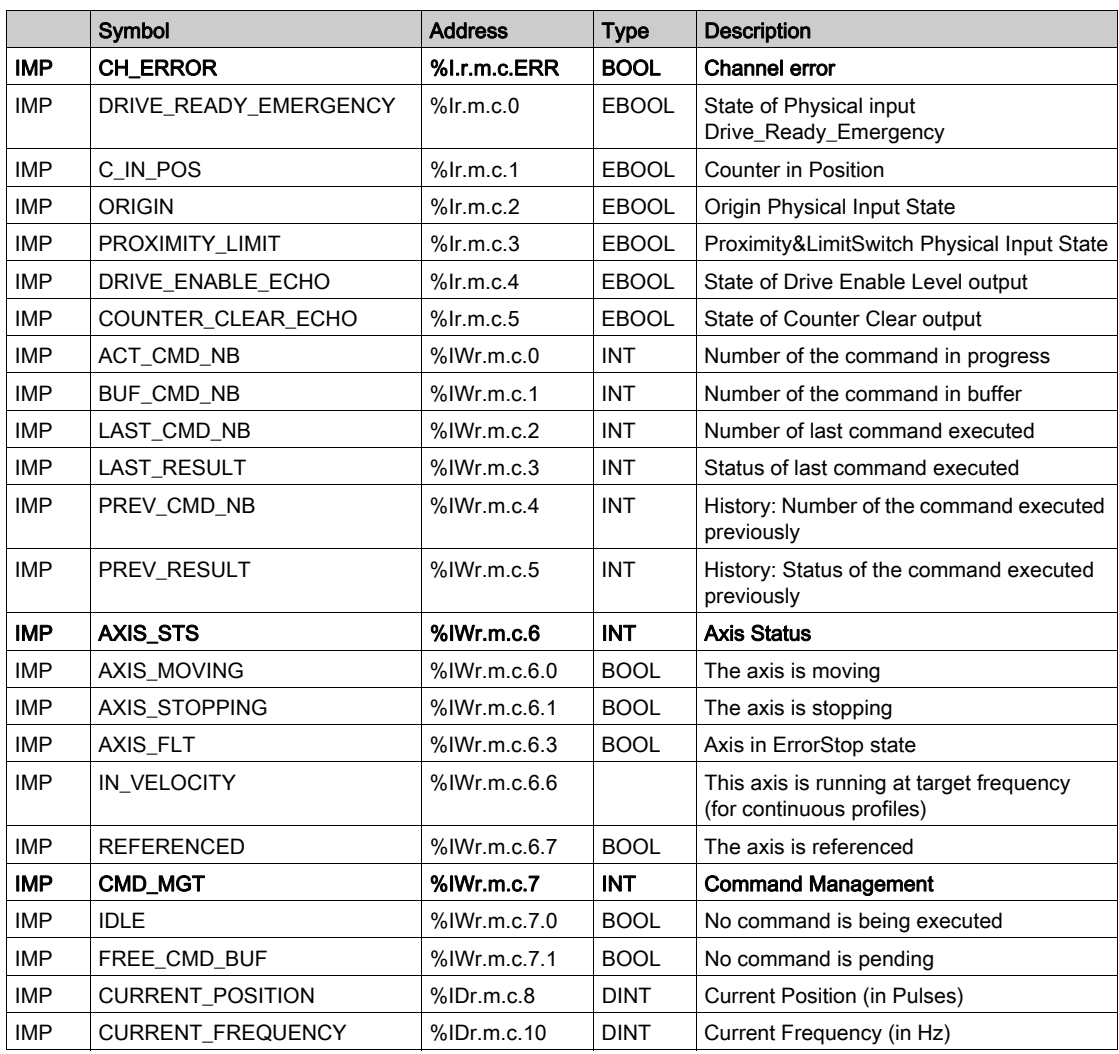

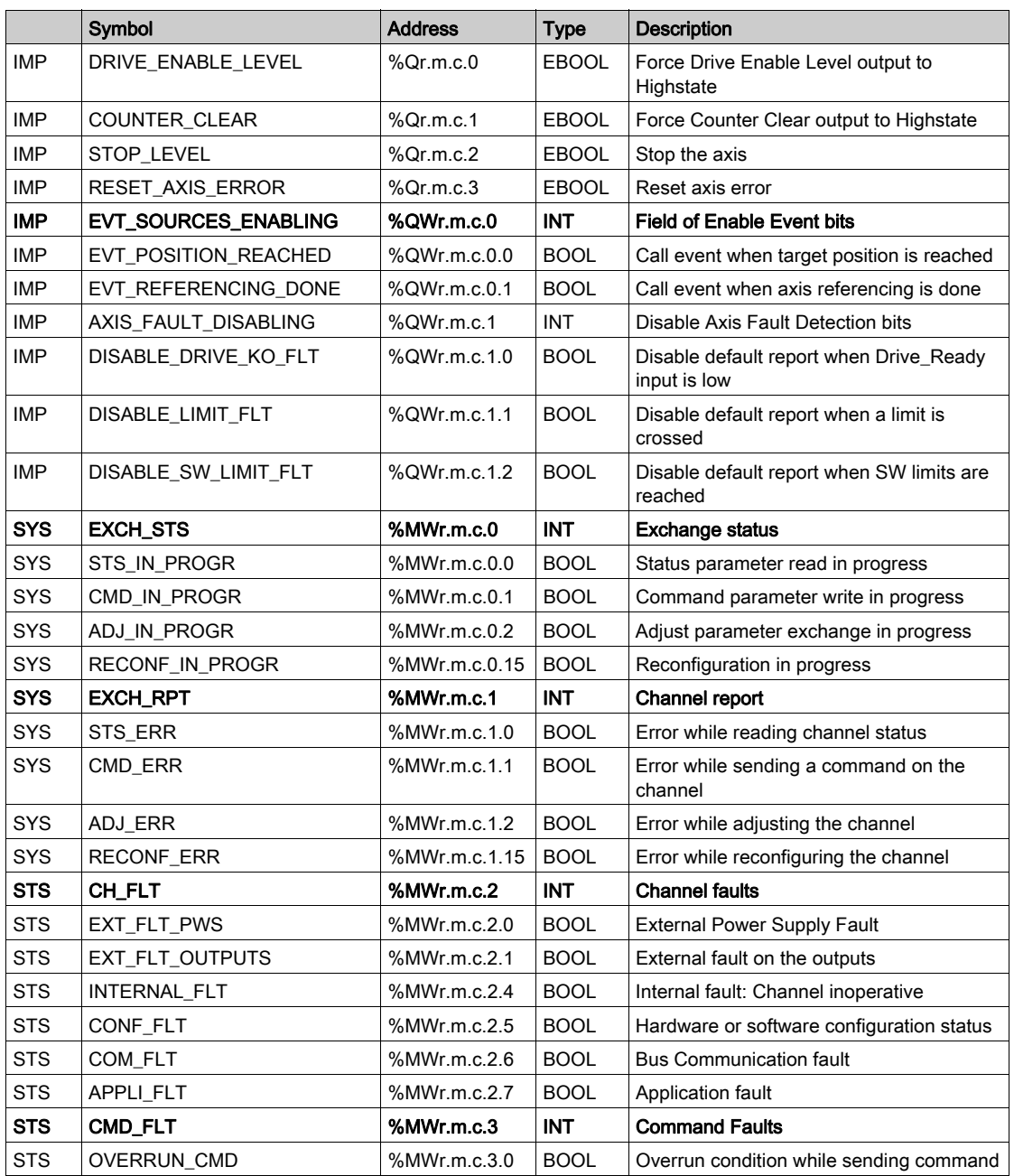

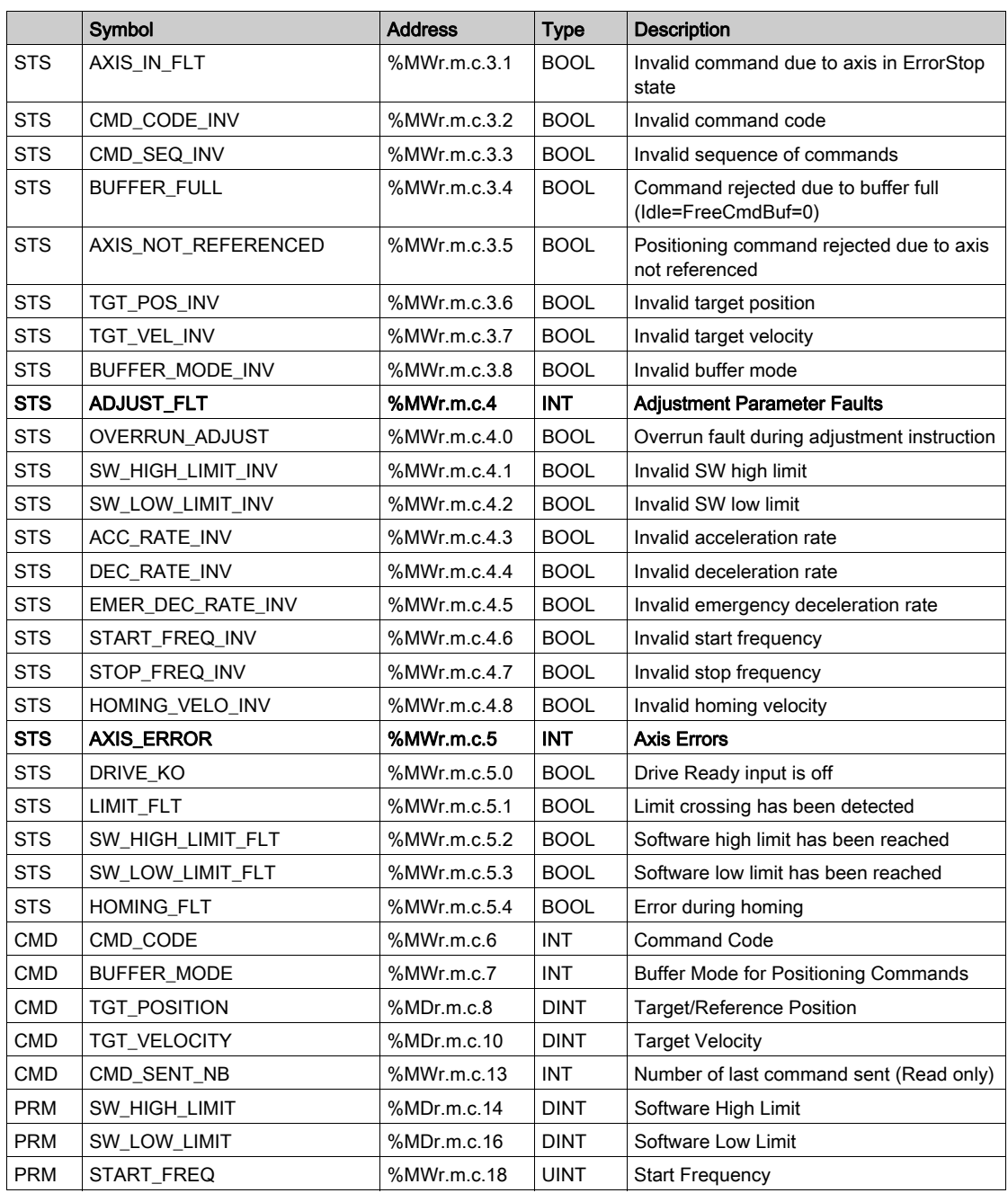

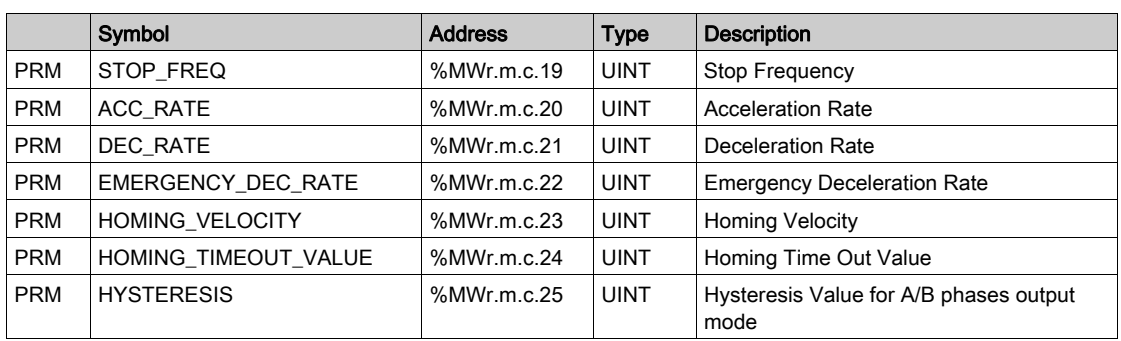

## <span id="page-242-0"></span>Explicit Exchange Language Objects Associated with the Application-Specific Function

### **Introduction**

Explicit exchanges are performed when requested using these instructions:

- READ STS (see EcoStruxure™ Control Expert, I/O Management, Block Library) (read status words)
- WRITE\_CMD (see EcoStruxure™ Control Expert, I/O Management, Block Library) (write command words)
- WRITE\_PARAM (see EcoStruxure™ Control Expert, I/O Management, Block Library) (write adiustment parameters)
- READ PARAM (see EcoStruxure™ Control Expert, I/O Management, Block Library) (read adiustment parameters)
- SAVE\_PARAM *(see EcoStruxure™ Control Expert, I/O Management, Block Library)* (save adjustment parameters)
- RESTORE\_PARAM (see EcoStruxure™ Control Expert, I/O Management, Block Library) (restore adjustment parameters)

These exchanges apply to a set of %MW objects of the same type (status, commands or parameters) that belong to a channel.

## NOTE:

These objects can:

- provide information about the module (for example, type of channel fault)
- have command control of the module (for example, switch command)
- define the module's operating modes (save and restore adjustment parameters in the process of application)

### General Principle for Using Explicit Instructions

The diagram below shows the different types of explicit exchanges that can be made between the processor and module.

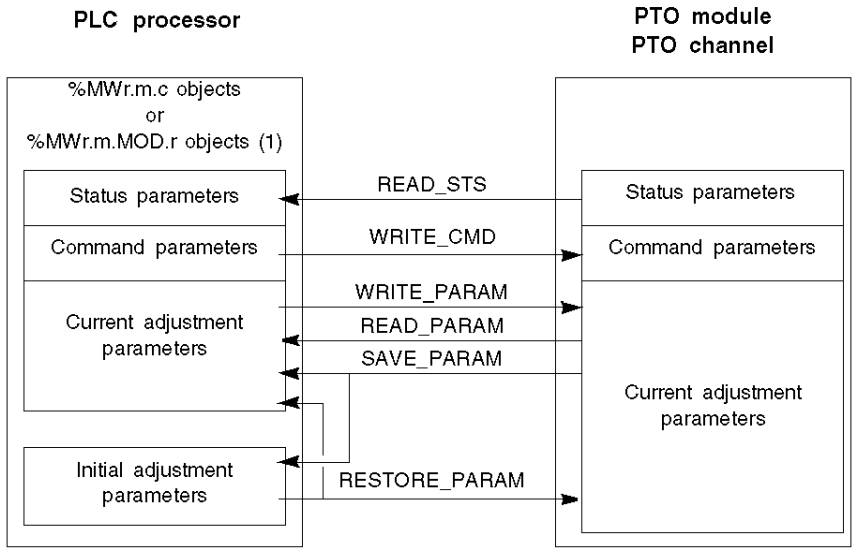

(1) Only with READ\_STS and WRITE\_CMD instructions.

### Managing Exchanges

During an explicit exchange, it is necessary to check performance to ensure data is only taken into account when the exchange has been correctly executed.

To do this, two types of information are available:

- information concerning the exchange in progress (see EcoStruxure™ Control Expert, I/O Management, Block Library)
- $\bullet$  the exchange report *(see EcoStruxure* ™ Control Expert, I/O Management, Block Library)

The following diagram describes the management principle for an exchange.

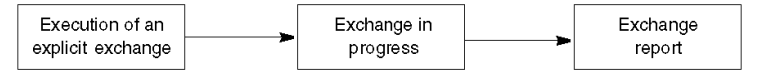

NOTE: In order to avoid several simultaneous explicit exchanges for the same channel, it is necessary to test the value of the word EXCH  $STS$  ( $\text{MWT.m.c.0}$ ) of the IODDT associated to the channel before to call any EF using this channel.

# <span id="page-244-0"></span>Explicit System Objects %MWSys

## Explicit System Objects %MWSys

Explicit System Objects %MWSys

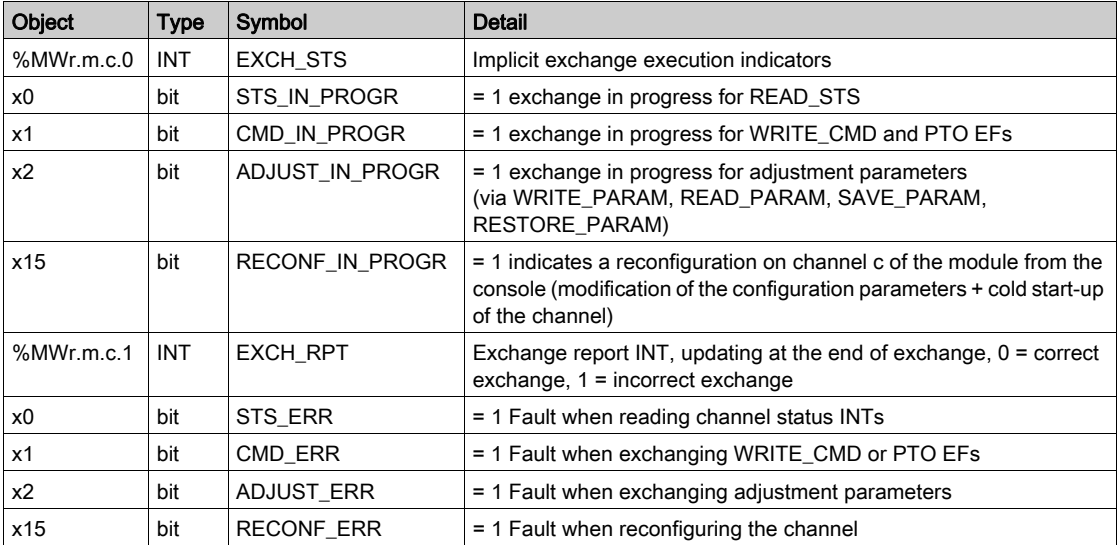

# <span id="page-245-0"></span>Explicit Status Parameters %MWStat

## Explicit Status Parameters %MWStat

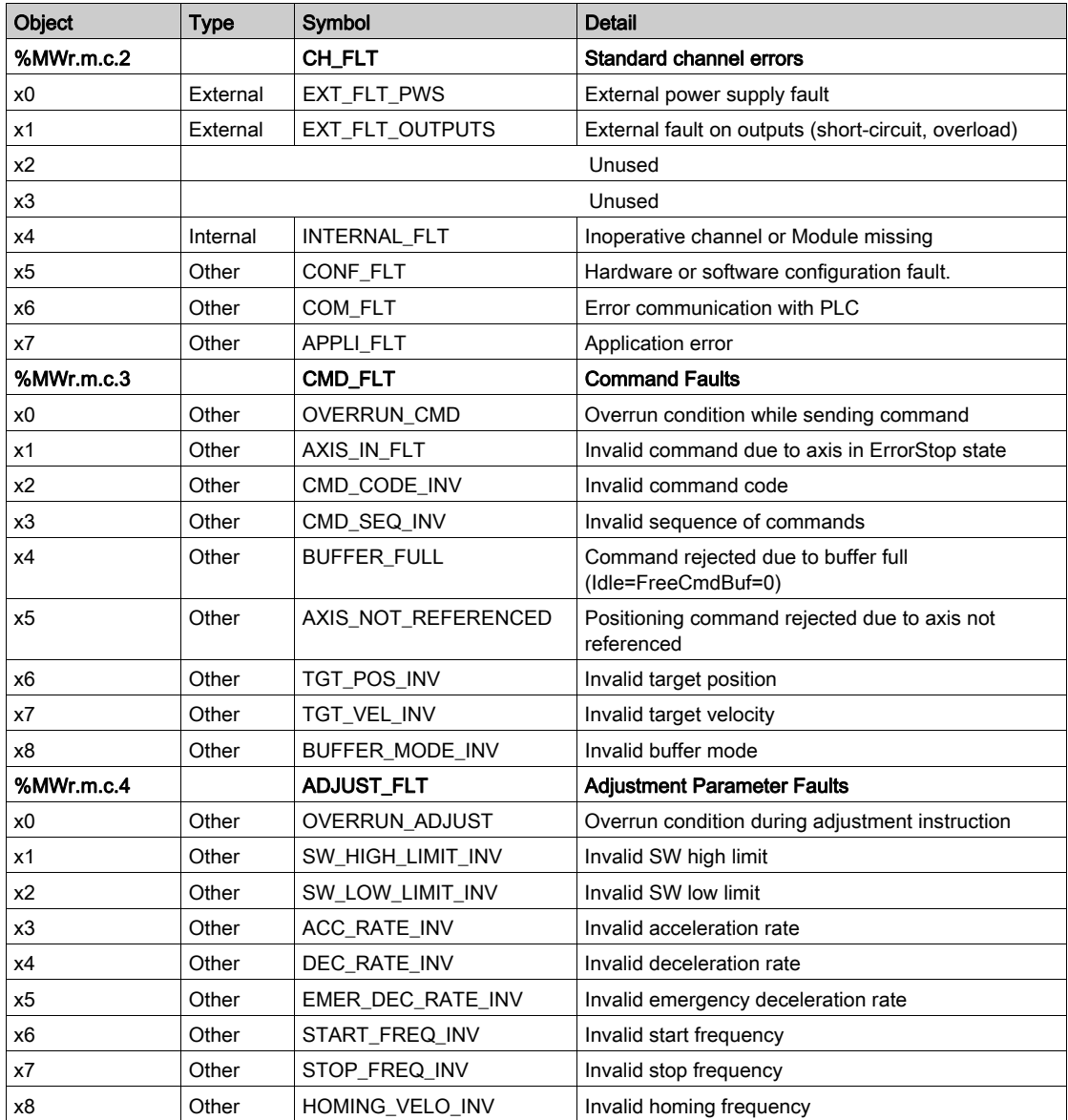

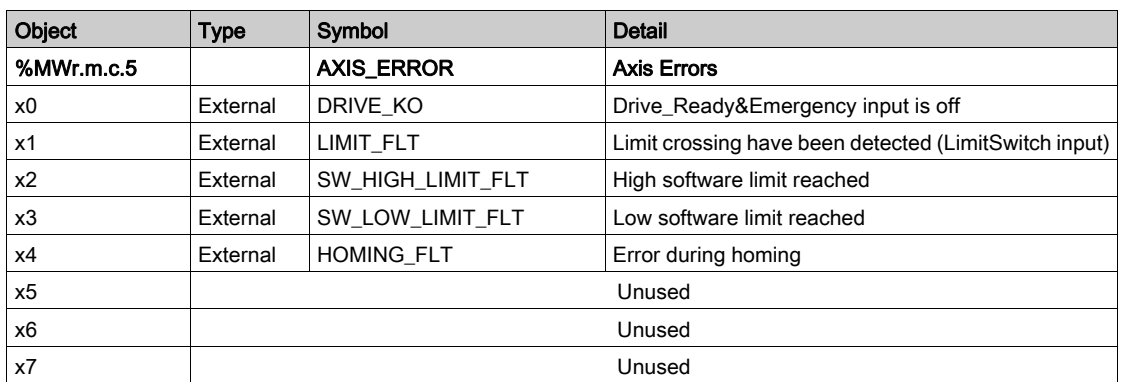

# <span id="page-247-0"></span>Explicit Command Parameters %MWCmd

## Explicit Command Parameters %MWCmd

Explicit Command Parameters %MWCmd

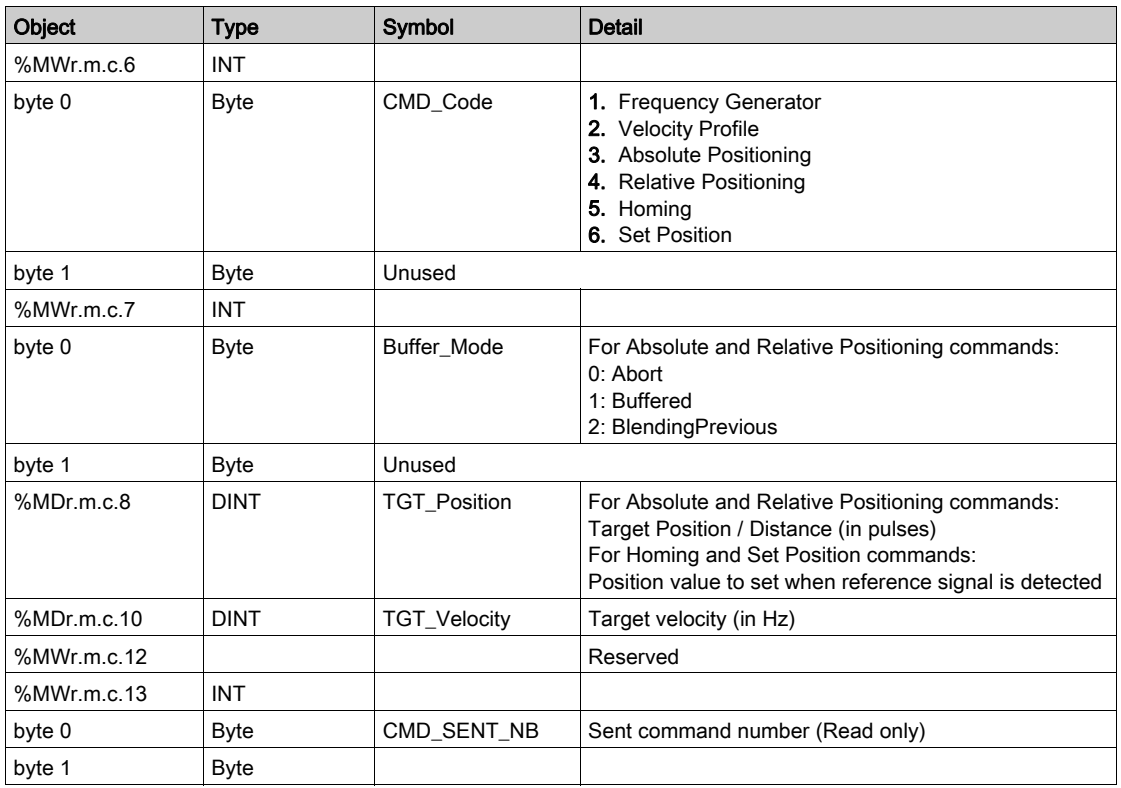

# <span id="page-248-0"></span>Explicit Adjustment Parameters %MWAdjust

## Explicit Adjustment Parameters %MWAdjust

Explicit Adjustment Parameters %MWAdjust

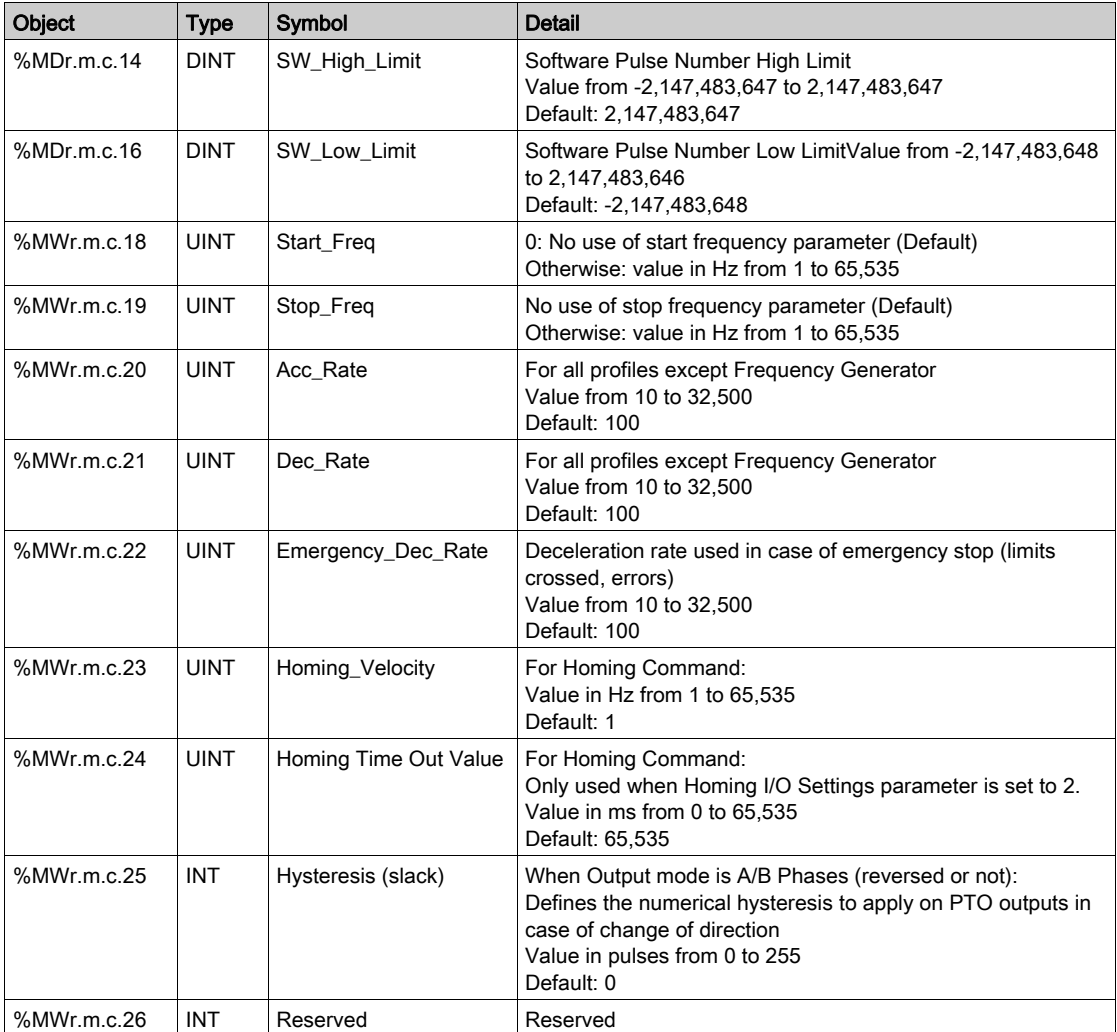

## <span id="page-249-0"></span>Implicit Exchange Language Objects Associated with the Application-Specific Function

### At a Glance

An integrated application-specific interface or the addition of a module automatically enhances the language objects application used to program this interface or module.

These objects correspond to the input/output images and software data of the module or integrated application-specific interface.

### **Reminders**

The module inputs ( $\S$ I and  $\S$ IW) are updated in the PLC memory at the start of the task, the PLC being in RUN or STOP mode.

The outputs ( $\Diamond$  and  $\Diamond$  and  $\Diamond$ ) are updated at the end of the task, only when the PLC is in RUN mode.

NOTE: When the task occurs in STOP mode, either of the following are possible, depending on the configuration selected:

- outputs are set to fallback position (fallback mode)
- outputs are maintained at their last value (maintain mode)

#### **Figure**

The following diagram shows the operating cycle of a PLC task (cyclical execution).

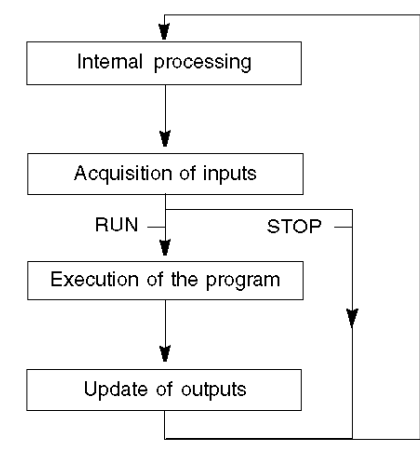

# <span id="page-250-0"></span>Implicit Status Objects %I, %IW

## Implicit Status Objects %I, %IW

Implicit Status Objects %I, %IW

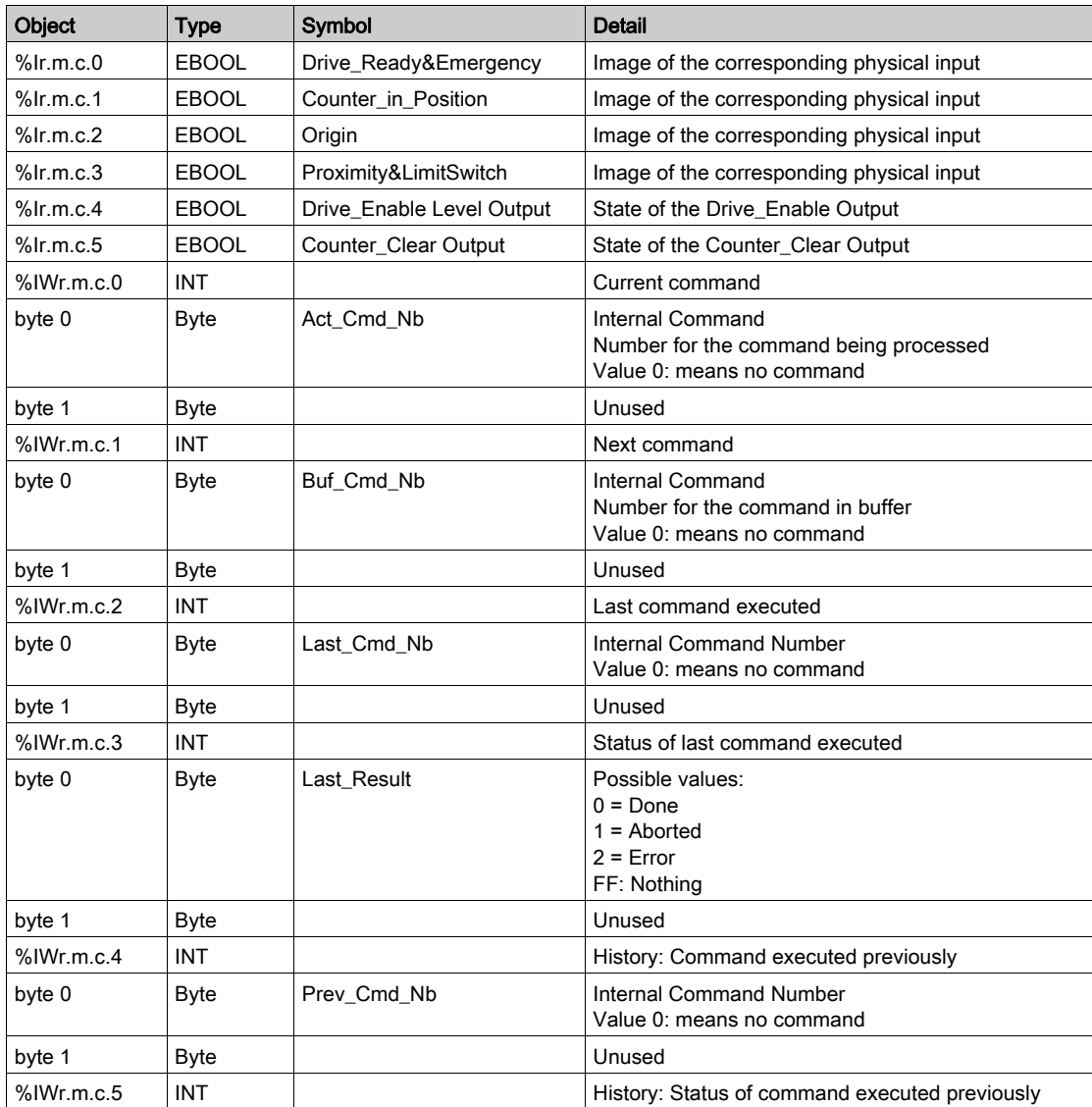

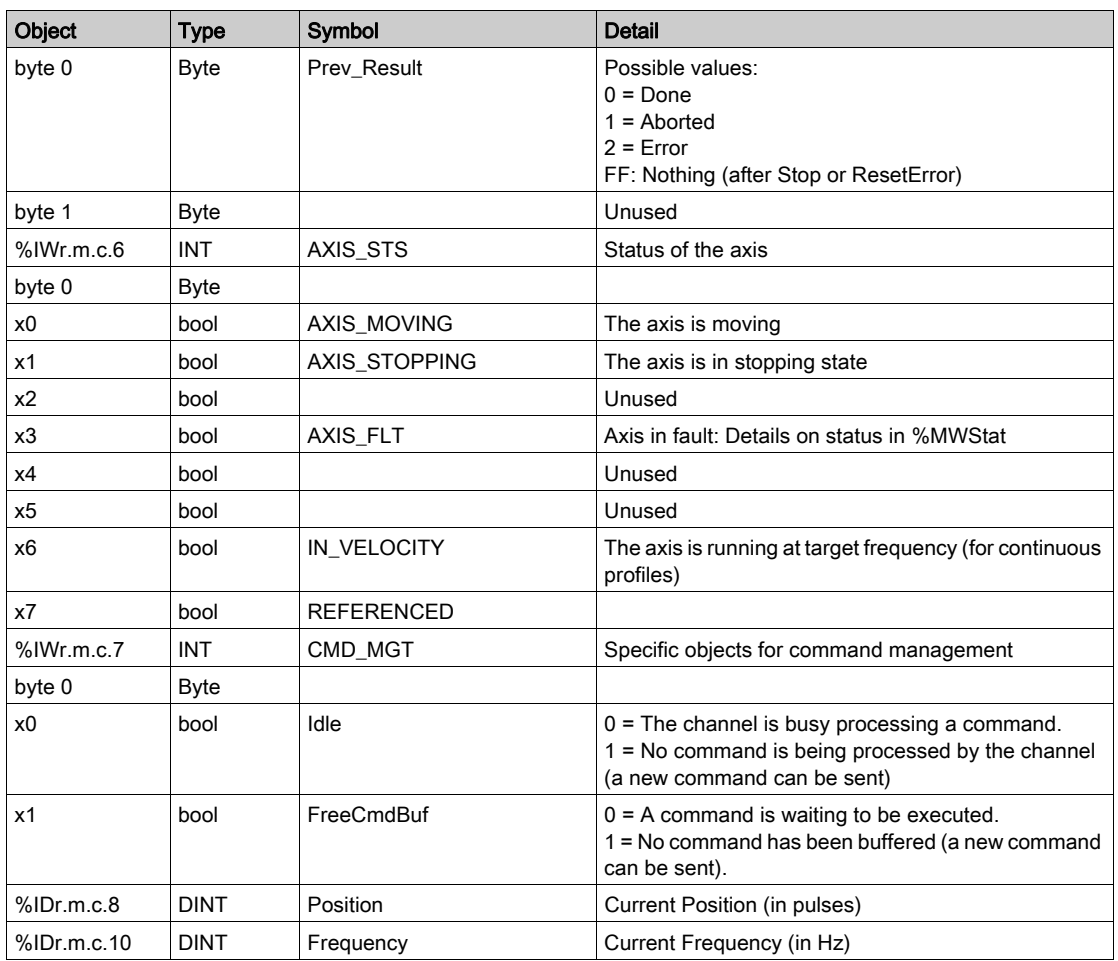
# Implicit Event Data %IW

### Implicit Event Data %IW

Implicit Event Data %IW

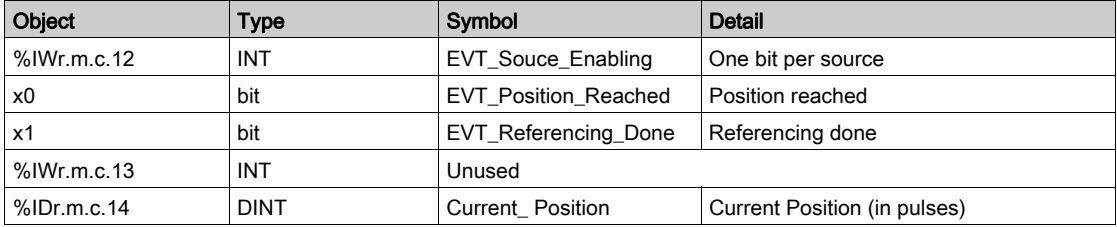

### Implicit Command Objects %Q, %QW

### Implicit Command Objects %Q, %QW

Implicit Command Objects %Q, %QW

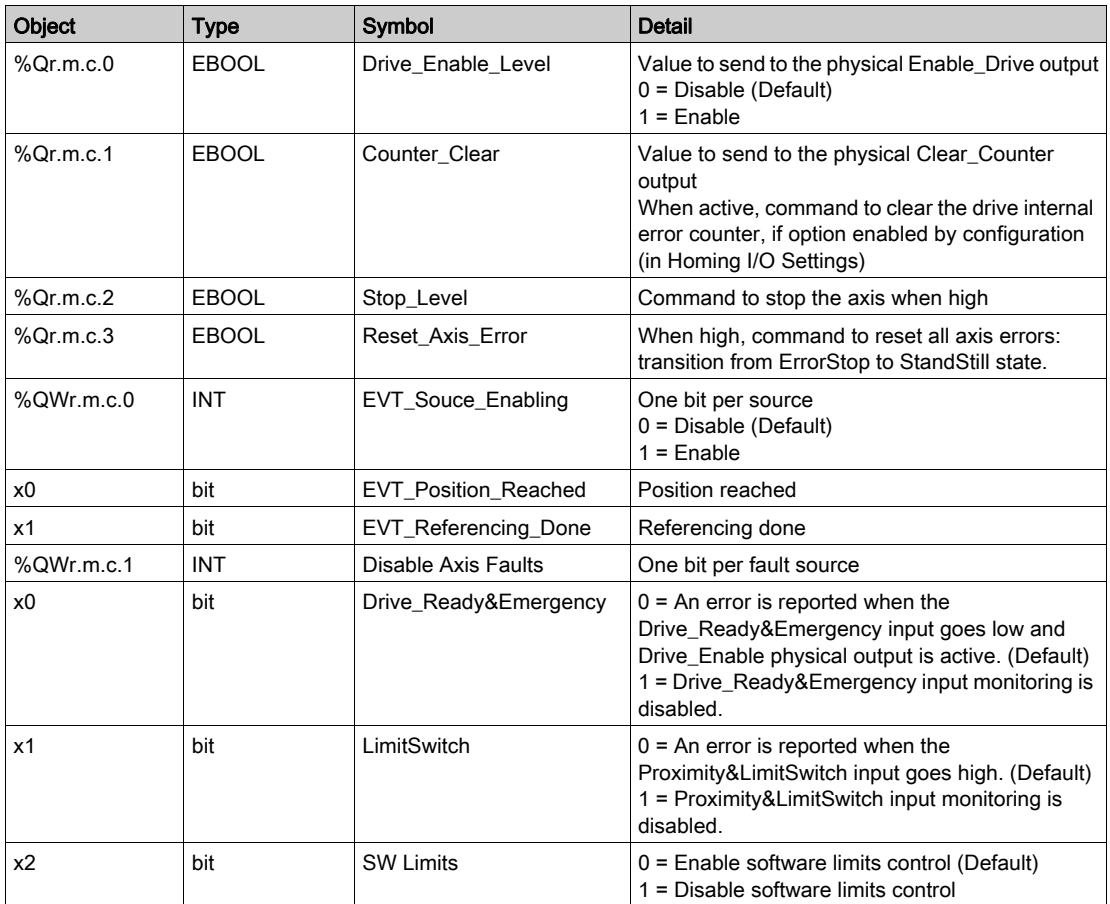

# Chapter 15 Limitations and Performances

### Key Performances

### Pulse Generator

This function unit generates a Pulse Output as follows:

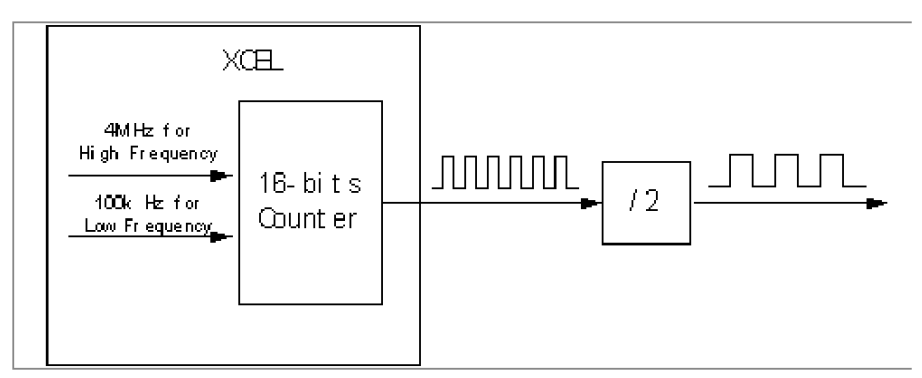

The internal counter uses 4 MHz as the Clock Source for high-frequency output from 100 Hz to 400 kHz.

The internal counter uses 100 kHz as the Clock Source for low-frequency output from 2 Hz to 100 Hz. (The output here refers to the one before external frequency-dividing circuit)

In high-frequency case, the output obtained directly from the internal counter has the frequency as 4M / Modulo (Modulo is an integral value, which is put into the counter to divide the Clock Source). We can see that a 4 MHz Clock Source is not sufficient to generate all the frequencies in the range from 100 Hz to 400 kHz with a 0.5% accuracy. For some frequencies, a specific algorithm is used to correct the output. This algorithm makes the output pulse vary between the Clock Source divided by Modulo and divided by Modulo+1. Aan appropriate variation ratio is implemented to make sure that the average frequency reaches a 0.5% accuracy.

For example, if the desired output frequency is 393 kHz:

The Modulo in this case is 10, the real output pulse will vary between 400 kHz and 363.6363 kHz, and the ratio is between 4:1 and 5:1.

The real output picture is as follows:

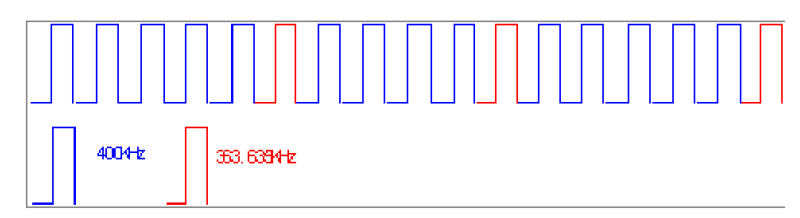

### Pulse Number

Pulse Generator Loop (2 ms):

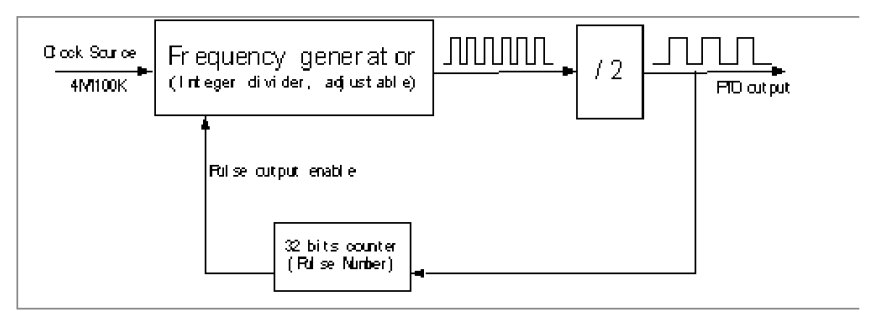

There is a 32-bit counter in every PTO channel to count the pulse output number in order to ensure that there is no error on the pulse number.

### Commands Processing

Only one command can be sent and processed at each PLC task cycle.

In case of a sequence of commands:

- If BufferMode is Aborted, the response time will be related to the PLC task cycle. That is to say that the current command will not be stopped, and the new command will not be started before the next cycle.
- If BufferMode is Buffered or BlendingPrevious, the response time is independent from the PLC task cycle (considering that the command was sent at least one cycle before the current command is completed).

# **Glossary**

!

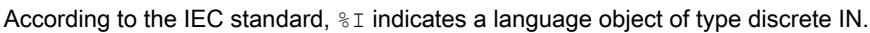

### %IW

%I

According to the IEC standard, %IW indicates a language object of type analog IN.

### %KW

According to the IEC standard, %KW indicates a language object of type constant word.

### %M

According to the IEC standard,  $\frac{1}{6}M$  indicates a language object of type memory bit.

### %MW

According to the IEC standard,  $\frac{2}{3}$ MW indicates a language object of type memory word.

### %Q

According to the IEC standard, %Q indicates a language object of type discrete OUT.

### %QW

According to the IEC standard,  $\frac{1}{60}$  indicates a language object of type analog OUT.

# A

### A/B Phases

Output mode in which both output signals (For example: phase A and phase B) are a pulse train signal at the same frequency (target frequency) and for which the direction is given by the phase difference between A and B.

### Acceleration

The rate at which something increases its velocity. Acceleration is usually measured in units of velocity change for each unit of time (inches/second (velocity) per second (time)) and in this example is given either in ms or Hz/2ms.

### **Accuracy**

The relative status of something compared to its absolute or perfect value. In motion control this will most often be a position description.

A command may be sent to move 4.0"(101.6 mm): the accuracy of the system will be defined by how close to the absolute value of 4.0"(101.6 mm) the system can complete the movement. Accuracy may be defined as a one time incident or the average over a number of cycles or motions.

Positioning accuracy will normally be defined in terms of deviation (+/- from theoretical) or limits of acceptable variation from a theoretical value. For example 3.8"-4.2" (96.52 mm - 106.68 mm) could define acceptable limits of variation around a theoretical point of 4.0" (101.6 mm)

### ANY

There is a hierarchy among the various data types. In the DFBs, it is sometimes possible to declare variables that can contain several types of values. In that case we use  $ANY/XXX$  types.

The figure below describes this hierarchical structure:

```
ANY
   ANY ELEMENTARY
     ANY_MAGNITUDE_OR_BIT
        ANY MAGNITUDE
          ANY NUM
            ANY_REAL
                 REAL
            ANY INT
               DINT, INT, UDINT, UINT
         TIME
        ANY_BIT
           DWORD, WORD, BYTE, BOOL
     ANY_STRING
       STRING
     ANY DATE
     | DATE_AND_TIME, DATE, TIME_OF_DAY
     FBOOL
   ANY DERIVED
     ANY ARRAY
        ANY ARRAY ANY EDT
           ANY ARRAY ANY MAGNITUDE
             ANY ARRAY ANY NUM
                ANY ARRAY ANY REAL
                ANY ARRAY ANY INT
                  ANY ARRAY DINT
                  ANY_ARRAY_INT
                  ANY_ARRAY_UDINT
             ANNY ARRAY UINT
           ANY ARRAY ANY BIT
             ANY_ARRAY_DWORD
             ANY_ARRAY_WORD
             ANY ARRAY BYTE
             ANY ARRAY BOOL
           ANY ARRAY ANY STRING
             ANY_ARRAY_STRING
           ANY ARRAY ANY DATE
             ANY_ARRAY_DATE_AND_TIME
             ANY ARRAY DATE
             ANY ARRAY TIME OF DAY
           ANY_ARRAY_EBOOL
        ANY_ARRAY_ANY_DDT
     ANY_STRUCTURE
      ANY DDT
      ANY_FFB
        ANY_EFB
        ANY_DFB
```
### ARRAY

An ARRAY is a table containing elements of a single type.

The syntax is as follows:  $ARRAY$  [<limits>] OF  $< Type$ >

### Example:

ARRAY  $[1..2]$  OF BOOL is a one-dimensional table with two elements of type BOOL.

ARRAY  $[1..10, 1..20]$  OF INT is a two-dimensional table with 10x20 elements of type INT.

### Axis

An axis is a mechanical part driven by an electric motor. It serves to guide rotation or translation.

### B

### **BlendingPrevious**

Buffer byte value for which one positioning command follows another one. The next command starts as soon as the previous one reaches its Target Position and will begin at the previous Target\_Velocity.

### **BOOL**

BOOL is the abbreviation for the Boolean type. This is the basic data type in computing. A BOOL variable can have either of the following two values:  $0$  (FALSE) or 1 (TRUE).

A bit extracted from a word is of type BOOL, for example: %MW10.4.

### Buffer

The buffer is an input (a byte) that defines how two conscutive commands will be treated regarding Absolute and Relative Positioning commands . There are 3 possible values: Abort, value = 0, the second command cancels the one running and starts immediatly; Buffered, value = 1, the second command starts once the previous one is finalized (axis is stopped); BlendingPrevious, value = 2, explanation in the BlendingPrevious glossary entry.

### **BYTE**

When 8 Bits are grouped together, they are called a  $BYTE$ . You can enter a  $BYTE$  either in binary mode or in base 8.

The BYTE type is encoded in an 8 bit format which, in hexadecimal format, ranges from  $16#00$  to 16#FF.

# C

### Counter\_in\_Position

The Counter\_in\_Position input (sometimes called Position\_Completed) corresponds to an output of the drive indicating that the drive's internal position error counter is empty. This input can be used for homing processes to ensure a synchronization between the PTO channel's position counter and the drive.

### Current Position

The position of an axis relative to the requested position. This may be the position at the end of the move or the position at any time during the move.

### CW / cCW

Clock Wise / Counter Clock Wise: Output mode in which each output signal (i.e. CW signal and CCW signal) is alternatively the pulse train signal according to the direction.

# D

### DDT

DDT is the abbreviation of Derived Data Type.

A derived data type is a set of elements with the same type (ARRAY) or with different types (structure).

### **Deceleration**

The rate at which something decreases its velocity. Deceleration is usually measured in units of velocity change for each unit of time (Inches/second (velocity) per second (time)) and in this example is given either in ms or Hz/2ms.

### DFB

DFB is the abbreviation of Derived Function Block.

DFB types are function blocks that can be defined in ST, IL, LD or FBD language.

Using these DFB types in an application makes it possible to:

- simplify the design and entry of the program;
- make the program easier to read;
- make it easier to debug;
- reduce the amount of code generated.

### DINT

DINT is the abbreviation of Double INTeger (encoded in 32 bits).

The upper/lower limits are as follows: -(2 to the power of 31) to (2 to the power of 31) - 1.

Example:

-2147483648, 2147483647, 16#FFFFFFFF.

#### Drive

An electronic device that translates a motion controller command into a electrical current that controls a motor.

# E

### EBOOL

EBOOL is the abbreviation of Extended BOOLean. An EBOOL type has a value (0 (FALSE) or 1 (TRUE), but also rising or falling edges and forcing functions.

An EBOOL variable occupies one byte in memory.

The byte contains the following information:

- $\bullet$  one bit for the value;
- $\bullet$  one bit for the history (whenever the object changes state, the value is copied to the history bit);
- $\bullet$  one bit for forcing (equal to 0 if the object is not forced, or 1 if the bit is forced).

The default value of each bit is 0 (FALSE).

### EF

EF is the abbreviation of Elementary Function.

This is a block used in a program which performs a predefined logical function.

A function does not have any information on the internal state. Several calls to the same function using the same input parameters will return the same output values. Information on the graphic form of the function call can be found in the "functional block (instance)". Unlike a call to a function block, function calls include only an output which is not named and whose name is identical to that of the function. In FBD, each call is indicated by a unique number via the graphic block. This number is managed automatically and cannot be modified.

Other functions using the SDKC can be developed with the development kit.

#### Elementary function

See EF.

#### EN

EN stands for **EN**able; it is an optional block input. When the EN input is enabled, an ENO output is set automatically.

If  $EN = 0$ , the block is not enabled; its internal program is not executed, and  $END$  is set to 0.

If  $EN = 1$ , the block's internal program is run and  $END \leq 1$ . If an error occurs, ENO is set to 0.

If the EN input is not connected, it is set automatically to 1.

#### **ENO**

 $ENO$  stands for Error NOtification; this is the output associated with the optional input  $EN$ .

If ENO is set to 0 (because  $EN = 0$  or in case of an execution error):

- the status of the function block outputs remains the same as they were during the previous successful scanning cycle.
- $\bullet$  the output(s) of the function, as well as the procedures, are set to "0".

### Event

Task performed with priority over all other tasks, to reduce the response time of the application to certain events.

# F

### FBD

FBD is the abbreviation of Function Block Diagram.

FBD is a graphical programming language that works like a flowchart. By adding simple logical blocks (AND, OR, etc.), each function or function block in the program is represented in this graphical format. For each block, the inputs are on the left and the outputs on the right. Block outputs can be linked to inputs of other blocks in order to create complex expressions.

#### FFB

Collective term for EF (elementary function), EFB (elementary function block) and DFB (derived function block).

#### **Function**

See EF.

### Function Block Diagram

See FBD.

# H

### Home Position

A reference position for all absolute positioning movements. Usually defined by a home limit switch and/or encoder marker. Normally set by a homing command and retained as long as control system is operational.

#### Homing

Locating a unique reference position for axis calibration.

# I

### IL

IL is the abbreviation of Instruction List.

This language is a series of basic instructions.

It is very close to assembly language used to program processors.

Each instruction is made up of an instruction code and an operand.

### INT

INT is the abbreviation of single INTeger (encoded in 16 bits).

The upper/lower limits are as follows: -(2 to the power of 15) to (2 to the power of 15) - 1.

Example:

-32768, 32767, 2#1111110001001001, 16#9FA4.

### IODDT

IODDT is the abbreviation of Input/Output Derived Data Type.

The term IODDT indicates a structured data type representing a module or a channel of a PLC module. Each expert module has its own IODDTs.

# L

### LD

LD is the abbreviation of Ladder Diagram.

LD is a programming language that represents instructions to be executed as graphical diagrams very similar to electrical diagrams (contacts, coils, etc.).

### Limit Switch

The Proximity&LimitSwich input is used to signal that the axis has reached a limit of the valid area (either on the positive or the negative side), except in case set homing type is short cam with marker.

### Long Cam Negative

Homing procedure that enables to reference the axis by searching for a negative limit switch-type sensor.

### Long Cam Positive

Homing procedure that enables to reference the axis by searching for a positive limit switch-type sensor.

### Lxm

Abbreviation for Lexium, a Schneider Electric drive brand.

# M

### **Motion**

The act of changing position, the PTO module has 2 different motion types:

- 1. Continuous: the drive does a persistent movement which is stopped only by activating the STOP command.
- 2. Discrete: the drive describes a movement cycle with a start and an end.

### **MSP**

Motion Single axis controller PTO.

# O

### Open Loop/Close Loop

Open loop control refers to a motion control system with no external sensors to provide position or velocity correction signals.

A closed loop control is a motion control system that has position and velocity feedback to generate a correction signal by comparing its position and velocity to desired parameters. Feedback devices are typically encoders, resolvers, LVTDs and/or tachometers.

### **Origin**

The origin input is used for all types of homing commands to signal that the axis has reached the reference point.

### **Overcurrent**

Any current in excess of the rated current of the drive to maintain or move to a new position at a given velocity and acceleration or deceleration rate.

### P

### PLCopen

PLCopen is a Vendor- and product-independent worldwide association on a standard regarding: programming. Effectively this standardization is done by defining libraries of reusable components. In this way the programming is less hardware dependent, the reusability of the application software increased, the cost involved in training and support reduced, and the application becomes scalable.

### Position Loop

Portion of the command signals that generates the position information based on position feedback.

#### Positioning

Specifying a move by giving a target position, a velocity and an acceleration and deceleration. The target position can be an absolute position, or a relative position from the current position.

#### **PowerSuite**

PowerSuite is a Schneider Electric software which allows configuration of the Schneider Electric drives (Lexium, ATV, TeSys, ATS)

### Procedure

Procedures are technically functional views. The only difference with elementary functions is the fact that procedures can include more than one output and that they handle the VAR IN OUT data type. In appearance, procedures are no different from elementary functions.

Procedures are an extension to the IEC 61131-3 standard.

### Profile

Graphical representation of movement. This can be position vs. time, velocity vs.time or torque vs. time.

### Proximity

The Proximity&LimitSwitch input is used as Proximity signal during homing command when set homing type is short cam with marker. The signal represents a proximity area around the reference point. The accurate position of the reference point is given by the zero marker signal.

### PTO

Pulse Train Output

### Pulse + Direction

Output mode in which the first output signal (CW, i.e. Pulse) is the pulse train signal, while the second output signal (CCW, i.e. Direction) gives the direction.

# R

### Referencing

Procedure to set the feedback device relative to a specific reference point.

### RS422

Standard interface multi-port serial communication port.

# S

### Shielded Cable

A cable that has a metallic sleeve wrapped around all of the conductors that comprise its center. The metal sleeve is then grounded to eliminate the effects of electrical noise on the signals being carried by the cable.

### Short Cam

Homing procedure that enables referencing of the axis by searching for an absolute positioned external physical switch (reference on the negative side of the absolute switch/short cam).

### Short Cam with Marker

Homing procedure that enables referencing the axis by searching for Zero pulse (also called Marker or reference pulse) in encoder within a proximity area delimited by an absolute switch (short cam).

### Short Cam with Negative Limit

Homing procedure that enables referencing of the axis by searching for an absolute positioned external physical switch (reference on the negative side of the absolute switch/short cam) within an area delimited on the negative side by a limit switch.

### Short Cam with Positive Limit

Homing procedure that enables referencing the axis by searching for an absolute positioned external physical switch (reference on the negative side of the absolute switch/short cam) within an area delimited on the positive side by a limit switch.

### Slack Correction

Slack correction is used to define the number of ouput pulses to ignore after every change of direction.

### **ST**

ST is the abbreviation of Structured Text.

The structured literal language is a developed language similar to computer programming languages. It can be used to organize a series of instructions.

#### SW Limit

Software limits (High and Low) that define the field in which the application can run. These limits are always included in the axis physical limits.

# T

### TIME

The TIME type expresses a time in milliseconds. Encoded in 32 bits, this type can be used to obtain times from 0 to  $2^{32}$ -1 milliseconds.

The TIME type has the following units: days (d), hours (h), minutes (m), seconds (s) and milliseconds  $(ms)$ . A literal value of type  $mE$  is represented by a combination of the preceding types prefixed with  $T#, t*, TIME#$  or  $time#$ .

Examples: T#25h15m, t#14,7S, TIME#5d10h23m45s3ms

### Twisted Pair

Two wires twisted together for the purpose of eliminating the effect of electrical noise.

# U

### UDINT

UDINT is the abbreviation of Unsigned Double INTeger (encoded in 32 bits). The upper/lower limits are as follows: 0 to (2 to the power of 32) - 1.

Example:

```
0, 4294967295, 2#11111111111111111111111111111111, 8#37777777777, 
16#FFFFFFFF.
```
#### UINT

UINT is the abbreviation of the Unsigned INTeger format (encoded in 16 bits). The upper/lower limits are as follows: 0 to (2 to the power of 16) - 1.

#### Example:

0, 65535, 2#1111111111111111111, 8#177777, 16#FFFF.

### USIC

The USIC (Universal Signal Interface Converter) is an interface adapter that is used as a universal adapter for a pulse/direction interface to a master controller (for example/ PLC).

# V

### Variable

Memory entity of type BOOL, WORD, DWORD, etc., whose contents can be modified by the program currently running.

### **Velocity**

The speed at which a motor or mechanical system runs.

### W

### **WORD**

The type WORD is encoded in a 16 bit format and is used to perform processing on a series of bits.

This table shows the upper/lower limits of each of the bases that can be used:

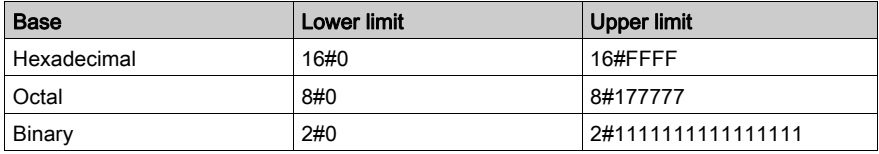

Examples of representation

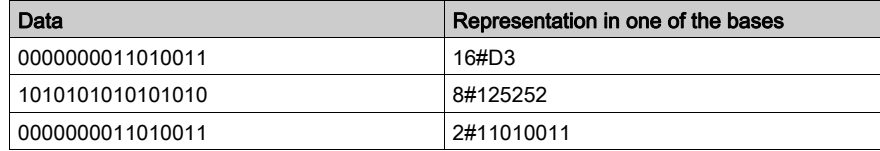

#### Write\_cmd

Explicit writing of command words in the module. This operation is carried out via internal words %MW that contain the command to be carried out and its parameters (a motion control, for example).

# Index

# A

Adjust screen, [214](#page-213-0) Adjustment, [213](#page-212-0) Adjustment objects, [217](#page-216-0) Axis status, [136](#page-135-0)

# B

BMXXSP0400, [33](#page-32-0) BMXXSP0600, [33](#page-32-0) BMXXSP0800, [33](#page-32-0) BMXXSP1200, [33](#page-32-0) Board unit characteristics, [21](#page-20-0) Buffer Mode Abort, [178](#page-177-0) BlendingPrevious, [186](#page-185-0) Buffered, [182](#page-181-0)

# C

certifications, [20](#page-19-0) Cmd Status, [209](#page-208-0) Command diagram, [134](#page-133-0) Command mechanism, [126](#page-125-0) Command sending rules, [130](#page-129-0) Command Status Follow-Up, [209](#page-208-0) Commands with FBD, [127](#page-126-0) Commands with Write\_CMD, [129](#page-128-0) Configuration, [113](#page-112-0) Configuration parameters, [116](#page-115-0) Configuration screen, [114](#page-113-0) Consecutive commands table, [135](#page-134-0)

# D

Debug screen, [220](#page-219-0) Debugging parameters value table, [223](#page-222-0) Diagnostic parameters, [227](#page-226-0) Diagnostic screen, [225](#page-224-0)

### E

Electromagnetic interference, [31](#page-30-0) Elementary functions, [125](#page-124-0) Event sending, [120](#page-119-0) Example, [57](#page-56-0) Animation table, [106](#page-105-0) Configuration, [75](#page-74-0) Creating the project, [76](#page-75-0) Derived variable, [87](#page-86-0) Diagnostic and dubugging, [105](#page-104-0) Elementary variables, [85](#page-84-0) Installing the module,  $65$ Introduction, [60](#page-59-0) IODDT variable, [89](#page-88-0) Lexium 05 with PowerSuite, [69](#page-68-0) Lexium 05 with user interface, [72](#page-71-0) Mouting the module, [66](#page-65-0) Overview, [59](#page-58-0) Programming, [83](#page-82-0), [90](#page-89-0) Requirements, [60](#page-59-1) Transfer a project, [103](#page-102-0) Wiring the module and the Lexium, [67](#page-66-0)

### F

Frequency generator, [139](#page-138-0)

### G

grounding accessories, [33](#page-32-0) BMXXSP0400, [33](#page-32-0) BMXXSP0600, [33](#page-32-0) BMXXSP0800, [33](#page-32-0) BMXXSP1200, [33](#page-32-0) STBXSP3010, [33](#page-32-0) STBXSP3020, [33](#page-32-0)

# H

Homing Homing, [192](#page-191-0) Long Cam Negative, [200](#page-199-0) Long Cam Positive, [199](#page-198-0) Short Cam, [198](#page-197-0) Short Cam wit Positive Limit, [201](#page-200-0) Short Cam with Marker, [205](#page-204-0) Short Cam with Negative Limit, [203](#page-202-0)

# I

I/O Specification, [39](#page-38-0) Input characteristics table, [43](#page-42-0) Input filtering, [118](#page-117-0) Input wiring Drive output SINK type, [41](#page-40-0) Drive output SOURCE type, [42](#page-41-0) General, [41](#page-40-1) Inputs, [40](#page-39-0) IODDT T\_PTO\_BMX, [238](#page-237-0) IODDT object, [239](#page-238-0)

# L

Language objects, [237](#page-236-0) LED behavior description, [37](#page-36-0) LED indicator, [36](#page-35-0)

### M

Management of detected errors, [229](#page-228-0) Module description, [17](#page-16-0) Module installation, [23](#page-22-0) Mounting the module, [24](#page-23-0) mounting the terminal block, [26](#page-25-0) Move Absolute, [162](#page-161-0) Move Relative, [167](#page-166-0) Move Velocity,  $145$ 

### O

Output characteristics table, [53](#page-52-0)

Output wiring, [46](#page-45-0) 24 VDC source input, [49](#page-48-0) RS422 compatible and 24 V polarisation, [48](#page-47-0) RS422 compatible and 5 V polarisation, [47](#page-46-0)

### P

Parameter mechanism, [131](#page-130-0) Constraints, [133](#page-132-0) Limit, [132](#page-131-0) Setting, [131](#page-130-1) Physical description, [18](#page-17-0) PTO Overview, [13](#page-12-0) Pulse Train Output Overview, [13](#page-12-0) Pulse train output description, [44](#page-43-0) Pulse Train Output function description, [16](#page-15-0)

### S

Set Position, [206](#page-205-0) Set up sequence,  $55$ Slack correction, [218](#page-217-0) standards, [20](#page-19-0) STBXSP3010, [33](#page-32-0) STBXSP3020, [33](#page-32-0) STOP, [208](#page-207-0)

# T

T\_PTO\_BMX, [238](#page-237-0)